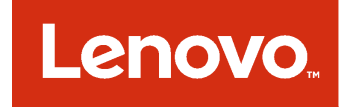

# Microsoft System Center Operations Manager 対応 Lenovo Hardware Management Pack

# インストールおよびユーザーズ・ガイド

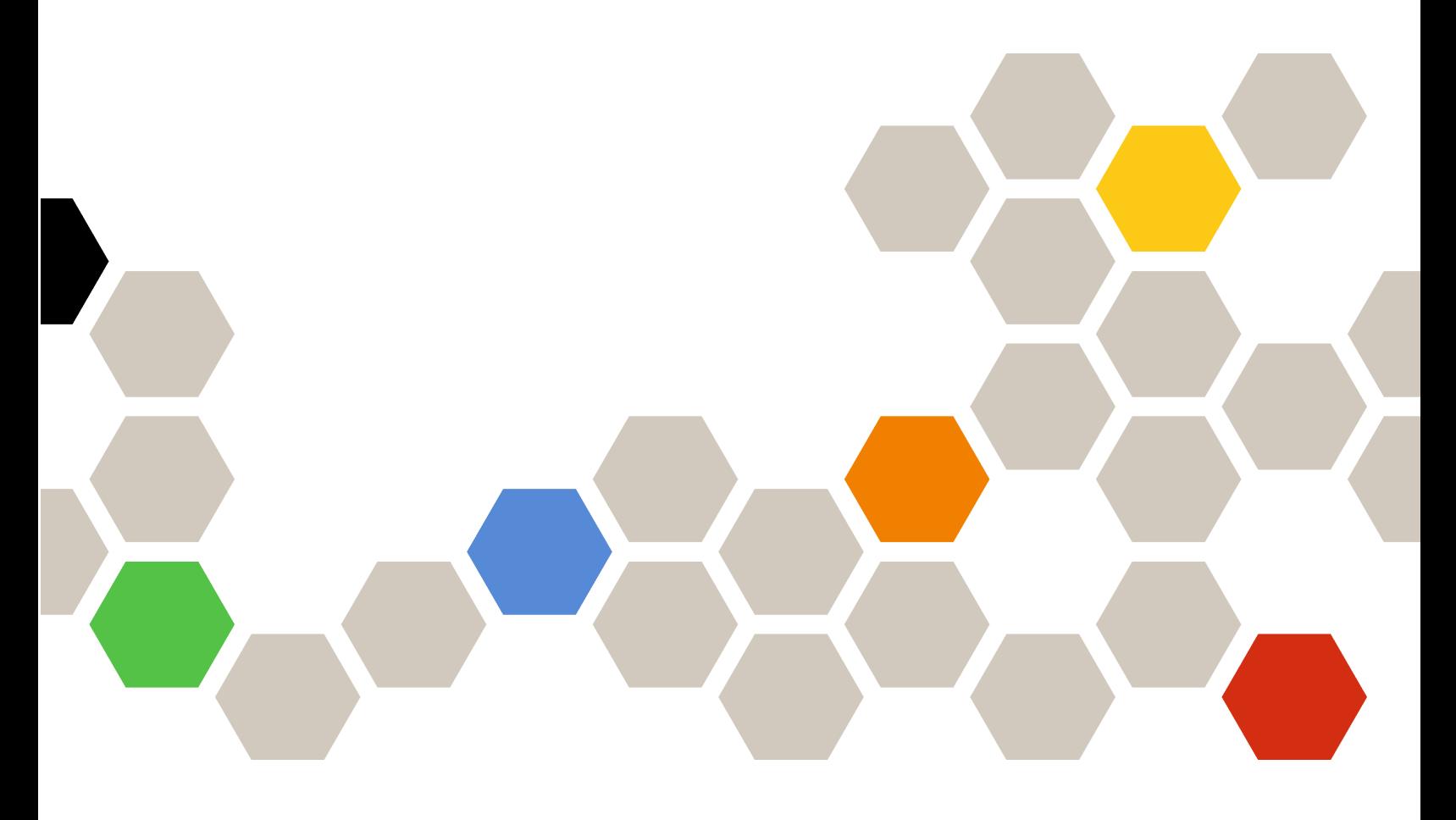

**バージョン 7.3.0**

本書および本書で紹介する製品をご使用になる前に、[133](#page-142-0) ページの 付録 D「[特記事項](#page-142-0)」に記載されてい る情報をお読みください。

**第 <sup>12</sup> 版 (2017 年 <sup>11</sup> ⽉)**

**© Copyright Lenovo 2014, <sup>2017</sup> 年. Portions © Copyright IBM Corporation 1999,2014**

制限付き権利に関する通知: データまたはソフトウェアが米国一般調達局 (GSA: General Services Administration) 契約に 準じて提供される場合、使用、複製、または開示は契約番号 GS-35F-05925 に規定された制限に従うものとします。

# **⽬次**

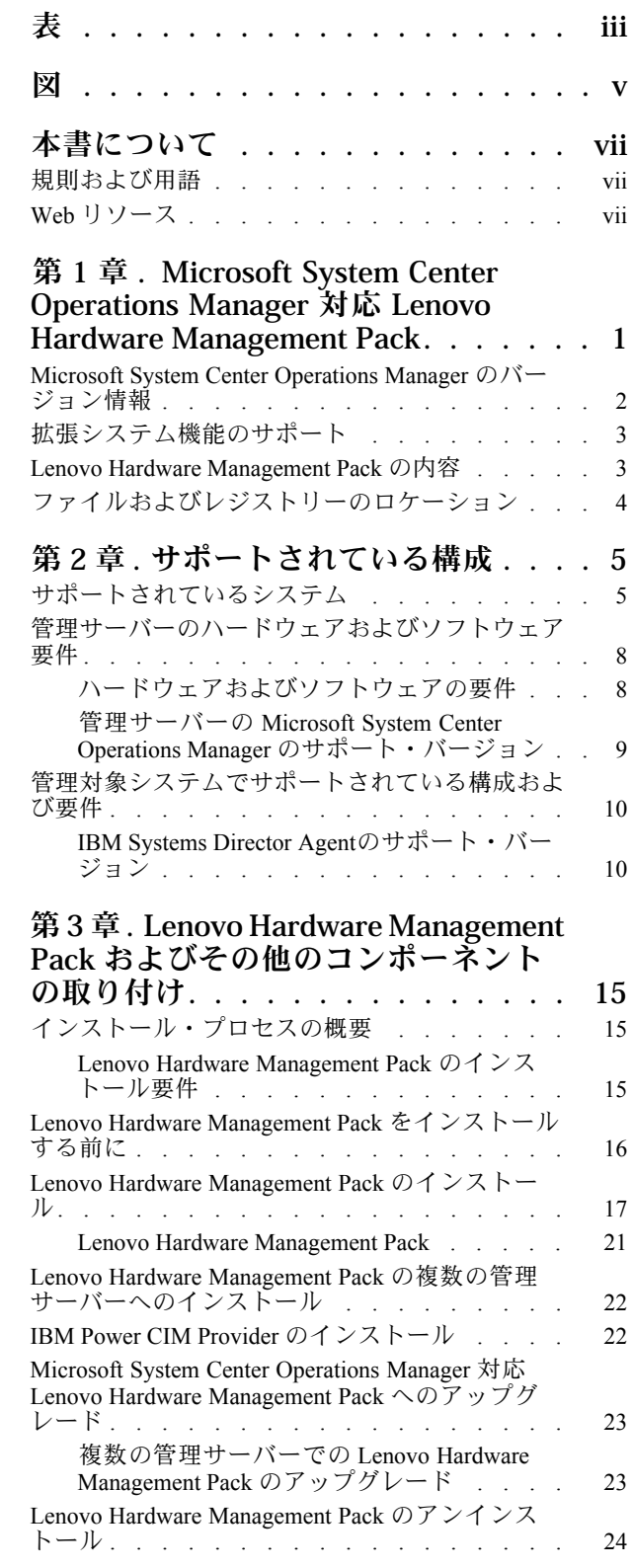

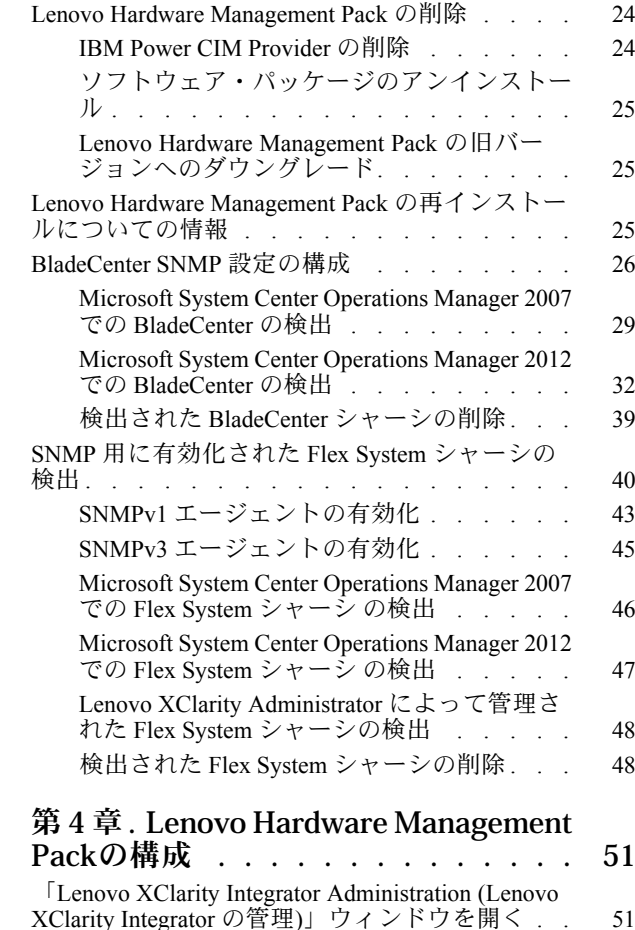

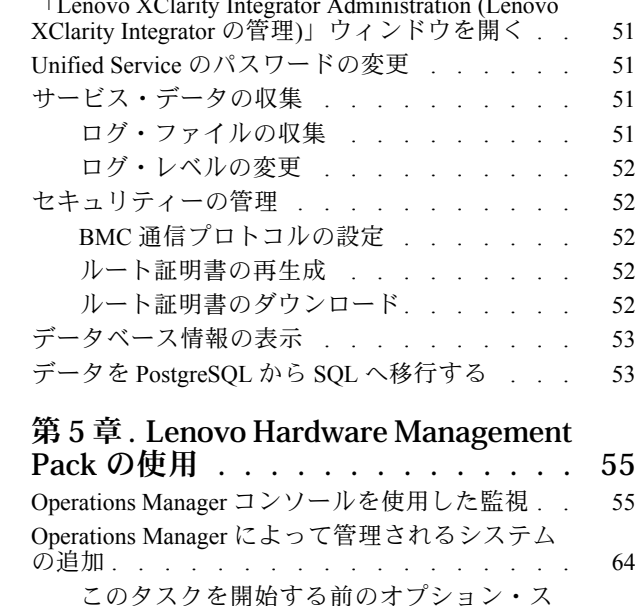

[テップ](#page-73-0) . . . . . . . . . . . . . . . . [64](#page-73-0) [検出ウィザードでシステムを追加.](#page-74-0) . . . . . . [65](#page-74-0)

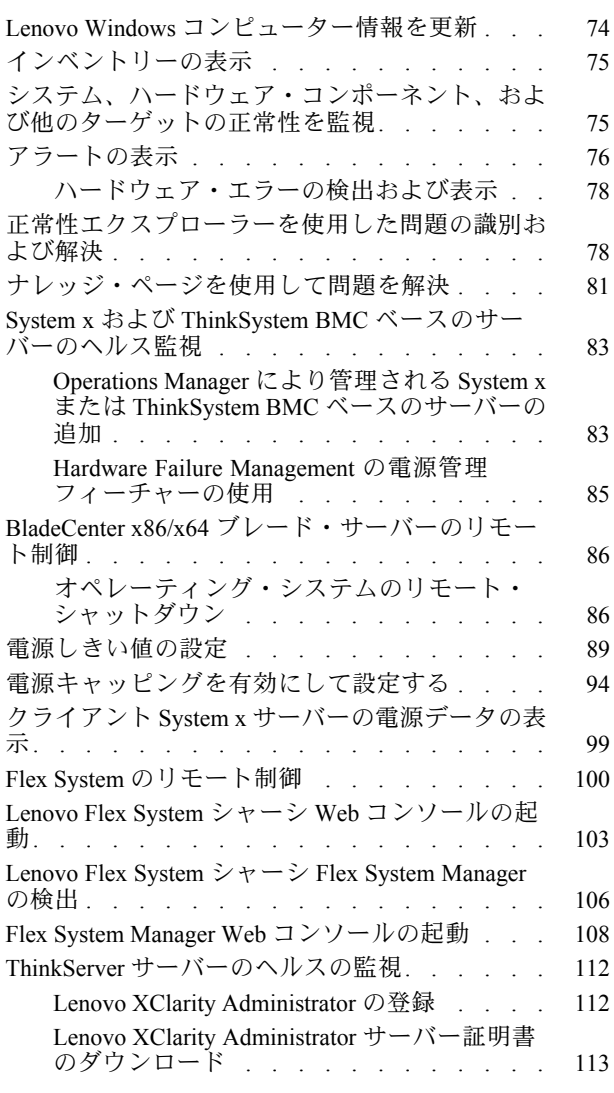

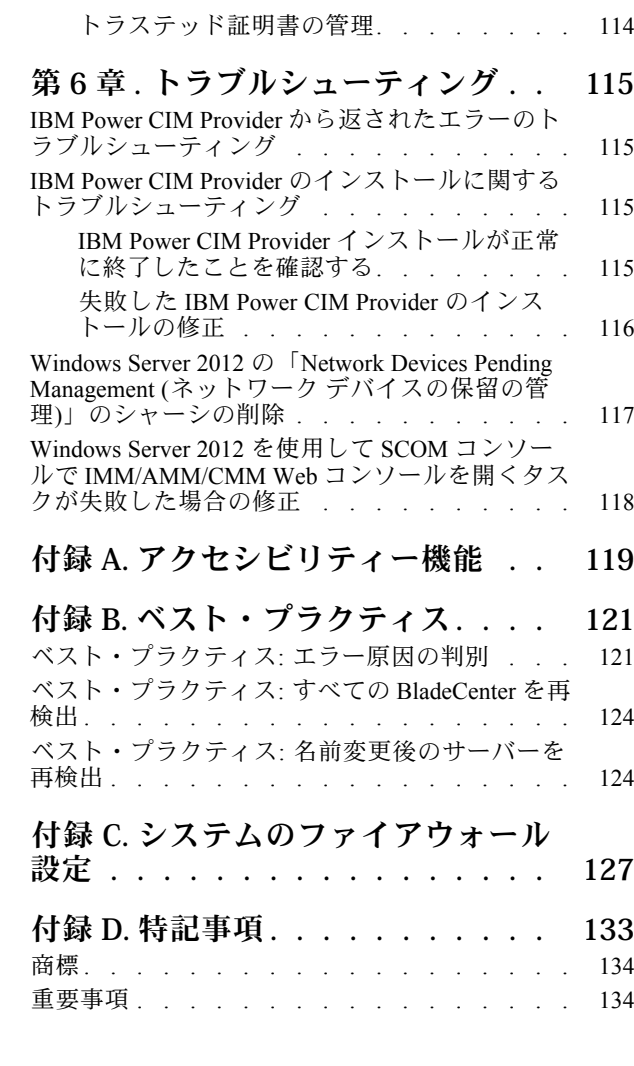

# <span id="page-4-0"></span>表

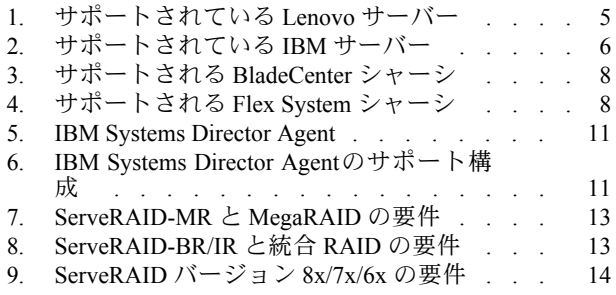

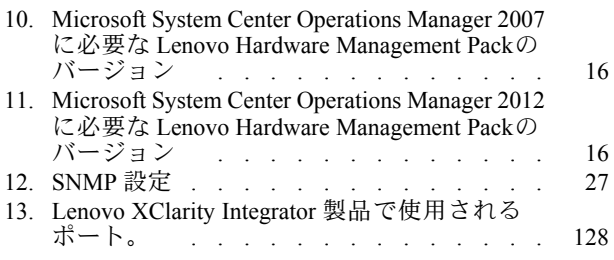

**iv** Microsoft System Center Operations Manager 対応 Lenovo Hardware Management Pack インストールおよびユーザーズ・ガイド

# <span id="page-6-0"></span>**図**

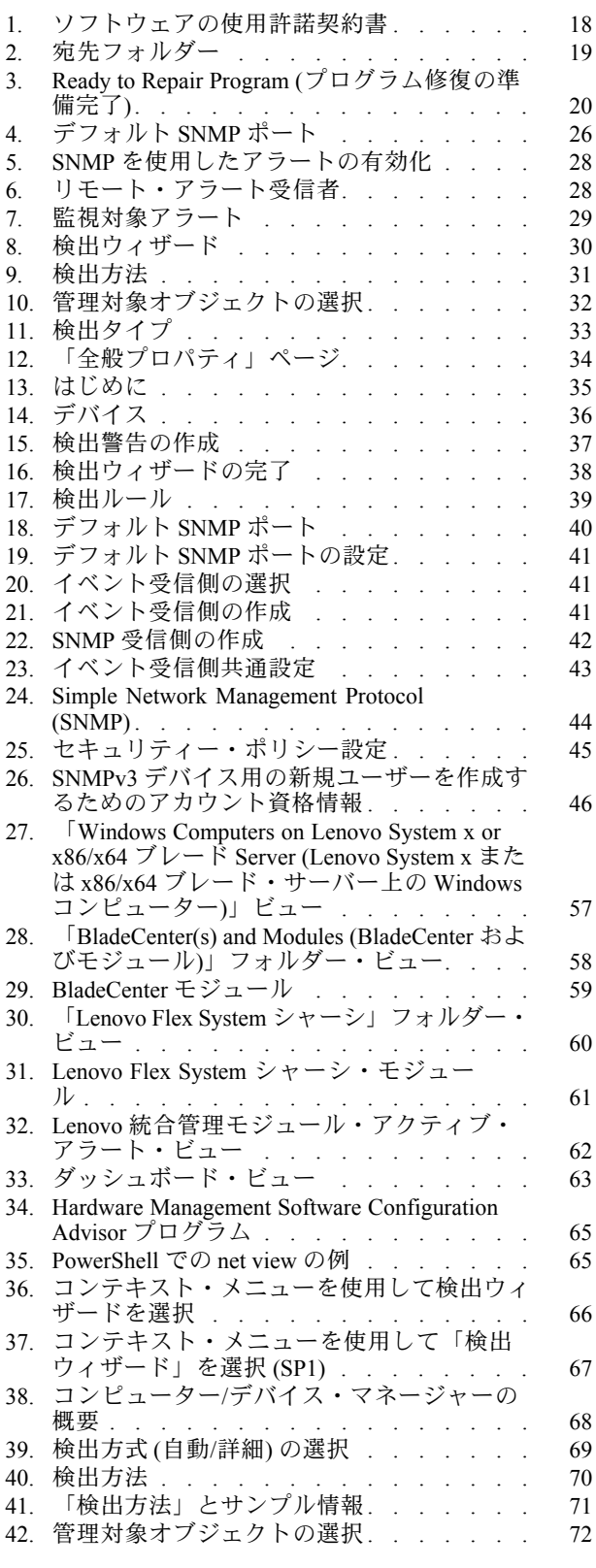

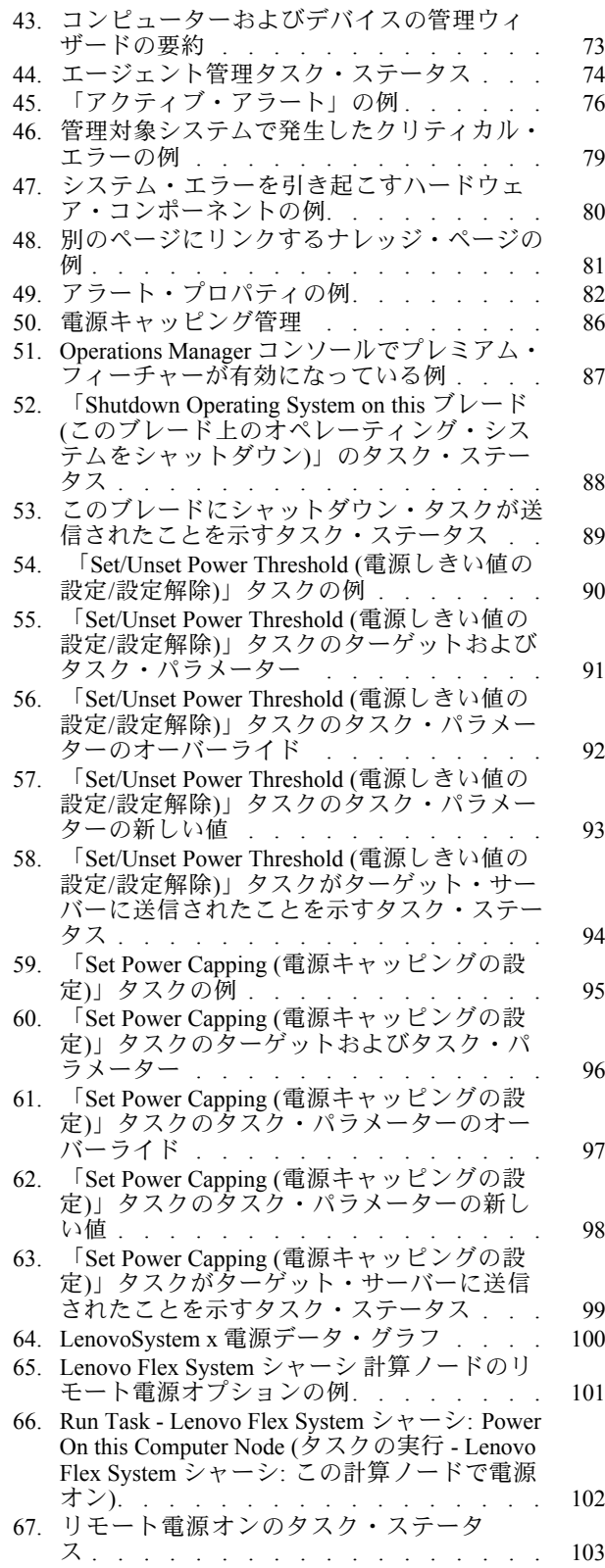

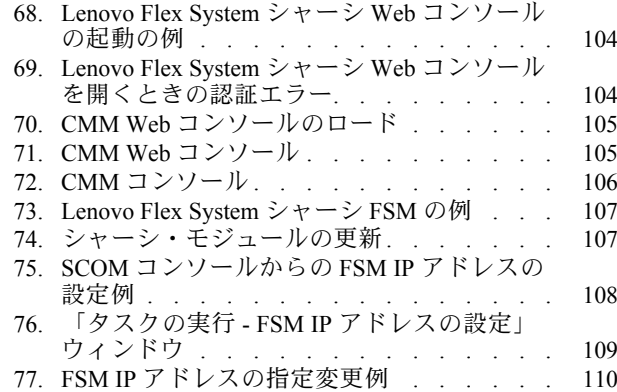

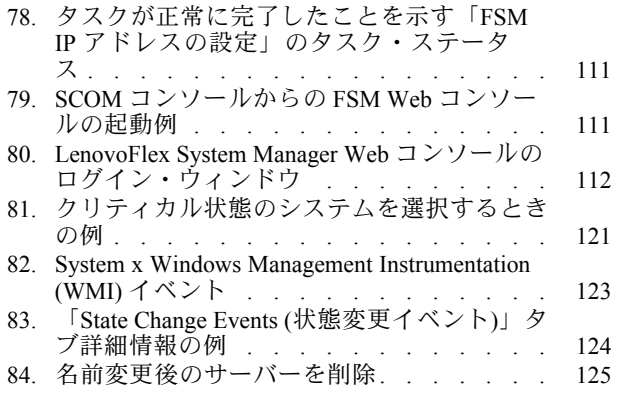

# <span id="page-8-0"></span>**本書について**

本書では、Microsoft System Center Operations Manager 対応 Lenovo Hardware Management Pack を Microsoft System Center Operations Manager にインストールする方法およびその統合機能を使用してご使用の環境にあ るシステムを管理する方法について説明します。

### 規則および用語

太字の「**注**」、「**重要**」、または「**注意**」で始まっているパラグラフは、重要な情報を強調する特定の 意味を持つ注意書きです。

**注:**これらの特記事項は重要なヒント、ガイダンス、またはアドバイスを提供します。

**重要:**これらの特記事項は、不都合なまたは困難な状態を避けるために役立つ情報またはアドバイス を提供します。

**注意:**これらの特記事項は、プログラム、デバイス、またはデータへの考えられる損傷を示します。損傷 が起こりうる指示または状態の前には警告通知が表示されます。

### Web リソース

以下の Web サイトには、BladeCenter、Flex System、System <sup>x</sup>® サーバー、およびシステム管理ツールの理 解、使用、およびトラブルシューティングに役立つリソースが用意されています。

#### **Microsoft Systems Management Solutions for** Lenovo **Servers の** Lenovo **Web サイト**

Microsoft System Center Virtual Machine Manager 対応 Lenovo アドイン 用の最新のダウンロードがあります。

● Microsoft System Center 対応 Lenovo XClarity [Integrator](https://datacentersupport.lenovo.com/documents/lnvo-manage) Web サイト

Lenovo XClarity **ソリューションを使⽤したシステム管理**

この Web サイトでは、Lenovo XClarity ソリューションの概要について説明します。このソリューション は、System <sup>x</sup> および Flex System ハードウェアに統合され、システム管理機能を提供します。

● Lenovo XClarity [ソリューションを使用したシステム管理についての](http://www3.lenovo.com/us/en/data-center/software/systems-management/xclarity-integrators/) Web サイト

#### Lenovo **テクニカル・サポート・ポータル**

この Web サイトは、ハードウェアおよびソフトウェアのサポートを見つける役に立ちます。

• Lenovo [Support](http://www.lenovo.com/support) Portal Web サイト

#### Lenovo ServerProven **ページ**

Lenovo System x、BladeCenter、および IBM IntelliStation ハードウェアとのハードウェア互換性に関す る情報を入手します。

- Lenovo ServerProven: BladeCenter [製品の互換性](http://www.lenovo.com/us/en/serverproven/eserver.shtml)
- Lenovo ServerProven: Flex System [シャーシの互換性](http://www.lenovo.com/us/en/serverproven/flexsystem.shtml)
- Lenovo ServerProven: System x [ハードウェア、アプリケーション、およびミドルウェアの互換性](http://www.lenovo.com/us/en/serverproven/indexsp.shtml)

#### Microsoft System Center Operations Manager **Web サイト**

この Web サイトでは、Microsoft System Center Operations Manager について概説します。

• Microsoft System Center [Operations](https://technet.microsoft.com/library/hh205987.aspx) Manager Web サイト

# <span id="page-10-0"></span>**第 <sup>1</sup> 章 Microsoft System Center Operations Manager 対応 Lenovo Hardware Management Pack**

Microsoft System Center Operations Manager 対応 Lenovo Hardware Management Pack では、Microsoft System Center Operations Manager の拡張機能を使用して、System <sup>x</sup> サーバー、ブレード、BladeCenter シャーシ、 計算ノード、および Flex System シャーシ の正常性を管理します。Hardware Management Pack は、IT イ ンフラストラクチャーの全体的なビューを提供し、ハードウェアの問題によって発生するダウン・タ イムを最小限に抑えます。

Lenovo Hardware Management Pack の主要なフィーチャーには以下のものがあります。

- BladeCenter シャーシ、Flex System シャーシ、およびモジュールのシステム正常性に対する、Simple Network Management Protocol (SNMP) を使用した優れた監視機能
- エージェントレス・モードを使用した IMM ベースのサーバーの広範囲な監視
- Windows システム上の System <sup>x</sup> サーバー、BladeCenter x86/x64 ブレード、および Flex System x86/x64 計 算ノードのハードウェア・コンポーネントの正常性に対する広範な監視機能
- ハードウェアを管理するためのソフトウェア・スタックの正常性に対する包括的な監視機能
- ハードウェアの正常性監視を集約することによって全体的なシステム正常性を簡単に判断できる ようにするフィーチャー。
- ハードウェア障害が検出されたサーバー・ホストから、自動的に仮想マシンを他のサーバー・ホ ストに移行
- リフレクションを使用してアウト・オブ・バンド インバンド (OOB-IB) 通信を確立し、取得したアウ ト・オブ・バンド情報 (SNMP を使用) およびインバンド情報 (OS を使用) を同期します。
- Flex System シャーシ 管理モジュール (CMM) Web コンソールを Operations Manager コンソールから起 動します。
- Flex System Manager (FSM) デバイスを検出し、Operations Manager コンソールで FSM コンソールを起 動します。
- SNMPv1 および SNMPv3 の両方を使用して、Flex System シャーシ およびモジュールを監視します。
- Windows 統合管理モジュール (IMM) Web コンソール・サーバーを Operations Manager コンソールか ら起動します。
- IBM Systems Director Agent プラットフォーム・エージェント v6.2.1 以降がインストールされている、 Windows <sup>2008</sup> および Windows <sup>2008</sup> R2 が稼働している uEFI および IMM System <sup>x</sup> サーバーとブレード で、アクティブな電力管理および監視を使用します。システム全体の電力使用量を監視して管理し、定 義済みの消費量しきい値を電力消費量が超えたときにアラートを生成することができます。
- 電源モニター・アラートの消費しきい値をカスタマイズして設定します。
- 最大電力消費ワット数を管理するための電力キャッピングしきい値を設定し、有効にします。
- System <sup>x</sup> 電源データ・グラフを調べることによって、クライアント System <sup>x</sup> システムの電源データ を監視します。
- BladeCenter x86/x64 モジュールの正常性が、そのモジュールの影響を受ける BladeCenter x86/x64 ブ レード・サーバーに反映されます。BladeCenter および ブレード のハードウェア正常性の相関およ びイベント伝搬により、Windows 「ヘルス エクスプローラー」ビューで BladeCenter 固有の ハード ウェア正常性状態を監視できます。
- Hardware Management Software Configuration Advisor for Lenovo Systems (SW Configuration Advisor) プロ グラムを有効にします。これは、管理対象の MicrosoftWindows システムにおける Lenovo Hardware Management Pack のソフトウェア依存関係を分析するプログラムです。このプログラムは、Operations Manager 管理サーバーから実行されます。SW Configuration Advisor は、Lenovo Hardware Management Pack のソフトウェア依存関係を検出し、適切な構成を推奨します。
- <span id="page-11-0"></span>• Operations Manager コンソールを使用して、ブレード・サーバーの電源オンとオフをリモートで切り 替える機能を提供します。
- 統合管理モジュール (IMM) を検出し、ホストと相互に関係させます。
- エージェントレス・モードを使用して IMM ベースのサーバーのハードウェア・コンポーネントを 監視する。

### Microsoft System Center Operations Manager のバージョン情報

Microsoft System Center Operations Manager を使用すると、管理ターゲットの正常性のモニター、ハードウェ ア障害管理の実行、管理パックの作成、管理操作の実行が可能になります。

Microsoft System Center Operations Manager では、管理ターゲットとして、コンピューター・システム、オペ レーティング・システム・インスタンス、アプリケーション、ネットワーク・アダプター、または管理 ターゲット内のサブコンポーネントを使用できます。Lenovo Hardware Management Pack には、管理ター ゲットの管理における新機能が用意されています。管理の範囲により、Operations Manager は システ ム管理ソフトウェア・ツールに分類されます。

Windows システムが検出されると、Microsoft System Center Operations Manager 管理サーバーから Microsoft System Center Operations Manager エージェントがスクリプトとともにそのシステム上にプッシュされま す。このスクリプトは Lenovo Hardware Management Pack 内にあり、正常性の監視およびイベント収 集のためのポリシーを提供します。

Lenovo Hardware Management Pack は BladeCenter シャーシ とシャーシ・コンポーネントを検出し、それら の正常性を監視します。また、統合管理モジュール (IMM) を検出し、それらをホストに関連付けます。

Lenovo Hardware Management Pack は、Operations Manager でのシステムの管理を拡張し、ハードウェア・ サーバー製品の信頼性・可用性・保守容易性 (RAS) を向上させます。

Microsoft System Center Operations Manager を使用すれば、ビジネス・ニーズに基づいて全体的な正常性 の集約を管理するためにカスタム・オブジェクト・グループを作成できます。さまざまなグループに 対してさまざまなタイプの監視および集約規則を定義できます。

たとえば、アプリケーションをホストしているプロバイダーは、そのクライアントのハードウェア、オペ レーティング・システム、アプリケーション、および他のオブジェクトがすべて含まれたクライアント別 の全体的な正常性ビューを持つことができます。また、このホスティング・プロバイダーは、アプリケー ション別のビューを持つことも、複数のビューを同時に使用することもできます。

Microsoft System Center Operations Manager は、報告されたすべてのイベントを追跡するための操作データ ベースを保守します。操作データベースのエキスパート分析により、履歴データの深くにある原因と結果 の関係を明らかにし、非常に複雑な問題の根本原因を見つけ出すことができます。

Operations Manager は、ファン存在センサーを読み取ることで冷却ファンが使用可能かどうかを報告 し、ファン・タコメーターを読み取ることでファンのパフォーマンスを報告します。Lenovo Hardware Management Pack は、管理ターゲットをホストおよび集約するための関係を確立するほか、管理ターゲッ ト間の正常性の依存関係も確立します。Operations Manager では、オブジェクトの全体的なビューを表示す るために正常性をロールアップおよびドリルダウンでき、問題をすみやかに特定することができます。

#### **Operations Manager エージェント**

Microsoft System Center Operations Manager は、管理するサーバーを選択した後、ターゲットが System <sup>x</sup> または BladeCenter x86/x64 ブレード・サーバーであれば、Operations Manager Agent を Lenovo Hardware Management Pack とともに管理対象システムにプッシュします。Operations Manager Agent と Lenovo Hardware Management Pack は、システム上および Operations Manager サーバーへのネットワークを通じて、 IBM Systems Director Agent や他のハードウェア管理ソフトウェアと通信します。

# <span id="page-12-0"></span>拡張システム機能のサポート

Microsoft System Center Operations Manager 対応 Lenovo Hardware Management Pack では、Microsoft System Center Operations Manager の拡張機能を使用して、IBM Director Core Services または プラットフォーム・ エージェント とともにインストールされた Flex System および BladeCenter 管理モジュール、System <sup>x</sup> システム、および x86/x64 ブレード・サーバーと通信できます。

Microsoft System Center Operations Manager を使用すると、Lenovo Hardware Management Pack は、以下のシス テムおよびコンポーネントと通信するため、すべての Flex シャーシ、BladeCenter シャーシ、IMM ベース のサーバー、 および Windows ベースのサーバーを検出し、全体的に監視できます。

- BladeCenter シャーシ とコンポーネント
- Flex System シャーシ とコンポーネント
- Flex System シャーシ x86/x64 計算ノード
- Integrated Management Module
- System x, ThinkServer, BladeCenter x86/x64 ブレード・サーバー

Lenovo Hardware Management Pack は、LAN 経由で Simple Network Management Protocol (SNMP) を使用し、管 理モジュールを介して Flex System と BladeCenter シャーシ およびシャーシ・コンポーネントと通信します。

Lenovo Hardware Management Pack は、個別のサーバー (BladeCenterブレード サーバーなど) と通信しま す。そのサーバーでは、Windows オペレーティング・システムが稼働していて、サポートされている バージョンの IBM Director Core Services または プラットフォーム・エージェント がインストールされ ていなければなりません。

Lenovo Hardware Management Pack は Service Location Protocol (SLP) および Common Information Model (CIM) over <sup>a</sup> LAN を使用して IMM ベースのサーバーと通信します。

Lenovo Hardware Management Pack はネットワーク・ポート **<sup>9500</sup>** を使用して IMM ベースのサーバーと 通信します。このポートがファイアウォールでブロックされていないことを確認します。以下の手順 に従って、ファイアウォールを通過するルールを作成できます。

- 1. **「Control Panel (コントロール パネル)」** ➙ **「System and Security (システムとセキュリティ)」** ➙ **「Windows Firewall (Windows ファイアウォール)」** ➙ **「Advanced setting (詳細設定)」** を展開し ます。
- 2. インバウンド規則を作成するには、次のようにします。
	- a. 「**Inbound Rules** (受信の規則)」を右クリックして、「**New Rule** (新しい規則)」を実行します。
	- b. 「**Port** (ポート)」をクリックして、「**Next** (次へ)」をクリックします。
	- c. 「**TCP**」をクリックします。
	- d. 「**Specific local ports** (特定のローカル ポート)」の値を「**<sup>9500</sup>** (9500)」に設定して、「**Next** (次 へ)」をクリックします。
	- e. ルール名を入力します。
	- f. 「**Finish** (終了)」をクリックします。

#### Lenovo Hardware Management Pack の内容

Lenovo Hardware Management Pack には以下が含まれます。

- 7個の管理パック:
	- Lenovo Hardware Management Pack 共通ライブラリー
	- Lenovo Hardware Management Pack System <sup>x</sup> および x86/64 ブレード・システム
	- Lenovo Hardware Management Pack BladeCenter シャーシ およびモジュール
	- Lenovo Hardware Management Pack ハードウェア ID ライブラリー
	- Lenovo Hardware Management Pack 関係ライブラリー
	- Lenovo Hardware Management Pack Flex System シャーシ およびモジュール

<span id="page-13-0"></span>– Lenovo Hardware Management Pack - Flex 関係ライブラリー

- Hardware Management Pack が Microsoft System Center Operations Manager とどのように統合されているかに は関係のない、ハードウェア・イベントに関する詳細情報を提供するハードウェア技術情報
- BladeCenter を管理するためのサポート・コード
- Flex System シャーシ を管理するためのサポート・コード

# ファイルおよびレジストリーのロケーション

デフォルトで、Lenovo Hardware Management Pack の内容は、ディレクトリー %ProgramFiles%\Lenovo\Lenovo Hardware Management Pack にインストールされます。

Hardware Management Pack によって使用されるレジストリー・パスは HKEY\_LOCAL\_MACHINE\SOFTWARE\Lenovo\Systems Management Integrations\Lenovo HW Mgmt Pack for OpsMgr です。

Hardware Management Pack では、システム全体にわたる以下の環境変数を使用します。

**IBM\_DIR\_KB**

ハードウェア技術情報を含むディレクトリー。

**IBM\_DIR\_VBS**

ブレード サーバーの電源をリモートでオン/オフするタスクが含まれるプログラム・ディレクトリー。

# <span id="page-14-0"></span>**第 2 章 サポートされている構成**

Lenovo Hardware Management Pack には、ハードウェアおよびソフトウェアに関する特定の要件がありま す。このセクションのトピックでは、このリリースの Lenovo Hardware Management Pack でサポートされて いる構成、ハードウェア、およびソフトウェアについて詳しく説明します。

# サポートされているシステム

Microsoft System Center Operations Manager 対応 Lenovo Hardware Management Pack は、広範なサーバー とシャーシをサポートしています。

サポートされる Lenovo <sup>x</sup> <sup>86</sup> サーバーについて詳しくは、Microsoft System Center [Operations](https://datacentersupport.lenovo.com/documents/lnvo-hwmp) Manager 対応 Lenovo Hardware [Management](https://datacentersupport.lenovo.com/documents/lnvo-hwmp) Pack Web サイトを参照してください。

**注:**

- 以下のサポートされているサーバーのリストで 「\*」 の付いたシステムに関しては、システムのファー ムウェアが最新になっていれば、有料の電力監視サポートを受けることができます。電源を監視するに は、システムで Windows <sup>2008</sup> または Windows <sup>2008</sup> R2 が稼働していて、IBM Systems Director Agent v6.2.1 以上が 実行されていなければなりません。詳しくは、[14](#page-23-0) ページの 「[電源監視をともなう管理対](#page-23-0) [象システムのサポート構成](#page-23-0)」を参照してください。
- Lenovo Hardware Management Pack は、以下のサポートされているサーバーのリストで 「\*\*」 が付いて いるサーバーでは IBM Systems Director Agent をサポートしません。IBM System Director Agent に依存す る以下の機能は、これらのサーバーではサポートされません。
	- 電源監視および管理など、電源関連の機能。
	- ベースボード管理コントローラーのリモート・プレゼンス
	- IBM System Director Agent に依存するインバンド・インベントリー・データ
	- IBM System Director Agent に依存するインバンド・イベントおよび監視

代わりに、ベースボード管理コントローラーを使用してサーバーを監視および管理できます。詳し くは、[83](#page-92-0) ページの 「Operations Manager [により管理される](#page-92-0) System <sup>x</sup> または ThinkSystem BMC ベー [スのサーバーの追加](#page-92-0)」を参照してください。

特定のシステムと、Windows オペレーティング・システムおよび他のハードウェア・コンポーネント との互換性については、[vii](#page-8-0) [ページの](#page-8-0) 「Web リソース」、およびそのシステムの各 ServerProven ページ を参照してください。

#### **サポートされるサーバー**

Lenovo Hardware Management Pack は、Lenovo および IBM サーバーをサポートします。

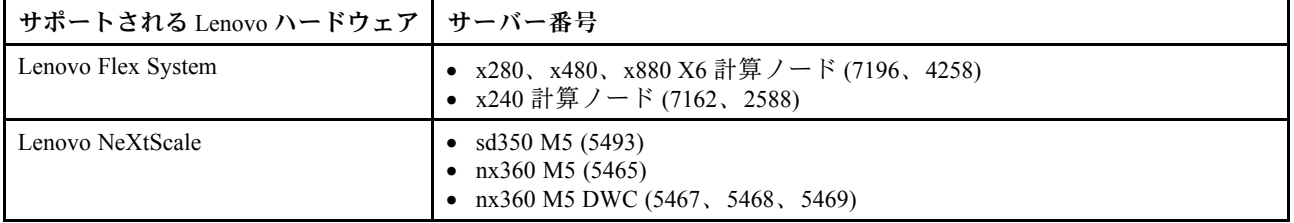

表 1. サポートされている Lenovo サーバー

### <span id="page-15-0"></span>表 1. サポートされている Lenovo サーバー (続き)

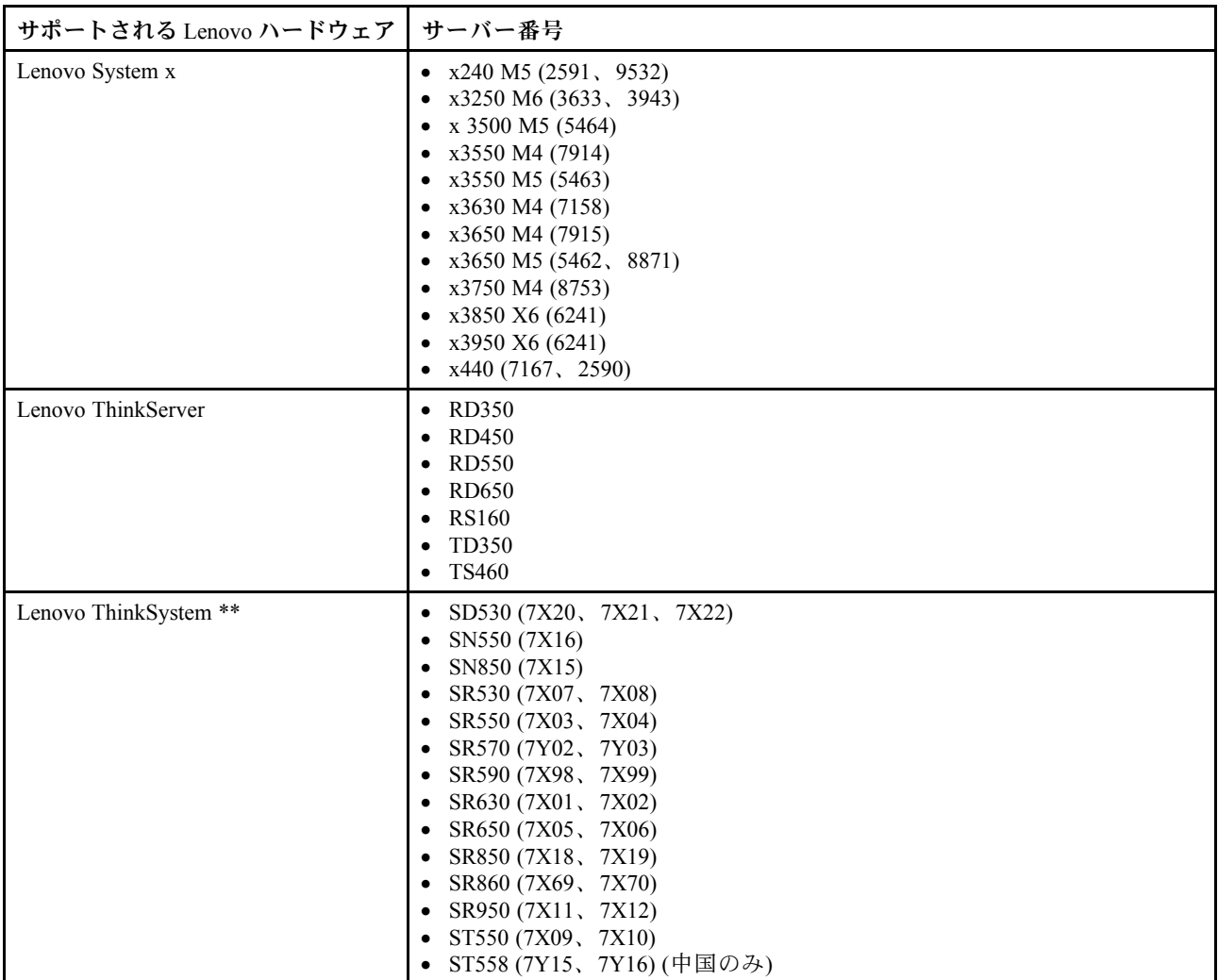

### 表 2. サポートされている IBM サーバー

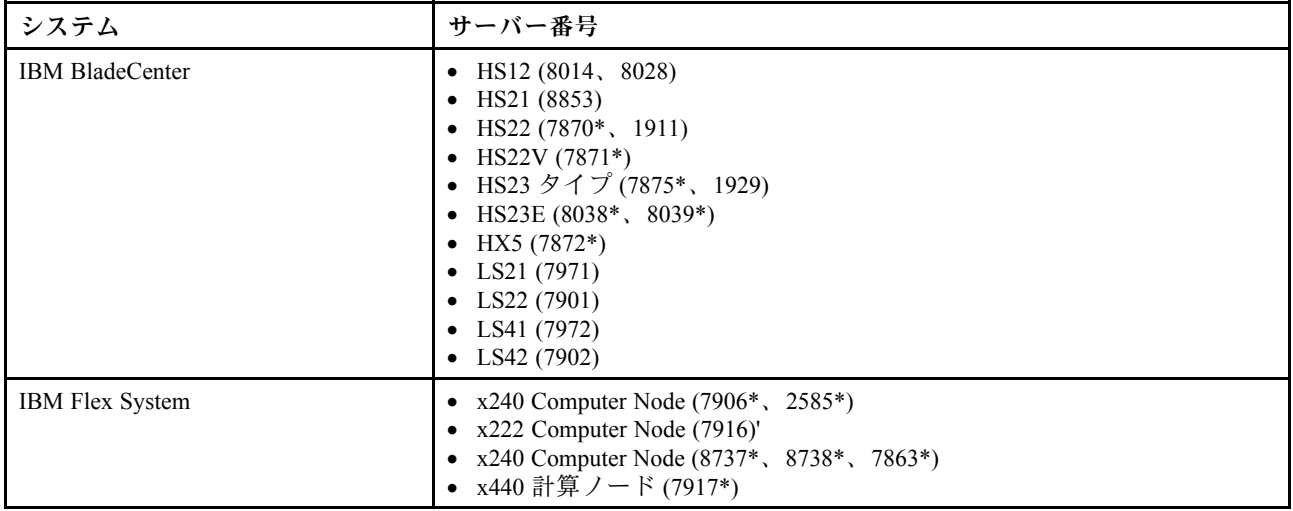

#### 表 2. サポートされている IBM サーバー (続き)

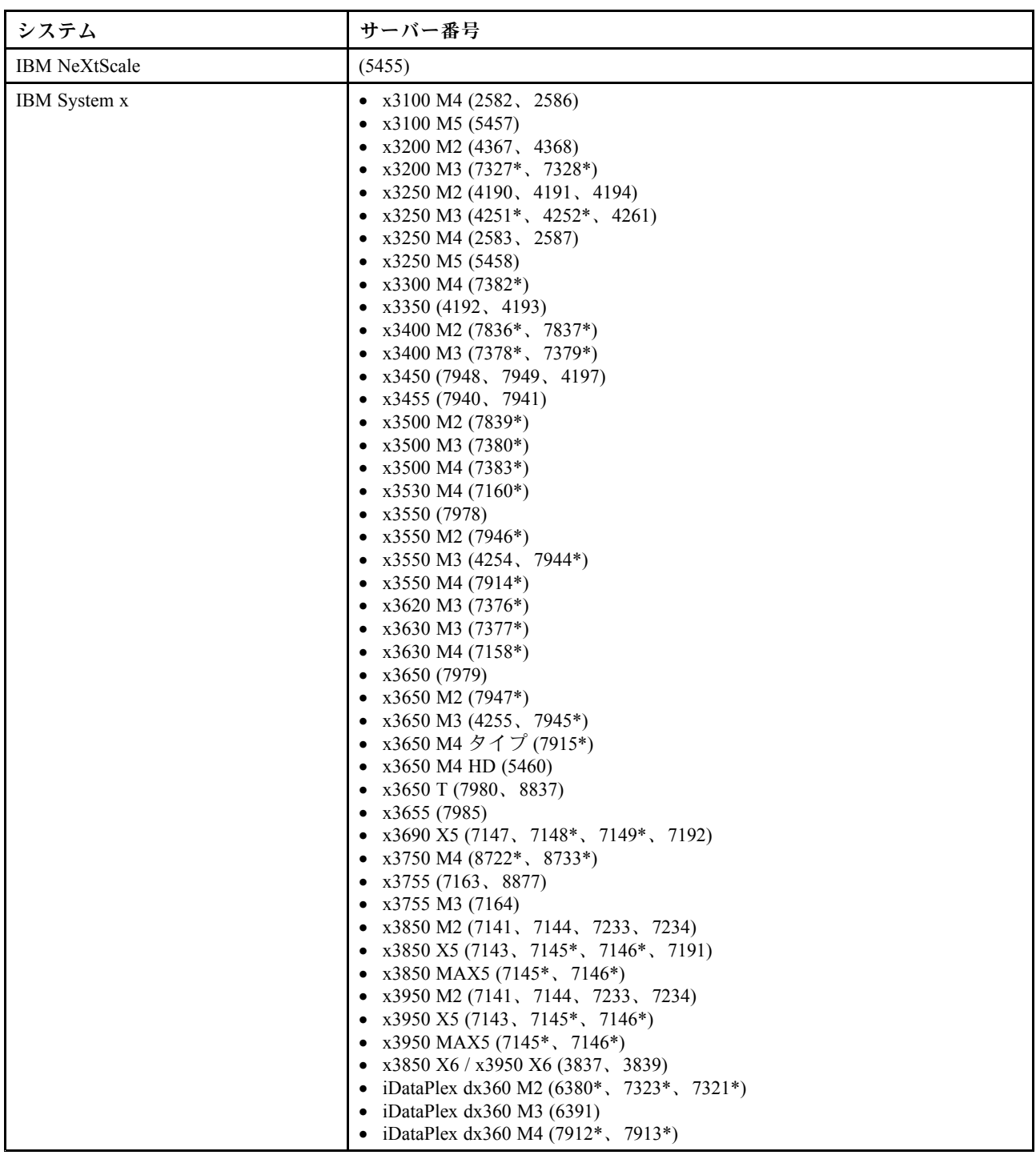

### **サポートされる BladeCenter シャーシ**

Lenovo Hardware Management Pack は、BladeCenter シャーシをサポートしています。

| マシン名                 | マシン・タイプ    |
|----------------------|------------|
| <b>BladeCenter</b>   | 7967       |
| BladeCenter E        | 8677       |
| BladeCenter H        | 8852, 7989 |
| <b>BladeCenter S</b> | 8886, 7779 |
| BladeCenter T        | 8720, 8730 |
| BladeCenter HT       | 8740, 8750 |

<span id="page-17-0"></span>表 3. サポートされる BladeCenter シャーシ

#### **サポートされる Flex System シャーシ**

Lenovo Hardware Management Pack は、Flex System シャーシをサポートしています。

#### 表 4. サポートされる Flex System シャーシ

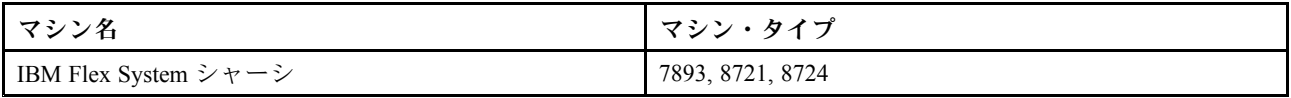

# 管理サーバーのハードウェアおよびソフトウェア要件

システムが管理サーバーとして Lenovo Hardware Management Pack によってサポートされるかどうかを判別 するには、このセクションのトピックを参照してください。管理サーバーは、Systems Center Operations Manager の要件を満たしていて、サポートされるハードウェア構成にある場合にサポートされます。

# ハードウェアおよびソフトウェアの要件

管理対象サーバーの数に応じて、管理サーバーが以下の Microsoft System Center Operations Manager 対応 Lenovo Hardware Management Pack のハードウェア要件を満たしていることを確認します。

#### **ハードウェア要件**

**注:**Microsoft System Center Operations Manager 対応 Lenovo Hardware Management Pack はサーバーを最 大 500 台まで管理できます。

#### **最⼤ 100 台の Lenovo サーバーを管理**

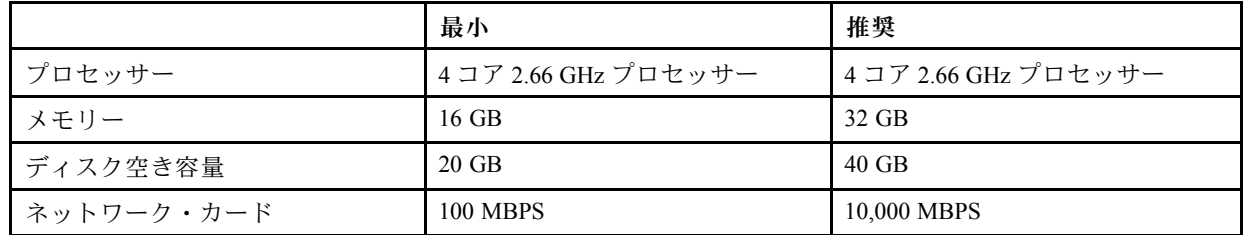

#### **最⼤ 300 台の Lenovo サーバーを管理**

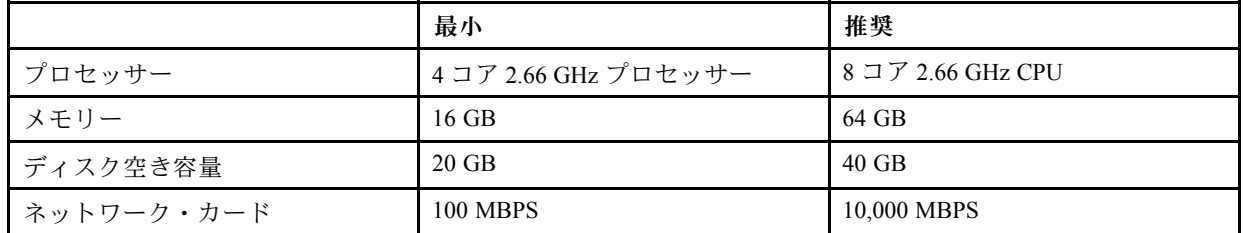

<span id="page-18-0"></span>**最⼤ 500 台の Lenovo サーバーを管理**

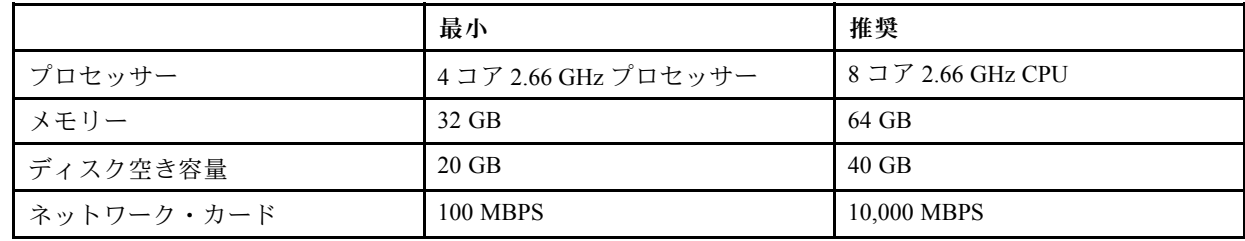

#### **ソフトウェア要件**

- Microsoft .NET Framework v4.0 (Microsoft .NET Framework <sup>4</sup> [\(スタンドアロンのインストーラー\)](http://www.microsoft.com/download/details.aspx?id=17718) Web サイ [ト](http://www.microsoft.com/download/details.aspx?id=17718)を参照)
- [PowerShell](https://www.microsoft.com/en-pk/download/details.aspx?id=30002) 3.0 (Windows PowerShell 3.0 Web サイトを参照)
- Internet [Explorer](https://www.microsoft.com/en-us/download/details.aspx?id=48845) 10、KB3087038 以降の更新を適用済み (Windows Server 2012 用 Internet Explorer 10 の累積的 [なセキュリティ更新プログラム](https://www.microsoft.com/en-us/download/details.aspx?id=48845) (KB3087038)を参照)
- Unified Service で SQL サーバーをデータベースとして使用するには、サーバーに「SQL クライアント・ ツールの接続性」プログラムをインストールします。

### 管理サーバーの Microsoft System Center Operations Manager のサポート・ バージョン

管理サーバーでサポートされている Microsoft System Center Operations Manager のバージョンを以下に 示します。

- Microsoft System Center Operations Manager 2016
- Microsoft System Center Operations Manager 2012
- Microsoft System Center Operations Manager 2012 R2
- Microsoft System Center Operations Manager 2012 SP1
- Microsoft System Center Operations Manager 2007
- Microsoft System Center Operations Manager 2007 R2

#### Hardware Failure Management の前提条件

各要件を確認します。

- Microsoft System Center Operations Manager (SCOM) および Microsoft System Center Virtual Machine Manager (SCVMM) がインストールされていること。
- 管理対象ノード (Lenovo ハードウェア・サーバー) がクラスターにあり、SCVMM および SCOM に よって管理されていること。
- Lenovo ハードウェア・サーバー用の統合管理モジュール (IMM) が正しく設定されていること (IP アドレ ス、CIM、SLP、ユーザー・アカウントなど)。

### 管理サーバーのサポート対象オペレーティング・システム

このトピックでは、管理サーバーでサポートされているオペレーティング・システムのリスト、およ び追加情報へのリンクを示します。

- Microsoft System Center [Operations](https://technet.microsoft.com/en-us/system-center-docs/om/plan/system-requirements) Manager 2016
- Microsoft System Center [Operations](http://technet.microsoft.com/library/jj656649) Manager 2012
- •Microsoft System Center [Operations](http://technet.microsoft.com/library/dn249696.aspx) Manager 2012 R2
- Microsoft System Center [Operations](http://technet.microsoft.com/library/jj656654.aspx) Manager 2012 SP1
- •Microsoft System Center [Operations](http://technet.microsoft.com/library/bb309428.aspx) Manager 2007 R2: 行 「Management server or root management server」を参照
- Microsoft System Center [Operations](http://technet.microsoft.com/library/dd819933.aspx) Manager 2007 SP1: 行「Management server or root management server」を参照

<span id="page-19-0"></span>**注:**Microsoft System Center Operations Manager <sup>2007</sup> SP1 は Windows Server <sup>2008</sup> および Windows Server 2008 SP1/R2 でサポートされていますが、一連のホット・フィックスを適用する必要があります。詳 しくは、以下を参照してください。

- Microsoft サポート Windows Server <sup>2008</sup> [ベースのコンピューター上で](http://support.microsoft.com/kb/953141) System Center Operations Manager <sup>2007</sup> Service Pack <sup>1</sup> および System Center Essentials <sup>2007</sup> Service Pack <sup>1</sup> [を実行するためのサポート](http://support.microsoft.com/kb/953141) Web ページ
- Microsoft サポート System Center Operations Manager 2007 Service Pack 1 [の更新プログラムの説明](http://support.microsoft.com/kb/971541) Web ページ

#### 管理サーバーの追加の構成要件

同じ管理グループ内の Operations Manager 管理サーバーのすべてに、同じバージョンの Lenovo Hardware Management Pack がインストールされている必要があります。そのため、異なるバージョンの管理パック の混在はサポートされていません。

- BladeCenter を管理する管理サーバーでは、以下に示すいずれかのバージョンの Lenovo Hardware Management Pack がインストールされ、Operations Manager にインポートされている必要があります。
	- Lenovo.HardwareMgmtPack.BladeCenter.mp
	- Lenovo.HardwareMgmtPack.BladeCenter.v2.mp
- Flex System シャーシ を管理する管理サーバーでは、以下に示すいずれかのバージョンの Lenovo Hardware Management Pack がインストールされ、Operations Manager にインポートされている必要があります。
	- Lenovo.HardwareMgmtPack.FlexSystem.mp
	- Lenovo.HardwareMgmtPack.FlexSystem.v2.mp

### 管理対象システムでサポートされている構成および要件

このセクションのトピックでは、管理対象システムでサポートされている構成および要件について説 明します。

正しく構成されている管理対象システムには、以下の要件があります。

- サポートされている構成を持つ管理サーバーによって、Operations Manager 管理グループで管理さ れている。
- サポートされているサーバーにインストールされている。詳しくは、[5](#page-14-0) ページの 「[サポートされてい](#page-14-0) [るシステム](#page-14-0)」を参照してください。
- サポートされているバージョンの Windows オペレーティング・システムが稼働している。
- ハードウェア管理に必要なソフトウェアが稼働している。
- オプションで SQL Server <sup>2008</sup> R2 sp3 以降のバージョンを実行しています。

### IBM Systems Director Agentのサポート・バージョン

管理対象 Windows システムでは、サポートされているバージョンの IBM Systems Director Agentがインス トールされていて実行されていなければなりません。

下の表は、IBM Systems Director Agent バージョンのリストで、そのバージョンが管理対象 Windows システ ムにおいてサポートされているかどうかを示しています。

**注:**Lenovo Hardware Management Pack は、[サポートされているシステム](#page-14-0) <sup>で</sup> 「\*\*」 が付いているサーバー では IBM Systems Director Agent をサポートしません。IBM System Director Agent に依存する電源監視および 管理機能は、これらのサーバーではサポートされません。代わりに、ベースボード管理コントローラーを 使用してサーバーを監視および管理できます。詳しくは、Operations Manager [により管理される](#page-92-0) System <sup>x</sup> ま たは ThinkSystem BMC [ベースのサーバーの追加](#page-92-0)を参照してください。

#### <span id="page-20-0"></span>表 5. IBM Systems Director Agent

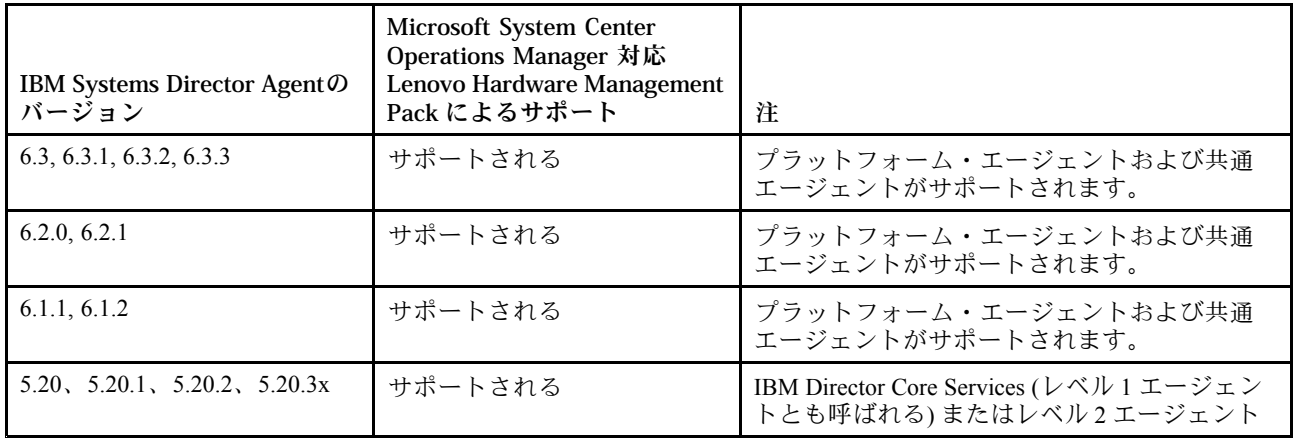

#### IBM Systems Director Agentのサポート構成

下の表には、IBM Systems Director Agentのバージョンごとにサポートされているハードウェアおよびソフ トウェアの情報リソースがリストされています。

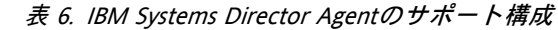

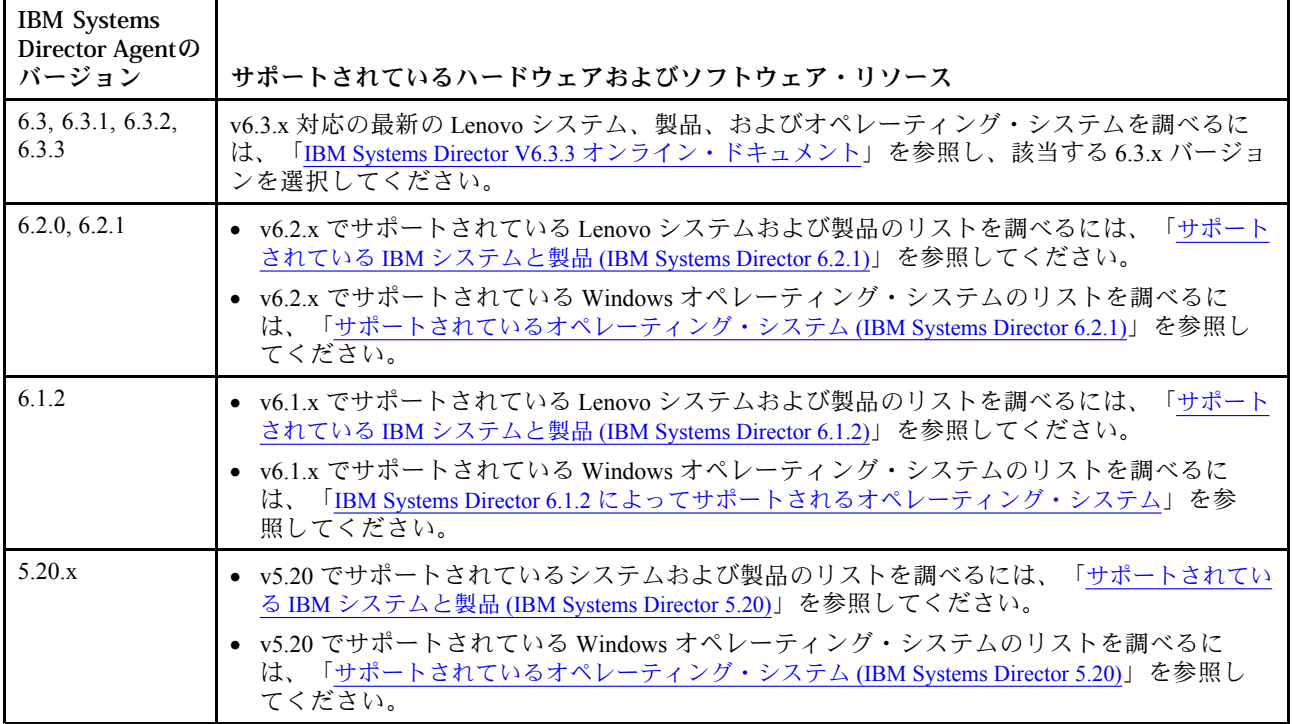

#### BMC または IPMI を持つ管理対象システムの、サポートされている構成

ベースボード管理コントローラー (BMC) または Intelligent Platform Management Interface (IPMI) を持つ管理 対象 Windows システムでは、サポート対象バージョンの IPMI ドライバー・スタックがインストールさ れ、稼働していなければなりません。

#### **Windows Server 2000 および Windows Server 2003**

Windows Server 2000 または Windows Server 2003 の場合は、OSA IPMI デバイス・ドライバーと IBM Mapping Layer for the OSA IPMI ドライバーの両方が必要です。Windows システム用の OSA IPMI デバイ

ス・ドライバーは「Microsoft Windows Server 2000 および 2003 用の OSA IPMI [デバイス・ドライバー](http://www.ibm.com/support/entry/portal/docdisplay?lndocid=MIGR-5069608) v2.2.1.2 - IBM [BladeCenter](http://www.ibm.com/support/entry/portal/docdisplay?lndocid=MIGR-5069608) および System x」から入手できます。

#### **Windows Server 2003 R2**

Windows Server 2003 R2 の場合は、IPMI ドライバーがインストールされていて実行されていなければ なりません。デフォルトでは、MicrosoftIPMI ドライバーはインストールされません。

#### **Windows Server 2008**

すべてのバージョンの Windows Server 2008 に、MicrosoftIPMI ドライバーが必要です。BMC また は IPMI を持つサーバーでは、MicrosoftIPMI ドライバーは自動的にインストールされます。IBM Mapping Layer for OSA IPMI ドライバーを MicrosoftIPMI ドライバー・スタックとともにインストー ルする必要はありません。

Windows 対応 IBM Mapping Layer for OSA IPMI は、以下の場所から入手できます。

- x86 [バージョン対応](http://www.ibm.com/support/entry/portal/docdisplay?lndocid=MIGR-5069605) IBM Mapping Layer OSA IPMI
- x64 [バージョン対応](http://www.ibm.com/support/entry/portal/docdisplay?lndocid=MIGR-5069607) IBM Mapping Layer OSA IPMI

ベースボード管理コントローラーまたは Intelligent Platform Management Interface の最新ファームウェアを入 手して、管理対象システムに適用するには、Lenovo [Support](http://www.lenovo.com/support) Portal Web サイトを参照してください。

#### Remote Supervisor Adapter II を持つ管理対象システムのサポートされている構成

Remote Supervisor Adapter (RSA) II を持つ管理対象 Windows システムでは、RSA-II デーモンがインス トールされ、稼働していなければなりません。

Windows システム用の RSA-II デーモンは以下の場所から入手できます。

- ページの 「Microsoft Windows IA32 対応 IBM Remote [Supervisor](http://www.ibm.com/support/entry/portal/docdisplay?lndocid=MIGR-5071025) Adapter II Daemon v5.46 IBM System <sup>x</sup> Web [ページ](http://www.ibm.com/support/entry/portal/docdisplay?lndocid=MIGR-5071025)」
- ページの 「Microsoft Windows Server 2003/2008 (x64) 対応 IBM Remote [Supervisor](http://www.ibm.com/support/entry/portal/docdisplay?lndocid=MIGR-5071027) Adapter II Daemon v5.44 IBM [System](http://www.ibm.com/support/entry/portal/docdisplay?lndocid=MIGR-5071027) <sup>x</sup> Web ページ」

ベースボード管理コントローラー (BMC) があり、さらに RSA II がインストールされているシステム では、サポートされている Intelligent Platform Management Interface (IPMI) ドライバー・スタックがイン ストールされ、稼働していれば、RSA II デーモンはオプションです。ただし、RSA II デーモンをイン ストールすれば、IPMI ドライバー・スタックおよび BMC によって提供される機能に、インバンド・ システム管理機能が追加されます。

IBM Systems Director Agent 6.x では、BMC と RSA II の両方を持つシステムがサポートされます。このよう なシステムについては、IBM Systems Director Agent 5.20.3x を RSA II デーモンとともに使用してください。

RSA II の最新ファームウェアを入手して、管理対象システムに適用するには、Lenovo [Support](http://www.lenovo.com/support) Portal Web サ [イト](http://www.lenovo.com/support)を参照してください。

#### ServeRAID-MR または MegaRAID を持つ管理対象システムのサポート構成

このトピックでは、ServeRAID-MR または MegaRAID を持つ管理対象システムのサポート構成につい て説明します。

次の表は、ServeRAID-MR または MegaRAID を持つシステムの要件をリストしたものです。

<span id="page-22-0"></span>表 7. ServeRAID-MR と MegaRAID の要件

| <b>IBM</b> Systems<br><b>Director Agent</b> | 必要な追加ソフトウェア                                                                                                    |
|---------------------------------------------|----------------------------------------------------------------------------------------------------|
| 6.3, 6.3.1, 6.3.2,<br>6.3.3                 | 追加のソフトウェアは不要です。IBM Power CIM Provider はプラットフォーム・エージェント<br>の一部です。                                                                |
| 6.2.0, 6.2.1                                | 追加のソフトウェアは不要です。IBM Power CIM Provider はプラットフォーム・エージェント<br>の一部です。                                                                |
| 6.1.2                                       | 追加のソフトウェアは不要です。IBM Power CIM Provider はプラットフォーム・エージェント<br>の一部です。                                                                |
| 5.20.x                                      | Windows システム用の LSI MegaRAID Provider を「http://www.ibm.com/systems/software/director/<br>downloads/v52.html」からダウンロードしてインストールします。 |

管理対象システム用の ServeRAID-MR または MegaRAID コントローラーの最新ファームウェアおよび デバイス・ドライバーをダウンロードしてインストールするには、Lenovo [Support](http://www.lenovo.com/support) Portal Web サイト を参照してください。

#### ServeRAID-BR/IR または内蔵 RAID を持つ管理対象システムのサポート構成

このトピックでは、ServeRAID-BR/IR または内蔵 RAID を持つ管理対象システムのサポート構成につい て説明します。

次の表は、ServeRAID-BR/IR または内蔵 RAID を持つシステムの要件をリストしたものです。

| <b>IBM</b> Systems<br>Director Agent の<br>バージョン | 必要な追加ソフトウェア                                                                                                    |
|-------------------------------------------------|----------------------------------------------------------------------------------------------------|
| 6.3, 6.3.1, 6.3.2,<br>6.3.3                     | 追加のソフトウェアは不要です。IBM Power CIM Provider はプラットフォーム・エージェント<br>の一部です。                                                       |
| 6.2.0, 6.2.1                                    | 追加のソフトウェアは不要です。IBM Power CIM Provider はプラットフォーム・エージェント<br>の一部です。                                                       |
| 6.1.2                                           | 追加のソフトウェアは不要です。IBM Power CIM Provider はプラットフォーム・エージェント<br>の一部です。                                                       |
| 5.20.x                                          | Windows システム用の LSI MegaRAID を http://www.ibm.com/systems/software/director/downloads/<br>v52.html からダウンロードしてインストールします。 |

表 8. ServeRAID-BR/IR と統合 RAID の要件

管理対象システム用の ServeRAID-BR/IR または RAID コントローラーの最新ファームウェアおよびデバ イス・ドライバーをダウンロードしてインストールするには、Lenovo [Support](http://www.lenovo.com/support) Portal Web サイトを参照 してください。

#### ServeRAID バージョン 8x/7x/6x を持つ管理対象システムのサポート構成

このトピックでは、ServeRAID バージョン 8x/7x/6x を持つ管理対象システムのサポート構成につい て説明します。

次の表は、コントローラー・バージョン 8x、7x、および 6x の ServeRAID を持つシステムの要件を リストしたものです。

<span id="page-23-0"></span>表 9. ServeRAID バージョン 8x/7x/6x の要件

| <b>IBM</b> Systems<br>Director Agent の<br>バージョン | 必要な追加ソフトウェア                                                                                                    |
|-------------------------------------------------|----------------------------------------------------------------------------------------------------|
| 6.3, 6.3.1, 6.3.2,<br>6.3.3                     | 追加のソフトウェアは不要です。IBM Power CIM Provider はプラットフォーム・エージェント<br>の一部です。                                                                                                    |
| 6.2.0, 6.2.1                                    | 追加のソフトウェアは不要です。IBM Power CIM Provider はプラットフォーム・エージェント<br>の一部です。                                                                                                    |
| 6.1.2                                           | サポートされていません。                                                                                                    |
| 5.20.x                                          | ServeRAID Manager 9.0 Windows L1 エージェントまたは ServeRAID Manager 9.0 Windows L2<br>エージェントをhttp://www.ibm.com/systems/software/director/downloads/v52.htmlからダウンロードし<br>てインストールします。 |

管理対象システム用の ServeRAID-8x/7x/6x コントローラーの最新ファームウェアおよびデバイス・ドライ バーをダウンロードしてインストールするには、Lenovo [Support](http://www.lenovo.com/support) Portal Web サイトを参照してください。

#### 電源監視をともなう管理対象システムのサポート構成

このトピックでは、電源監視をともなう管理対象システムのサポート構成について説明します。

IBM Power CIM Provider には、以下のハードウェア要件とソフトウェア要件があります。

- [5](#page-14-0) ページの 「[サポートされているシステム](#page-14-0)」 で "\*\*" がついてされているサーバーはサポートさ れません。
- 物理ハードウェアには最新バージョンの IMM および uEFI が必要です。IMM は電源監視/電源キャッピ ングをサポートしています。追加セットアップ情報については、[11](#page-20-0) [ページの](#page-20-0) 「BMC または IPMI を持 [つ管理対象システムの、サポートされている構成](#page-20-0)」 を参照してください。
- IBM Systems Director Agent 6.2.1 以降
- 以下の Windows オペレーティング・システム・バージョン:
	- Windows Server 2008
	- Windows Server 2008 SP1/R2
	- Windows Server <sup>2008</sup> SP1/R2 (Service Pack <sup>1</sup> 適用済み)
	- Windows Server 2012

# <span id="page-24-0"></span>**第 <sup>3</sup> 章 Lenovo Hardware Management Pack およびその他 のコンポーネントの取り付け**

このセクションのトピックでは、Lenovo Hardware Management Pack およびその他のコンポーネントのイン ストール、アップグレード、アンインストール、および再インストールについて説明します。

# インストール・プロセスの概要

インストール・プロセスは、まずサポートされているバージョンの Microsoft System Center Operations Manager <sup>2007</sup> または <sup>2012</sup> を管理サーバーにインストールすることから始まります。Microsoft System Center Operations Manager および Microsoft System Center Virtual Machine Manager のインストール後、Lenovo Hardware Management Pack を管理サーバーにインストールできます。

System <sup>x</sup> サーバーまたはOperations Managerが管理する BladeCenterブレード サーバーに Windows システム を追加するには、Operations Manager の検出ウィザードを使用します。

Lenovo Hardware Management Pack のインストールが終了すると、以下の Microsoft System Center Operations Manager ビューが System <sup>x</sup> および BladeCenter x86 システム用に拡張されます。

**「Health explorer (ヘルス・エクスプローラー)」ビュー** BladeCenter シャーシとコンポーネント、およびコンポーネント・レベルでの個々のサーバーのヘルス 状態を、可用性、構成、パフォーマンス、およびセキュリティーの階層ビューに示します。

**「Diagram (ダイアグラム)」ビュー** BladeCenter シャーシ、System x、BladeCenter、および計算ノード x86/x64 の組織ビューを表示します。

**「Events (イベント)」ビュー** BladeCenter シャーシ、System x、および System <sup>x</sup> x86/x64 システムの特定ターゲットまたは集合 ターゲットで発生するイベントを収集します。

**「Active alerts (アクティブ・アラート)」ビュー** BladeCenter シャーシ、System x、および BladeCenter x86/x64 システムの特定ターゲットまたは集合 ターゲットに関するすべてのアラート通知をリストします。

インストール・プロセスの詳しい説明と手順については、以下のいずれかのオプションを選択して ください。

- Microsoft System Center System Center <sup>2012</sup> [Operations](https://technet.microsoft.com/library/hh278852) Manager の展開 Web サイト
- Microsoft System Center System Center <sup>2012</sup> Virtual Machine [Manager](https://technet.microsoft.com/library/gg610669.aspx) の展開

### Lenovo Hardware Management Pack のインストール要件

このトピックでは、Lenovo Hardware Management Pack のインストール要件について説明します。

以下のリストでインストール要件の概要を示します。

- Lenovo Hardware Management Pack をインストールするシステムに対する管理権限が必要です。また、管 理パックをインポートする Operations Manager の管理グループに対する管理特権も必要です。
- Lenovo Hardware Management Pack は、Microsoft System Center Operations Manager 管理サーバーとして稼働 している Lenovo システムにインストールします。サーバーは、Operations Manager 管理グループ内のルー ト管理サーバー、または管理グループ内の非ルート管理サーバーとすることができます。詳細な要件に ついては、[8](#page-17-0) ページの 「[管理サーバーのハードウェアおよびソフトウェア要件](#page-17-0)」を参照してください。

<span id="page-25-0"></span>• Lenovo Hardware Management Pack を Microsoft System Center Operations Manager <sup>2007</sup> を備えたサーバー にインストールする場合は、最初に Microsoft .NET Framework バージョン 4.0 をインストールする必 要があります。

Microsoft System Center Operations Manager <sup>2007</sup> および Microsoft System Center Operations Manager <sup>2012</sup> に 必要な Lenovo Hardware Management Pack のバージョンを下記の表にリストします。Lenovo Hardware Management Pack は最小限、注記されているバージョン以降、およびサポートされている互換バー ジョンを必要とします。

| 管理パック名                      | 管理パック ID                                     | 管理パック・<br>バージョン |
|-----------------------------|----------------------------------------------|-----------------|
| ヘルス・ライブラリー                  | System.Health.Library                        | 6.0.5000.0      |
| システム・ライブラリー                 | System.Library                               | 6.0.5000.0      |
| パフォーマンス・ライブラ<br>$1$ ] $-$   | System.Performance.Library                   | 6.0.5000.0      |
| SNMP ライブラリー                 | System.Snmp.Library                          | 6.0.6278.0      |
| データウェアハウス・ライ<br>ブラリー        | Microsoft.SustemCenter.Datawarehouse.Library | 6.0.6278.0      |
| System Center コア・ライブ<br>ラリー | Microsoft.SystemCenter.Library               | 6.0.5000.0      |
| ネットワーク・デバイス・<br>ライブラリー      | Microsoft.SustemCenter.NetworkDevice.Libary  | 6.0.6278.0      |
| Windows コア・ライブラリー           | Microsoft.Windows.Library                    | 6.0.5000.0      |

表 10. Microsoft System Center Operations Manager 2007 に必要な Lenovo Hardware Management Packのバージョン

表 11. Microsoft System Center Operations Manager 2012 に必要な Lenovo Hardware Management Packのバージョン

| 管理パック名                      | 管理パック ID                                     | 管理パック・<br>バージョン |
|-----------------------------|----------------------------------------------|-----------------|
| ヘルス・ライブラリー                  | System.Health.Library                        | 6.0.5000.0      |
| システム・ライブラリー                 | System.Library                               | 6.0.5000.0      |
| パフォーマンス・ライブラ<br>$1$ ] $-$   | System.Performance.Library                   | 6.0.5000.0      |
| SNMP ライブラリー                 | System.Snmp.Library                          | 6.0.6278.0      |
| データウェアハウス・ライ<br>ブラリー        | Microsoft.SystemCenter.Datawarehouse.Library | 6.0.6278.0      |
| System Center コア・ライブ<br>ラリー | Microsoft.SustemCenter.Library               | 6.0.5000.0      |
| ネットワーク・デバイス・<br>ライブラリー      | System.NetworkManagement.Library             | 7.0.8107.0      |
| Windows コア・ライブラ<br>$1J -$   | Microsoft.Windows.Library                    | 6.0.5000.0      |

# Lenovo Hardware Management Pack をインストールする前に

このトピックには、Lenovo Hardware Management Pack のインストールに役立つ追加情報があります。

- <span id="page-26-0"></span>• Microsoft System Center Operations Manager <sup>2007</sup> では、Microsoft System Center Operations Manager 対応 Lenovo Hardware Management Pack をルート管理サーバーまたは非ルート管理サーバーのいずれかに インストールできます。ルート管理サーバーは、Operations Manager をインストールする、管理グ ループ内の最初の管理サーバーです。
- Microsoft System Center Operations Manager <sup>2012</sup> の場合、非ルート管理サーバーに Microsoft System Center Operations Manager 対応 Lenovo Hardware Management Pack をインストールできます。
- インストール・プロセスを開始するには、ルート管理サーバーと非ルート管理サーバーに関して十分 なレベルの特権と知識が必要です。
- Lenovo Hardware Management Pack のインストール・パッケージは <sup>1</sup> つだけで、Windows <sup>32</sup> ビットおよ び 64 ビット・オペレーティング・システムの両方に対応しています。インストールを開始するに は、17 ページの 「Lenovo Hardware Management Pack のインストール」の指示に従い、正しいインス トール・パッケージを見つけて起動してください。
- 旧バージョンの Lenovo Hardware Management Pack が管理サーバーにインストールされている場合、ま たは管理パックが既に Operations Manager にインポートされている場合は、[23](#page-32-0) [ページの](#page-32-0) 「Microsoft System Center Operations Manager 対応 Lenovo Hardware Management Pack [へのアップグレード](#page-32-0)」を参照 してください。

**注:**Microsoft System Center 対応 Lenovo XClarity Integrator Installerを使用して Lenovo Hardware Management Pack をインストールまたはアンインストールできます。この操作の実行方法について詳しくは、[Lenovo](http://www3.lenovo.com/us/en/data-center/software/systems-management/xclarity-integrators/) XClarity [ソリューションを使用したシステム管理についての](http://www3.lenovo.com/us/en/data-center/software/systems-management/xclarity-integrators/) Web サイト <sup>の</sup> Microsoft System Center 対応 Lenovo XClarity Integrator Installer ユーザーズ・ガイドを参照してください。

## Lenovo Hardware Management Pack のインストール

以下の手順では、Lenovo Hardware Management Pack のインストール方法について説明しています。

#### **始める前に**

Microsoft System Center Operations Manager <sup>2007</sup> Service Pack <sup>1</sup> (SP1) を Windows Server <sup>2008</sup> 上で稼働している 場合は、Hardware Management Pack のインストールを進める前に、Windows Server <sup>2008</sup> と Microsoft System Center Operations Manager <sup>2007</sup> SP1 の両方のサービス・パックをインストールしてください。

サービス・パックをインストールする方法について詳しくは、[Microsoft](https://support.microsoft.com/kb/953141) サポート – Windows Server 2008 [ベースのコンピューター上で](https://support.microsoft.com/kb/953141) System Center Operations Manager <sup>2007</sup> Service Pack <sup>1</sup> および System Center Essentials 2007 Service Pack 1 [を実行するためのサポート](https://support.microsoft.com/kb/953141) Web ページを参照してください。

#### **⼿順**

- ステップ 1. Microsoft System Center Operations Manager 対応 Lenovo Hardware [Management](https://datacentersupport.lenovo.com/documents/lnvo-hwmp) Pack Web サイト Web ページの「File Details (ファイル詳細)」セクションで、Lnvgy\_sw\_hwmp\_x.x.x\_windows\_32-64.exe という名前のファイルを見つけ、Microsoft System Center Operations Manager 対応 Lenovo Hardware Management Pack をダウンロードします。
- ステップ 2. インストール・プロセスを開始するには、ダウンロードしたインストール実行可能ファイル lnvgy\_sw\_hwmp\_x.x.x\_windows\_32-64.exe をダブルクリックしてください。

Microsoft System Center Operations Manager <sup>2007</sup> のインストールについて詳しくは、[Microsoft](https://technet.microsoft.com/library/bb418758.aspx) System Center – [Operations](https://technet.microsoft.com/library/bb418758.aspx) Manager <sup>2007</sup> R2 クイック スタート ガイドを参照してください。

Microsoft System Center Operations Manager <sup>2012</sup> のインストールについて詳しくは、[Microsoft](https://technet.microsoft.com/library/hh278852) System Center – System Center <sup>2012</sup> - [Operations](https://technet.microsoft.com/library/hh278852) Manager の展開 Web サイト を参照してください。

「Welcome to the InstallShield Wizard for Lenovo Hardware Management Pack for Microsoft Operations Manager (Microsoft Operations Manager 対応 Lenovo Hardware Management Pack 用の InstallShield ウィザードへようこそ)」v7.3.0 ページが開きます。

**注:**ご使用のシステムでインストーラーが Microsoft System Center Operations Manager を検出で きない場合、インストールは終了します。

<span id="page-27-0"></span>ステップ 3. 「**Next** (次へ)」をクリックします。

「Software License Agreement (ソフトウェアの使用許諾契約書)」ページが開きます。

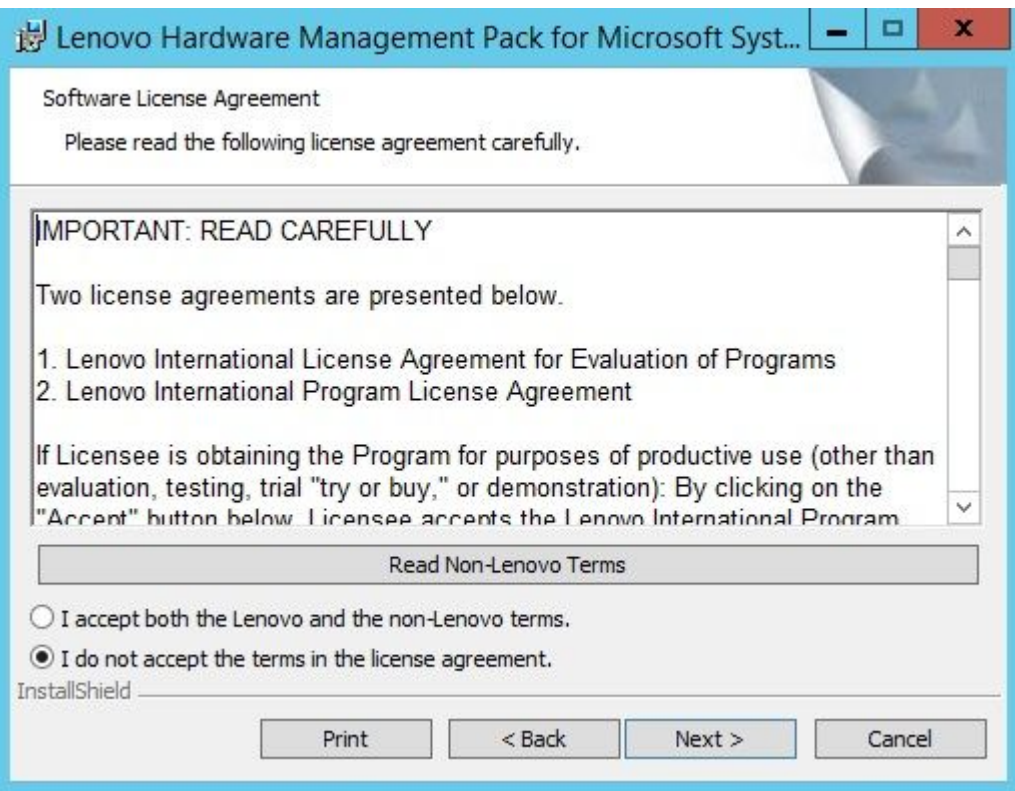

#### 図 1. ソフトウェアの使用許諾契約書

- ステップ 4. ソフトウェアの使用許諾契約書の Lenovo 条項を読んで、「**Read Non-Lenovo Terms** (非 Lenovo 条項を読む)」をクリックして Lenovo 以外の条項を読みます。Lenovo 条項と非 Lenovo 条項の両方に同意する場合は、「**<sup>I</sup> accep<sup>t</sup> the Lenovo and the non-Lenovo term** (Lenovo 条項と 非 Lenovo 条項の両方に同意)」を選択し、「**Next** (次へ)」をクリックします。
- ステップ 5. 「Select Installation Mode (インストール・モードの選択)」ページで、次のいずれかのインス トール・モードを選択します。

#### **フル・インストール**

このオプションでは、Lenovo XClarity Integrator Unified Service と PostgreSQL を含むすべて のコンポーネントがインストールされます。

**コンソールのみ** このオプションでは、コンソール関連のコンポーネントのみインストールされます。 SCOM Operations Console のみサーバーにインストールされている場合は、このオプ ションを選択します。

ステップ 6. 「Destination Folder (宛先フォルダー)」ページで、デフォルトのターゲット・ロケーション が正しいことを確認して「**Next** (次へ)」をクリックするか、あるいは「**Change** (変更)」 をクリックしてインストール・ソフトウェアのターゲット・フォルダーを選択してから 「**Next** (次へ)」をクリックします。

<span id="page-28-0"></span>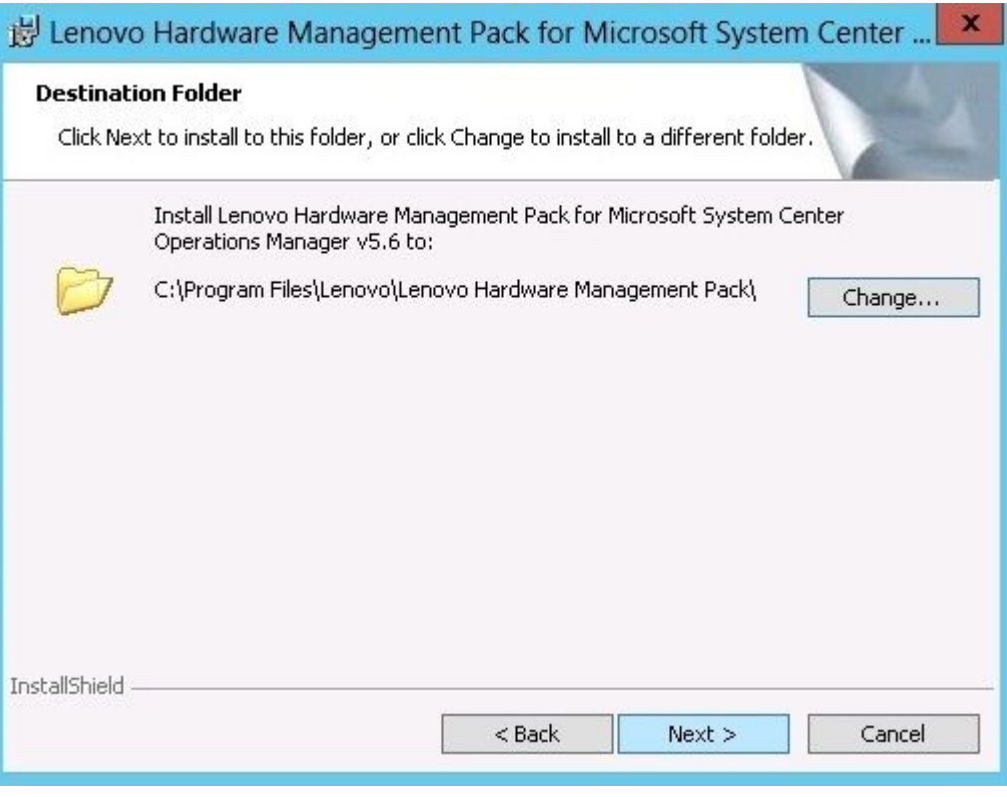

図2. 宛先フォルダー

ステップ 7. 以前に、ご使用のシステムに Lenovo Hardware Management Pack がインストールされている場 合は、「Program Maintenance (プログラムの保守)」ページが開きます。「**Remove function** (機 能の削除)」を選択して、Operations Manager ではなくローカル・システムからのみ Lenovo Hardware Management Pack パッケージをアンインストールします。管理パックを Operations Manager から削除するには、Operations Manager コンソールを使用します。

<span id="page-29-0"></span>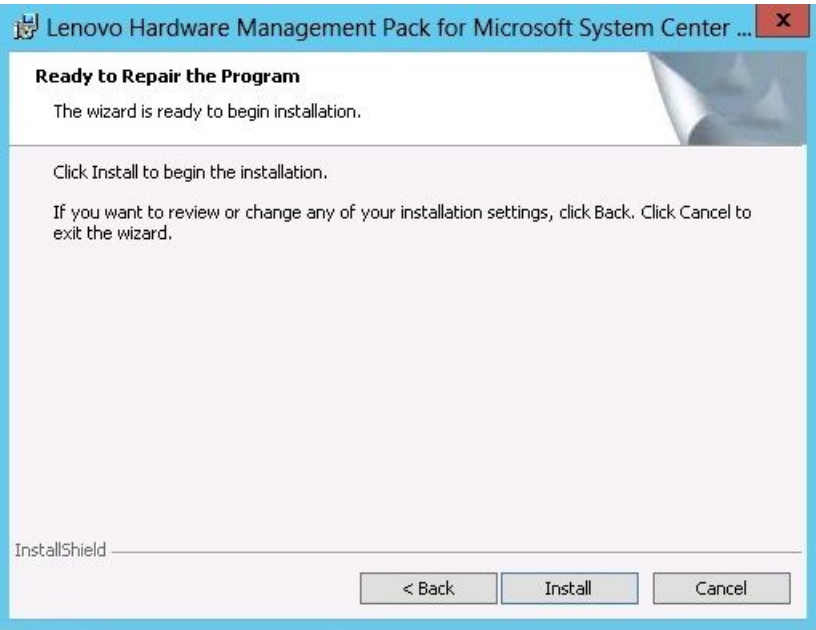

図 3. Ready to Repair Program (プログラム修復の準備完了)

ステップ 8. 「**Next** (次へ)」をクリックして、インストールを確認します。

ルート以外の管理サーバーにインストールする場合は、ルート管理サーバー名を手動で構 成する必要があります。

- ステップ 9. 「フル・インストール」・モードを選択した場合、「**Next** (次へ)」をクリックして Lenovo XClarity Integrator Unified Service と PostgreSQL をインストールします。
	- a. PostgreSQL のパスワードとポートを入力して、「**Next** (次へ)」をクリックします。
	- b. Lenovo XClarity Integrator Unified Service のパスワードとポートを入力して、「**Next** (次 へ)」をクリックします。

**注:**インストール中に、Lenovo XClarity Integrator Unified Service のデータベースを選択する必 要があります。Unified Service は、PostgreSQL および SQL データベース・サーバーをサポート しています。PostgreSQL のサーバーを使用する場合は、新しい PostgreSQL データベースが サーバーにインストールされます。SQL サーバーを使用する場合は、SQL サーバー情報を指 定する必要があります。これらのデータベースについて詳しくは、「Lenovo XClarity [Integrator](http://sysmgt.lenovofiles.com/help/topic/com.lenovo.lxci_unifiedsvc.doc/unifiedsvc_welcome.html) Unified Service [のオンライン・ドキュメント](http://sysmgt.lenovofiles.com/help/topic/com.lenovo.lxci_unifiedsvc.doc/unifiedsvc_welcome.html)」を参照してください。

ステップ 10.インストールが終了したら、「**Read me** 」および「**Import Management packs to the Operations Manager** (管理パックを Operations Manager にインポート)」を選択し、「**Finish** (終 了)」をクリックします。

**注:**

 $\bullet$  「Import management packs to Operations Manager (管理パックを Operations Manager にイ ンポート)」は、ソフトウェア依存関係が満たされた場合に表示されます。このオプ ションが表示されない場合は、管理パックを手動でインポートする必要があります。 インポートされた管理パックは、Operations Manager が管理パック・インベントリー・ データをリフレッシュするまで、Operations Manager コンソールには表示されない場合 があります。「Import management packs to Operations Manager (管理パックを Operations Manager にインポート)」が表示されない場合は、以下の手順に従って、管理パックを手 動でインポートしてください。

- <span id="page-30-0"></span>• 古い管理パックを正しく削除できない場合、Operations Manager への管理パックのインポー トに失敗する可能性があります。この場合、Operations Manager から古い管理パックを手動 で削除し、次の手順を使用して新しい管理パックをインポートしてください。
- PostgreSQL から SQL にデータを移行するには、「**Migrate data from PostgreSQL to SQL SERVER** (データを PostgreSQL から SQL Server に移行する)」を選択します。移行するデー タの「Lenovo XClarity Integrator Administration (Lenovo XClarity Integrator の管理)」パネルが 表示されます (「データを PostgreSQL から SQL [へ移行する](#page-62-0)」を参照)。
- ステップ 11.PostSetupCheckList.rtf ファイルを読んで、推奨アクションを実行します。 PostSetupCheckList.rtf ファイルは %Program Files%\Lenovo\Lenovo Hardware Management Pack\ にインストールされています。
- ステップ 12.Operations Manager コンソールを開いて Lenovo Hardware Management Pack 管理パックを Operations Manager にインポートします。
- ステップ 13.「**Administration** (管理)」ボタンをクリックし、「**Management Packs** (管理パック)」を右ク リックして、「**Import Management Packs** (管理パックのインポート)」をクリックします。
- ステップ 14.ウィザードの指示に従って、5 つの Lenovo Hardware Management Pack 管理パックを手動でイ ンポートします。デフォルトでは、管理パックは %Program Files%\Lenovo\Lenovo Hardware Management Pack\Management Packs にインストールされます。

### Lenovo Hardware Management Pack

Lenovo Hardware Management Pack が正常にインポートされると、以下の Lenovo Hardware Management Pack がOperations Manager コンソールの「管理」ペインに表示されます。

Microsoft System Center Operations Manager 2012 の場合は、Lenovo Hardware Management Pack は次のと おりです。

- **Lenovo Hardware Management Pack - 共通ライブラリー:** Lenovo.HardwareMgmtPack.Common.mp
- **Lenovo System <sup>x</sup> および x86/x64 ブレード・システム対応 Lenovo Hardware Management Pack:** Lenovo.HardwareMgmtPack.xSystems.mp
- **BladeCenter シャーシおよびモジュール対応 Lenovo Hardware Management Pack:** Lenovo.HardwareMgmtPack.BladeCenter.v2.mp
- **Lenovo Hardware Management Pack ハードウェア ID ライブラリー:** Lenovo.HardwareMgmtPack.HardwareIDs.mp
- **Lenovo Hardware Management Pack - 関係ライブラリー:** Lenovo.HardwareMgmtPack.Relation.v2.mp
- **Lenovo Flex System シャーシおよびモジュール対応 Lenovo Hardware Management Pack:** Lenovo.HardwareMgmtPack.FlexSystem.v2.mp
- **Lenovo Hardware Management Pack - Flex 関係ライブラリー:** Lenovo.HardwareMgmtPack.RelationCMM.v2.mp
- **Lenovo Integrated Management Module ⽤ Lenovo Hardware Management Pack:** Lenovo.HardwareMgmtPack.IMM2.v2.mp

Microsoft System Center Operations Manager <sup>2007</sup> の場合は、Lenovo Hardware Management Pack は次のと おりです。

**Lenovo Hardware Management Pack - 共通ライブラリー:** Lenovo.HardwareMgmtPack.Common.mp

**Lenovo System <sup>x</sup> および x86/x64 ブレード・システム対応 Lenovo Hardware Management Pack:**

Lenovo.HardwareMgmtPack.xSystems.mp

- <span id="page-31-0"></span>**BladeCenter シャーシおよびモジュール対応 Lenovo Hardware Management Pack:** Lenovo.HardwareMgmtPack.BladeCenter.mp
- **Lenovo Hardware Management Pack ハードウェア ID ライブラリー:** Lenovo.HardwareMgmtPack.HardwareIDs.mp
- **Lenovo Hardware Management Pack - 関係ライブラリー:** Lenovo.HardwareMgmtPack.Relation.mp
- **Lenovo Flex System シャーシおよびモジュール対応 Lenovo Hardware Management Pack:** Lenovo.HardwareMgmtPack.FlexSystem.mp
- **Lenovo Hardware Management Pack - Flex 関係ライブラリー:** Lenovo.HardwareMgmtPack.RelationCMM.mp
- **Lenovo Integrated Management Module ⽤ Lenovo Hardware Management Pack:** Lenovo.HardwareMgmtPack.IMM2.mp

**注:**管理パックの項目が、インストールの直後に表示されない場合があります。**F5** を押してウィンドウ を最新表示するか、管理パック項目が表示されるまで数分待ってください。

# Lenovo Hardware Management Pack の複数の管理サーバーへのインストール

以下の手順では、Lenovo Hardware Management Pack を複数の管理サーバーにインストールする方法 について説明します。

#### **⼿順**

- ステップ 1. Lenovo Hardware Management Pack を、ご使用のシステムに必要な管理サーバーすべてにイ ンストールします。
- ステップ 2. そのいずれかの管理サーバーにある管理パックを Operations Manager にインポートします。

**注:**異なるネットワークにある複数の BladeCenter を管理するには、Lenovo Hardware Management Pack を複数の管理サーバーにインストールします。これにより、SNMP を使用 して各 BladeCenter と通信できるようになります。管理サーバーが SNMP を使用してター ゲット・シャーシと通信できる限りは、1 つの管理サーバーで複数の BladeCenter シャー シを管理できます。

管理パックのインポートについて詳しくは、Microsoft System Center Operations Manager <sup>2007</sup> ま たは Microsoft System Center Operations Manager <sup>2012</sup> の資料を参照してください。

### IBM Power CIM Provider のインストール

IBM Power CIM Provider プレミアム・フィーチャーのインストールはオプションです。このフィーチャー は、Power 対応ターゲット・システムでの電源管理を可能にします。

#### **始める前に**

電源管理機能を提供するサーバーのリストについては、[5](#page-14-0) ページの 「[サポートされているシステム](#page-14-0)」 を参照してください。

#### **このタスクについて**

Lenovo Hardware Management Pack のインストールとは異なり、IBM Power CIM Provider インストールは電源 管理機能を必要とするエンドポイントごとに実行する必要があります。

#### <span id="page-32-0"></span>**⼿順**

- IBM Power CIM Provider のインストール・ファイル IBMPowerCIMInstaller.msi を見つけます。 デフォルトでは、インストーラー・ファイルはツールボックス・ディレクトリー %ProgramFiles%\Lenovo\Lenovo Hardware Management Pack\toolbox にあります。
- IBM Power CIM Provider の自動サイレント・インストールをユーザー・インターフェース・プロンプト なしで実行するには、コマンド **msiexec /qn /i IBMPowerCIMInstaller.msi** を実行します。 インストールをサイレント・モードで実行すると、デフォルトのフォルダー・ロケーション C:\Program Files\IBM\IBM Power CIM Provider\ が、すべてのインストール・ファイルのターゲットと して使用されます。

インストール・プログラムのユーザー・インターフェース・レベルは、標準の **msiexec** コマンド・ライ ン・パラメーターで制御されます。

- 同様に、IBM Power CIM Provider のサイレント・インストールを実行するには、コマンド **msiexec /qn /x IBMPowerCIMInstaller.msi** を実行します。
- IBM Power CIM Provider インストーラーは、プロバイダーを IBM Systems Director Agent CIM サー バーに登録するために、インストール処理中にカスタマイズ可能アクション・バッチ・スクリプト を実行します。 このスクリプトの実行中に何らかのエラーが発生した場合は、エラーの詳細が IBM Power CIM Provider

インストール・ディレクトリーにある RegIBMPowerCIM.log というファイルに記録されます。インストー ルおよびアンインストールの結果について詳しくは、このファイルを参照してください。

• 複数の Power CIM インストーラーのインスタンスを同時に実行しないでください。 IBM Power CIM インストーラーは、それ自体の複数の同時インストール・インスタンスを検出で きません。

### Microsoft System Center Operations Manager 対応 Lenovo Hardware Management Pack へのアップグレード

Lenovo Hardware Management Pack の以前のバージョンがすでにインストールされている場合は、新しい バージョンをインストールする前に、以前のバージョンを手動でアンインストールする必要があります。

- 1. 「**Add or Remove Programs** (プログラムの追加と削除)」から、「**Lenovo Hardware Management Pack**」をアンインストールします。
- 2. 「**Add or Remove Programs** (プログラムの追加と削除)」から、「**Lenovo XClarity Integrator Unified Service**」をアンインストールします。
- 3. 新しい Lenovo Hardware Management Pack をインストールします。

v7.3.0 にアップグレードするには、Operations Manager コンソールで、Lenovo Hardware Management Pack を インストールする管理サーバーを保守モードにします。新しい管理パックのインポートを負えるまで、管 理サーバーを保守モードにしておいてください。

**注:**v6.3 以前からアップグレードする場合、「automatic import MP (MP の自動インポート)」機能では、新 しい管理パックがインポートされない可能性があります。v6.3 以前のバージョンからアップグレードす る場合は、管理パックを手動でインポートする必要があります。

### 複数の管理サーバーでの Lenovo Hardware Management Pack のアップグ レード

Lenovo Hardware Management Pack を複数の管理サーバーでアップグレードするには、次の手順を実 行します。

**⼿順**

<span id="page-33-0"></span>ステップ 1. 管理パックをインポートする前に、すべての管理サーバーで Lenovo Hardware Management Pack のインストールを完了しておいてください。

ステップ 2. インストールが終了したら、管理サーバーを保守モードから切り替えてください。

### Lenovo Hardware Management Pack のアンインストール

以下の手順では、Lenovo Hardware Management Pack のアンインストール方法について説明します。

#### **⼿順**

- ステップ 1. Lenovo Hardware Management Pack をアンインストールするサーバーを保守モードにします。
- ステップ 2. 管理パック項目を Operations Manager コンソールから削除します。詳しくは、24 ページの 「Lenovo Hardware Management Pack の削除」を参照してください。
- ステップ 3. 「**Add or Remove Programs** (プログラムの追加と削除)」を使用して Lenovo Hardware Management Pack を削除します。

### Lenovo Hardware Management Pack の削除

ランタイム・サポート・ライブラリーの欠落によるエラーを防ぐには、Lenovo Hardware Management Pack パッケージを削除する前に、まず管理パックを Operations Manager から削除します。Lenovo Hardware Management Pack を複数の管理サーバーからアンインストールする場合にも、エラーが発生する可能 性があります。

#### **始める前に**

Lenovo Hardware Management Pack の使用を続ける予定であるが、ある管理サーバーから別の管理サーバー へ責任を移動することのみが必要な場合は、インストール済みの Lenovo Hardware Management Pack パッ ケージを削除する前に、新たに指定した管理サーバーが責任を正常に引き継いだことを確認します。

#### **⼿順**

ステップ 1. Operations Manager コンソールの「Administration (管理)」ペインで、Lenovo Hardware

- Management Pack の以下の管理パック項目を選択し、Operations Manager から削除します。 ● Lenovo Hardware Management Pack 共通ライブラリー
	-
	- System <sup>x</sup> および x86/x64 ブレード・システム対応 Lenovo Hardware Management Pack
	- BladeCenter シャーシおよびモジュール対応 Lenovo Hardware Management Pack
	- Lenovo Hardware Management Pack ハードウェア ID ライブラリー
	- Lenovo Hardware Management Pack 関係ライブラリー
	- Flex System シャーシおよびモジュール対応 Lenovo Hardware Management Pack
	- Lenovo Hardware Management Pack Flex 関係ライブラリー
	- Lenovo 統合管理モジュール対応 Lenovo Hardware Management Pack
- ステップ 2. 「**Add/Remove Programs** (プログラムの追加と削除)」オプションを使用し、[25](#page-34-0) [ページの](#page-34-0) 「<sup>ソ</sup> [フトウェア・パッケージのアンインストール](#page-34-0)」の説明に従ってソフトウェア・パッケージ およびファイルを削除します。

### IBM Power CIM Provider の削除

以下の手順では、IBM Power CIM Provider の削除方法について説明します。

#### **このタスクについて**

IBM Power CIM Provider を削除するには、ステップ 1 を実行してください。ステップ 2 では、アンインス トール結果とデバッグ情報の表示方法を説明しています。

**⼿順**

- <span id="page-34-0"></span>ステップ 1. 管理対象サーバーの「**Add/Remove Programs** (プログラムの追加と削除)」で、削除する IBM Power CIM Provider を選択し、さらに「**uninstall** (アンインストール)」をクリックします。 CIM サーバー wmicimserver は、IBM Power CIM Provider を完全にアンロードするまで数分 かかる場合があります。
- ステップ 2. IBM Power CIM Provider インストール・ディレクトリーで RegIBMPowerCim.log というファイル を探します。このファイルには、アンインストール・プロセスからの出力がリストされていま す。このログ・ファイルは、アンインストール中にエラーが発生したかどうかを示します。
	- 予測不能な結果を回避するには、IBM Systems Director Agentをアンインストールする前 に IBM Power CIM Provider をアンインストールします。
	- 誤って IBM Systems Director Agentを先にアンインストールし、続いて IBM Power CIM Provider をアンインストールしようとすると、IBM Power CIM Provider がアンインストール されない場合があります。以下の手順に従ってください。
		- 1. IBM Power CIM Provider をアンインストールするには、IBM Systems Director Agentを再 インストールして、IBM Power CIM Provider を修復します。
		- 2. 次に IBM Power CIM Provider をアンインストールしてから、IBM Systems Director Agentをアンインストールしてください。

# ソフトウェア・パッケージのアンインストール

以下の手順では、Lenovo Hardware Management Pack のアンインストール方法について説明します。

#### **⼿順**

- ステップ 1. [24](#page-33-0) ページの 「Lenovo Hardware [Management](#page-33-0) Pack の削除」の説明に従って管理パック項目を 削除します。
- ステップ 2. Windows の「Control pane<sup>l</sup> (コントロール パネル)」にある「**Add/Remove Programs** (プログ ラムの追加と削除)」で、「**Remove the Lenovo Hardware Management Pack for Microsoft System Center Operations Manager 2007, v5.5** (Microsoft System Center Operations Manager 2007 対応 Lenovo Hardware Management Pack v5.5 の削除)」を選択し、ソフトウェア・パッケージお よびファイルを完全にアンインストールします。

# Lenovo Hardware Management Pack の旧バージョンへのダウングレード

Lenovo Hardware Management Pack を旧バージョンの Lenovo Hardware Management Pack にダウングレード するには、次の手順を実行します。

#### **⼿順**

ステップ 1. Lenovo Hardware Management Pack の現在のバージョンをアンインストールします。 ステップ 2. Lenovo Hardware Management Pack の以前のバージョンを再インストールします。

# Lenovo Hardware Management Pack の再インストールについての情報

最近 Operations Manager コンソールから管理パックを削除した場合は、設定が Operations Manager コンソー ル・データベースに伝搬するまで待ってから再インストールする必要があります。

**重要:**管理パックの削除が登録されるのを待たないと、再インストールを行っても、管理対象クライアン トが Operations Manager にリストされない場合があります。

Microsoft System Center Operations Manager のこの既知の制約については、「Microsoft サポート – [Discovery](https://support.microsoft.com/kb/943307) information is missing after you delete and then reimport <sup>a</sup> managemen<sup>t</sup> pack in Microsoft System Center [Operations](https://support.microsoft.com/kb/943307) [Manager](https://support.microsoft.com/kb/943307) 2007」を参照してください。

<span id="page-35-0"></span>コンソールから管理パックを削除すると、Lenovo Hardware Management Pack を Microsoft System Center Operations Manager サーバーから切り離したことになります。続いて Lenovo Hardware Management Pack を Microsoft System Center Operations Manager に再インストールし、管理パックを再度コンソール・ ビューに追加する必要があります。

### BladeCenter SNMP 設定の構成

SNMP 用に正しく有効化された BladeCenter シャーシは、Microsoft ネットワーク・デバイス検出によって 自動的に検出できます。Lenovo Hardware Management Pack をインストールした後、次の手順を実行して BladeCenter シャーシが検出可能であるかどうかを検査できます。

#### **⼿順**

ステップ 1. BladeCenter シャーシを検出する Microsoft System Center Operations Manager コンソールを表示す るには、**「Lenovo Hardware」** ➙ **「Lenovo BladeCenters and Modules (Lenovo BladeCenters およびモジュール)」** ➙ **「Windows Computers for managing Lenovo BladeCenters (Lenovo BladeCenters システム・シャーシの管理⽤ Windows コンピューター)」**をクリックします。

> このビューを使用して、Lenovo Hardware Management Pack がインストールされ、BladeCenter シャーシおよびコンポーネントを検出および管理可能なコンピューターのヘルスを識別 します。

ステップ 2. BladeCenter シャーシおよびモジュールを監視するには、**「Monitoring (監視)」** ➙ **「Lenovo Hardware」** ➙ **「Lenovo BladeCenter(s) and Modules (Lenovo BladeCenter およびモジュー ル)」**をクリックします。

> 管理モジュールによるコンポーネントの提示と同じ方法で編成されたコンポーネントの ビューを伴う、シャーシ・ユニットが結果ペインに表示されます。

- BladeCenter ブレード
- BladeCenter シャーシ
- BladeCenter 冷却モジュール
- BladeCenter I/O モジュール
- BladeCenter 管理モジュール
- BladeCenter メディア・モジュール
- BladeCenter 電源モジュール
- BladeCenter ストレージ・モジュール

モジュール・タイプにはそれぞれ、正常性状態と以下のプロパティがあります。

- 製品名およびブレードの論理名
- 製品名およびモジュールの論理名
- 物理位置情報
- ステップ 3. BladeCenter AMM Web コンソールにログインします。
- ステップ 4. 自動的に検出されなかった BladeCenter シャーシ の SNMP 通信用ポートを設定するには、管 理モジュール Web コンソールで**「MM Control (MM 制御)」** ➙ **「Port Assignment (ポート 割り当て)」**をクリックします。

| Serial Port             | SNMP Agent | 161 |
|-------------------------|------------|-----|
| <b>Port Assignments</b> |            |     |
| Network Interfaces      | SNMP Traps | 162 |

図 4. デフォルト SNMP ポート
エージェント (照会/ポーリング) にはデフォルト SNMP ポート **<sup>161</sup>** を、トラッピングには **<sup>162</sup>** を使用してください。SNMP ポート設定には矛盾がないことが重要です。そうでないと、 Operations Manager は BladeCenter シャーシを検出できません。

- ステップ 5. SNMP 設定を変更するには、**「MM Control (MM 制御)」** ➙ **「Network Protocols (ネット ワーク・プロトコル)」** ➙ **「Simple Network Management Protocol SNMP」**を選択し、以 下の手順を実行します。
	- a. 「**Enabled for SNMP Traps, SNMP v1 agen<sup>t</sup>** (SNMP トラップ、SNMP v1 エージェント用の 有効化)」を選択します。

表 12. SNMP 設定

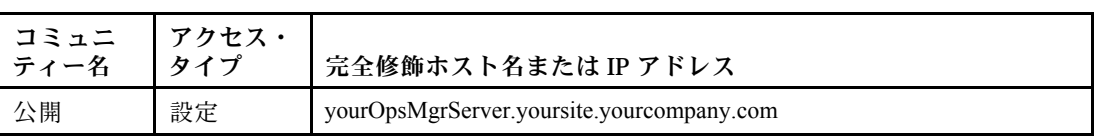

- b. BladeCenter を管理する Operations Manager 管理サーバーごとに、以下の情報を入力します。
	- SNMP で通信に使用される BladeCenter に割り当てられた「**Community name** (コミュニ ティー名)」。
	- **Fully qualified host name or the IP address** (完全修飾ホスト名または IP アドレス)。
- c. 「**Access type** (アクセス・タイプ)」リストから「**Set** (設定)」を選択します。**Set** は、 管理タスクを有効化するために必要なアクセス・タイプです。タスクの例としては、 Operations Manager コンソールを通じてブレード・サーバーの電源をリモート側でオ ン/オフすることなどが挙げられます。

このタイプのタスクを Operations Manager コンソールで使用可能にする予定がない場合 は、アクセス・タイプを「**Trap** (トラップ)」に下げることができます。Operations Manager サーバーで SNMP 照会を実行し、BladeCenter から SNMP トラップを受信するためには、 **Trap** アクセス・タイプが最低限必要です。

管理モジュールからイベントを受け取るには、管理モジュールと Operations Manager との 間にネットワーク接続が必要です。また、イベントを送信するように管理モジュールを構 成することも必要です。

ステップ 6. ファームウェア・リビジョン 46 で SNMP over LAN を使用してアラートを有効化するには、 **「MM Control (MM 制御)」** ➙ **「Alerts (アラート)」**をクリックします。右ペインの「**Remote Alert Recipients** (リモート・アラート受信側)」の下で、「**not used** (未使用)」リンクをク リックして、次の図に示されているようにアラート受信側を構成します。このステップは、 ファームウェア・レベルによってやや異なる場合があります。

#### Remote Alert Recipient 3 @

- 1. If you enable a SNMP over LAN recipient, you also need to complete the SNMP section on the Network Protocols page.
- 2. If you enable an E-mail over LAN recipient, you also need to complete the SMTP section on the Network Protocols page.

By entering an email or SNMP address not assigned to your company, you are consenting to share hardware serviceable events and data with the owner of that email or SNMP address not assigned to your company. In sharing this information, you warrant that you are in compliance with all import/export laws.

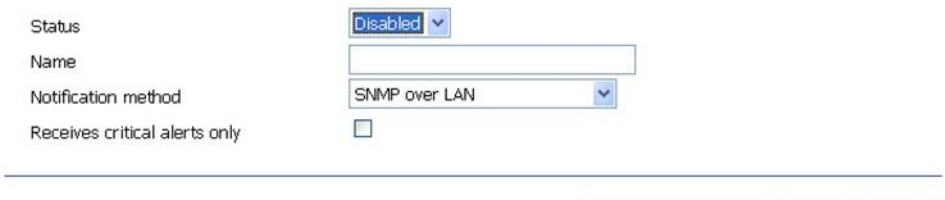

図 5. SNMP を使用したアラートの有効化

- a. 新しい「Remote Alert Recipient (リモート・アラート受信側)」ウィンドウで、状況を 「**Disabled** (無効)」から「**Enabled** (有効)」に変更します。
- b. 「**Name** (名前)」フィールドに、BladeCenter を管理するために使用する Operations Manager 用管理サーバーの記述名を入力します。**Management Server** 設定について詳しくは、[29](#page-38-0) ページの 「Microsoft System Center [Operations](#page-38-0) Manager <sup>2007</sup> での BladeCenter の検出」を参 照してください。

Reset to Defaults

|| Cancel || Save

- c. 「**Notification method** (通知方法)」リストから「**SNMP over LAN**」を選択します。
- d. 「**Save** (保存)」をクリックします。 下の図は、完全な「Remote Alert Recipient (リモート・アラート受信者)」の例です。

#### Remote Alert Recipient 3 <sup>@</sup>

- 1. If you enable a SNMP over LAN recipient, you also need to complete the SNMP section on the Network Protocols
- page. 2. If you enable an E-mail over LAN recipient, you also need to complete the SMTP section on the Network Protocols page.

By entering an email or SNMP address not assigned to your company, you are consenting to share hardware serviceable events and data with the owner of that email or SNMP address not assigned to your company. In sharing this information, you warrant that you are in compliance with all import/export laws.

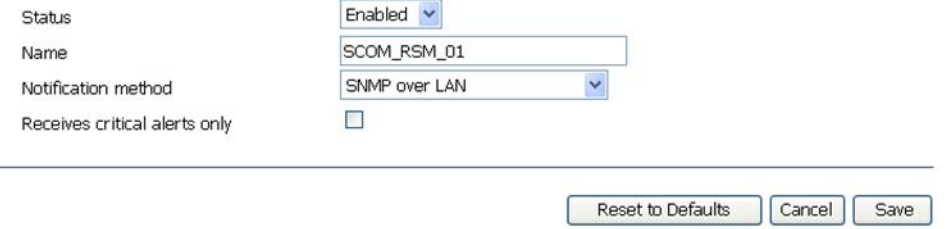

図 6. リモート・アラート受信者

ステップ 7. ファームウェア・リビジョン 46 について以下の指示を実行します。

- <span id="page-38-0"></span>a. ナビゲーション・ペインの「**MM Control** (MM 制御)」の下で、「**Alerts** (アラート)」を クリックします。
- b. コンテキスト・メニューで「**Monitor Alerts** (アラートのモニター)」を選択します。
- c. 送信するアラートを選択し、「**Save** (保存)」をクリックします。

下の図に、この作業の実行後の表示例を示します。

#### Monitored Alerts <sup>@</sup>

 $\boxdot$  Use enhanced alert categories

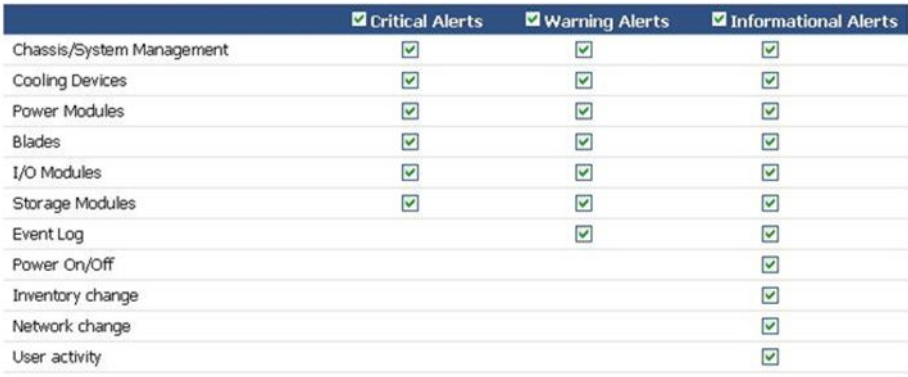

### 図7. 監視対象アラート

# Microsoft System Center Operations Manager <sup>2007</sup> での BladeCenter の検出

以下の手順では、Microsoft System Center Operations Manager <sup>2007</sup> での BladeCenter の検出方法につい て説明します。

### **このタスクについて**

このタスクは、Operations Manager コンソールから実行します。

### **⼿順**

ステップ 1. ナビゲーション・ペインで、**「Administration (管理)」** ➙ **「Device Management (デバイス の管理)」** ➙ **「Agent Managed (エージェントで管理)」** ➙ **「Discovery Wizard (検出ウィ ザード)」**をクリックして、「Computers and Device Management (コンピューターおよびデバ イスの管理)」ウィザードを開始します。

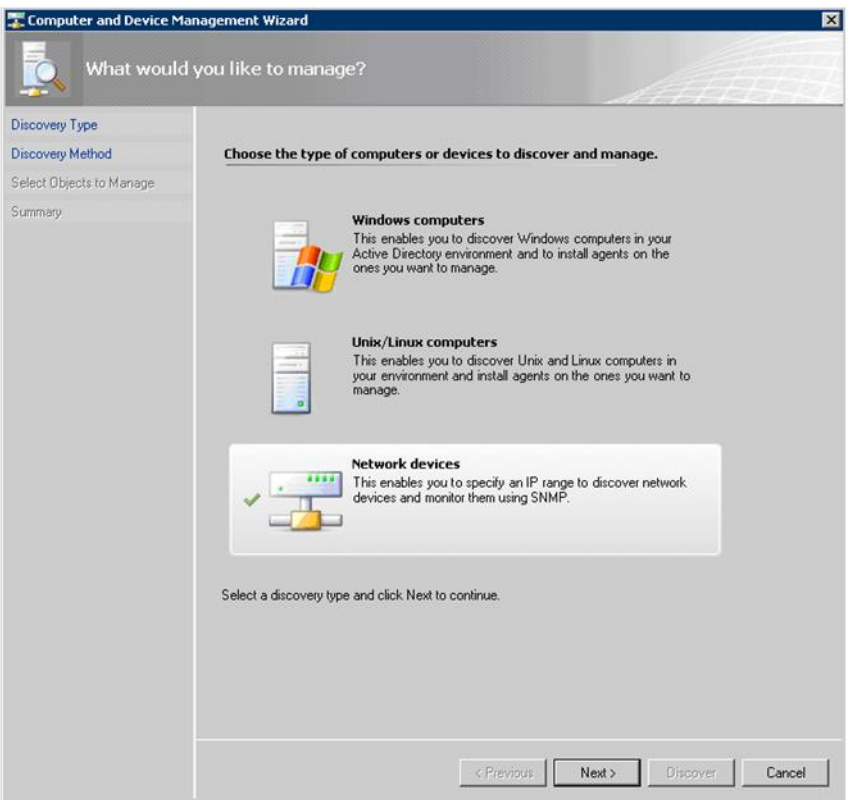

図8. 検出ウィザード

ステップ 2. 上の Microsoft System Center Operations Manager 2007 R2 の図に示されているように、「What would you like to manage (管理する対象)」ページで、「**Network devices** (ネットワーク デバイ ス)」を選択し、「**Next** (次へ)」をクリックします。

**注:**Microsoft System Center Operations Manager <sup>2007</sup> SP1 の場合は、以下の選択を行います。

- a. 「**Auto or Advanced?** (自動/詳細)」で「**Advanced discovery** (詳細な検出)」をクリック します。
- b. 「**Network Devices for Computer & Device Types** (コンピューターのネットワーク デバイ スとデバイスの種類)」をクリックします。
- c. 「**Management Server** (管理サーバー)」リストから、BladeCenter を検出および管理す る管理サーバーを選択します。

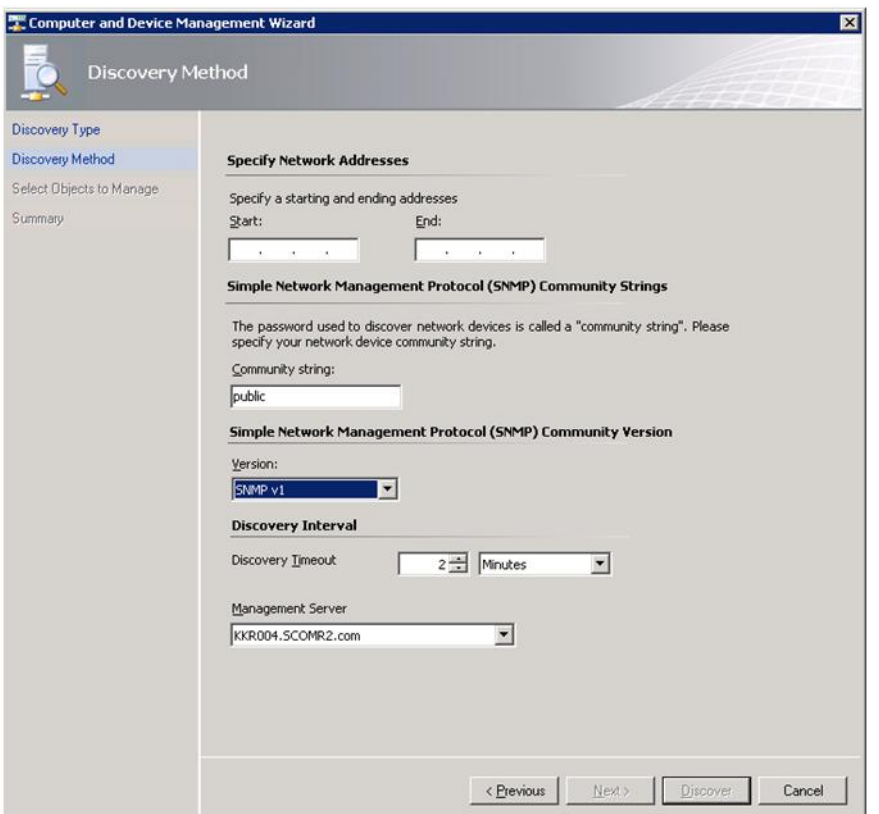

図 9. 検出方法

- ステップ 3. 「Discovery Method (検出方法)」ページで、以下の情報を入力します。
	- a. **Specify Network Addresses** (ネットワーク アドレスの指定): 検出のための IP アドレス範囲 を指定します。「**start** (先頭)」と「**end** (末尾)」の IP アドレスを入力してください。
	- b. **Community String** (コミュニティ文字列): シャーシ SNMP 設定で使用する名前を入力 します。
	- c. **Version** (バージョン): 「**Version** (バージョン)」リストから 「**SNMPv1**」を選択します。
	- d. **Discovery Interval** (検出の間隔): 「Discovery Timeout (検出のタイムアウト)」を選択 し、タイムアウト時間 (分) を選択します。
	- e. **Management Server** (管理サーバー): ターゲット BladeCenter を検出および管理する Microsoft System Center Operations Manager 管理サーバーを選択します。

**注:**Lenovo Hardware Management Pack がインストールされている管理サーバーが、その SNMP 設定を通じてターゲット・シャーシを検出および管理するようにセットアップ されていることも確認してください。詳しくは、[26](#page-35-0) ページの 「[BladeCenter](#page-35-0) SNMP 設定 [の構成](#page-35-0)」と[40](#page-49-0) ページの 「SNMP [用に有効化された](#page-49-0) Flex System シャーシの検出」を参 照してください。

f. 「**Discovery** (検出)」をクリックして、「Select Objects to Manage (管理対象オブジェク トの選択)」ページを開きます。

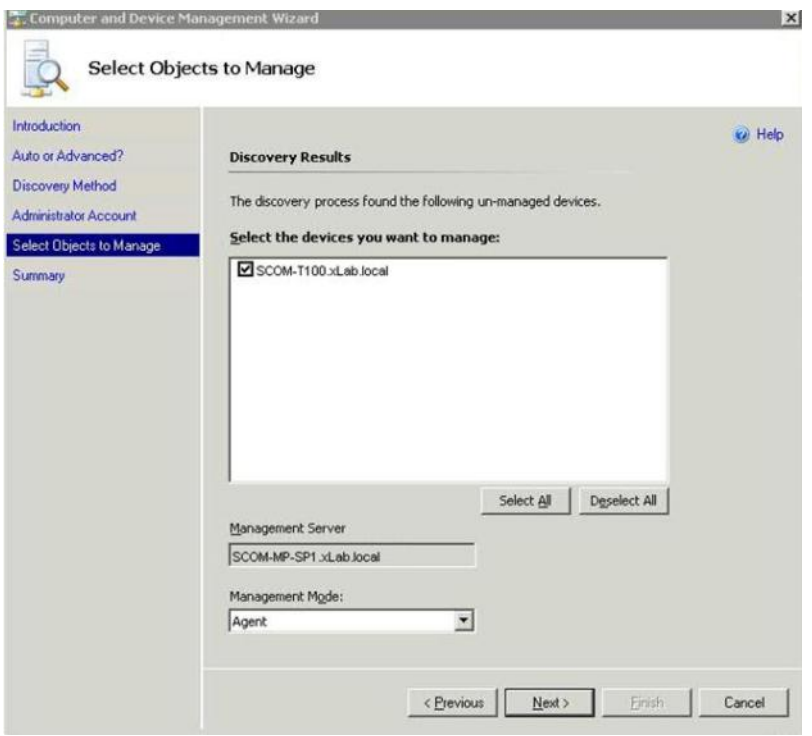

図 10. 管理対象オブジェクトの選択

ステップ 4. 以下の手順を実行して、「**Next** (次へ)」をクリックします。

- a. **Select the devices you want to manage** (管理するデバイスを選択): 管理するシャーシ・ ユニットの IP アドレスを選択します。
- b. **Management Server** (管理サーバー): デフォルト値を受け入れます。
- c. **Management Mode** (管理モード): デフォルト値を受け入れます。

**注:**Microsoft System Center Operations Manager <sup>2007</sup> SP1 の場合は、「Auto or Advanced (自動/ 詳細)」ページの「**Proxy Agent** (プロキシ エージェント)」フィールドに入力した Microsoft System Center Operations Manager 管理サーバーの名前を入力してください。

# Microsoft System Center Operations Manager <sup>2012</sup> での BladeCenter の検出

以下の手順では、Microsoft System Center Operations Manager <sup>2012</sup> での BladeCenter の検出方法につい て説明します。

### **このタスクについて**

このタスクは、Operations Manager コンソールから実行します。

### **⼿順**

- ステップ 1. ナビゲーション・ペインで、**「Administration (管理)」** ➙ **「Device Management (デバイス の管理)」** ➙ **「Agent Managed (エージェントで管理)」** ➙ **「Discovery Wizard (検出ウィ ザード)」**をクリックして、「Computers and Device Management (コンピューターおよびデバ イスの管理)」ウィザードを開始します。
- ステップ 2. ナビゲーション・ペインで「**Discovery Types** (検出タイプ)」を選択します。

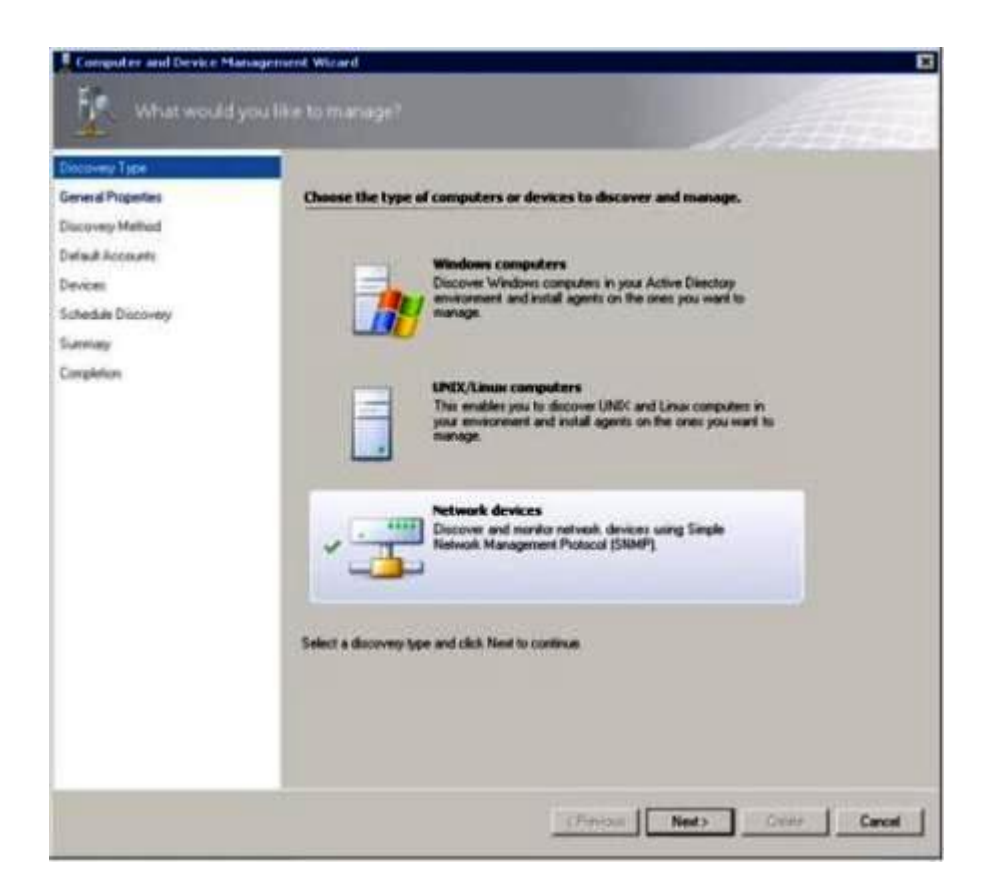

図 11. 検出タイプ

ステップ 3. 上の図に示されているように、「What would you like to manage (管理する対象)」ページで、 「**Network devices** (ネットワーク・デバイス)」を選択し、「**Next** (次へ)」をクリックします。

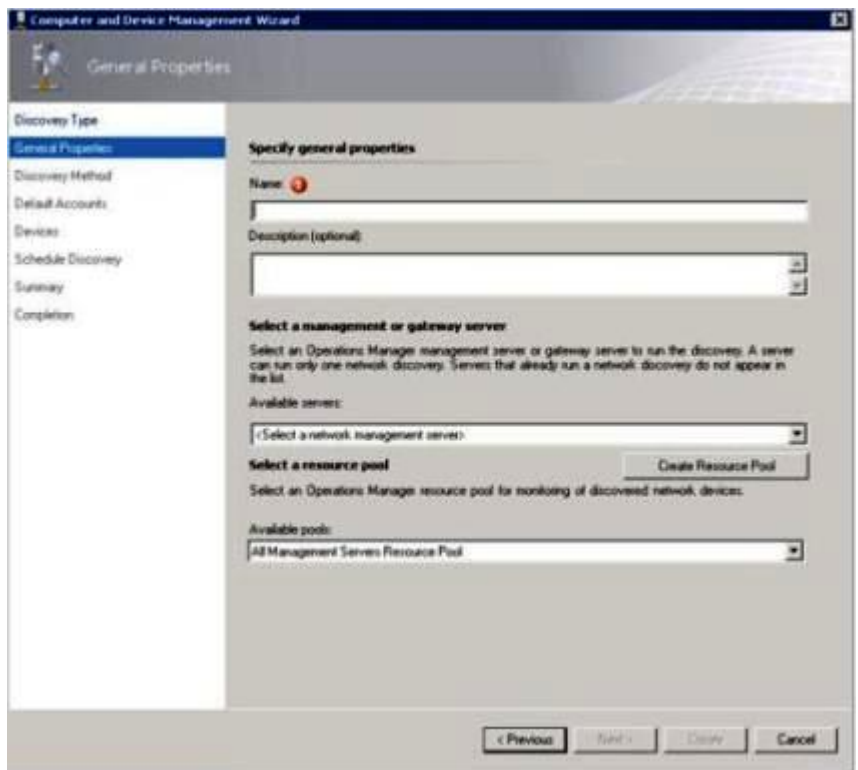

図 12. 「全般プロパティ」ページ

- ステップ 4. 「General Properties (全般プロパティー)」ページで、以下の手順を実行し、「**Next** (次へ)」 をクリックします。
	- a. 「**Name** (名前)」フィールドに、検出ルールの名前を入力します。
	- b. 「**Available managemen<sup>t</sup> server** (使用可能な管理サーバー)」を選択します。
	- c. 「**Resource poo<sup>l</sup>** (リソース・プール)」を選択します。
- ステップ 5. 「Discovery Method (検出方法)」ページで、「**Explicit Discovery** (明示的検出)」を選択し、 「**Next** (次へ)」をクリックします。
- ステップ 6. 「Default Accounts (既定のアカウント)」ページで、「**Create Account** (アカウントの作成)」を 選択して「**Finish** (終了)」をクリックし、コミュニティー文字列を作成します。 Create Run As Account Wizard (実行アカウントの作成ウィザード)が開始し、「Introduction (はじめに)」ページが開きます。

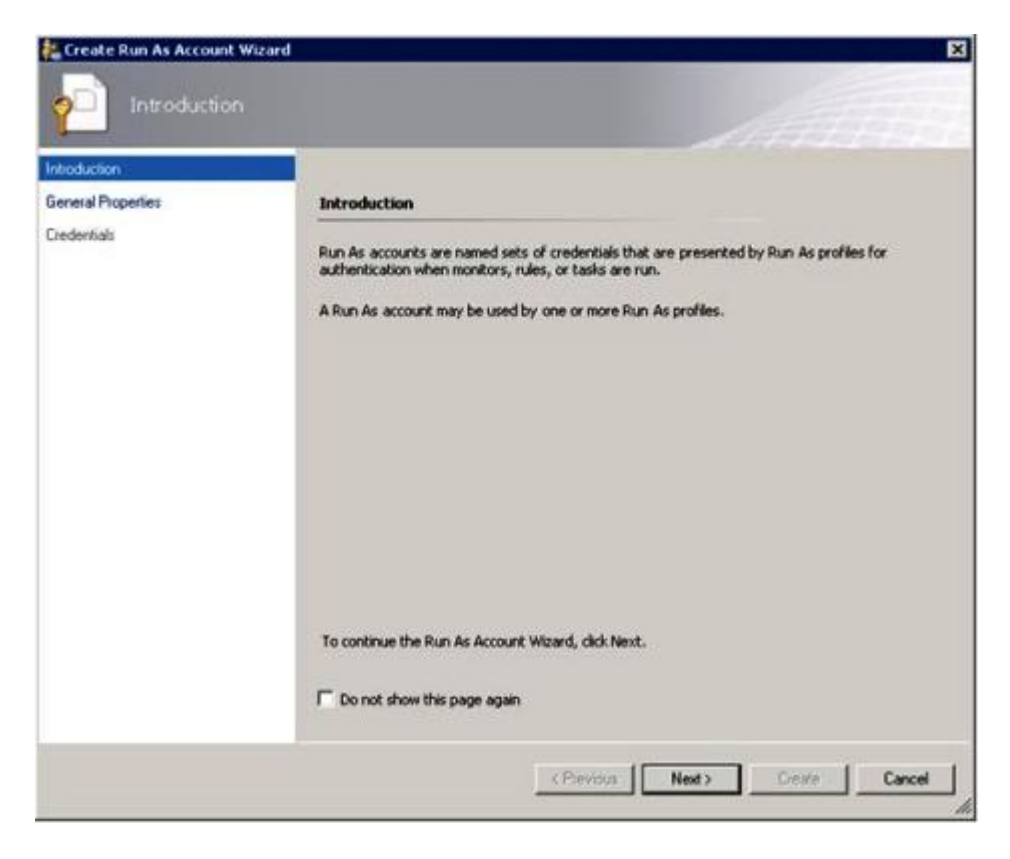

図 13. はじめに

ステップ 7. 「はじめに」ページで「**Next** (次へ)」をクリックします。 「Bevices (デバイス)」ページが開きます。

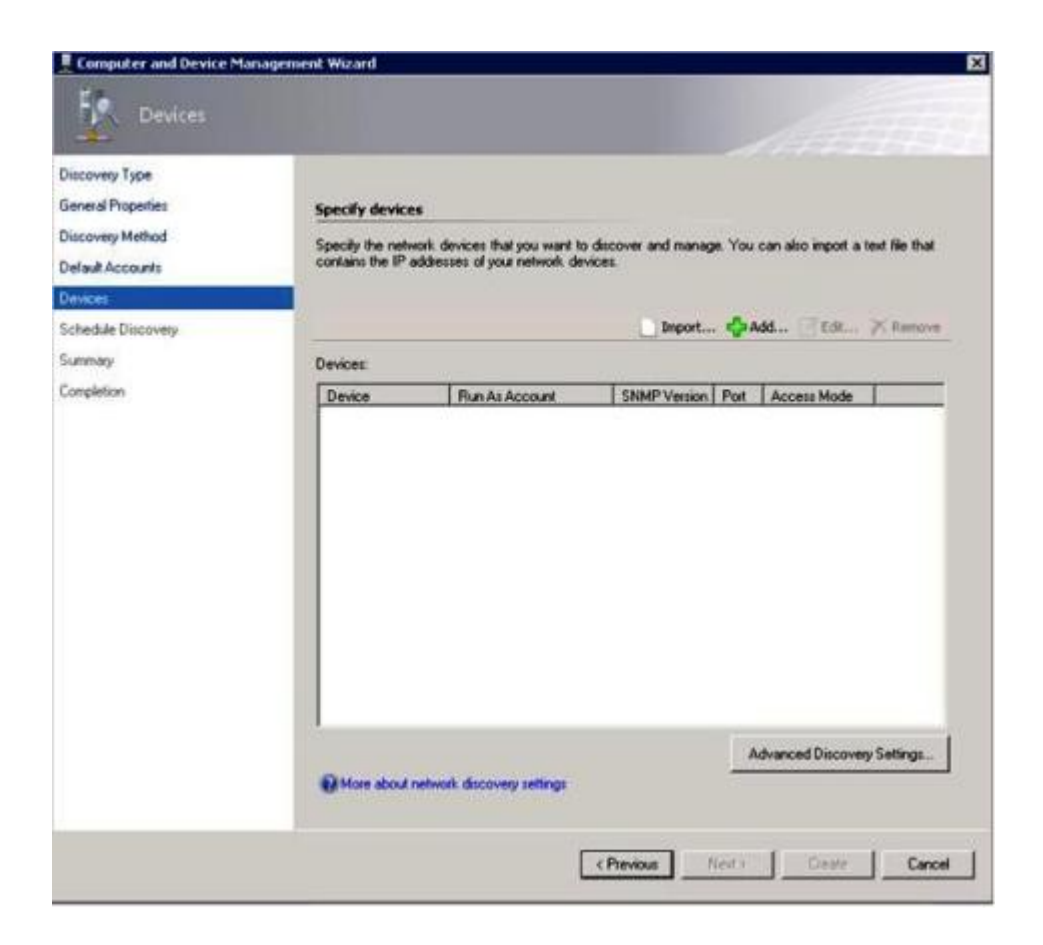

### 図 14. デバイス

- ステップ 8. 「Devices (デバイス)」ページで「**Add** (追加)」をクリックします。 「Add <sup>a</sup> Device (デバイスの追加)」ダイアログ・ボックスが開きます。
- ステップ 9. 「Add <sup>a</sup> Device (デバイスの追加)」ダイアログ・ボックスで、以下の手順を実行します。
	- 1. 「**BladeCenter IP address** (BladeCenter IP アドレス)」フィールドに、BladeCenter のIP ア ドレスを入力します。
	- 2. 「**Access Mode** (アクセス・モード)」リストから「**SNMP**」を選択します。
	- 3. 「**SNMP V1 or V2 Run as account** (SNMP V1 または V2 の実行アカウント)」フィールド で、SNMPV1 または SNMPV2 の値を変更します。
	- 4. 「**OK**」をクリックして、Discovery (検出) ウィザードに戻ります。

追加するデバイスが他にもある場合は、ステップ 8 および 9 を繰り返してください。 ステップ 10.「**Next** (次へ)」をクリックしてDiscovery (検出) ウィザードを完了します。

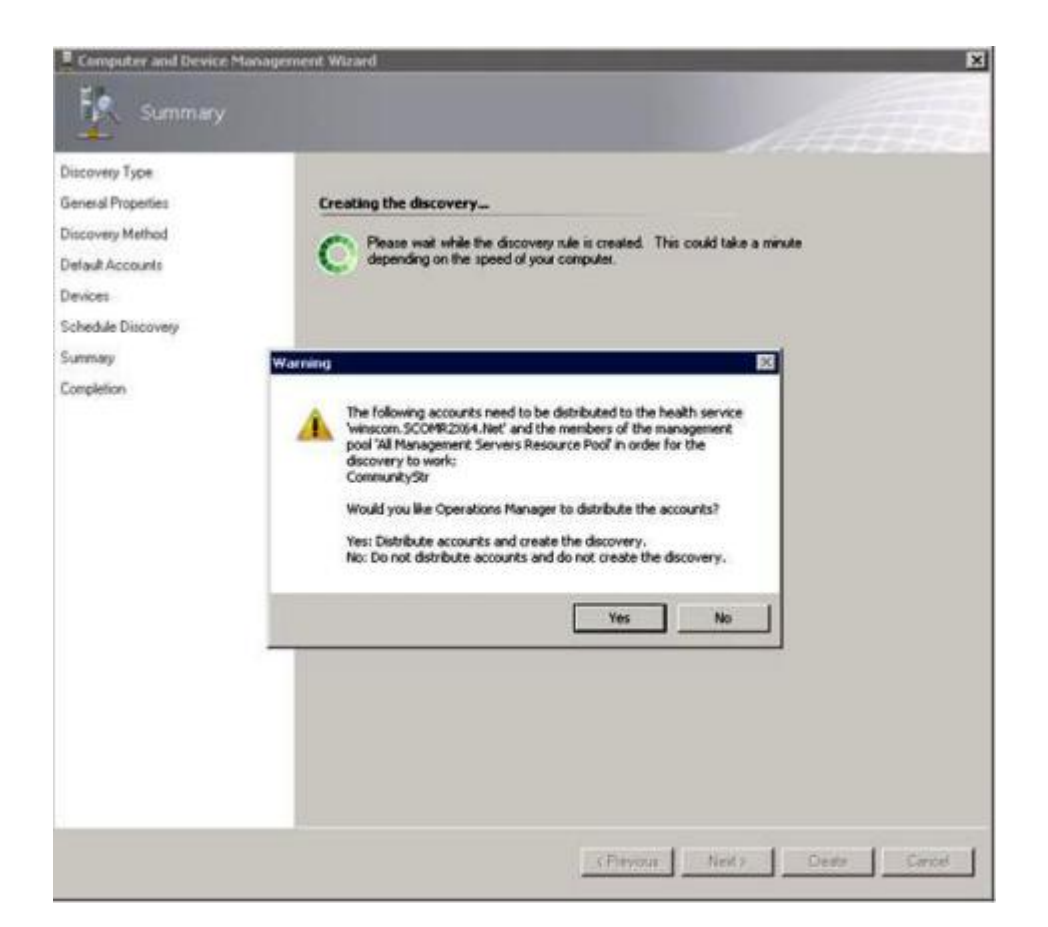

### 図 15. 検出警告の作成

**注:**アカウントを配布するかどうかの確認を求める「Warning (警告)」ウィンドウが表示され た場合は、「**Yes** (はい)」を選択し、「Discovery (検出ウィザード)」を完了してください。

「Completion (完了)」ページが開きます。

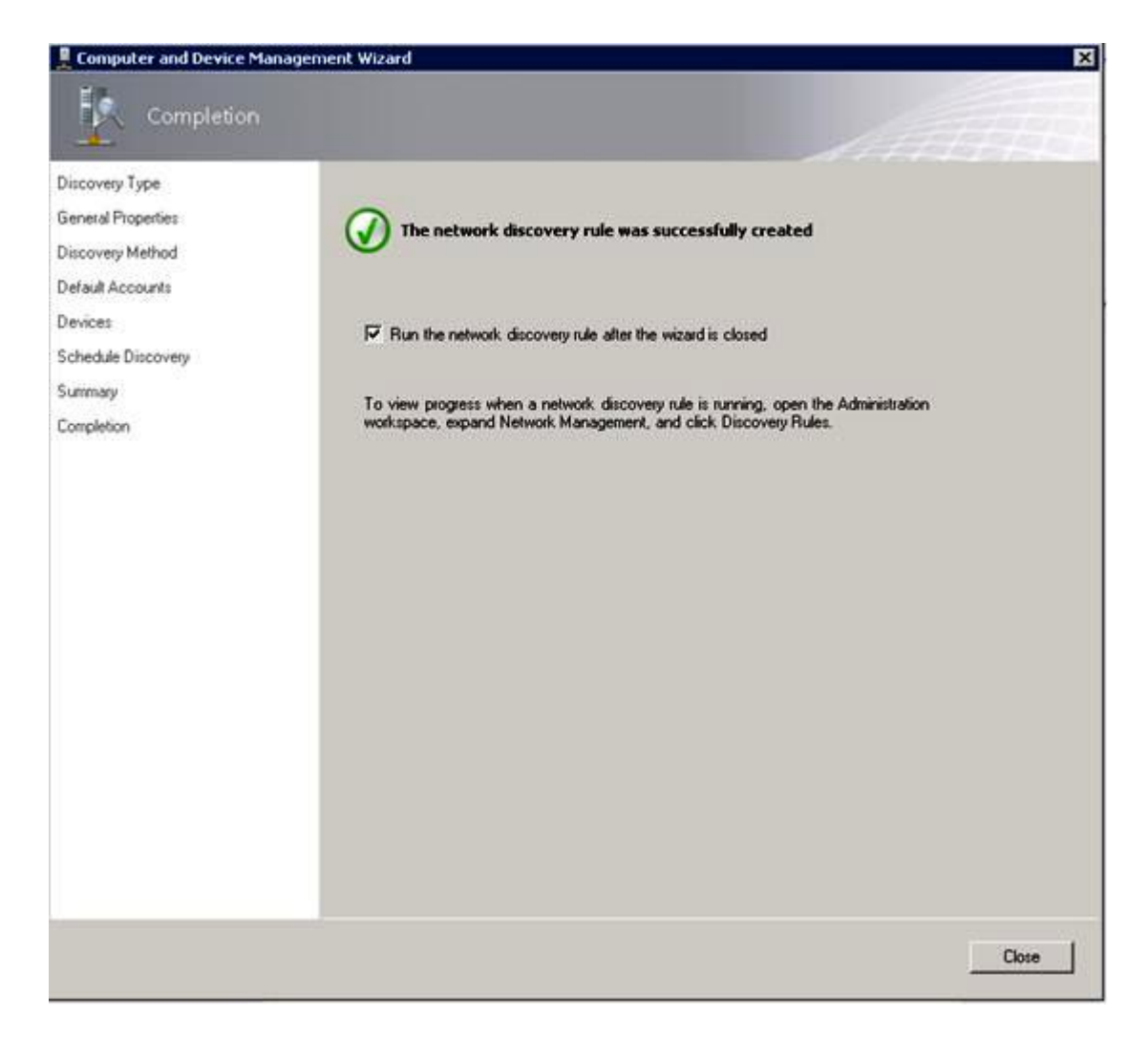

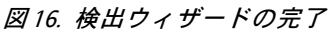

ステップ 11.「Completion (完了)」ページで、以下のいずれかのオプションを選択します。

- 「**Run the network discovery rule after the wizard is closed** (ウィザード終了後にネットワー ク検出ルールを実行する)」を選択し、「**Close** (閉じる)」をクリックします。「Discovery (検出)」ウィザードが閉じた後で、ネットワーク検出規則の進行状況が表示されます。
- • 「**Close** (閉じる)」をクリックして、「Discovery Rules (検出ルール)」ページに移動し、実 行する検出ルールを選択します。

「Discovery Rules (検出ルール)」ページが開きます。

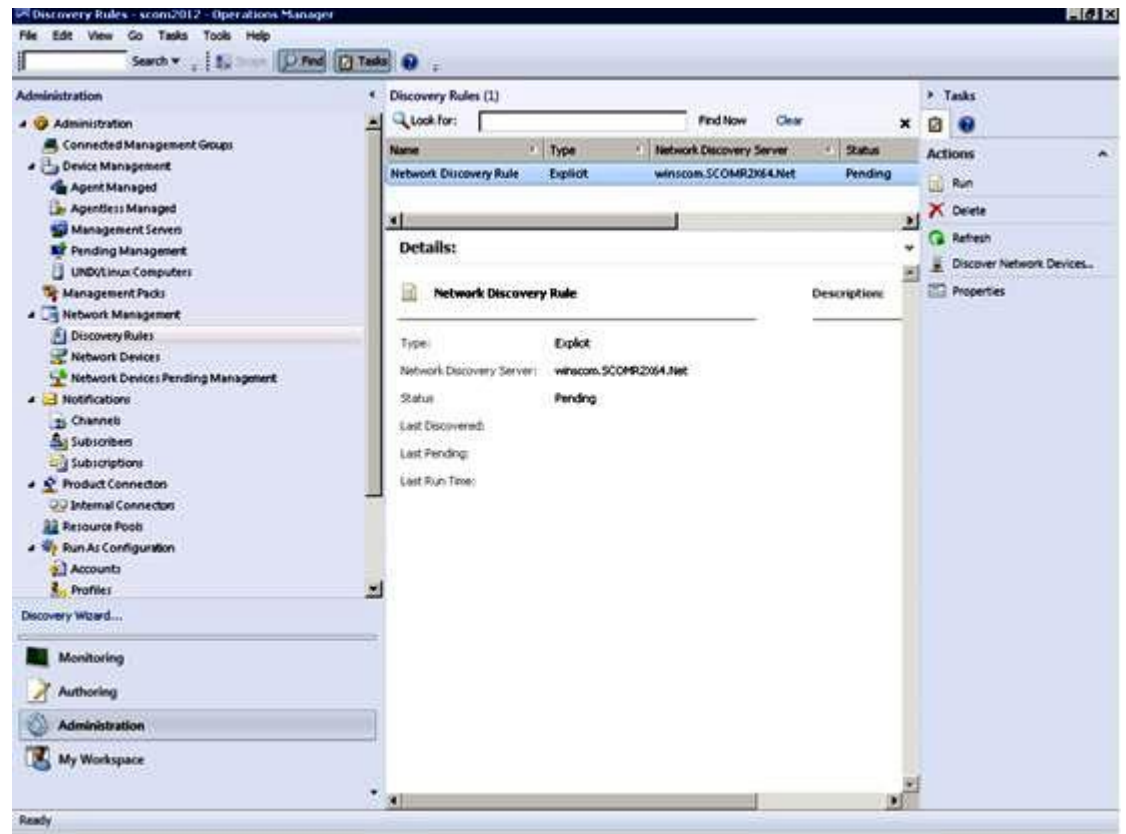

図 17. 検出ルール

ステップ 12.「**Discovery Rule** (検出ルール)」を選択し、「**Run** (実行)」をクリックします。

# 検出された BladeCenter シャーシの削除

以下の手順では、検出された BladeCenter シャーシを、検出されたシステムのグループから削除する 方法について説明します。

### **このタスクについて**

このタスクは、Operations Manager コンソールから実行します。

### **⼿順**

ステップ 1. **「Administration (管理)」** ➙ **「Device Management (デバイスの管理)」** ➙ **「Network Devices (ネットワーク デバイス)」**をクリックします。

結果ペインに、BladeCenter シャーシのリストが表示されます。

ステップ 2. BladeCenter シャーシを右クリックし、「**Delete** (削除)」を選択して削除タスクを開始します。

シャーシとその検出済みコンポーネントがグループから削除されると、削除された BladeCenter に関係する以下のコンポーネントは表示されなくなります。

- BladeCenter ブレード
- BladeCenter シャーシ
- BladeCenter 冷却モジュール
- BladeCenter I/O モジュール
- BladeCenter 管理モジュール
- <span id="page-49-0"></span>• BladeCenter メディア・モジュール
- BladeCenter 電源モジュール
- BladeCenter ストレージ・モジュール

# SNMP 用に有効化された Flex System シャーシの検出

SNMP 用に正しく有効化された Flex System シャーシは、Microsoft ネットワーク・デバイス検出によっ て自動的に検出できます。Hardware Management Pack のインストール後、Flex System シャーシが検 出できるかどうかを検査することができます。

### **⼿順**

ステップ 1. Flex System シャーシを検出するには、**「Lenovo Hardware」** ➙ **「Lenovo Flex Systems and Modules (Lenovo Flex Systems およびモジュール)」** ➙ **「Windows Computers for managing Lenovo Flex Systems Chassis(s) (Lenovo Flex Systems シャーシの管理⽤ Windows コンピュー ター)」** をクリックします。このビューを使用すると、Hardware Management Pack がインス トールされているコンピューターのヘルスを識別し、Flex System シャーシおよびコンポーネ ントを検出して管理することもできます。

ステップ 2. Flex System シャーシおよびモジュールを監視するには、**「Monitoring (監視)」** ➙ **「Lenovo Hardware」** ➙ **「Lenovo Flex System Chassis(s) and Modules (Lenovo Flex System シャーシ およびモジュール)」**をクリックします。 シャーシ・ユニットが結果ペインに表示されます。ここには、管理モジュールによるコンポー ネントの提示と同じ方法で編成された、それらのコンポーネントのビューが含まれています。 • Lenovo Flex System 計算ノード/ストレージ

- Lenovo Flex System 冷却モジュール
- Lenovo Flex System FanMux モジュール
- Lenovo Flex System I/O モジュール
- Lenovo Flex System 管理モジュール
- Lenovo Flex System 電源モジュール
- Lenovo Flex System RearLED モジュール

モジュール・タイプにはそれぞれ、正常性状態と以下のプロパティがあります。

- 製品名およびモジュールの論理名
- 物理位置情報
- ステップ 3. IBM Flex System シャーシ CMM Web コンソールにログインします。自動的に検出されていな い Flex System シャーシに SNMP 通信ポートを設定するには、**「Mgt Module Management (管 理モジュールの管理)」** ➙ **「Network (ネットワーク)」** ➙ **「Port Assignments on the Chassis managemen<sup>t</sup> module web console (シャーシ管理モジュール Web コンソールでのポート 割り当て)」** をクリックします。

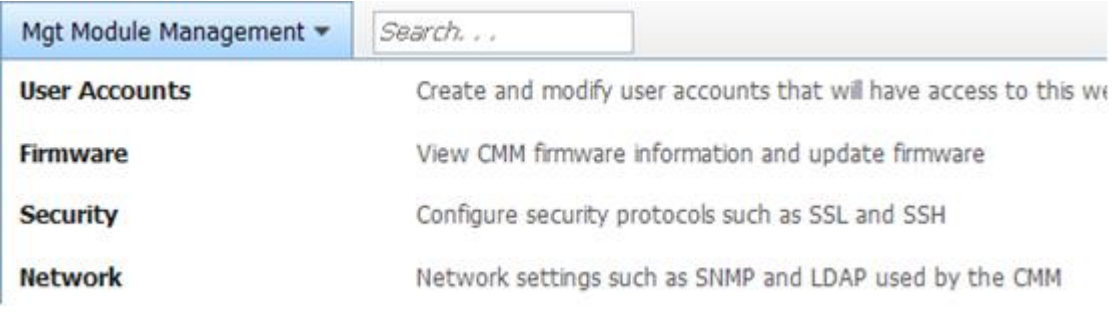

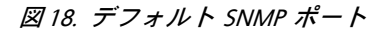

SNMP ポート設定には矛盾がないことが重要です。そうでないと、Operations Manager は Flex System シャーシを検出できません。以下のデフォルト SNMP ポートを使用してください。 • エージェントには <sup>161</sup> (照会/ポーリング)

• トラッピングには 162

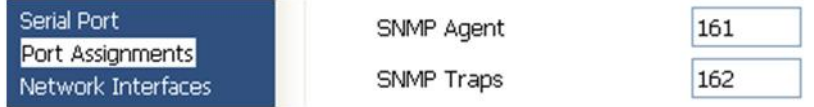

図 19. デフォルト SNMP ポートの設定

- ステップ 4. SNMP 設定を変更するには、**「Mgt Module Management (管理モジュールの管理)」** ➙ **「Network (ネットワーク)」** ➙ **「SNMP」**をクリックします。System Center Operations Manager (SCOM) で Flex シャーシを管理するために選択可能な SNMP エージェントには <sup>2</sup> つのバー ジョンがあります。以下のいずれかの方式を選択してください。
	- 方式 1: SNMPv1 エージェント用の有効化
	- 方式 2: SNMPv3 エージェント用の有効化

管理モジュールからイベントを受け取るには、管理モジュールと Microsoft System Center Operations Manager との間にネットワーク接続が必要です。また、イベントを送信するように 管理モジュールを構成することも必要です。

ステップ 5. 「**SNMP over LAN**」を使用し、**「Events (イベント)」** ➙ **「Event Recipients (イベント受信 側)」**をクリックします。

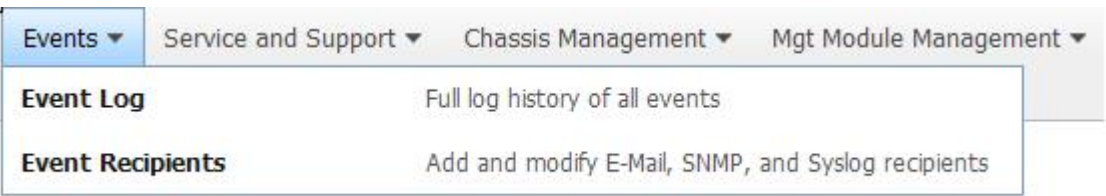

図 20. イベント受信側の選択

ステップ 6. **「Create (作成)」** ➙ **「Create SNMP Recipient (SNMP 受信側の作成)」**をクリックします。

# **Event Recipients**

| Create $\blacktriangledown$                         | Delete | <b>Global Settings</b> | Syslog Settings | <b>Generate Test Event</b>                                |  |  |
|-----------------------------------------------------|--------|------------------------|-----------------|-----------------------------------------------------------|--|--|
| Create E-mail<br>Recipient<br>Create SNMP Recipient |        | ification Method       |                 | <b>Events to Receive</b><br>As defined in Global Settings |  |  |
|                                                     |        | hail over LAN          |                 |                                                           |  |  |
|                                                     |        | MP over LAN            |                 | As defined in Global Settings                             |  |  |
| 9.125.90.84                                         |        | SNMP over LAN          |                 | As defined in Global Settings                             |  |  |
| 9.115.252.91                                        |        | SNMP over LAN          |                 | As defined in Global Settings                             |  |  |

図 21. イベント受信側の作成

- ステップ 7. 「Create SNMP Recipient (SNMP 受信側の作成) 」ダイアログ・ボックスで、以下の手順 に従ってください。
	- 「**Descriptive name** (記述名)」フィールドに名前を入力します。
	- 「**Status** (ステータス)」リストから「**Enable this recipient** (この受信者を有効にする)」を 選択します。
	- 「**Events to Receive** (受信するイベント)」には、「**Use the <sup>g</sup>lobal settings** (グローバル設 定の使用)」または「**Only receive critical alerts** (クリティカル・アラートのみ受信)」を 選択します。
	- 「**OK**」をクリックして、「Event Recipients page (イベント受信側)」に戻ります。

# **Event Recipients**

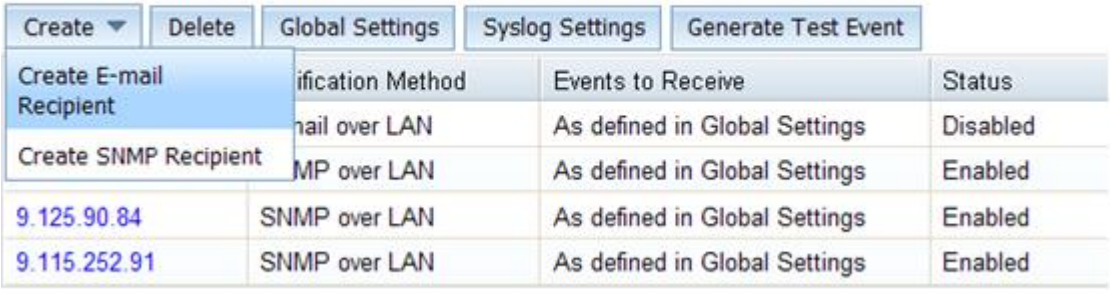

### 図 22. SNMP 受信側の作成

ステップ 8. 「**Use the <sup>g</sup>lobal settings** (グローバル設定の使用)」を選択すると、「Event Recipient Global Settings (イベント受信側グローバル設定)」ダイアログ・ボックスが表示されます。

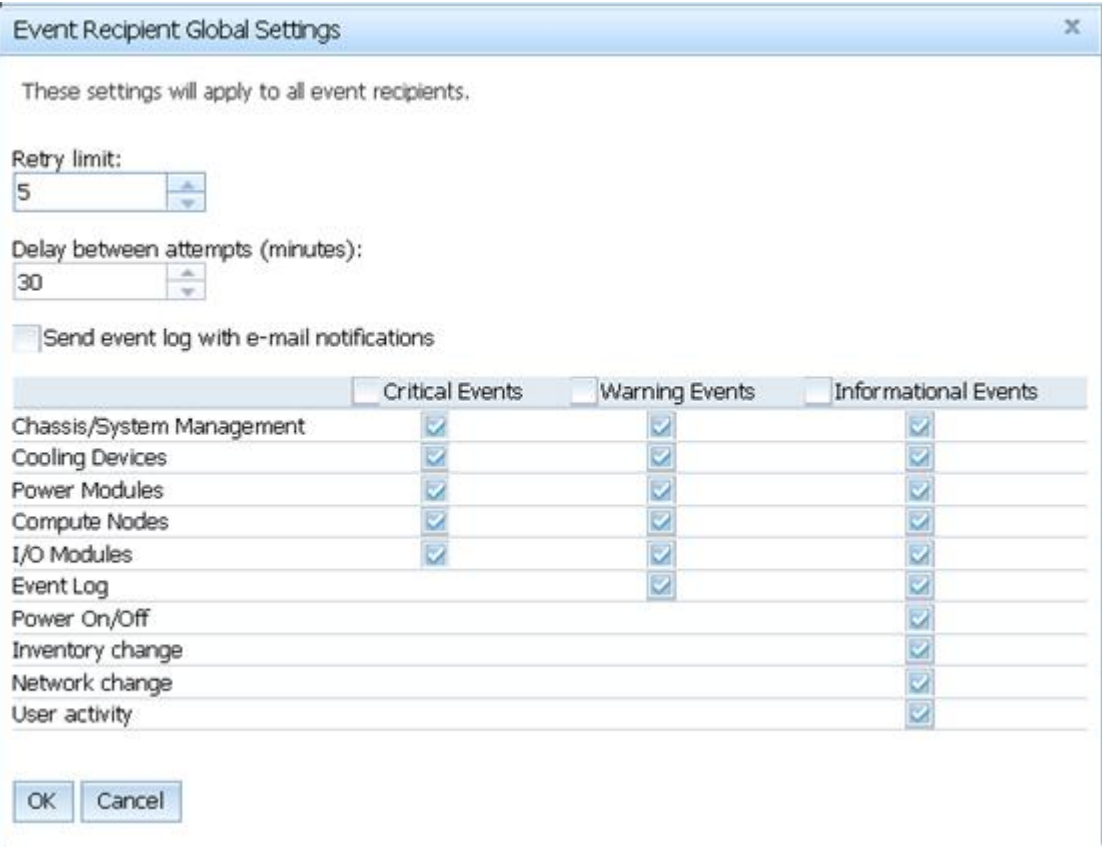

### 図 23. イベント受信側共通設定

ステップ 9. 「**OK**」をクリックして、「Event Recipients page (イベント受信側)」に戻ります。

# SNMPv1 エージェントの有効化

以下の手順では、SNMPv1 エージェントのプロトコルを有効にする方法について説明します。

## **⼿順**

ステップ 1. 「**Enabled for SNMPv1 Agent** (SNMPv1 エージェント用の有効化)」をクリックします。

## **Simple Network Management Protocol (SNMP)**

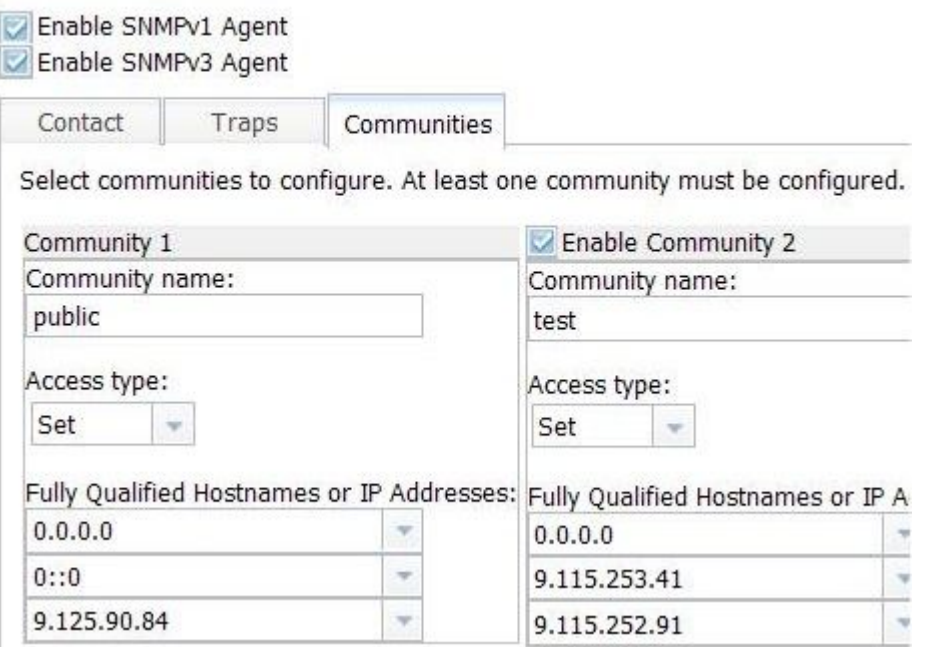

図 24. Simple Network Management Protocol (SNMP)

- ステップ 2. 「**Traps** (トラップ)」タブをクリックし、「**Enable SNMP Traps** (SNMP トラップを有効にす る)」をクリックします。
- ステップ 3. 「**Communities** (コミュニティー)」タブをクリックし、Flex System を管理する予定の Microsoft System Center Operations Managerサーバーごとに、以下の手順を実行します。
	- a. 「**Community name** (コミュニティー名)」フィールドに、SNMP での通信に使用する Flex System に割り当てる名前を入力します。
	- b. 「**Access type** (アクセス・タイプ)」リストから「**Set** (設定)」を選択します。これは管理 タスクを有効にするために必要です。このタイプのタスクを Operations Manager コンソー ルで使用可能にする予定がない場合は、アクセス・タイプを「**Trap** (トラップ)」に下げる ことができます。Operations Manager サーバーで SNMP 照会を実行し、Flex System から SNMP トラップを受信できるように、**Trap** アクセス・タイプが最低限必要です。
	- c. 「**Fully Qualified Hostnames or the IP Addresses** (完全修飾ホスト名または IP アドレス)」 リストから該当する項目を選択します。

**注:**デフォルトでは、シャーシ・モジュール・セキュリティー・ポリシー・レベルは「Secure (セキュア)」です。このレベルでは、SNMPv1 は有効にできません。SNMPv1 を使用するに は、**「Mgt Module Management (管理モジュールの管理)」** ➙ **「Security (セキュリティー)」** ➙ **「Security Policies (セキュリティー・ポリシー)」** ➙ **「Legacy (レガシー)」**をクリックし て、セキュリティー・レベルを「**Legacy** (レガシー)」に変更してください。

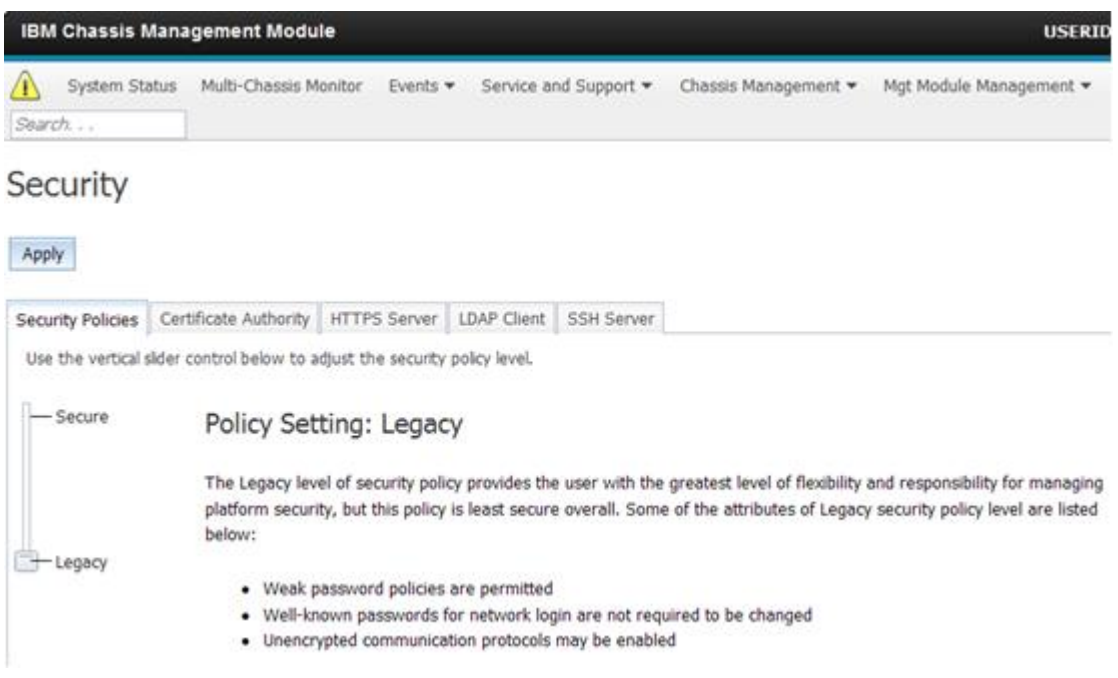

図 25. セキュリティー・ポリシー設定

# SNMPv3 エージェントの有効化

以下の手順では、「SNMPv3 エージェント用の有効化」プロトコルを有効にする方法について説明しま す。SNMPv3 エージェントを使用するには、「ユーザーの作成」オプションで新規ユーザーを作成する か、デフォルト・ユーザーを使用する必要があります。

### **始める前に**

Microsoft System Center Operations Manager サーバーから Flex System シャーシ を管理するには、まず SNMPv3 ユーザー・アカウントを作成するか、リストからデフォルト・ユーザーを選択して、「User Properties (ユーザーのプロパティー)」ページを開く必要があります。

### **⼿順**

- ステップ 1. **「Mgt Module Management (管理モジュールの管理)」** ➙ **「User Accounts (ユーザー・ア カウント)」**をクリックします。
- ステップ 2. 「**General** (全般)」タブをクリックし、ユーザー・パスワードを設定します。
- ステップ 3. 「**SNMPv3**」タブをクリックし、「**Authentication Protocol** (認証プロトコル)」を構成します。

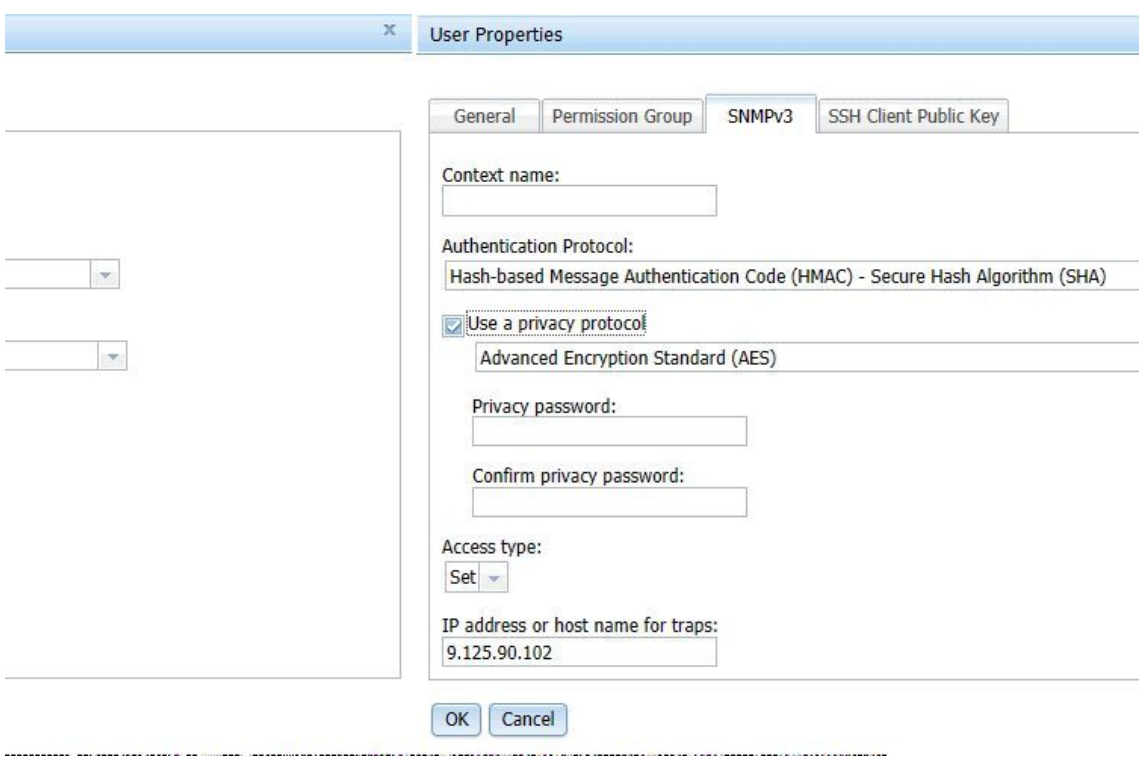

図 26. SNMPv3 デバイス用の新規ユーザーを作成するためのアカウント資格情報

- 1. 「**Authentication Protocol** (認証プロトコル)」のリストから「**Use <sup>a</sup> Privacy Protocol** (プ ライバシー・プロトコルの使用)」を選択します。
- 2. 「**Privacy passwor<sup>d</sup>** (プライバシー・パスワード)」フィールドに認証鍵を入力し、 「**Confirm privacy passwor<sup>d</sup>** (プライバシー・パスワードの確認)」フィールドに認証鍵 を再入力します。
- 3. 「**Access type** (アクセス・タイプ)」を「**Set** (設定)」に変更します。
- 4. 「**IP address or host name for traps** (トラップの IP アドレスまたはホスト名)」フィールド に、SCOM サーバー IP アドレスを入力します。

ステップ 4. 「**OK**」をクリックします。

# Microsoft System Center Operations Manager 2007 での Flex System シャー シ の検出

Microsoft System Center Operations Manager <sup>2007</sup> では、Flex System シャーシの管理を目的に、SNMPv1 <sup>の</sup> みサポートされています。

### **このタスクについて**

シャーシとそのコンポーネントを Microsoft System Center Operations Manager <sup>2007</sup> で検出する方法につ いては、[29](#page-38-0) ページの 「Microsoft System Center [Operations](#page-38-0) Manager <sup>2007</sup> での BladeCenter の検出」を参照 してください。

## Microsoft System Center Operations Manager 2012 での Flex System シャー シ の検出

以下の手順では、Microsoft System Center Operations Manager <sup>2012</sup> での Flex System シャーシ の検出方法 について説明します。

#### **始める前に**

管理サーバーで、管理者として Microsoft System Center Operations Manager 操作コンソールにログイ ンします。

**注:**このフィーチャーは、CMM IP アドレスのみサポートします。IMM IP アドレスを使用しないで ください。

#### **このタスクについて**

SNMPv1 を使用してシャーシとそのコンポーネントを Operations Manager <sup>2012</sup> で検出する方法につい ては、[29](#page-38-0) ページの 「Microsoft System Center [Operations](#page-38-0) Manager <sup>2007</sup> での BladeCenter の検出」を参照 してください。

SNMPv3 を使用してシャーシとそのコンポーネントを Operations Manager <sup>2012</sup> で検出するには、管理 サーバーで以下の手順を実行します。

### **⼿順**

- ステップ 1. **「Administration (管理)」** ➙ **「Device Management (デバイスの管理)」** ➙ **「Agent Management (エージェント管理)」** ➙ **「Discovery Wizard (検出ウィザード)」**をクリック して、「Computers and Device Management (コンピューターおよびデバイスの管理)」ウィ ザードを開始します。
- ステップ 2. ナビゲーション・ペインで「**Discovery Types** (検出タイプ)」を選択します。
- ステップ 3. 「What would you like to manage (管理する対象)」ページで、「**Network devices** (ネットワーク デバイス)」をクリックし、「**Next** (次へ)」をクリックします。
- ステップ 4. 「General Properties (全般プロパティ)」ページで、以下の手順を実行します。
	- a. 「**Name** (名前)」フィールドに検出ルールを入力します。
	- b. 「**Available managemen<sup>t</sup> server** (使用可能な管理サーバー)」を選択します。
	- c. 「**Resource Pool** (リソース プール)」を選択します。
- ステップ 5. 「Discovery Method (検出方法)」ページで、「**Explicit Discovery** (明示的検出)」を選択し、 「**Next** (次へ)」をクリックします。
- ステップ 6. 「Default Accounts (既定のアカウント)」ページで、「**Next** (次へ)」を選択します。
- ステップ 7. 「Devices (デバイス)」ページで「**Add** (追加)」をクリックします。 「Add <sup>a</sup> Device (デバイスの追加)」ダイアログ・ボックスが開きます。
- ステップ 8. 「Add <sup>a</sup> Device (デバイスの追加)」ダイアログ・ボックスで、以下の手順を実行します。
	- 1. **Flex System IP address** (Flex System IP アドレス) を入力します。
		- 2. アクセス・モードに「**SNMP**」を選択します。
		- 3. SNMP バージョンとして「**v3**」を選択します。
		- 4. 「**Add SNMP V3 Run As Account** (SNMP V3 の実行アカウントの追加)」を選択します。
		- 5. 「Create Run As Account (実行アカウントの作成)」ウィザードのステップを実行して、 Flex Management Web コンソールで作成した SNMPv3 アカウントにデータを入力します。
		- 6. 「**OK**」をクリックして、Discovery (検出) ウィザードに戻ります。

追加するデバイスが他にもある場合は、ステップ 7 および 8 を繰り返してください。

- ステップ 9. 「**Next** (次へ)」をクリックしてDiscovery (検出) ウィザードを完了します。
- ステップ 10.「Completion (完了)」ページで、以下のいずれかのオプションを選択します。
	- 「**Run the network discovery rule after the wizard is closed** (ウィザード終了後にネットワー ク検出ルールを実行する)」を選択し、「**Close** (閉じる)」をクリックします。「Discovery (検出)」ウィザードが閉じると、ネットワーク検出ルール実行の進行状況が表示されます。
	- 「**Close** (閉じる)」をクリックします。

ステップ 11.「**Discovery Rule** (検出ルール)」を選択し、「**Run** (実行)」をクリックします。

**注:**規則の「**Properties** (プロパティ)」を選択して検出規則を変更することもできます。

# Lenovo XClarity Administrator によって管理された Flex System シャーシの 検出

Lenovo 一元管理が導入されると、Systems Center Operations Manager で SNMPv3 を通した CMM へのアクセ スに問題が発生する場合があります。

### **⼿順**

Flex シャーシが Lenovo XClarity Administrator によって管理されており、SNMPv3 通信を通じて Operations Manager でモニターする場合、各管理対象 CMM で次のステップを実行して環境を準備する必要が あります。

- ステップ 1. RECOVERY ID ユーザー名とパスワードを使用して CMM Web インターフェースにログ インします。
- ステップ 2. セキュリティー・ポリシーが「**Secure** (保護)」に設定されている場合は、ユーザー認証 方式を変更します。
	- 1. **「Mgt Module Management (管理モジュールの管理)」** ➙ **「User Accounts (ユーザー・ア カウント)」**をクリックします。
	- 2. 「**Accounts** (アカウント)」タブをクリックします。
	- 3. 「**Global login settings** (グローバル・ログイン設定)」をクリックします。
	- 4. 「**General**」タブをクリックします。
	- 5. ユーザー認証方式で「**External first, then local authentication** (最初に外部認証、次に ローカル認証)」を選択します。
	- 6. 「**OK**」をクリックします。
- ステップ 3. CMM Web インターフェースから正しい SNMP 設定で新規のローカル・ユーザーを作成 します。
- ステップ 4. セキュリティー・ポリシーが「**Secure** (保護)」に設定されている場合は、CMM Web インター フェースからログアウトし、新規ユーザー名とパスワードを使用してログインします。プロ ンプトが表示されたら、新規ユーザーのパスワードを変更します。

これで、新規ユーザーをアクティブな SNMP ユーザーとして使用できます。

**注:**シャーシを管理対象から除外して再度管理対象にした場合、この新規ユーザー・アカウントはロック され無効になります。この場合、手順を繰り返して新規ユーザー・アカウントを作成してください。

# 検出された Flex System シャーシの削除

以下の手順では、検出された Flex System シャーシを、検出されたシステムのグループから削除する 方法について説明します。

### **このタスクについて**

このタスクは、Operations Manager コンソールから実行します。

### **⼿順**

ステップ 1. **「Administration (管理)」** ➙ **「Network Devices (ネットワーク デバイス)」**をクリックします。 ステップ 2. 結果ペインで、削除したい Flex System または BladeCenter シャーシを選択します。 ステップ 3. 右クリックし、「**Delete** (削除)」を選択して削除タスクを開始します。

> シャーシとその検出されたコンポーネントがグループから削除されると、Flex System シャー シの以下のコンポーネントが表示されなくなります。

- Lenovo Flex System シャーシ 計算ノード/ストレージ
- Lenovo Flex System シャーシ 冷却モジュール
- Lenovo Flex System シャーシ FanMux モジュール
- Lenovo Flex System シャーシ I/O モジュール
- Lenovo Flex System シャーシ 管理モジュール
- Lenovo Flex System シャーシ 電源モジュール
- Lenovo Flex System シャーシ RearLED モジュール

50 Microsoft System Center Operations Manager 対応 Lenovo Hardware Management Pack インストールおよびユーザーズ・ガイド

# <span id="page-60-0"></span>**第 <sup>4</sup> 章 Lenovo Hardware Management Packの構成**

このセクションでは、Lenovo Hardware Management Pack の構成方法について説明します。

# 「Lenovo XClarity Integrator Administration (Lenovo XClarity Integrator の 管理)」ウィンドウを開く

## **始める前に**

Lenovo XClarity Integrator Unified Service にログインしていることを確認します。

## **⼿順**

「Lenovo XClarity Integrator Administration (Lenovo XClarity Integrator の管理)」を開くには、以下の手順 を実行します。

- ステップ 1. Operations Manager コンソールから、「**Windows Computers** (Windows コンピューター)」 をクリックします。
- ステップ 2. ウィンドウの右下隅にある「Windows Computer Tasks (Windows コンピューター・タスク)」 ペインで、「**Lenovo XClarity Integrator Administration** (Lenovo XClarity Integrator の管理)」 をクリックします。

ステップ 3. Unified Service のユーザー名とパスワードを使用してログインします。

# Unified Service のパスワードの変更

Unified Service のパスワードを変更できます。

### **⼿順**

Unified Service のパスワードを変更するには、以下のステップを実行します。 ステップ 1. 右上隅の「**Change Password** (パスワードの変更)」をクリックします。 ステップ 2. 既存のパスワードと新しいパスワードを入力します。

**注:**新しいパスワードはパスワードのルールに従う必要があります。 ステップ 3. 「**Change** (変更)」をクリックします。

# サービス・データの収集

ログ・ファイルを収集し、ログ・レベルを設定できます。

## ログ・ファイルの収集

ログ・ファイルを収集してダウンロードすることができます。

### **⼿順**

- ステップ 1. 「**Collect Log** (ログの収集)」をクリックします。
- ステップ 2. 「**Download Log** (ログのダウンロード)」をクリックします。

# ログ・レベルの変更

ログ・レベルを変更することができます。ログ・レベルにはデバッグ、情報、警告、およびエラー が含まれます。

### **⼿順**

ログ・レベルを変更するには、ドロップダウン・メニューをクリックします。

- **デバッグ**。ログ・ファイルに、エラー、警告、情報、およびデバッグ・メッセージが記録されます。
- **情報**。ログ・ファイルに、エラー、警告、および情報メッセージが記録されます。
- **警告**。ログ・ファイルに、警告およびエラー・メッセージが記録されます。
- **エラー**。ログ・ファイルに、エラー・メッセージのみが記録されます。

## セキュリティーの管理

BMC 通信プロトコルを設定し、ルート証明書を管理できます。

## BMC 通信プロトコルの設定

HTTPS プロトコルを使用して、すべての管理対象ベースボード管理コントローラー (BMC) と通信 することを選択できます。

### **始める前に**

すべての BMC で HTTPS プロトコルが有効になっていることを確認します。有効になっていない場 合は、HTTPS と HTTP が順番に試行されます。

#### **⼿順**

ステップ 1. 「**Security Setting** (セキュリティー設定)」タブをクリックします。 ステップ 2. チェック・ボックスを選択します。 ステップ 3. 「**Save** (保存)」をクリックします。

## ルート証明書の再生成

ルート証明書を再生成できます。

#### **⼿順**

ルート証明書を再生成するには、以下の手順を実行します。

- ステップ 1. 「**Certificate Authority** (証明機関)」タブをクリックします
- ステップ 2. 「**Regenerate Certificate Authority Root Certificate** (証明機関ルート証明書の再生成)」をク リックします。

ステップ 3. 「**OK**」をクリックして続行します。

ステップ 4. サービスが再起動されたら、「**Refresh** (更新)」をクリックします。

# ルート証明書のダウンロード

ルート証明書をダウンロードできます。

#### **⼿順**

- ステップ 1. 「**Certificate Authority** (証明機関)」タブをクリックします
- ステップ 2. 「**Download Certificate Authority Root Certificate** (証明機関ルート証明書のダウンロード)」 をクリックします。

# データベース情報の表示

データベース情報を表示することができます。

**⼿順**

データベース情報を表示するには、「**Database Information** (データベース情報)」タブをクリックします。

# データを PostgreSQL から SQL へ移行する

既存のデータを PostgreSQL から SQL データベース・サーバーに移行できます。

### **始める前に**

古いバージョンのアンインストール中に設定ファイルを削除してはいけません。また、PostgreSQL サーバーをアンインストールしてはいけません。

新しいバージョンのインストール時に、SQL サーバーをデータベース・ソリューションとして選択 する必要があります。

移行が正常に完了すると、新しいデータベースの既存のデータが移行されたデータで上書きされます。

### **⼿順**

Unified Service のパスワードを変更するには、以下のステップを実行します。 ステップ 1. ページ左方の「**Migrate Data** (データの移行)」をクリックします。 ステップ 2. ページ右方の「**Migrate Data** (データの移行)」をクリックします。 ステップ 3. 「**OK**」をクリックします。 ステップ 4. 移行が正常に完了したら、「**OK**」をクリックします。

54 Microsoft System Center Operations Manager 対応 Lenovo Hardware Management Pack インストールおよびユーザーズ・ガイド

# <span id="page-64-0"></span>**第 <sup>5</sup> 章 Lenovo Hardware Management Pack の使⽤**

このセクションのトピックでは、管理対象 Lenovo システムに関してさらに詳しい情報を提供することによ り、Hardware Management Pack が Operations Manager の機能をどのように拡張するかについて説明します。

Hardware Management Pack がインストールされている場合の Operations Manager の使用について詳しく 知るには、55 ページの 「Operations Manager コンソールを使用した監視」のトピックのタスクを実行 してください。

Lenovo Hardware Management Pack の機能を以下に示します。

- Operations Manager コンソールの「Monitoring (監視)」ペインからシステムを監視します (55 ページの 「Operations Manager コンソールを使用した監視」を参照)。
- Lenovo システムを管理対象システムに追加します ([64](#page-73-0) ページの 「Operations Manager [によって管理](#page-72-0) [されるシステムの追加](#page-72-0)」を参照)。
- システム、コンポーネント、およびシステム管理ソフトウェアの正常性を監視します[\(75](#page-84-0) [ページの](#page-84-0) 「シ [ステム、ハードウェア・コンポーネント、および他のターゲットの正常性を監視](#page-84-0)」を参照)。
- エラーを特定して解決します[\(78](#page-87-0)ページの「[正常性エクスプローラーを使用した問題の識別および](#page-87-0) [解決](#page-87-0)」を参照)。
- Lenovo のナレッジ・ページにアクセスします [\(81](#page-90-0) ページの 「[ナレッジ・ページを使用して問題を](#page-90-0) [解決](#page-90-0)」を参照)。

# Operations Manager コンソールを使用した監視

以下の手順では、Hardware Management Pack がインストールされた状態で Operations Manager コンソールを 使用する方法について説明します。Hardware Management Pack をインストールした後、Operations Manager コンソールの「Monitoring (監視)」ペインを使用して、ご使用の BladeCenter シャーシ、Flex System シャー シ、およびシャーシ・コンポーネント、System <sup>x</sup> および ThinkSystem BMC、ThinkServer BMC、また System <sup>x</sup> と x86/x64 ブレード・サーバーの完全な正常性情報が表示される、フォルダーおよびビューを選択でき ます。Operations Manager コンソールでは、System <sup>x</sup> および ThinkSystem BMC を検出し、Hardware Failure Management を有効にして監視することもできます。

### **⼿順**

Operations Manager コンソールの「Monitoring (監視)」ペインと、Hardware Management Pack で追加された機 能について詳しく理解するには、以下の手順に従ってください。

ステップ 1. ナビゲーション・ペインで、「**Monitoring** (監視)」タブをクリックします。

「Monitoring (監視)」ペインに、Hardware Management Pack で監視できるシステムおよびハー ドウェア・コンポーネントのリストが表示されます。Hardware Management Pack をインストー ルすると、Lenovo Hardware ディレクトリーが作成されます。

「**Lenovo Hardware** (Lenovo ハードウェア)」フォルダーは、Lenovo システムで収集された データを監視する、さまざまなビューおよびフォルダーで構成されています。「Windows Computers on Lenovo System <sup>x</sup> or x86/x64 Blade Servers (Lenovo System <sup>x</sup> または x86/x64 ブレー ド・サーバー上の Windows コンピューター)」ビューは、グローバル・ビューを表示しま す。それ以外のフォルダーには、Lenovo システムから収集されたさまざまなタイプの監視 データの追加ビューが含まれています。

### **Lenovo Hardware:**

このフォルダーには、検出されたすべての Lenovo システムおよびハードウェア・コン ポーネントに関するアクティブ・アラート、タスク・ステータス、および集合ターゲッ トが含まれています。

### **Lenovo System <sup>x</sup> および ThinkSystem BMC:**

このビューには、BMC ベースのサーバーのステータスが表示されます。

#### **Lenovo Windows System Group:**

このビューには、サーバー上の Windows コンピューターのステータスが表示されます。

#### **Lenovo ThinkServer BMC**

このビューには、ThinkServer サーバーのステータスが表示されます。

### **Lenovo ThinkServer Windows コンピューター**

このビューには、SCOM 検出ウィザードによって検出された Windows を実行する ThinkServer サーバーの状況が表示されます。

### **Windows Computers on Lenovo System <sup>x</sup> or x86/x64 Blade Servers (Lenovo System <sup>x</sup> または x86/x64 ブレード・サーバー上の Windows コンピューター):**

このビューには、System <sup>x</sup> または x86/x64 ブレード・サーバーのステータスが表示されま す。このビューは、**「Monitoring (監視)」** ➙ **「Computers (コンピューター)」**ビュー と同様に使用します。違いは、このビューには System <sup>x</sup> または BladeCenter x86/x64 ブ レード・サーバーのみが含まれているという点です。

### **Lenovo BladeCenter およびモジュール:**

このフォルダーには、すべての BladeCenter およびモジュールに関する要約ビューが 含まれているほか、BladeCenter を管理するための特定のアラート、タスク・ステータ ス、BladeCenter、および Windows コンピューターに関する個人用要約ビューも含ま れています。

#### **Lenovo Flex System シャーシおよびモジュール:**

このフォルダーには、すべての Flex System シャーシ およびモジュールに関する要約 ビューが含まれているほか、Flex System シャーシ を管理するための特定のアラート、 タスク・ステータス、Flex System シャーシ、および Windows コンピューターに関す る個人用要約ビューも含まれています。

#### **Lenovo System <sup>x</sup> および ThinkSystem BMC:**

このフォルダーには、BMC ベースのサーバーのハードウェア・コンポーネントに関する 要約ビューが含まれているほか、アクティブなアラート、冷却デバイス、Fibre Channel および InfiniBand ネットワーク・アダプター、数値センサー、物理メモリー、プロセッ サー、RAID コントローラー、PCI デバイスに関する個人用要約ビューも含まれています。

### **Lenovo System <sup>x</sup> および x/86/x64 ブレード・サーバー:**

このフォルダーには、すべてのシステム (System <sup>x</sup> および BladeCenter x86/x64 ブレード・ システムなど) の要約ビューのほか、特定のタイプの System <sup>x</sup> および BladeCenter x86/x64 ブレード・サーバーの個人用要約ビューが含まれています。これらのシステムはプラッ トフォーム・タイプごとにグループ化され、タワー、ラック、ブレード、エンタープラ イズ・サーバー、未分類のものなどがあります。

#### **Lenovo ThinkServer BMC**

このフォルダーには、ThinkServer サーバーのハードウェア・コンポーネントの要約 ビューが含まれているほか、アクティブなアラート、冷却デバイス、Fibre Channel およ び InfiniBand ネットワーク・アダプター、数値センサー、物理メモリー、プロセッサー、 PCI デバイスに関する個人用要約ビューも含まれています。

ステップ 2. 「**Windows Computer on Lenovo System <sup>X</sup> or x86/x64 Blade Servers** (Lenovo System <sup>X</sup> または x86/x64 ブレード・サーバー上の Windows コンピューター)」をクリックして、Windows が実 行されている System <sup>x</sup> または x86/x64 ブレード・サーバーの詳細情報を表示します。

> 管理可能なハードウェア・コンポーネントのみ検出されて監視されるため、すべてのコン ポーネントが含まれているわけではありません。たとえば、管理できないファンが 1 つ以上

あるシステムでは、すべてのファンが検出されたり監視されたりするわけではありません。 次の図では、「Lenovo Hardware Components of Lenovo System <sup>x</sup> or x86/x64 ブレード servers」と いうラベルのペインの詳細ビューにさまざまなコンポーネントが示されています。

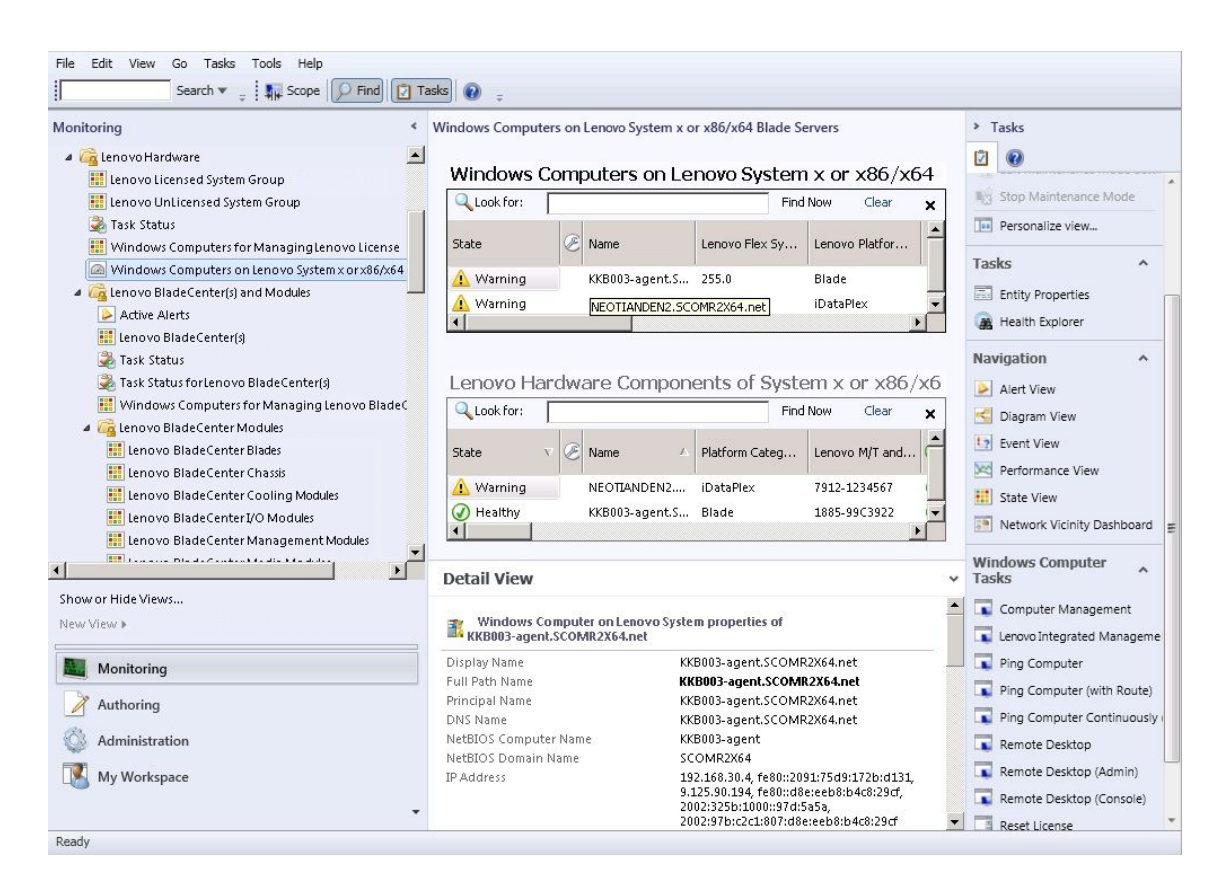

図 27. 「Windows Computers on Lenovo System <sup>x</sup> or x86/x64 ブレード Server (Lenovo System <sup>x</sup> または x86/x64 ブレード・サーバー上の Windows コンピューター)」ビュー

ステップ 3. 「**Lenovo BladeCenter(s) and Modules** (Lenovo BladeCenter およびモジュール)」フォルダーを クリックして、BladeCenter およびモジュールに関する詳細情報を表示します。

| Monitoring<br>$\leq$                                | Lenovo BladeCenter(s) (1)                      |                                                                    |              | > Tasks                             |  |
|-----------------------------------------------------|------------------------------------------------|--------------------------------------------------------------------|--------------|-------------------------------------|--|
| <b>4 A</b> Lenovo Hardware                          | Look for:                                      | Find Now<br>Clear                                                  | ×            | ⊠                                   |  |
| Lenovo Licensed System Group                        | Display Name<br>State                          | Lenovo B.C. M<br>Lenovo B.C. M                                     | Lenovo B.    | DOILE INTO THE RETURN THOUGH        |  |
| Lenovo UnLicensed System Group                      |                                                |                                                                    |              | Edit Maintenance Mode Settin        |  |
| Task Status                                         | <b>Critical</b><br>SN#YK148077L1 8852          | 4XA                                                                | 9.125.90.2   | <b>My Stop Maintenance Mode</b>     |  |
| Windows Computers for Managing Lenovo License       |                                                |                                                                    |              | Personalize view                    |  |
| Mindows Computers on Lenovo System x or x86/x64     | $\blacksquare$                                 |                                                                    |              |                                     |  |
| 4 <b>Ca</b> Lenovo BladeCenter(s) and Modules       |                                                |                                                                    | $\cdot$      | <b>Tasks</b><br>$\hat{\phantom{a}}$ |  |
| Active Alerts                                       | <b>Detail View</b>                             |                                                                    |              |                                     |  |
| <b>III</b> Lenovo BladeCenter(s)                    |                                                |                                                                    | $\mathbb{A}$ | <b>Entity Properties</b>            |  |
|                                                     | - pe                                           | Lenovo BladeCenter properties of SN#YK148077L10G [IBM Bladecenter] |              |                                     |  |
| Task Status                                         | Display Name                                   | SN#YK148077L10G [IBM Bladecenter]                                  |              |                                     |  |
| Task Status for Lenovo Blade Center(s)              | Full Path Name                                 | SN#YK148077L10G [IBM Bladecenter]                                  |              | Navigation<br>۸                     |  |
| Windows Computers for Managing Lenovo BladeC        | Access Mode                                    | SNMPONLY                                                           |              | D<br>Alert View                     |  |
| 4 <b>A</b> Lenovo BladeCenter Modules               | Certification                                  | CERTIFIED                                                          |              |                                     |  |
| Lenovo BladeCenter Blades                           | Description                                    | <b>IBM Bladecenter BladeServer</b>                                 |              | пÇ,<br>Diagram View                 |  |
| Lenovo BladeCenter Chassis                          | Device Key                                     | 9.125.90.214                                                       |              | 12 Event View                       |  |
| Lenovo BladeCenter Cooling Modules                  | Location                                       | No Location Configured                                             |              | Performance View                    |  |
| Lenovo BladeCenter I/O Modules                      | Model                                          | BladeCenter Advanced Management Module                             |              |                                     |  |
| Lenovo BladeCenter Management Modules               | Port Number                                    | 161                                                                |              | <b>State View</b>                   |  |
| <b>ETT Common District content to the kit state</b> | Primary Owner Contact                          | No Contact Configured                                              |              | Network Node Dashboard              |  |
|                                                     | Primary Owner Name                             |                                                                    |              | Network Vicinity Dashboard          |  |
| Show or Hide Views                                  | Virtual Community Suffix                       |                                                                    |              |                                     |  |
| New View »                                          | SNMP Agent Address<br>SNMP Version             | 9.125.90.214<br>$\mathbf{1}$                                       |              | Node Tasks<br>$\hat{\phantom{a}}$   |  |
|                                                     | Supports SNMP                                  | True                                                               |              |                                     |  |
|                                                     | MIB2 System Name                               | SN#YK148077L10G--9.125.90.214                                      |              | Lenovo BladeCenter Managem          |  |
| Monitoring                                          | System Object ID                               | .1.3.6.1.4.1.2.6.158.5                                             |              | Lenovo BladeCenter: Refresh t       |  |
| Authoring                                           | Vendor                                         | <b>IBM</b>                                                         |              | Œ<br>Ping                           |  |
|                                                     | Lenovo B.C. Machine Type                       | 8852                                                               |              |                                     |  |
| Administration                                      | Lenovo B.C. Serial Number                      | 99A8103                                                            |              | SNMP GET                            |  |
|                                                     | Lenovo B.C. Model Number                       | 4XA                                                                |              | SNMP Walk                           |  |
| My Workspace                                        | Lenovo B.C. Primary MM IP Address 9.125.90.214 |                                                                    |              | Telnet Console                      |  |
|                                                     |                                                |                                                                    |              | Traceroute                          |  |
|                                                     |                                                |                                                                    |              |                                     |  |

図 28. 「BladeCenter(s) and Modules (BladeCenter およびモジュール)」フォルダー・ビュー

「**Lenovo Bladecenter(s) Modules** (Lenovo Bladecenter およびモジュール)」フォルダーには、5 つのビューと 1 つのフォルダーが含まれています。

### **アクティブ・アラート**

このビューには、BladeCenter アラートの状況が表示されます。

### Lenovo BladeCenter**:**

このビューには、すべての BladeCenter シャーシ およびシャーシ・コンポーネント (ブ レード、冷却デバイス、入出力、ストレージ、電源、管理モジュール、および他のコン ポーネント) の要約リストが表示されます。

**タスク・ステータス:**

このビューには、BladeCenter モジュールおよびシャーシのステータスが表示されます。

### **BladeCenter のタスク・ステータス:**

このビューには、BladeCenter のステータスが表示されます。

**Lenovo BladeCenter 管理⽤の Windows コンピューター:** このビューには、BladeCenter シャーシ と通信する管理モジュールが表示されます。

### **BladeCenter Modules (BladeCenter モジュール):**

このフォルダーには、BladeCenter シャーシ、シャーシ・コンポーネント、およびブレー ド・サーバーに関するコンポーネント情報およびステータス情報がすべて含まれてい ます。ブレード、シャーシ、冷却デバイス、入出力、管理モジュール、メディア・モ ジュール、電源、ストレージなどのカテゴリーがあります。

ステップ 4. 「**Lenovo BladeCenter Modules** (Lenovo BladeCenter モジュール)」フォルダーをクリックし て、このフォルダーにあるビューを表示します。

BladeCenter シャーシ とそのシャーシ・モジュールの検出後、Hardware Management Pack は モジュール・タイプに従ってモジュールを分類し、各モジュールを該当するモジュール・ ビューに追加します。

- BladeCenter ブレード
- •BladeCenter シャーシ
- •BladeCenter 冷却モジュール
- BladeCenter I/O モジュール
- BladeCenter 管理モジュール
- BladeCenter メディア・モジュール
- •BladeCenter 電源モジュール
- •BladeCenter ストレージ・モジュール

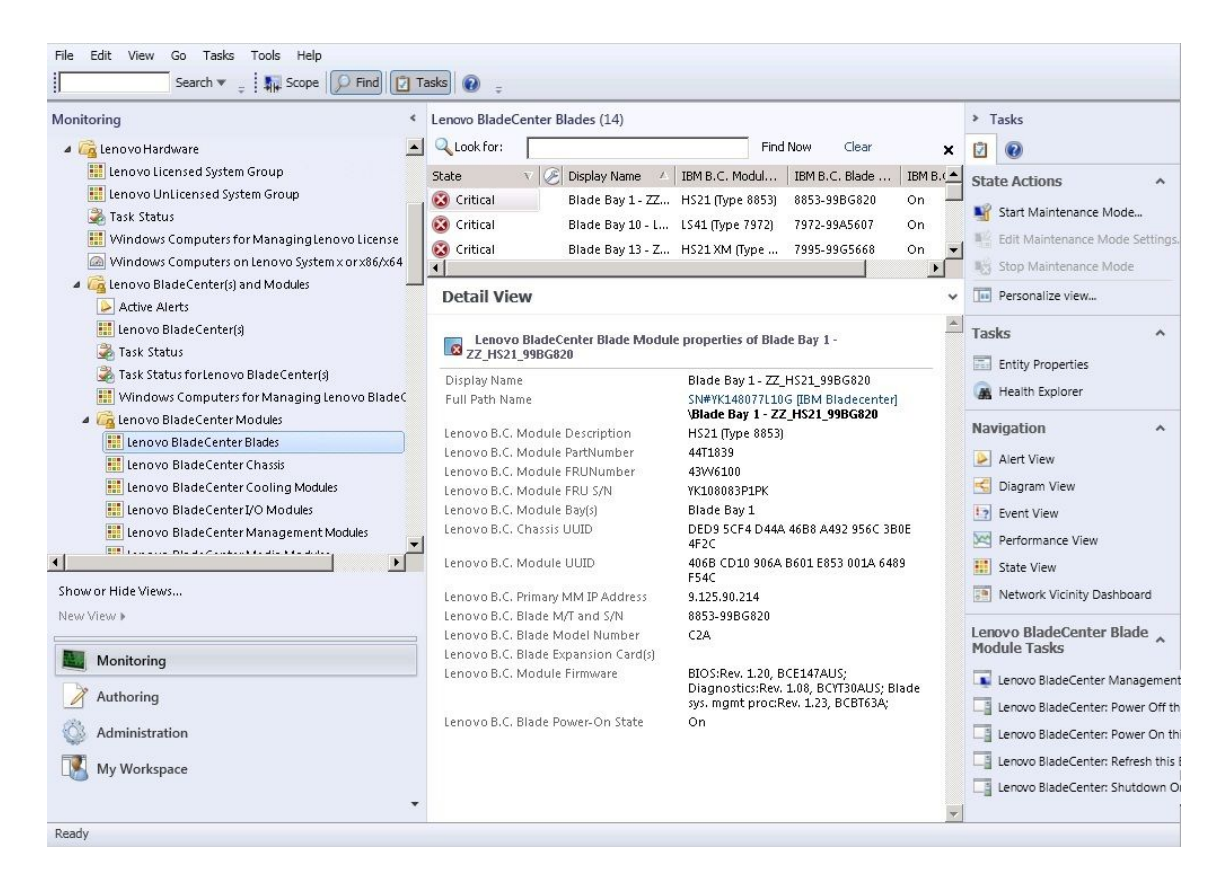

図 29. BladeCenter モジュール

ステップ 5. 「**Lenovo Flex System Chassis and Modules** (Lenovo Flex System シャーシおよびモジュール)」 フォルダーをクリックして、Flex System シャーシ およびモジュールに関する詳細情報を 表示します。

| Edit<br>View<br>Go Tasks Tools<br>File<br>Help<br>Search w<br>$=$ $\frac{1}{4}$ Scope<br>$\circ$ Find                                                                                                    |        | $\boxed{7}$ Tasks<br>$\circledcirc$                                                                                                    |                                                                                                   |                                                                                                    |
|----------------------------------------------------------------------------------------------------|--------|----------------------------------------------------------------------------------------------------|---------------------------------------------------------------------------------------------------|----------------------------------------------------------------------------------------------------|
| Monitoring                                                                                                    | $\leq$ | Lenovo Flex System Chassis(s) (1)<br>Look for:                                                                                                    | Find Now<br>Clear                                                                                 | > Tasks                                                                                                    |
| Lenovo BladeCenter Storage Modules<br>4 <b>A</b> Lenovo Flex System Chassis(s) and Modules<br>Active Alerts                                                                                                    |        | Display Name<br>Lenovo Flex Sy<br>State                                                                                                    | ×<br>Description<br>J.<br>Lenovo Fle                                                              | Ы<br>DOOR INTERFERENCE INTOUR<br>m<br><b>Edit Maintenance Mode Settir</b>                                                        |
| Lenovo Flex System Chassis(s)<br>Task Status<br>Task Status for Lenovo Flex System Chassis(s)<br>Windows Computers for Managing Lenovo Flex Sy<br>4 <b>A</b> Lenovo Flex System Chassis Modules<br>Lenovo Flex System Chassis Compute Nodes/Stor<br><b>El Lenovo Flex System Chassis Cooling Modules</b><br><b>Example 2</b> Lenovo Flex System Chassis FanMux Modules |        | <b>Critical</b><br>SN#Y034BG176<br>8721HC1                                                                                                    | Lenovo Flex Cha 9.125.90.4                                                                        | Stop Maintenance Mode<br>Personalize view<br>Tasks<br>۸<br>畐<br><b>Entity Properties</b><br>Health Explorer<br>Navigation<br>۸   |
| <b>El Lenovo Flex System Chassis I/O Modules</b><br>Li Lenovo Flex System Chassis Management Module:<br>Lenovo Flex System Chassis Power Modules<br>Lenovo Flex System Chassis RearLED Modules<br>4 <b>A</b> Lenovo System x and x86/x64 Blade Servers<br>Active Alerts<br>Active Alerts for Lenovo Software for HW Mgmt<br>all all comme fundaments and add and       |        | $\left  \cdot \right $<br><b>Detail View</b><br>$\sim$<br>Lenovo Flex System Chassis properties of SN#Y034BG176028--9.125.90.44<br>Display Name<br>Full Path Name | ₱<br>$\blacktriangle$<br>SN#Y034BG176028 --<br>9.125.90.44<br>SN#Y034BG176028--                   | Alert View<br>Diagram View<br><b>12</b> Event View<br>Performance View<br>捕<br>State View<br><b>Ta</b><br>Network Node Dashboard |
| $\blacktriangleleft$<br>Show or Hide Views<br>New View »<br>Monitoring                                                                                                    |        | Access Mode<br>Certification<br>Description<br>Device Key                                                                                                    | 9.125.90.44<br>SNMPONLY<br>GENERIC<br><b>IBM Flex Chassis</b><br>Management Module<br>9.125.90.44 | Network Vicinity Dashboard<br><b>Node Tasks</b><br>$\hat{\phantom{a}}$<br>面<br>Lenovo Flex Chassis: Refresh t                    |
| Authoring<br>Administration<br>My Workspace                                                                                                    |        | Location<br>Model<br>Port Number<br>Primary Owner Contact<br>Primary Owner Name<br>Virtual Community Suffix                                                       | 3R25<br>161<br>Ling Mo                                                                            | Lenovo Flex System Chassis M<br>п<br>◨<br>Ping<br>SNMP GET<br>山目<br>SNMP Walk<br>田<br><b>Telnet Console</b><br>m                 |
| Ready                                                                                                    |        | <b>SNMP Agent Address</b><br>SNMP Version                                                                                                    | 9.125.90.44<br>1                                                                                  | Traceroute                                                                                                    |

図 30. 「Lenovo Flex System シャーシ」フォルダー・ビュー

「**Lenovo Flex System Chassis and Modules** (Lenovo Flex System シャーシおよびモジュール)」 フォルダーには、5 つのビューと 1 つのフォルダーが含まれています。

### **アクティブ・アラート**

このビューには、Flex System シャーシ アラートの状況が表示されます。

### **Lenovo Flex System シャーシ:**

このビューには、すべての Flex System シャーシ およびシャーシ・コンポーネント (計算 ノード、冷却デバイス、入出力、ストレージ、電源、管理モジュール、およびその他の コンポーネント) の要約リストが表示されます。

**タスク・ステータス:**

このビューには、Flex System シャーシ モジュールおよびシャーシのステータスが表 示されます。

**Lenovo Flex System シャーシのタスク・ステータス:**

このビューには、Flex System シャーシ のステータスが表示されます。

#### **Lenovo Flex System シャーシ管理⽤の Windows コンピューター:**

このビューには、Flex System シャーシ と通信できる管理モジュールが表示されます。

#### **Lenovo Flex System シャーシ・モジュール:**

このフォルダーには、Flex System シャーシ、シャーシ・コンポーネント、および計算 ノードに関するコンポーネント情報およびステータス情報がすべて含まれています。 カテゴリーには、計算ノード、冷却モジュール、FanMux モジュール、FSM、I/O モ ジュール、管理モジュール、電源モジュール、Rear LED モジュール、およびストレー ジが含まれています。

- ステップ 6. 「**Lenovo Flex System Chassis Modules** (Lenovo Flex System シャーシ・モジュール)」フォル ダーをクリックして、このフォルダーにあるビューを表示します。 Flex System シャーシ とシャーシ・モジュールの検出後、Hardware Management Pack はモ ジュール・タイプに従ってシャーシ・モジュールを分類し、各モジュールを該当するモ ジュール・ビューに追加します。 • Lenovo Flex System シャーシ 計算ノード • Lenovo Flex System シャーシ 冷却モジュール
	- Lenovo Flex System シャーシ FanMux モジュール
	- Lenovo Flex System シャーシ FSM
	- Lenovo Flex System シャーシ I/O モジュール
	- Lenovo Flex System シャーシ 管理モジュール
	- Lenovo Flex System シャーシ 電源モジュール
	- Lenovo Flex System シャーシ RearLED モジュール
	- Lenovo Flex System シャーシ Storage

| Monitoring                                                                                                    | Lenovo Flex System Chassis Cooling Modules (10)<br>×                                                                                                    |            | > Tasks                                                                                                    |
|----------------------------------------------------------------------------------------------------|----------------------------------------------------------------------------------------------------|------------|----------------------------------------------------------------------------------------------------|
| Lenovo BladeCenter Storage Modules                                                                                                    | Look for:<br>Find Now                                                                                                    | Clear<br>× |                                                                                                    |
| 4 <b>A</b> Lenovo Flex System Chassis(s) and Modules                                                                                                    | Display Name<br>IBM Flex Syste<br>State<br>$\mathcal{A}$                                                                                                    |            | <b>State Actions</b>                                                                                                  |
| Active Alerts<br>Lenovo Flex System Chassis(s)<br>Task Status<br>Task Status for Lenovo Flex System Chassis(s)<br>Windows Computers for Managing Lenovo Flex Sy<br>A La Lenovo Flex System Chassis Modules<br>Lenovo Flex System Chassis Compute Nodes/Stor<br>Lenovo Flex System Chassis Cooling Modules<br>Lenovo Flex System Chassis FanMux Modules<br>Lenovo Flex System Chassis I/O Modules<br>Lenovo Flex System Chassis Management Module:<br>Lenovo Flex System Chassis Power Modules<br><b>EL Lenovo Flex System Chassis RearLED Modules</b><br>4 <b>A</b> Lenovo System x and x86/x64 Blade Servers | (V) Healthy<br>Cooling Modul<br>Chassis Cooling<br>A Healthy<br>Cooling Modul<br>Chassis Cooling<br>(V) Healthy<br>Cooling Modul<br>Chassis Cooling<br>O Healthy<br>Cooling Modul<br>(V) Healthy<br>Cooling Modul<br>Chassis Cooling<br>(b) Healthy<br>Cooling Modul<br>Chassis Cooling<br>(V) Healthy<br>Cooling Modul<br>Chassis Cooling<br>$\omega$<br>Healthy<br>Cooling Modul Chassis Cooling<br>(V) Healthy<br>Cooling Modul<br>CD Healthu<br>Coolina Modul.<br>Chaccic Coolina<br><b>Detail View</b><br>Lenovo Flex System Cooling Module properties of Cooling Module Bay 1 - |            | Start Maintenance Mode<br>Edit Maintenance Mode Settings,<br><b>IL: Stop Maintenance Mode</b><br>las Personalize view |
| Active Alerts<br>Active Alerts for Lenovo Software for HW Mgmt<br><b>Collective and Continued and Advisor Print</b><br>Show or Hide Views<br>New View »                                                                                                    | VK10JPB7B193<br>Display Name<br>Cooling Module Bay 1 -<br>YK10JPB7B193<br>Full Path Name<br>SN#Y034BG176028--<br>9.125.90.44\Cooling Module<br>Bay 1 - YK10JPB7B193<br>Lenovo Flex System Module Description<br>Chassis Cooling Device                                                                                                    |            |                                                                                                    |
| Monitoring                                                                                                    | Lenovo Flex System Module PartNumber<br>88Y6691<br>Lenovo Flex System Module FRUNumber<br>88Y6685<br>Lenovo Flex System Module FRU S/N<br>YK10JPB7B193<br>Lenovo Flex System Module Bay(s)<br>Cooling Module Bay 1                                                                                                    |            |                                                                                                    |
| Authoring<br>Administration                                                                                                    | Lenovo Flex System Chassis UUID<br>0B3A BEC1 37A5 4FA0 9260<br>13D5 4E1A 1426<br>Lenovo Flex System Module UUID<br>ED67 3CA1 AE1F 11E0 B058                                                                                                    |            |                                                                                                    |

図 31. Lenovo Flex System シャーシ・モジュール

ステップ 7. **「Lenovo Integrated Management Module (Lenovo 統合管理モジュール)」**ビューをクリック して、フォルダーにあるビューを表示します。

> エージェントレス・モードを使用して IMM ベースのサーバーを検出した後、Hardware Management Pack はシステムを Lenovo Integrated Management Module のビューに追加し、サ ブ・ハードウェア・コンポーネントを「**Lenovo System <sup>x</sup> and x86/x64 Blade Servers** (Lenovo System <sup>x</sup> および x/86/x64 ブレード・サーバー)」グループ・ビューに追加します。 • 冷却デバイス

- 
- Fibre Channel
- ファームウェア/VPD
- InfiniBand
- ネットワーク・アダプター
- 数値センサー
- PCI デバイス
- 物理メモリー
- プロセッサー
- RAID コントローラー

| Edit View Go Tasks Tools Help<br>File                                                                                                    |                           |                                            |                                                   |                     |                                        |                     |
|----------------------------------------------------------------------------------------------------|---------------------------|--------------------------------------------|---------------------------------------------------|---------------------|----------------------------------------|---------------------|
| Search $\mathbf{v} = \frac{1}{2}$ Overrides $\mathbf{v} = \frac{1}{2}$ Scope $\left[\n \begin{array}{cc} \mathbf{Q} & \text{Find} & \mathbf{Z} \\ \mathbf{Q} & \text{Tasks} & \mathbf{Q} \end{array}\n \right]$ |                           |                                            |                                                   |                     |                                        |                     |
| <b>Monitoring</b>                                                                                                    | 4 Active Alerts (18)      |                                            |                                                   |                     | > Tasks                                |                     |
| Lenovo UnLicensed System Group                                                                                                    | <b>Q</b> Look for:        |                                            | Find Now<br>Clear                                 |                     | ø<br>$\overline{a}$                    |                     |
| Task Status                                                                                                    | C I., P., Source          |                                            | B Name                                            | $\hat{\phantom{a}}$ | <b>Alert Actions</b>                   | $\blacktriangle$    |
| Windows Computers for Managing Lenovo License                                                                                                    | 4 Severity: Critical (13) |                                            |                                                   |                     |                                        |                     |
| Mindows Computers on Lenovo System x orx86/x641                                                                                                    | $\bullet$                 | 89B8E140DF7C11D49AB09F8B8B8B8B8B           | Lenovo alert generation rule for IMM eve          |                     | View or edit the settings of this rule |                     |
| D A Lenovo BladeCenter(s) and Modules<br><b>D</b> Lenovo Flex System Chassis(s) and Modules                                                                                                    | $\infty$                  | 89B8E140DF7C11D49AB09F8B8B8B8B8B           | Lenovo alert generation rule for IMM eve          |                     | Start Maintenance Mode                 |                     |
| 4   Lenovo Integrated Management Module JMM                                                                                                    | $\infty$                  | 89B8E140DF7C11D49AB09F8B8B8B8B8B           | Lenovo alert generation rule for IMM evil         |                     | Edit Maintenance Mode Settings         |                     |
| Active Alerts                                                                                                    | $\bullet$                 | 89B8E140DF7C11D49AB09F8B8B8B8B8B           | Lenovo alert generation rule for IMM eve          |                     | <b>Notify</b> Stop Maintenance Mode    |                     |
| Cooling Devices                                                                                                    | $\bullet$                 | 89B8E140DF7C11D49AB09F8B8B8B8B8B           | Lenovo alert generation rule for IMM eve          |                     | $\sum$ Overrides $\blacktriangleright$ |                     |
| Fibre Channel                                                                                                    | $\hat{\mathbf{x}}$        | 6A34700069A211E3B4D16CAE8B702EE0           | Lenovo alert generation rule for IMM eve          |                     | Tail Personalize view                  |                     |
| Firmware/VPD                                                                                                    | $\hat{\mathbf{x}}$        | 6A34700069A211E3B4D16CAE8B702EE0           | Lenovo alert generation rule for IMM eve          |                     |                                        |                     |
| <b>Hi</b> InfiniBand<br>$\equiv$                                                                                                    | $\hat{\mathbf{x}}$        | 6A34700069A211E3B4D16CAE8B702EE0           | Lenovo alert generation rule for IMM evi          |                     | Subscription                           | $\hat{\phantom{a}}$ |
| Network Adapter                                                                                                    | $\bullet$                 | 6A34700069A211E3B4D16CAE8B702EE0           | Lenovo alert generation rule for IMM eve          |                     | Create                                 |                     |
| Numeric Sensor                                                                                                    | $\infty$                  | 6A34700069A211E3B4D16CAE8B702EE0           | Lenovo alert generation rule for IMM eve          |                     | Modify                                 |                     |
| <b>Hi</b> PCI Device                                                                                                    | $\hat{\mathbf{x}}$        | 6A34700069A211E3B4D16CAE8B702EE0           | Lenovo alert generation rule for IMM eve          |                     |                                        |                     |
| Physical Memory<br><b>Processor</b>                                                                                                    | $\hat{\mathbf{x}}$        | 6A34700069A211E3B4D16CAE8B702EE0           | Lenovo alert generation rule for IMM evil         |                     | Tasks                                  | $\hat{\phantom{a}}$ |
| <b>RAID Controller</b>                                                                                                    | $\infty$                  | 89B8E140DF7C11D49AB09F8B8B8B8B8B           | Lenovo alert generation rule for IMM eve          |                     | Alert Properties                       |                     |
| Lenovo System x and x86/x64 Blade Servers                                                                                                    | 4 Severity: Warning (5)   |                                            |                                                   |                     | Close Alert                            |                     |
| Microsoft Audit Collection Services                                                                                                    | Δ                         | 89B8E140DF7C11D49AB09F8B8B8B8B8B           | Lenovo alert generation rule for IMM evi          |                     | Set Resolution State >                 |                     |
| $\checkmark$<br>Minnered Mindows Class                                                                                                    | $\langle$                 | ш                                          | $\rightarrow$                                     |                     | <b>Entity Properties</b>               |                     |
| $\rightarrow$                                                                                                    | <b>Alert Details</b>      |                                            |                                                   | v                   | Health Explorer                        |                     |
| Show or Hide Views                                                                                                    |                           |                                            |                                                   |                     |                                        |                     |
| New View »                                                                                                    | $\infty$                  | Lenovo alert generation rule for IMM event | <b>Alert Description</b>                          | $\hat{}$            | Navigation                             |                     |
| Monitoring                                                                                                    | Source:                   | 89B8E140DF7C11D49AB09F8B8B8B8B8B           | The alert was genereted                           |                     | Alert View                             |                     |
|                                                                                                    | Full Path Name:           | 89B8E140DF7C11D49AB09F8B8B8B8B8B           | because event "(PLAT0522,                         |                     | Diagram View                           |                     |
| Authoring                                                                                                    | Alert Rule:               | Alert for Lenovo IMM Error Events          | 0x8007021B0302FFFF)Sensor<br>CPU 2 OPILinkErr has |                     | <b>t</b> <sub>2</sub> Event View       |                     |
| Reporting                                                                                                    | Created:                  | 3/15/2015 11:57:38 PM                      | transitioned to critical from a                   |                     | Performance View                       |                     |
|                                                                                                    |                           |                                            | less severe state." received from                 |                     | State View                             |                     |
| Administration                                                                                                    |                           |                                            | IMM 10.240.195.52                                 |                     | Network Vicinity Dashboard             |                     |
| My Workspace                                                                                                    |                           |                                            |                                                   |                     |                                        |                     |
|                                                                                                    | Knowledge:                |                                            | View additional knowledge                         |                     | Tasks                                  | $\hat{\phantom{a}}$ |
|                                                                                                    |                           | No knowledge was available for this alert  |                                                   |                     | Authorizate IMA                        |                     |
| Ready                                                                                                    |                           |                                            |                                                   |                     |                                        |                     |

図 32. Lenovo 統合管理モジュール・アクティブ・アラート・ビュー

ステップ 8. 「**Lenovo System <sup>x</sup> and x86/x64 Blade Servers** (Lenovo System <sup>x</sup> および x86/x64 ブレード・サー バー)」ビューをクリックして、フォルダー内のビューを表示します。

> Windows がインストールされた Lenovo システムの検出後、Hardware Management Pack はシ ステム・タイプに従ってシステムを分類し、システム・プラットフォーム・タイプに従っ て、システムを「**All Lenovo System <sup>x</sup> and x86/x64 Blade Servers** (すべての Lenovo System <sup>x</sup> および x86/x64 ブレード・サーバー)」のビューと以下のシステム・グループ・ビューの いずれかに追加します。

- ハードウェア管理用 Lenovo ソフトウェアのアクティブ・アラート
- すべての Lenovo System <sup>x</sup> および x86/x64 ブレード・サーバー
- Lenovo Flex System x86/x64 計算ノード
- Lenovo System <sup>x</sup> エンタープライズ/スケーラブル・システム
- Lenovo System xiDataPlex システム
- Lenovo System <sup>x</sup> ラック・マウント・システム
- Lenovo System <sup>x</sup> タワー・システム
- Lenovo x86/x64 ブレード・システム
- Lenovo ブレード OOB-IB リフレクション・グループ: このビューには、Lenovo x86/x64 ブ レード・サーバー上の Windows コンピューターのステータス、および「**Lenovo System <sup>x</sup> and BladeCenter x86/x64 Blade Servers** (Lenovo System <sup>x</sup> および BladeCenter x86/x64 ブ
レード・サーバー)」フォルダー内の BladeCenter x86/x64 ブレード・サーバー (インバン ドで監視される) と「**BladeCenter(s) and Modules** (BladeCenter およびモジュール)」フォ ルダー内の Lenovo BladeCenter x86/x64 ブレード・サーバー (アウト・オブ・バンドで 監視される) との関係が表示されます。

**注:**このビューは、プレミアム・フィーチャーが有効になっている場合にのみ使用で きます。

- タスク・ステータス
- 未分類の Lenovo System <sup>x</sup> および BladeCenter x86/x64 ブレード・システム (古すぎるか 新しすぎて正しく分類できないシステム)
- Lenovo System <sup>x</sup> または x86/x64 ブレード・サーバーのハードウェア・コンポーネント (フォルダー)
- ステップ 9. 「**All Lenovo System <sup>x</sup> and x86/x64 Blade Servers** (すべての Lenovo System <sup>x</sup> および x86/x64 ブ レード・サーバー)」ビューをクリックして、システムおよびハードウェア・コンポーネント のダッシュボード・ビューを表示します。

「**All Lenovo System <sup>x</sup> and x86/x64 Blade Servers** (すべての Lenovo System <sup>x</sup> および x86/x64 ブ レード・サーバー)」ビュー内の各ビューには、次の図に示すように、各システムの正常性状 態および管理可能ハードウェア・コンポーネントのダッシュボードが表示されます。

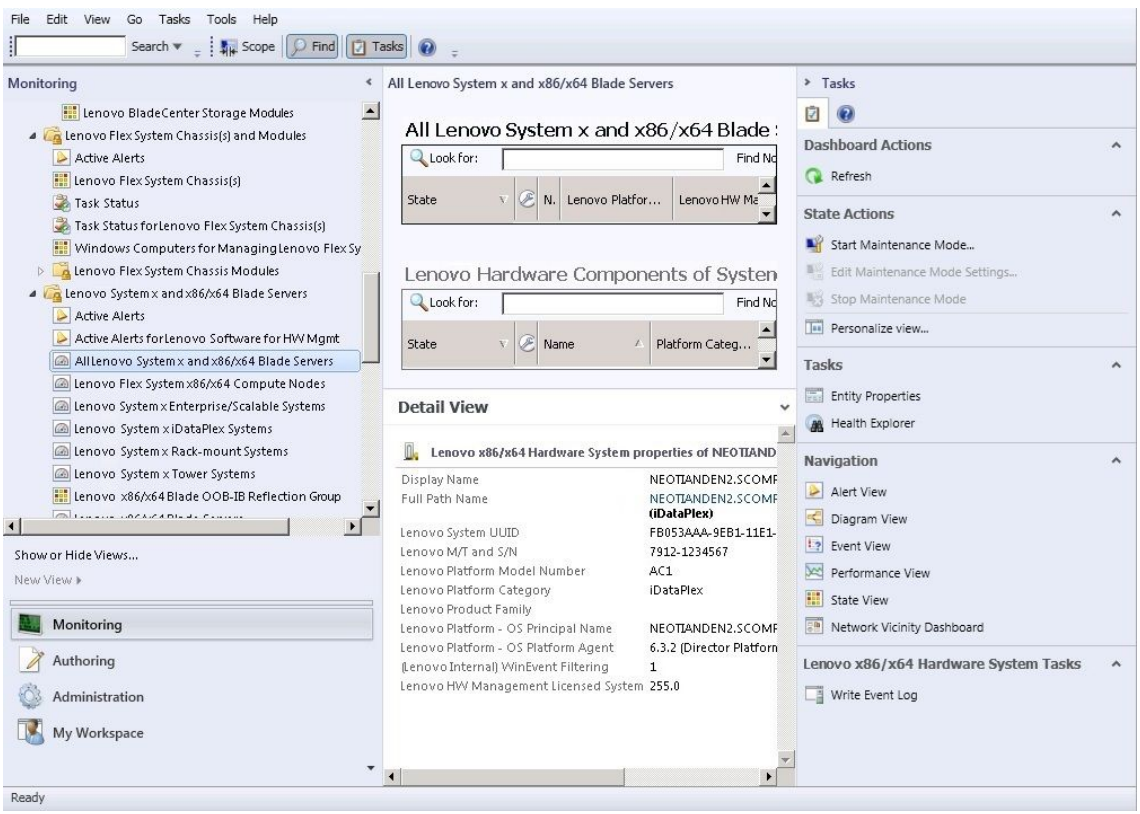

図 33. ダッシュボード・ビュー

## Operations Manager によって管理されるシステムの追加

Microsoft System Center Operations Manager <sup>2007</sup> <sup>の</sup> Discovery (検出) ウィザードを使用して、Operations Manager によって管理されるシステムを検出し、追加します。Discovery (検出) ウィザードで、検出さ れたシステムに Hardware Management Pack がデプロイされます。

**注:**既にモニターされているシステムは、Discovery (検出) ウィザードに表示されません。

# このタスクを開始する前のオプション・ステップ

Lenovo License Entitlement Pack がインストールされていて Microsoft System Center Operations Manager のルー ト管理サーバーが Lenovo License Entitlement Pack に登録されている場合、Hardware Management Software Configuration Advisor for Lenovo Systems (SW Configuration Advisor) プログラムは、Microsoft System Center Operations Manager によって管理される Lenovo Hardware Management Pack for Windows コンピューターのソ フトウェア依存関係を分析します。

Lenovo License Entitlement Pack について詳しくは、Lenovo 営業担当員にお問い合わせください。

### リモート・コンピューター上のソフトウェア依存関係の確認

以下の手順で、Software Configuration Advisor プログラムを使用してソフトウェア依存関係を確認する 方法について説明します。

### **⼿順**

- ステップ 1. Operations Manager サーバーにログインして、コマンド・シェル・ウィンドウ、DOS コマン ド・ウィンドウ、または PowerShell コマンド・ウィンドウを開きます。
- ステップ 2. toolbox ディレクトリーに移動します。デフォルトの toolbox ディレクトリー・パスは %ProgramFiles%\Lenovo\Lenovo Hardware Management Pack\toolbox です(このディレクトリー は、Microsoft System Center Operations Manager 対応 Lenovo Hardware Management Pack のインス トール・ディレクトリーの下にあります)。
- ステップ 3. ibmSwConfigurationAdvisor.vbs を起動します。これは、Hardware Management Software Configuration Advisor for Lenovo Systems のプログラム名です。このプログラムを実行するとき は、以下のオプションを使用できます。

### **/help:**

ibmSwConfigurationAdvisor.vbs プログラムの構文を表示します。

### **/opt detail:**

ターゲット・コンピューターに関する詳細を表示します。

ステップ 4. Windows コンピューターの管理者役割に属するアカウントに関する、以下の必須アカウ ント情報を入力します。

このプログラムは、Microsoft Visual Basic スクリプトのフォーマットになっています。

- コンピューター名: IBMUIM004
- **ドメイン名: d205**
- ユーザー名: admind205
- パスワード: aWd25\$tg

ターゲット・コンピューター情報は、プログラムの分析要約にリストされます。

```
> escript //nologo escript //nologo ibmSwConfigurationAdvisor.vbs
/remote IBMUIM004 d205 admind205 aMd25$tq
==========>>> Computer: IBMUIM004 <<===========
-------- Analysis Summary --------
 Computer Name
                        : IBMUIM004
Manufacturer
                                                MT-Model-S/N: 7870-AC1-
                         : IBM
0XXX493
                        : BladeCenter HS22 -[7870ACl]-
Machine Summary
-- Operating System --
Detected : Microsoft Windows Server 2008 R2 Enterprise (64-bit) - No
Service Pack Information
-- SMBIOS IPMI Support --
Detected : Default System BIOS
       SMBIOS IPMI Support is installed
-- MS IPMI --Detected : Microsoft Generic IPMI Compliant Device
      Microsoft IPMI Driver is running
-- Systems Director -
Detected : 6.2.1 (Director Platform Agent)
       Systems Director is running
-- ServeRAID-MR, MegaRAID, ServeRAID-BR/IR, Integrated RAID --
Detected : ServeRAID-BR10i1
```
図 34. Hardware Management Software Configuration Advisor プログラム

ステップ 5. Hardware Management Software Configuration Advisor for Lenovo Systems レポートを確認しま す。このレポートには、分析結果の要約が示されます。何らかのソフトウェア依存関係問 題が報告された場合は、レポート本文を調べて、ソフトウェア依存関係について考えられ る解決策を見つけてください。

多くの場合、複数のコンピューターがソフトウェア依存関係分析のターゲットになります。コマンド・ シェル・パイプラインを使用すると、この分析の生産性が向上します。

次の例では、PowerShell を使用して net view コンピューター名リストを ibmSwConfigurationAdvisor.vbs にパ イプ接続し、プログラム出力を 「OneShotServey4IbmHwMp.txt」 という名前のファイルに保存します。

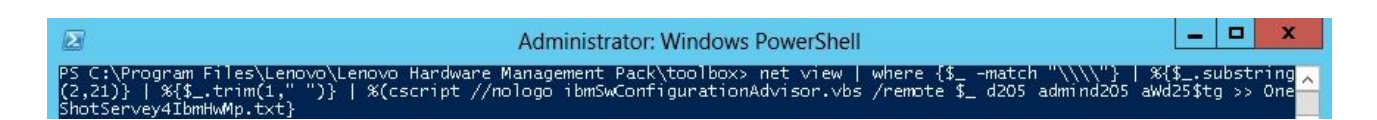

### 図 35. PowerShell での net view の例

上記の図に示されているサンプルは、Windows ネットワークのセットアップと PowerShell 環境によっ て異なります。ネットワーク構成と PowerShell インストール済み環境を調整しなければならない場 合があります。

## 検出ウィザードでシステムを追加

以下の手順では、Operations Manager によって管理されるシステムを追加する方法について説明します。

### **このタスクについて**

このタスクは、Operations Manager コンソールから実行します。

### **⼿順**

ステップ 1. **「Administration (管理)」** ➙ **「Device Management (デバイスの管理)」** ➙ **「Agent Managed (エージェントで管理)」** ➙ **「Discovery Wizard (検出ウィザード)」**をクリックし、「Computers and Device Management (コンピューターとデバイスの管理)」ウィザードを起動します。

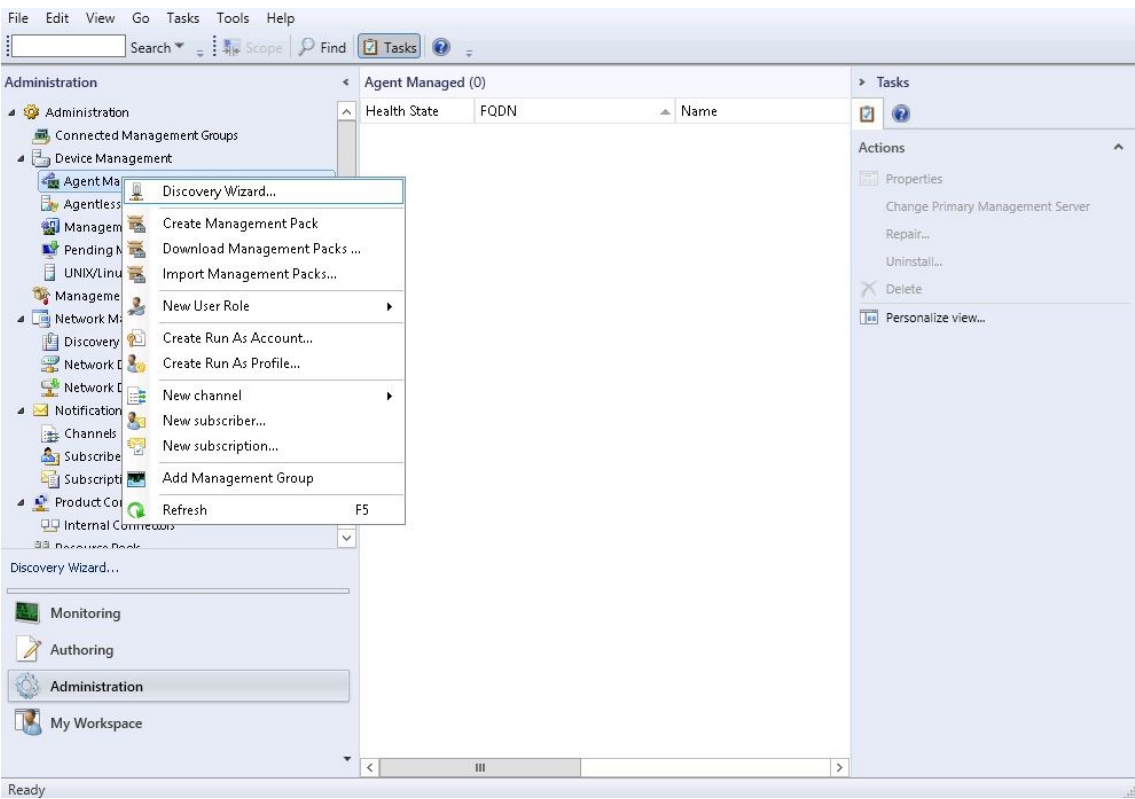

図 36. コンテキスト・メニューを使用して検出ウィザードを選択

「**Actions** (操作)」メニューでは、「**Configure computers and devices to manage** (管理するコ ンピューターおよびデバイスの構成)」を選択することもできます。

**注:**Microsoft System Center Operations Manager <sup>2007</sup> SP1 の場合は、インターフェースが次の 図に表示されているインターフェースと若干異なります。

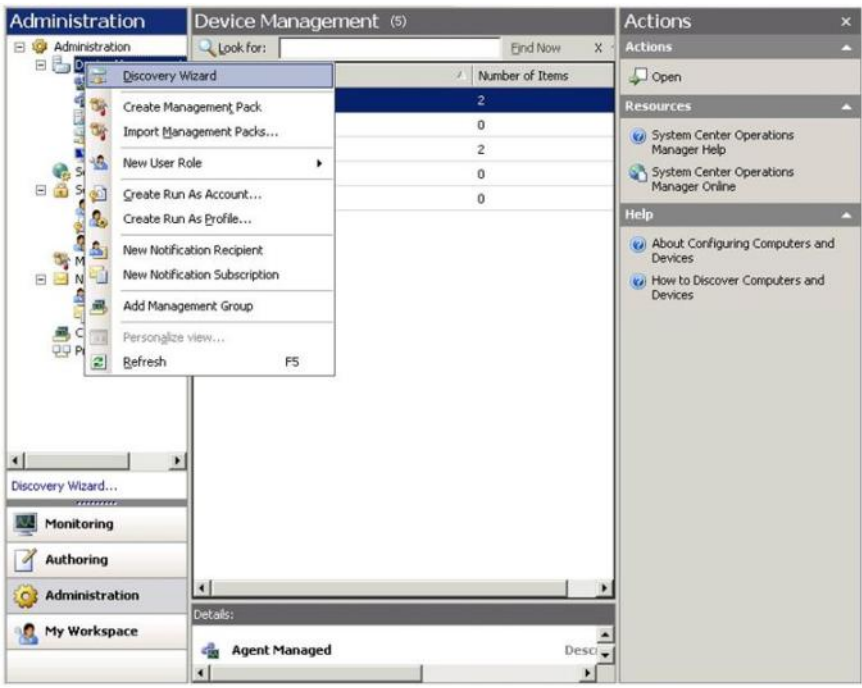

図 37. コンテキスト・メニューを使用して「検出ウィザード」を選択 (SP1)

ステップ 2. 「Introduction (概要)」ページが開いたら、「**Next** (次へ)」をクリックしてください。

**注:**以前に「Computer and Device Management Wizard (コンピューターとデバイスの管理ウィ ザード)」を実行したことがあり、そのときに「**Do not show this page again** (今後、このペー ジを表示しない)」を選択した場合、 「Intorduction (はじめに)」ページは表示されません。概 要ページを再び表示したくない場合は、「**Next** (次へ)」をクリックする前に、「**Do not show this page again** (今後、このページを表示しない)」チェック・ボックスを選択します。

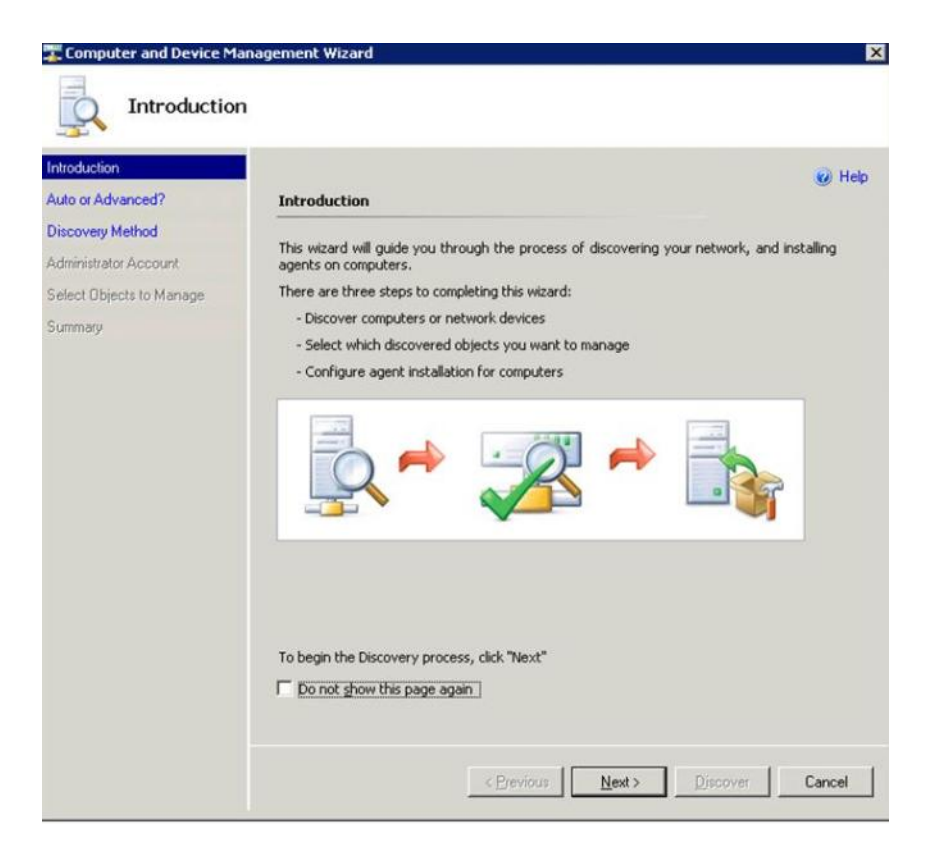

図 38. コンピューター/デバイス・マネージャーの概要

ステップ 3. 「Auto or Advanced (自動/詳細)」ページで「**Advanced discovery** (詳細な検出)」を選択します。

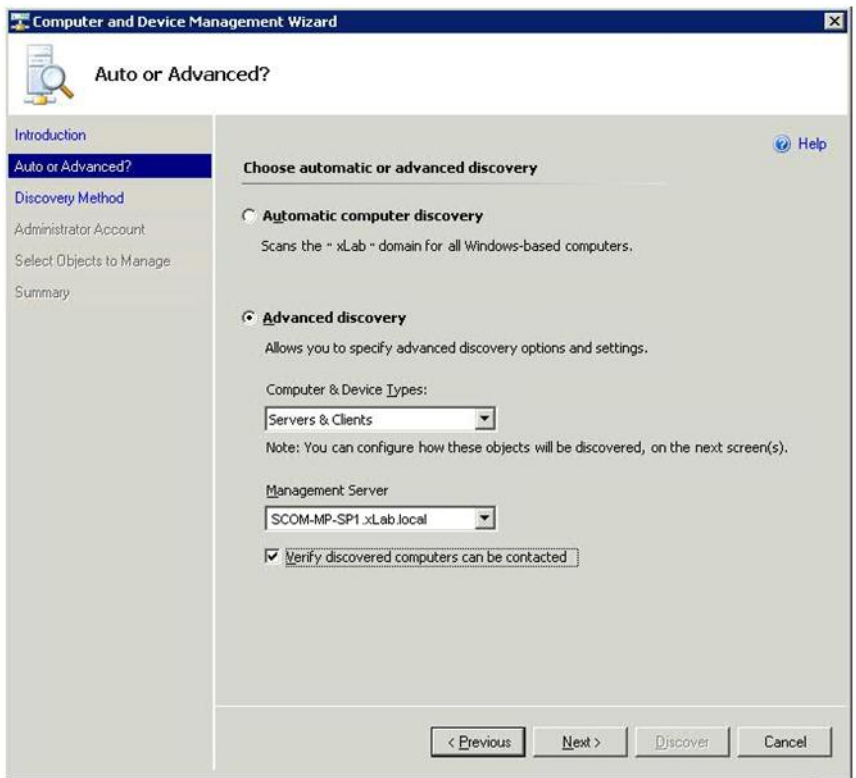

図 39. 検出方式 (自動/詳細) の選択

- ステップ 4. 「**Computer & Device Types** (コンピューターおよびデバイスのタイプ)」リストから、 「**Servers & Clients** (サーバーおよびクライアント)」を選択します。
- ステップ 5. 「**Management Server** (管理サーバー)」リストから、検出に使用する管理サーバーを選択 します。
- ステップ 6. 「**Verify discovered computers can be contacted** (検出されたコンピューターが接続可能か どうかを確認する)」チェック・ボックスを選択します。
- ステップ 7. 「**Next** (次へ)」をクリックして、「Discovery Method (検出方法)」ページを開きます。

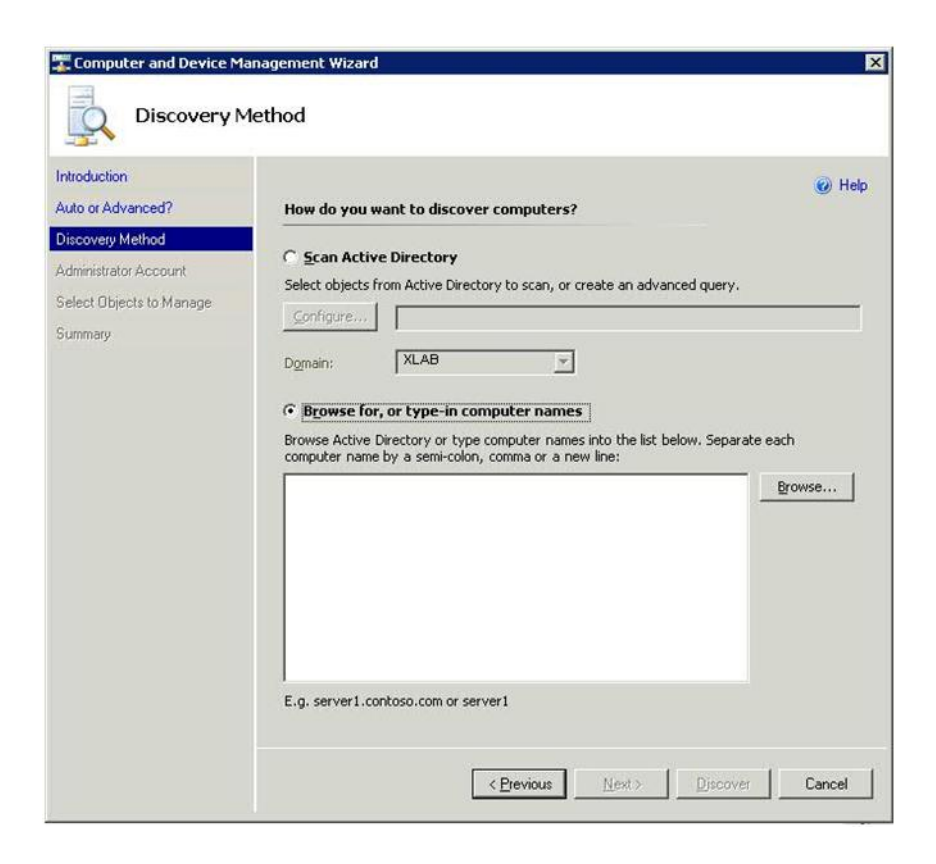

図 40. 検出方法

ステップ 8. 「**Browse for, or type-in computer names** (コンピューター名を見つけるか、または入力)」を クリックするか、「**Browse** (参照)」をクリックしてコンピューター名を見つけるか、または Lenovo システムのコンピューター名を入力して、「**Next** (次へ)」をクリックします。

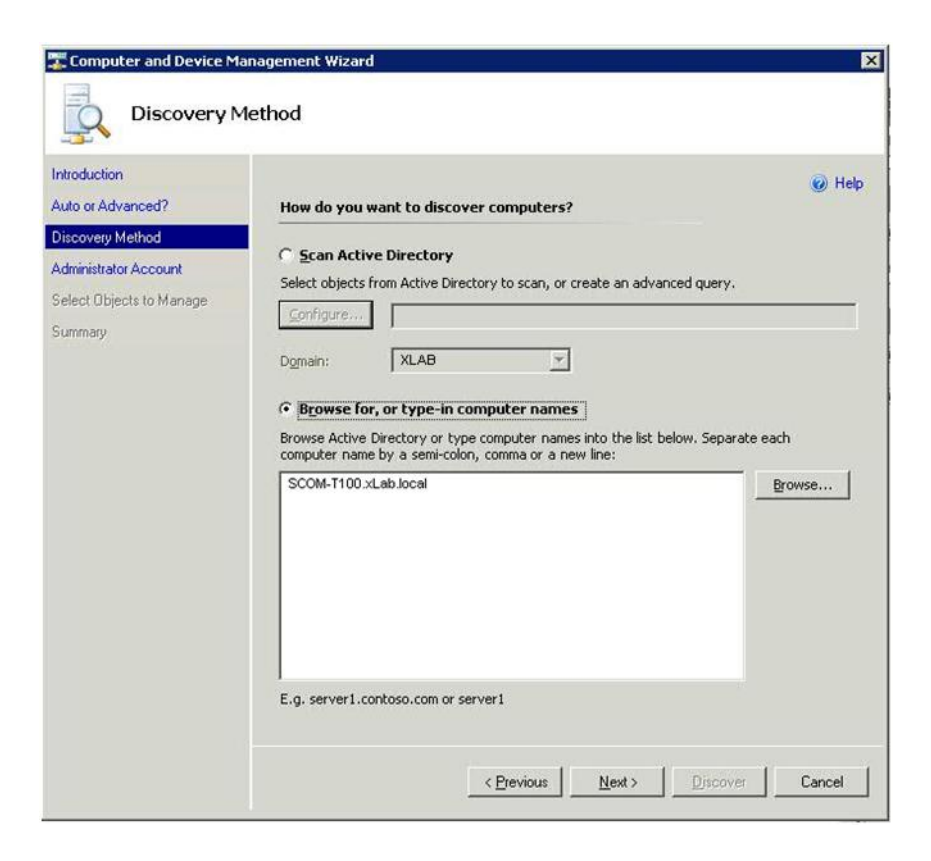

図 41. 「検出方法」とサンプル情報

- ステップ 9. 「Administrator Account (管理者アカウント)」ページで、以下のいずれかのオプションを 選択します。
	- • 「**Use selected Management Server Action Account** (選択した管理サーバー・アクション・ アカウントを使用)」をクリックし、さらに「**Next** (次へ)」をクリックします。
	- • 「**Other user account** (他のユーザー・アカウント)」をクリックし、管理者役割に属するア カウントに関する以下の情報を入力します。
		- ユーザー名
		- パスワード
		- ドメイン名
- ステップ 10.「**Discover** (検出)」をクリックして、「Discovery Progress (検出の進行状況)」ページを開 きます。

**注意:**検出プロセスが終了するまでの時間は、ネットワーク内のコンピューターの数とそ の他の要因によって異なります。Discovery (検出) ウィザードでは、「**Verify discovered computers can be contacted** (検出されたコンピューターが接続可能かどうかを確認する)」 チェック・ボックスが選択されている場合は最大 4,000 台のコンピューターが、選択されてい ない場合は最大 10,000 台のコンピューターが返されます。

検出が終了すると検出結果が表示され、管理するオブジェクトを選択することができます。

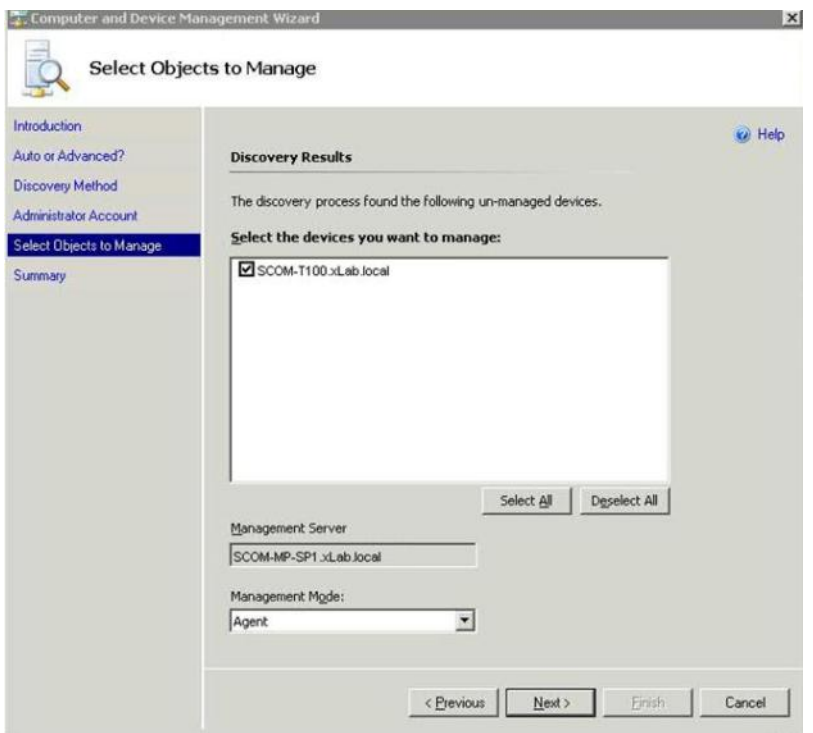

図 42. 管理対象オブジェクトの選択

- ステップ 11.「**Select the devices you want to manage** (管理するデバイスを選択)」リストでデバイスを 個別に選択するか、または「**Select All** (すべて選択)」をクリックし、管理対象のデバイス を選択します。「**Deselect All** (すべて選択解除)」をクリックしてから、管理するデバイ スを変更することもできます。
- ステップ 12.「**Management Mode** (管理モード)」リストから「**Agent** (エージェント)」を選択し、「**Next** (次へ)」をクリックします。

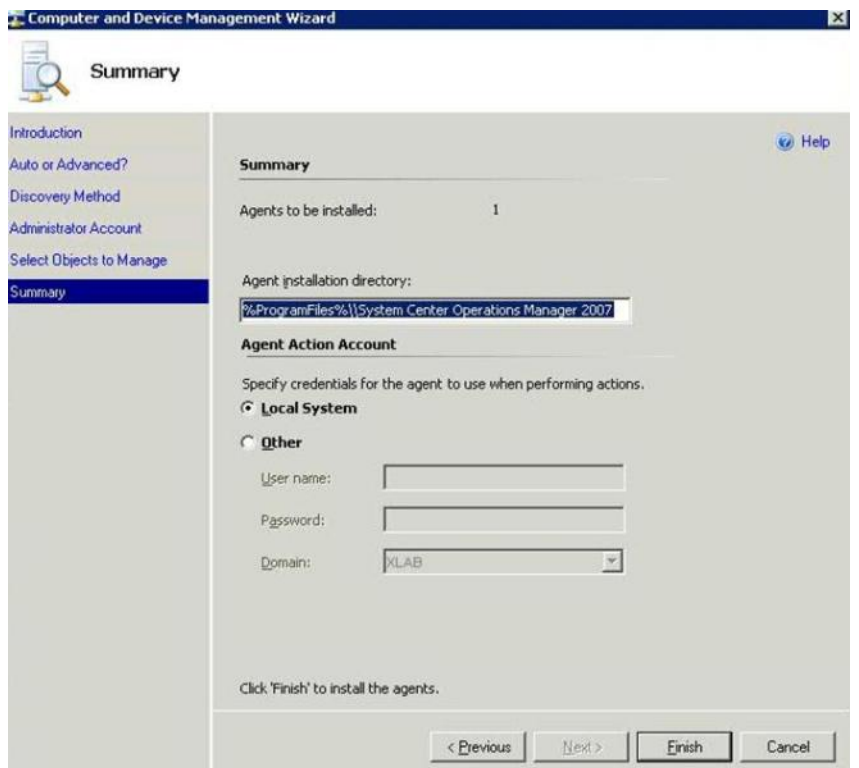

図 43. コンピューターおよびデバイスの管理ウィザードの要約

ステップ 13.「Summary (要約)」ページで、「**Finish** (完了)」をクリックします。 「Agent Management Task Status (エージェント管理タスク・ステータス)」ページが表示さ れます。

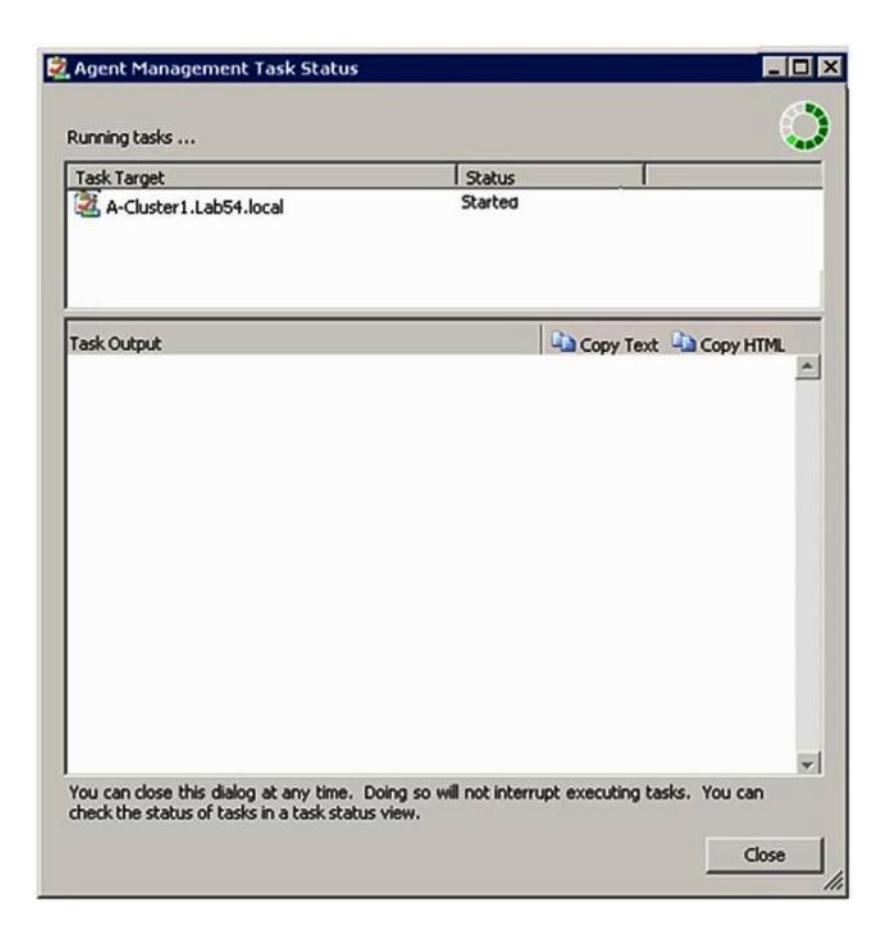

図 44. エージェント管理タスク・ステータス

ステップ 14.エージェント・インストール・タスクの状況を調べるには、「Agent Management Task Status (エージェント管理タスク・ステータス)」ページを確認してください。

> **注:**このタスクが実行されている間は、ページの右上にインディケーターが表示されます。 このページは、実行中のタスクを中断することなく、いつでも閉じることができます。

- ステップ 15.エージェント管理タスクのステータスを調べて、選択したコンピューターのステータスが Queued to Success から変更されたことを確認するには、**「Monitoring (監視)」** ➙ **「Task Status (タスク・ステータス)」**をクリックします。
- ステップ 16.「Agent Management Task Status (エージェントの管理タスクのステータス)」ページで「**Close** (閉じる)」をクリックします。

### **次に⾏うこと**

Discovery (検出) ウィザードの使用法について詳しくは、「Microsoft System Center [Operations](https://technet.microsoft.com/library/hh205987.aspx) Manager Web サ [イト](https://technet.microsoft.com/library/hh205987.aspx)」を参照してください。

## Lenovo Windows コンピューター情報を更新

この機能を使用して Operations Manager Console に最新の Lenovo Windows システム情報を表示します。

### **このタスクについて**

このタスクは Operations Manager コンソールから実行します。

**⼿順**

- ステップ 1. **「Monitoring (監視)」** ➙ **「Windows Computers (Windows コンピューター)」**をクリック します。
- ステップ 2. ウィンドウの右隅にある「Windows Computer Task (Windows コンピューター・タスク)」ペ インで、「**Refresh Lenovo Windows Computer** (Lenovo Windows コンピューターを更新)」 をクリックします。

# インベントリーの表示

以下の手順では、Microsoft System Center Operations Manager を使用して構成済み管理モジュールの完全な インベントリーを表示する方法について説明します。

### **⼿順**

- ステップ 1. BladeCenter とそのモジュールを表示するには、Operations Manager コンソール・ウィンド ウの「Computer and Groups (コンピューターおよびグループ)」ペインで、**「Computers and Groups View (コンピューターとグループのビュー)」** ➙ **「Lenovo Hardware」** ➙ **「Lenovo BladeCenters and Modules (Lenovo BladeCenter およびモジュール)」**をクリックします。
- ステップ 2. 検出された System <sup>x</sup> サーバー、BladeCenter ブレード・サーバー、および他の個別のシステム を表示するには、**「Computers and Groups View (コンピューターおよびグループのビュー)」** ➙ **「Lenovo Hardware」** ➙ **「Lenovo System <sup>x</sup> and x86/x64 Blade Servers (Lenovo System <sup>x</sup> および x86/x64 ブレード・サーバー)」**をクリックします。

## システム、ハードウェア・コンポーネント、および他のターゲットの正 常性を監視

Hardware Management Pack は、ハードウェア・コンポーネント (ファン、メモリー、管理コントローラー、 ネットワーク・アダプター、パワー・サプライ、プロセッサー、ストレージ、温度センサー、および電圧 センサー) の正常性を検出して監視します。また、Hardware Management Pack は、IBM Systems Director Agent、Intelligent Platform Management Interface (IPMI) ドライバー、LenovoIPMI Mapping Layer、ServeRAID <sup>マ</sup> ネージャー・レベル 1 エージェントなどのシステム管理ソフトウェアの正常性も検出および監視できます。

### **このタスクについて**

コンポーネント検出および正常性監視は、ファームウェア・サポート、ハードウェア互換性、および管理 ソフトウェア・サポートに依存しています。これらの要因により、一部のコンポーネントは検出できませ ん。コンポーネントが検出されない場合、そのコンポーネントの監視および管理はできません。

このタスクは、Operations Manager コンソールから実行します。

### **⼿順**

- ステップ 1. ナビゲーション・ペインで**「Monitoring (監視)」** ➙ **「Lenovo Hardware」**をクリックし て、Hardware Management Pack が Operations Manager コンソールに追加するフォルダーおよ びビューを表示します。
- ステップ 2. 「**Lenovo BladeCenter(s) and Modules** (Lenovo BladeCenter およびモジュール)」または 「**Lenovo System <sup>x</sup> and x86/x64 Blade Servers** (Lenovo System <sup>x</sup> および x86/x64 ブレード・ サーバー)」を選択します。
- ステップ 3. 「**Active Alerts** (アクティブなアラート)」をクリックして、ご使用のハードウェアに関連付け られているクリティカル・アラートまたは警告アラートがないかどうかを確認します。 次の図は、「アクティブ・アラート」がどのように表示されるかについて例示したものです。

| System Center Operations Manager 2007 R2 - ValBladeOM5<br>File<br>Edit<br>Tools<br>Help<br>View<br>Actions<br>Go                                                                                              |                                                                                  |                               |                                                     |                         |           |  |  |  |  |  |  |  |  |
|----------------------------------------------------------------------------------------------------|----------------------------------------------------------------------------------|-------------------------------|-----------------------------------------------------|-------------------------|-----------|--|--|--|--|--|--|--|--|
| Search + + Scope<br>Monitoring                                                                                                    | Find   2 Actions   6   Show at least 1 week of data<br><b>Active Alerts (14)</b> |                               | <b>Coverides</b>                                    |                         |           |  |  |  |  |  |  |  |  |
| 日 图 Monitoring                                                                                                    | Look for:                                                                        |                               | Find Now<br>Clear                                   |                         |           |  |  |  |  |  |  |  |  |
| <b>Active Alerts</b><br>Discovered Inventory                                                                                                    | Path                                                                             | Source                        | (F) Name                                            | <b>Resolution State</b> | Created   |  |  |  |  |  |  |  |  |
| Distributed Applications                                                                                                    |                                                                                  | <b>Severity: Critical (9)</b> |                                                     |                         |           |  |  |  |  |  |  |  |  |
| Task Status                                                                                                    | et v-x64w2k3r2h.L Adaptec, IncS                                                  |                               | A hardware event related with IBM ServeRAID-        | New                     | 12/1/2010 |  |  |  |  |  |  |  |  |
| <b>Univ/Linux Servers</b><br>Windows Computers<br>Agentless Exception Monitoring<br>国<br>ASP.NET Application<br>田<br>ASP.NET Web Service<br><b>EX IBM Hardware</b><br>Windows Computers on IBM System x or x8 | -- v-BCS-blade1.L                                                                | IBM Director Pla              | Management Software Missing                         | New                     | 12/1/2010 |  |  |  |  |  |  |  |  |
|                                                                                                    | et v-zeus.Lab54.lo Adaptec, IncS                                                 |                               | A hardware event related with IBM ServeRAID-        | New                     | 12/1/2010 |  |  |  |  |  |  |  |  |
|                                                                                                    | V-BCS-blade1.L                                                                   | <b>MSSOLSERVER</b>            | The SOL Server Service Broker or Database Mir       | New                     | 11/30/201 |  |  |  |  |  |  |  |  |
|                                                                                                    | V-BCS-blade1.L                                                                   | IBM Director Pla              | Management Software Failed                          | New                     | 12/1/2010 |  |  |  |  |  |  |  |  |
|                                                                                                    | V-x64w2k3r2h.L MSSQLSERVER                                                       |                               | An error occurred while the query log table was     | New                     | 12/1/2010 |  |  |  |  |  |  |  |  |
| EE EEM BladeCenter(s) and Modules<br>El Ett IBM System x and x86/x64 Blade Servers                                                                                                    | V-BCS-blade1.L                                                                   | MSSQLSERVER                   | The service cannot be started                       | New                     | 11/30/201 |  |  |  |  |  |  |  |  |
| <b>Active Alerts</b>                                                                                                    | V-x64w2k3r2h.L MSSQLSERVER                                                       |                               | The service cannot be started                       | New                     | 12/1/2010 |  |  |  |  |  |  |  |  |
| Active Alerts for IBM Software for HW II                                                                                                    | WeCS-blade1.L MSSOLSERVER                                                        |                               | An error occurred while the query log table was New |                         | 11/30/201 |  |  |  |  |  |  |  |  |
| All IBM System x and x86/x64 Blade Se<br>юı<br>IBM System x Enterprise/Scalable Syste                                                                                                    | Severity: Warning (5)                                                            |                               |                                                     |                         |           |  |  |  |  |  |  |  |  |
| IBM System x DataPlex Systems                                                                                                    | N -BCS-blade2.L                                                                  | v-BCS-blade2.L                | Script or Executable Failed to run                  | New                     | 11/22/201 |  |  |  |  |  |  |  |  |
| IBM System x Rack-mount Systems<br>(Ch)<br>IBM Sustern x Tower Systems<br>æ                                                                                                    | V-BCS-blade2.L                                                                   | BMC or IMM                    | BIOS requires an update for management contr New    |                         | 12/1/2010 |  |  |  |  |  |  |  |  |
| IBM x86/x64 Blade Servers                                                                                                    | N V-DX360M3.Lab IBM.500605B00                                                    |                               | A hardware event related with IBM ServeRAID- New    |                         | 12/4/2010 |  |  |  |  |  |  |  |  |
| Task Status                                                                                                    | V-dataplexOld.L BMC or IMM                                                       |                               | BIOS requires an update for management contr New    |                         | 12/1/2010 |  |  |  |  |  |  |  |  |
| Unclassified IBM System x or x86/x64 B<br>Hardware Components of IBM System x<br>田<br>GZ.                                                                                                    | V-BCS-blade1.L v-BCS-blade1.L                                                    |                               | Script or Executable Failed to run                  | New                     | 11/30/201 |  |  |  |  |  |  |  |  |
|                                                                                                    |                                                                                  |                               |                                                     |                         |           |  |  |  |  |  |  |  |  |

図 45. 「アクティブ・アラート」の例

ステップ 4. ご使用のシステムの正常性を確認する場合は、以下のオプションを 1 つ以上使用できます。

**Windows Computer on Lenovo System <sup>x</sup> or x86/x64 Blade Servers (Lenovo System <sup>x</sup> または x86/x64 ブレード・サーバー上の Windows コンピューター):** 「**Lenovo Hardware** (Lenovo ハードウェア)」フォルダーにあるシステムごとの Windows プラットフォームのステータスが表示されます。

#### **Lenovo BladeCenter およびモジュール:**

すべてのモジュールの正常性情報のビューが表示されます。このビューを選択して、 すべての BladeCenter シャーシ のステータスを確認し、「**Lenovo BladeCenter Module** (Lenovo BladeCenter モジュール)」ビューを選択します。

**Lenovo System <sup>x</sup> および x/86/x64 ブレード・サーバー:** すべての Lenovo システムのハードウェア・ステータスを提供します。

### **すべての Lenovo System <sup>x</sup> および x86/x64 ブレード・サーバー:**

システム・ダッシュボードの最初の列、およびハードウェア・コンポーネント・ダッ シュボードの最初の列に、正常性インディケーターがリストされます。 このビューにあるシステムの状況を確認するには、グループ・ビューを選択します。

### **次に⾏うこと**

クリティカルな問題を分析するために「正常性エクスプローラー」を使用する方法について詳しくは、[78](#page-87-0) ページの 「[正常性エクスプローラーを使用した問題の識別および解決](#page-87-0)」を参照してください。

## アラートの表示

以下の手順で、Microsoft System Center Operations Manager を使用して、正しく構成された管理モジュー ル、LenovoSystem <sup>x</sup> システム、および BladeCenterブレード サーバーから送信されたアラートを表示する方 法について例示および説明します。

**このタスクについて**

このタスクは、Operations Manager コンソールから実行します。

**⼿順**

• BladeCenter シャーシ アラートを表示するには、**「Monitoring (監視)」** ➙ **「Lenovo Hardware」** ➙ **「Lenovo BladeCenters and Modules (Lenovo BladeCenter およびモジュール)」** ➙ **「Active Alerts (アクティブなアラート)」**をクリックします。

「**Lenovo BladeCenters and Modules** (Lenovo BladeCenter およびモジュール)」で、各シャーシに以下 のコンポーネントが表示されます。

- BladeCenter ブレード
- BladeCenter シャーシ
- BladeCenter 冷却モジュール
- BladeCenter I/O モジュール
- BladeCenter 管理モジュール
- BladeCenter メディア・モジュール
- BladeCenter 電源モジュール
- BladeCenter ストレージ・モジュール

Windows オペレーティング・システムが Lenovo x86/x64 ブレード・サーバーにインストールされ、 プレミアム・フィーチャーを使用できる場合は、BladeCenter からのアラートにより、そのアラート の状態によって影響を受ける可能性がある Lenovo x86/x64 ブレード・サーバーに対して追加アラー トが作成されます。

「**Lenovo Blade OOB-IB Reflection** (Lenovo Blade OOB-IB リフレクション)」グループ・ビューに は、BladeCenter およびモジュールからのこの追加アラートに基づいて、Lenovo x86/x64 ブレード・ サーバーの正常性が表示されます。

● 個別の System x、xSeries、BladeCenter ブレード・サーバー、および他のシステムを表示するには、 **「Monitoring (監視)」** ➙ **「Lenovo Hardware」** ➙ **「Lenovo System <sup>x</sup> and x86/x64 Blade Servers (Lenovo System <sup>x</sup> および x86/x64 ブレード・サーバー)」** ➙ **「Active Alerts (アクティブなアラート)」** をクリックします。

Windows オペレーティング・システムが Lenovo x86/x64 ブレード・サーバーにインストールされ、プレ ミアム・フィーチャーが有効になっている場合は、BladeCenter シャーシ アラートが 反映された Lenovo x86/x64 ブレード・アラートが「**Active Alerts** (アクティブなアラート)」ビューに表示されます。

BladeCenter シャーシ アラートが表示されているこの Lenovo x86/x64 ブレード・アラートには、 BladeCenter で誤動作を起こしているコンポーネントのロケーションに関する情報が含まれています。

- 誤動作を起こしているコンポーネントの詳細を確認するには、**「Monitoring (監視)」** ➙ **「Lenovo Hardware」** ➙ **「Lenovo BladeCenters and Modules (Lenovo BladeCenter およびモジュール)」** ➙ **「Active Alerts (アクティブなアラート)」**をクリックし、BladeCenter シャーシアラートの「**Active Alerts** (アクティブなアラート)」ビューを確認します。
	- Lenovo Hardware Management Pack では、IBM Systems Director イベントを生成するが、特定のター ゲット・インスタンスを完全には規定しないツール (WinEvent.exe など) が制限付きでサポート されています。
	- 環境によっては、WinEvent.exe ツールは、**event ID** および **event description** パラメーターを正しくサ ポートしません。このため、WinEvent.exe ツールは、すべてのイベントを表示するツールとしては 信頼できない可能性があります。
	- すべての WinEvent は 1 つの監視の下に報告されます。
	- Operations Manager コンソールの「**Alerts** (アラート)」ビュー および「**Events** (イベント)」ビュー には、正常にシミュレートされたイベントが表示されます。
	- IBM Systems Director Agent 5.1.x がインストールされていて、WinEvent.exe ツールが使用される監視対 象システムでは、「**Health Explorer** (正常性エクスプローラー)」ビューからのアラートを手動でク リアした後もエラーが発生することがあります。
	- そのようなイベントが再発しないようにするには、IBM\director\cimom\data\health.dat ファイルと すべての IBM\director\cimom\data\health.dat\\*.evt ファイルをクライアント・システムから削除 して、システムを再起動します。
- 監視ビューを開くには、BladeCenter シャーシ、System <sup>x</sup> サーバー、BladeCenterブレード サーバー、ま たは他のいずれかのシステムを右クリックします。

<span id="page-87-0"></span>これらのシステムは、「**Alerts** (アラート)」、「**Diagram** (ダイアグラム)」、「**Event** (イベント)」、 「**State** (状態)」のいずれかのビューを使用して監視できます。

### ハードウェア・エラーの検出および表示

「**All Lenovo System <sup>x</sup> and x86/x64 Blade Servers** (すべての Lenovo System <sup>x</sup> および x86/x64 ブレード・ サーバー)」にナビゲートすればハードウェア・エラーを検出して表示できます。

# 正常性エクスプローラーを使用した問題の識別および解決

以下の手順では、正常性エクスプローラーを使用して、システムおよびハードウェア・コンポーネントの 監視時に発生したエラー・ステータスを特定して解決する方法について説明します。

**このタスクについて**

ご使用の Lenovo ハードウェアに関する既存のアラートを素早く確認するには、以下のビューのい ずれかを選択します。

- アクティブ・アラート
- LenovoSystem <sup>x</sup> または x86/x64 ブレード サーバー上の Windows コンピューター
- すべての LenovoSystem <sup>x</sup> および x86/x64 ブレード・サーバー

「正常性エクスプローラー」は、アラートのトラブルシューティングに役立つ可能性があります。正常性 エクスプローラーを使用すると、監視対象オブジェクトで発生したアラート、状態変更、およびその他の 問題について、表示したり、理解したり、操作を実行したりできます。

たとえば、次の図に示すように、ご使用のシステムやハードウェア・コンポーネントを監視しているとき にクリティカル・エラーが発生した場合は、以下の手順を使用して、エラーを特定し、解決します。

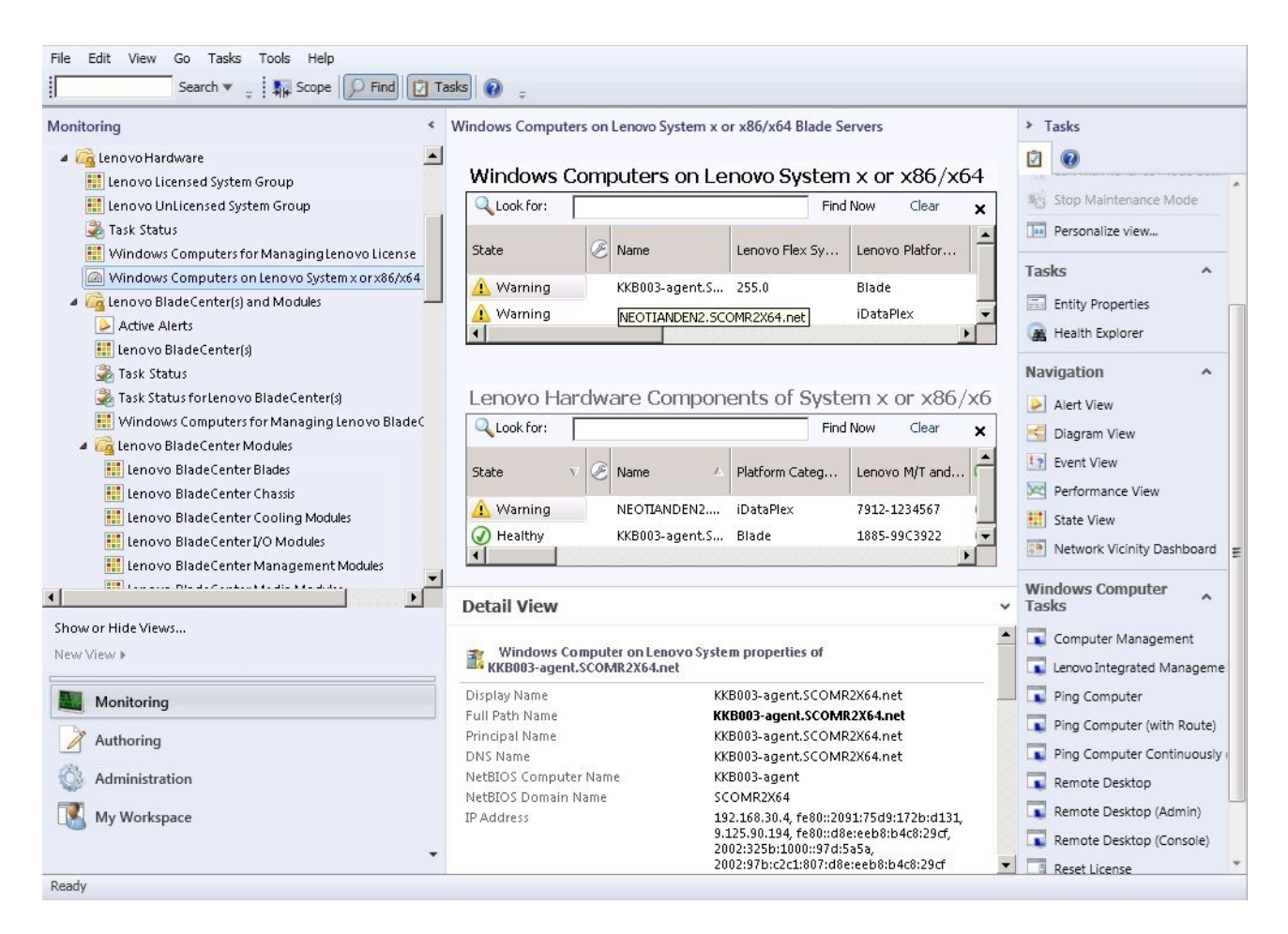

### 図 46. 管理対象システムで発生したクリティカル・エラーの例

### **⼿順**

ステップ 1. 警告またはクリティカル・アラートが発生している場合は、「**All Lenovo System <sup>x</sup> and x86/x64 Blade Servers** (すべての Lenovo System <sup>x</sup> および x86/x64 ブレード・サーバー)」を クリックして「Health Explorer (正常性エクスプローラー)」を開き、「**state** (状態)」を ダブルクリックします。

> **注:**デフォルトで、「Health Explorer (正常性エクスプローラー)」が開いたとき、障害が発生 したすべてのモニターが拡張ビューに表示されています。

次の図は、こうしたエラーが「Health Explorer (正常性エクスプローラー)」にどのように 表示されるかを示しています。

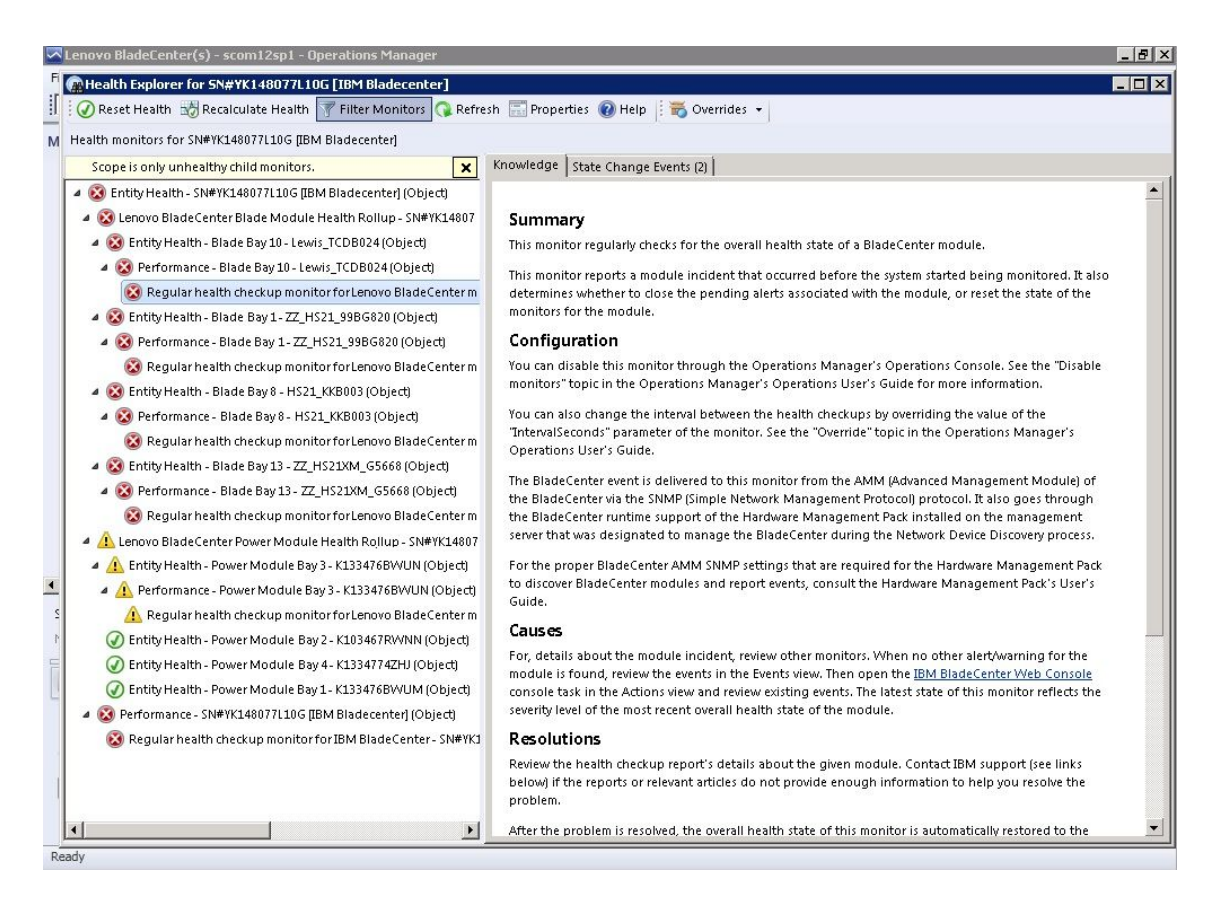

### 図 47. システム・エラーを引き起こすハードウェア・コンポーネントの例

「Health Explorer (正常性エクスプローラー)」を使用して、エラーを示している基本レベルの 正常性モニターを特定します。エラーの表示は、特定のコンポーネントのインスタンスを参照 しているはずです。上の図に示されているように、障害のあるファンがエラーの原因です。

ステップ 2. 最新の状態変更イベントを表示するには、「**State Change Events** (状態変更イベント)」をク リックします。結果ペインに詳細が表示されます。

> また、エラーの性質に関する詳細も参照できます。プレミアム・フィーチャーが有効になっ ている場合は、「**BladeCenter Blade Out of Band Health Reflection Rollup** (BladeCenter ブレー ド・アウト・オブ・バンド正常性リフレクション・ロールアップ)」に、BladeCenter における コンポーネントの正常性が反映されます。

- ステップ 3. 「**BladeCenter Blade Out of Band Health Reflection Rollup** (BladeCenter Blade アウト・オブ・バ ンド正常性リフレクション・ロールアップ)」に警告またはクリティカル・アラートが表示さ れる場合は、「**Lenovo BladeCenters and Modules** (Lenovo BladeCenter およびモジュール)」 フォルダー・ビューを調べて、さらに分析を行ってください。
- ステップ 4. 警告もクリティカル・アラートも表示されない場合は、「Health Explorer (正常性エクスプ ローラー)」を使用して、**system\_name** などの他の情報を表示できます。
	- a. 「**All Lenovo System <sup>x</sup> and x86/x64 Blade Servers** (すべての Lenovo System <sup>x</sup> および x86/x64 ブレード・サーバー)」ビューで、Lenovo システムを選択して表示します。
	- b. システム名を右クリックし、**「Health Explorer (正常性エクスプローラー)」** ➙ **「Open (開 く)」**をクリックします。

**次に⾏うこと**

IBM ナレッジ・ページを使用してエラーを解決する方法については、81 ページの 「ナレッジ・ページを 使用して問題を解決」のトピックを参照してください。

## ナレッジ・ページを使用して問題を解決

ナレッジ・ページには、エラー、イベント、およびコンポーネントに関する情報が記載されています。 システムおよびハードウェア・コンポーネントの詳細、およびエラー発生時のそのエラーの解決方法 については、ナレッジ・ページを参照してください。IBM の開発者が作成したナレッジ・ページは、 System <sup>x</sup> および x86/x64 ブレード・サーバーのイベント、アラート、コンポーネントなどに関する理解 を深める際に役立ちます。

#### **⼿順**

ステップ 1. 次のいずれかの方法を選択して、ナレッジ・ページにアクセスします。

- 「**Health Explorer/Monitors** (ヘルス・エクスプローラー/モニター)」ビューを使用して、 Hardware Management Pack モニター・ナレッジにアクセスする。
- 「**Events** (イベント)」ビューを使用して、イベントに関する情報にアクセスする。
- ステップ 2. 「Health Explorer (正常性エクスプローラー)」の右ペインにある「**Knowledge** (ナレッジ)」タ ブをクリックして、エラー・イベントの詳細情報を取得します。これには、問題の修正に役 立つ可能性のある説明や必要手順が含まれます。一部のナレッジ・ページには、考えられる 原因や、推奨アクションが記載されている別のナレッジ・ページへのリンクが含まれていま す。これらのページには、具体的なエラーとその修復方法が説明されていたり、ハードウェ ア・コンポーネントが記述されていたりすることがあります。
- ステップ 3. 「**Director Core Services failed or is not started** (Director Core Services が失敗したか開始され ていません)」リンクをクリックします。 このリンクをクリックすると、別のナレッジ・ページが開きます (以下の図を参照)。

| Reset Health Man Recalculate Health 2 M Properties (2) Help                                                                                                    |                                                                                                    |                                                                       |
|----------------------------------------------------------------------------------------------------|----------------------------------------------------------------------------------------------------|-----------------------------------------------------------------------|
| Overrides -                                                                                                    |                                                                                                    |                                                                       |
| Health monitors for WINDOWS-IT62GBN SCOMB2X64.NET                                                                                                    | Knowledge   State Change Events [8]                                                                                                    | Lenoy<br>x86/x<br>duct<br>Hardy                                       |
| Operating System Availability Rollup - WINDOWS -<br>田一<br>Ping Status - WINDOWS-IT62GBN.SCOMR2X64<br>Regular health checkup monitor for Lenovo Wind<br>Regular health checkup monitor for Lenovo Wind<br>Windows Computer Role Health Rollup - WINDO'<br>H. Mindows Local Application Health Rollup - WIND<br>Configuration - WINDOWS-IT62GBN.SCOMR2X64.N<br>FFI-<br>Electrical Health rollup of Lenovo Software for hardware manag<br>E-O Entity Health - ServeRAID-MR/BR/IR CIM/WMI<br>Entity Health - IBM Director Platform Agent (Core !<br>Availability - IBM Director Platform Agent (Core<br>Regular health checkup monitor for Leno<br>Regular health checkup monitor for Leno<br>E-O Configuration - IBM Director Platform Agent (C<br>Performance - IBM Di | $\overline{\phantom{a}}$<br>Summary<br>This monitor checks for system management software failure.<br>Configuration<br>You can disable this monitor through the Operations Manager's Operations<br>Console. See the "Disable monitors" topic in the Operations Manager's<br>Operations User's Guide for more information.<br>You can also change the interval between the health checkups by overriding<br>the value of the "IntervalSeconds" parameter of the monitor. See the<br>"Override" topic in the Operations Manager's Operations User's Guide.<br>Causes | Syste<br>Warni<br>DO M4<br>$_{(1)}$<br>Lenov<br>✅<br>Memo<br>A Health |
| Security - IBM Directi<br>□ A Health rollup of Lenovo Syste                                                                                                    | Knowledge Article: ID W0010002 - Windows Internet Explorer                                                                                                    | $ \Box$ $\times$                                                      |
| E- A Entity Health - WINDOW<br>Availability - WINDOV<br>Favorites<br>Configuration - WIND<br>Health rollup of Leno<br>Knowledge Article: ID W0010002<br>日 thealth · W                                                                                                    | C:\Program Files\Lenovo\Lenovo Hardware Managem<br><b>b</b> Bing<br>Suggested Sites • @   Web Slice Gallery •<br>4 · 同 · □ ■ · Page · Safety · Tools · ●                                                                                                    | $\rho$ .                                                              |
| <b>E-O Availability - \</b><br>E-O Configuration<br>started<br>E-A Health rollup<br><b>E-⊙</b> Entity He<br>白 A Entity He<br>Description                                                                                                    | Knowledge Article: ID W0010002 - (Windows) IBM Director Platform Agent Services failed or are not                                                                                                    |                                                                       |
| <b>E</b> ⊘ Avail<br>Conf<br>白 A Perfc<br>$\odot$ /<br>$\mathbf{N}$<br>Secu                                                                                                    | One of the Windows services of the IBM Director Platform Agent <sup>*1</sup> Services either failed or was not started.<br>IBM Director Platform Agent <sup>*1</sup> Services provide basic platform management functionality, such as hardware<br>component discovery/inventory, health state reporting, and more, by communicating with system firmware (BIOS                                                                                                    |                                                                       |
| Entity He                                                                                                    | <b>CR By Computer   Protected Mode: Off</b><br>$\sqrt{6}$ $\sqrt{6}$ 100%                                                                                                    |                                                                       |

図 48. 別のページにリンクするナレッジ・ページの例

ステップ 4. 必要に応じて、ナレッジ・ページに示された手順を実行してエラーを解決し、正常性セン サーをリセットします。

### **次に⾏うこと**

また、ナレッジ・ページには、「**Active Alerts** (アクティブなアラート)」ビューからもアクセスできます。

アラート・プロパティーを表示するには、アラートをダブルクリックします。アラートの説明が 「**General** (全般)」タブに表示されます。「**Product Knowledge** (製品ナレッジ)」タブには、ナレッジ・ **ページへのリンクが含まれています。次の図に、「Alert Properties (アラート・プロパティー)」ウィン** ドウの例を示します。

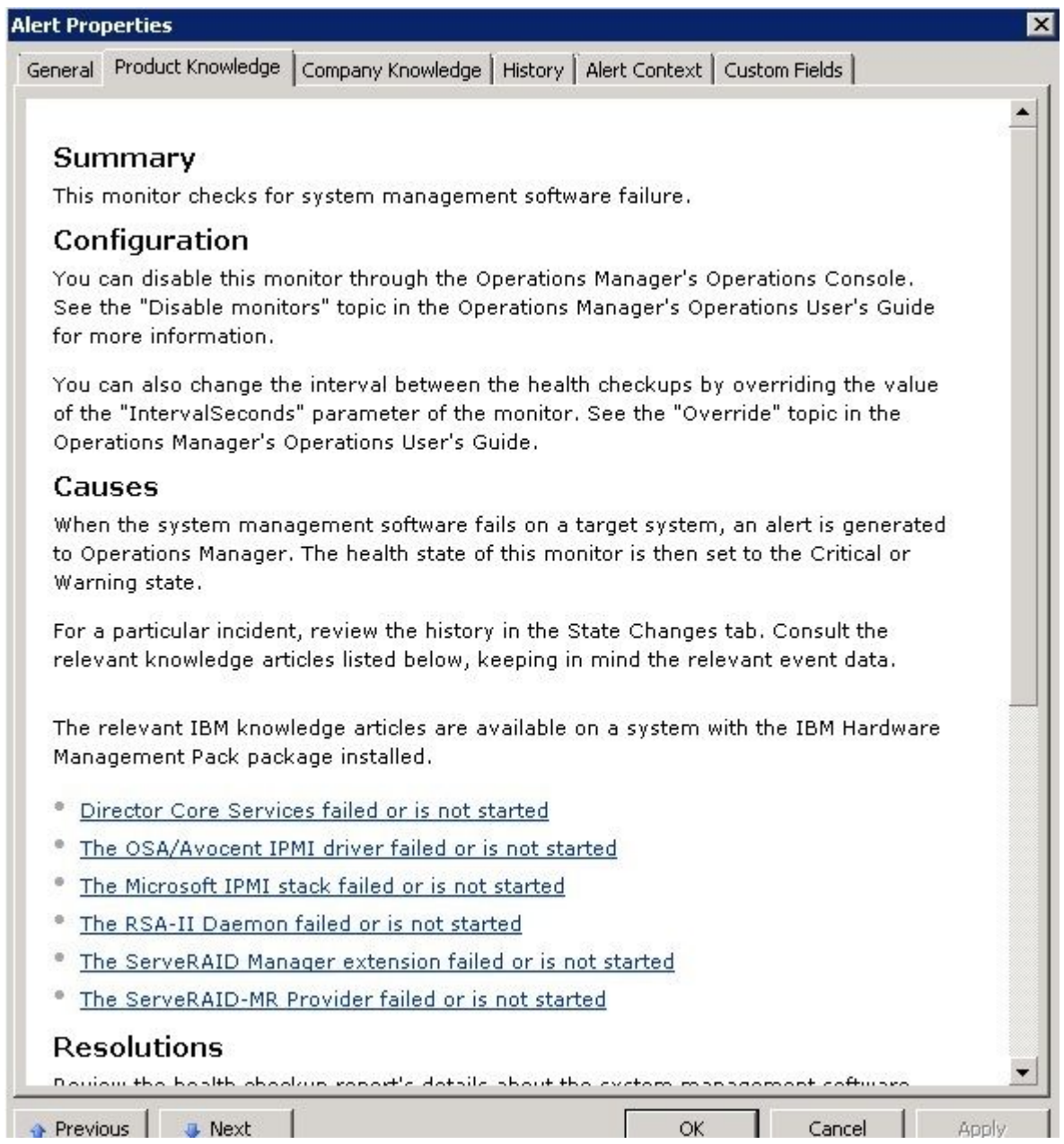

図 49. アラート・プロパティの例

### System <sup>x</sup> および ThinkSystem BMC ベースのサーバーのヘルス監視

Lenovo Hardware Management Pack は、エージェントレス・モードを使用して System <sup>x</sup> および ThinkSystem BMC ベースのサーバーを管理します。

Hardware Management Pack には、BMC ベースのサーバーの以下の機能が備わっています。

- ベースボード管理コントローラー (BMC) の検出と、それをホストと相互に関係させる機能。
- BMC 認証、および BMC CIM で情報を取得する機能。
- BMC 削除オプション。
- 電源管理の実装。

### Operations Manager により管理される System <sup>x</sup> または ThinkSystem BMC ベースのサーバーの追加

Lenovo Hardware Management Pack がインストールされた Operations Manager コンソール を使用して System <sup>x</sup> または ThinkSystem BMC ベースのサーバーを追加するには、BMC 検出および認証で説明され ている手順を実行します。

### BMC 検出および認証

Lenovo Hardware Management Pack では、Operations Manager タスクを使用して BMC ノードを検出します。

### **このタスクについて**

このタスクは、Operations Manager コンソールから実行します。

### **⼿順**

- ステップ 1. 「**Windows Computers** (Windows コンピューター)」をクリックします。
- ステップ 2. ウィンドウの右下隅にある「Windows Computer Tasks (Windows コンピューター・タスク)」ペ インで、「**Discover/Authenticate BMC** (BMC を検出/認証)」をクリックします。 「BMC Discover/Authenticate (BMC を検出/認証)」ページが開きます。
- ステップ 3. Lenovo XClarity Integrator Unified Service にログインします。

この SCOM Operations コンソールから Lenovo XClarity Integrator Unified Service に接続するのが 初めての場合、Lenovo XClarity Integrator Unified Service にログインする必要があります。 通常、Lenovo XClarity Integrator Unified Service は System Center Operations Management と同じ サーバーにインストールされています。詳しくは、Lenovo Hardware [Management](#page-26-0) Pack のイン [ストール](#page-26-0)を参照してください。

### **ホスト**

これは現在の SCOM Operations コンソールが接続する SCOM Management Server のア ドレスです。

### **ポート**

インストール時に設定された Lenovo XClarity Integrator Unified Service のポート番号を指 定します。デフォルト値は 9500 です。

**パスワード**

インストール時に設定された Lenovo XClarity Integrator Unified Service のパスワードを 指定します。

ステップ 4. ステップ <sup>3</sup> で証明書の警告が表示されたら、「**Next**」をクリックして Lenovo XClarity Integrator Unified Service を信頼します。

**注:**証明書を信頼しない場合、Web サイトのセキュリティー証明書に問題があることを示 すアラートが表示されます。続行するには、「**Continue to this website** (この Web サイト の閲覧を続行する)」をクリックします。

- ステップ 5. BMC 検出デュアル・リストを使用して、以下の手順で BMC 検出リストを作成します。
	- 1. 左側で、リストから <sup>2</sup> つの検出オプションのいずれか (**IPv4Address** または **IPv4Range**) を 選択します。
	- 2. 「**IP Address** (IP アドレス)」フィールドに、IPv4Address または IPv4Range を入力します。
	- 3. 「**Add** (追加)」をクリックします。
	- 4. 「**Discover** (ディスカバー)」をクリックします。

このタスクがすべての統合管理モジュールを検出するには、また Operations Manager が検出済 みデータの照会を実行するには、数分かかる場合があります。

BMC 検出が終了すると、BMCノードは「Lenovo Integrated Management Module (Lenovo 統合管 理モジュール)」ペインに表示されます。

- ステップ 6. 「**BMC node** (BMC ノード)」をクリックします。 対応するタスク・リストが右側に表示されます。
- ステップ 7. 「**Tasks** (タスク)」リストから「**Discover/Authenticate BMC** (BMC の検出/認証)」を選択 します。

「BMC Discover/Authenticate (BMC 検出/認証)」ダイアログ・ボックスが開きます。

ステップ 8. 開いたページで、認証する BMC を選択し、「**Authenticate** (認証)」をクリックします。プロン プト・ウィンドウで、ユーザー名とパスワードを入力し、「**Run** (実行)」をクリックします。

> **注:**BMC セキュリティー・ポリシーによる制限のため、BMC 認証が User name と Password の認証を試行するのは 2 回だけです。正しくない試行が 2 回続くと、BMC ログイン・ ユーザー名はロックされます。

### BMC 自動検出および認証

Lenovo Hardware Management Pack は、ターゲット・ホストが SCOM サーバーによって管理されている場 合、自動的に BMC ノードを検出できます。この機能は v7.3.0 から追加されました。

#### **このタスクについて**

ホストが SCOM サーバーによって管理されている場合、BMC ノードは自動的に検出され、認証されま す。タスクは 4 時間内に完了します。

#### **BMC ⾃動検出を有効 / 無効にします。**

BMC 自動検出はデフォルトで有効です。BMC 自動検出を無効にするに は、%SystemDrive%\ProgramData\Lenovo\LXCI\UUS\ <sup>g</sup>lobal.conf で「IMM\_AUTO\_DISCOVERY <sup>=</sup> false」と設 定します。

#### **構成**

デフォルトでは設定する必要はありません。

UUS ポートを変更した場合、または UUS が SCOM サーバーを使用して同じサーバーにインストール されていない場合は、「Lenovo.HardwareMgmtPack.AutoOOB.Discovery」の UUSServerIP および UUSPort の値を上書きする必要があります。

デフォルトの時間間隔は <sup>4</sup> 時間 (14400 秒) です。必要に応じて、値を変更することができます。

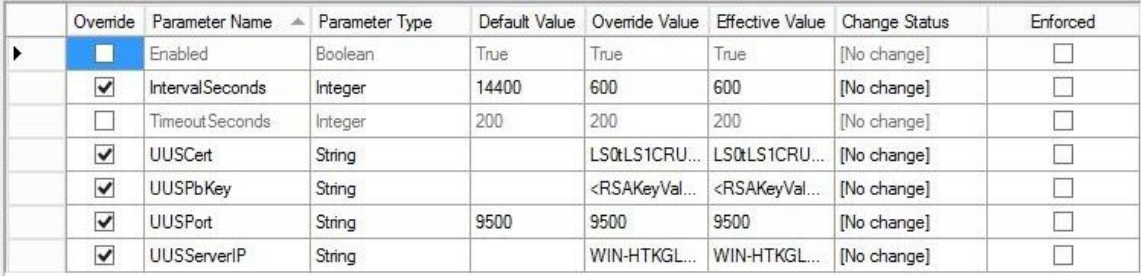

**注:**UUSCert および UUSPbKey 値は変更しないでください。

### **ホストのソフトウェア要件**

- Windows 2008 以降
- PowerShell 3.0 以降

### **SCOM の BMC の更新**

BMC を検出して認証した後、SCOM <sup>の</sup> BMC 情報を更新する必要があります。詳細については、「[System](http://ralfss30.labs.lenovo.com:8880/help/topic/com.lenovo.lxci_hwmp_scom.doc/hwmpscom_working_refresh_imm_info.html?cp=0_0_3_5_9_0_1) <sup>x</sup> および ThinkSystem BMC [の情報の更新](http://ralfss30.labs.lenovo.com:8880/help/topic/com.lenovo.lxci_hwmp_scom.doc/hwmpscom_working_refresh_imm_info.html?cp=0_0_3_5_9_0_1) 」を参照してください。

### **注:**

- ターゲット BMC が LDAP 認証を使用していて、ローカル・アカウントが無効の場合、BMC 自動検 出は機能しません。
- セキュリティ設定「最初のアクセス時にパスワードを変更をユーザーに強制する」が有効になってい て、ターゲット BMC で「最短パスワード変更期間」がゼロでない場合、BMC 自動検出はターゲット BMC で時間間隔ベースで遅れます。たとえば、最短パスワード変更期間は 24 時間です。したがっ て、BMC 自動検出は 24 時間後に完了します。

### Refresh System <sup>x</sup> および ThinkSystem BMC の情報

BMC の更新機能を使用して Operations Manager Console に最新の BMC 情報を表示します。

### **このタスクについて**

BMC を更新するには、Operations Manager Console から以下のいずれかのステップを実行します。

- • **「Monitoring (監視)」** ➙ **「Windows Computers (Windows コンピューター)」**をクリックし、ウィンド ウの右隅にある「Windows Computer Task (Windows コンピューター・タスク)」ペインで、「**Refresh BMC** (BMC の更新)」をクリックします。
- • **「Monitoring (監視)」** ➙ **「Lenovo Hardware」** ➙ **「Lenovo System <sup>x</sup> and ThinkSystem BMC (Lenovo System <sup>x</sup> および ThinkSystem BMC)」**をクリックし、次にウィンドウの右隅にある「Windows Computer Task (Windows コンピューター・タスク)」ペインで、「**Refresh BMC** (BMC の更新)」をクリックし ます。

### Hardware Failure Management の電源管理フィーチャーの使用

検出された System <sup>x</sup> または ThinkSystem BMC は、基本的な電源管理フィーチャーをサポートします。電源 管理フィーチャーは、ラック・タイプのサーバーのみサポートします。BladeCenter および Flex System の電源キャッピングは、アドバンスト・マネージメント・モジュール (AMM) およびシャーシ管理モ ジュール (CMM) を使用して統合されています。

**⼿順**

ステップ 1. BMC インスタンスを選択してから、「**Tasks** (タスク)」リストで「**Power Management** (電 源管理)」を選択します。「Power Capping Management (電源キャッピング管理)」ダイアロ グ・ボックスが表示されます。

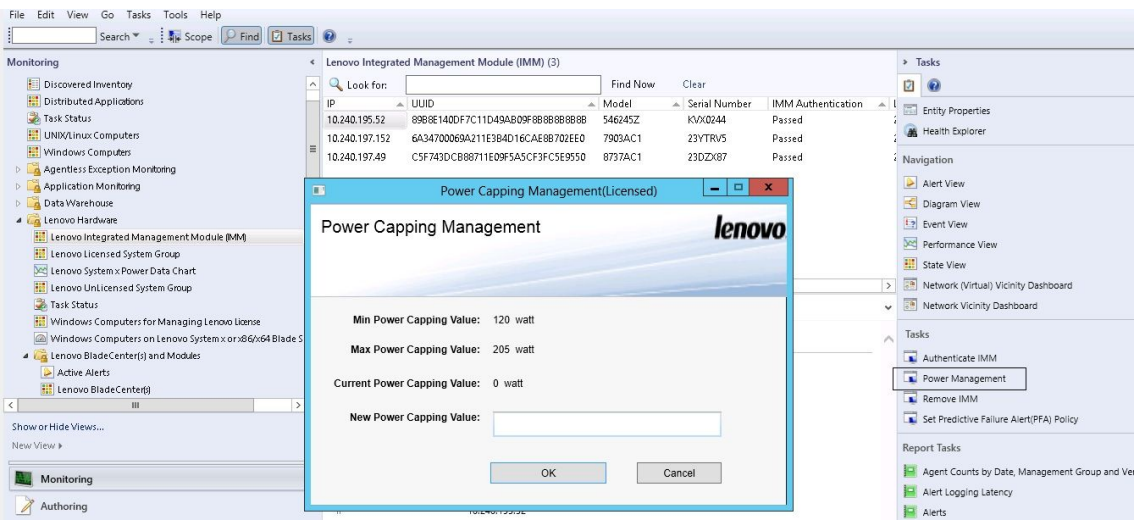

図 50. 電源キャッピング管理

ステップ 2. New Power Capping Valueを入力して、「**OK**」をクリックします。

# BladeCenter x86/x64 ブレード・サーバーのリモート制御

この機能を使用すると、BladeCenterブレード・モジュールをリモートで制御して、オペレーティング・シ ステムの電源オン、電源オフ、またはシャットダウンを選択できます。プレミアム機能が有効の場合、こ のタスクは Operations Manager コンソールの「Actions (操作)」ペインから利用できます。

# オペレーティング・システムのリモート・シャットダウン

以下の手順は、ブレードの物理的なロケーションを使用して BladeCenter x86/x64 ブレード・モジュール上 のオペレーティング・システムを正常にシャットダウンする方法を説明したものです。

### **このタスクについて**

このタスクは、Operations Manager コンソールから実行します。

### **⼿順**

- ステップ 1. **「Monitoring (監視)」** ➙ **「Lenovo Hardware」** ➙ **「Lenovo BladeCenter(s) and Modules (Lenovo BladeCenter およびモジュール)」** ➙ **「Lenovo BladeCenter Blades (Lenovo BladeCenter ブレード)」**をクリックします。
- ステップ 2. Operations Manager コンソールの結果ペインにある「**Lenovo BladeCenter Blades** (Lenovo BladeCenter ブレード)」ビューで、「**Blade server** (ブレード・サーバー)」を選択します。
- ステップ 3. 「Actions (操作)」ペインで、「**Lenovo BladeCenter: Shutdown Operating System on this Blade** (Lenovo BladeCenter: このブレード上のオペレーティング・システムをシャットダウ ン)」をクリックします。

| System Center Operations Manager 2007 R2 - SCOM07R2                                                         |                                                                         |                                         |                                                                       |                    | <b>HAX</b>                                                        |
|----------------------------------------------------------------------------------------------------|-------------------------------------------------------------------------|-----------------------------------------|-----------------------------------------------------------------------|--------------------|-------------------------------------------------------------------|
| File Edit View Go Actions Tools Help                                                                        |                                                                         |                                         |                                                                       |                    |                                                                   |
| Search + : LE Scope<br><b>E</b> Actions <b>(O)</b><br>P. Find                                               |                                                                         |                                         |                                                                       |                    |                                                                   |
| Monitorina                                                                                                  | Lenovo BladeCenter Blades (28)                                          |                                         |                                                                       |                    | <b>Actions</b>                                                    |
| Task Status                                                                                                 | Look for:                                                               | Find Now<br>Clear                       |                                                                       |                    | <b>State Actions</b>                                              |
| <b>Hois/Linux Servers</b>                                                                                   | State<br>Display Name                                                   |                                         | Lenovo B.C. Bl<br>Lenovo B.C. M                                       | Lenovo B.C. Blade. | A Health Explorer for Blade Bay 7 - HH#TCT B023                   |
| Windows Computers                                                                                           |                                                                         |                                         |                                                                       |                    |                                                                   |
| <b>FILE</b> Agentless Exception Monitoring<br>E Co Lenovo Hardware                                          | Blade Bay 7 - HH#TCT B023<br>Warning                                    | Type 7872                               | 7872-99a0048                                                          | On                 | Shet Maintenance Mode                                             |
| Lenovo Licensed System Group                                                                                | <b>Ca</b> Critical<br>Blade Bay 8 - TCD B041                            | Type 7872                               | 7872-99A0050                                                          | On.                | Edit Maintenance Mode Settings                                    |
| Lenovo Sustem x Power Data Chart                                                                            | <b>Ca</b> Critical<br>Blade Bay 3 - 5N#Y030UN39F03A                     | Type 7875                               | 7875-1111111                                                          | On.                | Stop Maintenance Mode                                             |
| Lenovo UnLicensed System Group                                                                              | ⊙ Healthy<br>Blade Bay 5 - HS22#TCT B038                                | Type 7870                               | 7870-99T7135                                                          | On.                | Personalize view                                                  |
| Task Status                                                                                                 | A Healthy<br>Blade Bay 7 - SGTKServerB031                               | <b>Type 7871</b>                        | 7871-06MZ915                                                          | On.                |                                                                   |
| Windows Computers for Managing Lenovo License<br>Windows Computers on Lenovo System x or x86/x64 Blade Serv | <b>C</b> Critical<br>Blade Bay 2 - TCT B066#A5                          | <b>Type 8038</b>                        | 803B-06PGN91                                                          | On.                | Lenovo BladeCenter Blade Module Tasks                             |
| File Lenovo BladeCenterfsl and Modules                                                                      | <b>C</b> Critical                                                       | Type 7809                               | 7809-99E5475                                                          | On                 | Lenovo BladeCenter Management Web Console                         |
| Active Alerts                                                                                               | Blade Bay 6 - SN#YK125099T15T                                           |                                         |                                                                       |                    | La Lenovo BladeCenter: Power Off this Blade                       |
| Lenovo BladeCenter(s)                                                                                       | A Healthy<br>Blade Bay 5 - HS22 PMR !!!                                 | Type 7870                               | 7870-6N70161                                                          | On.                | LE Lenovo BladeCenter: Power On this Blade                        |
| Task Status                                                                                                 |                                                                         |                                         |                                                                       |                    |                                                                   |
| Task Status for Lenovo BladeCenter(s)                                                                       | Detail View                                                             |                                         |                                                                       |                    | Lenovo BladeCenter: Refresh this Blade's Properties and<br>States |
| Windows Computers for Managing Lenovo BladeCenter(s)<br>FL Ca Lenovo BladeCenter Modules                    |                                                                         |                                         |                                                                       |                    | Lenovo BladeCenter: Shutdown Operating System on                  |
| Lenovo BladeCenter Blades                                                                                   | Lenovo BladeCenter Blade Module properties of Blade Bay 7 - HH#TCT_B023 |                                         |                                                                       |                    | this Blade                                                        |
| Lenovo BladeCenter Chassis                                                                                  | Name                                                                    | Blade Bay 7 - HH#TCT B023               |                                                                       |                    | <b>Resources</b>                                                  |
| Lenovo BladeCenter Cooling Modules                                                                          | Path name                                                               |                                         | SN#Y090UN9AR1ZD--10.240.194.29\Blade Bay 7 - HH#TCT B023              |                    |                                                                   |
| Lenovo BladeCenter I/O Modules                                                                              | Lenovo B.C. Blade M/T and S/N                                           | 7872-99a0048                            |                                                                       |                    | System Center Operations Manager Help                             |
| Lenovo BladeCenter Management Modules                                                                       | Lenovo B.C. Blade Model Number                                          | 42A                                     |                                                                       |                    | System Center Operations Manager Online                           |
| Lenovo BladeCenter Media Modules<br>Lenovo BladeCenter Power Modules                                        | Lenovo B.C. Blade Expansion Card(s)                                     |                                         |                                                                       |                    | Help                                                              |
| Lenovo BladeCenter Storage Modules                                                                          | Lenovo B.C. Module Firmware                                             | mgmt proc:Rev. 1.40, YUOOF4A;           | BIOS:Rev. 1.77, HIE177AUS; Diagnostics:Rev. 9.32, DSYTA9B; Blade sys. |                    |                                                                   |
| (a) annun Flau Sucham Chaccicle) and Modulac                                                                | Lenovo B.C. Blade Power-On State                                        | On.                                     |                                                                       |                    | About the Health Explorer                                         |
| ×                                                                                                    | Lenovo B.C. Module Bay(s)                                               | Blade Bay 7                             |                                                                       |                    | C About Maintenance Mode                                          |
| Show or Hide Views                                                                                          | Lenovo B.C. Chassis UUID                                                | ECS8 DFF4 F814 11DC 86C0 0014 SEE0 A07C |                                                                       |                    | Add New Views of Monitoring                                       |
| New View &                                                                                                  | Lenovo B.C. Module UUID                                                 | F706 0576 94AC 11DF 818A 0021 5E99 3068 |                                                                       |                    | (2) How to Personalize a View                                     |
|                                                                                                    | (Lenovo Internal) Lenovo B.C. Module Bay Name Blade 07                  |                                         |                                                                       |                    |                                                                   |
| Monitoring                                                                                                  | Lenovo B.C. Primary MM IP Address                                       | 10.240.194.29                           |                                                                       |                    | About Tasks                                                       |
|                                                                                                    | Lenovo B.C. Community String                                            | cAB1AGIAbABpAGMA                        |                                                                       |                    | Target Monitoring                                                 |

図 51. Operations Manager コンソールでプレミアム・フィーチャーが有効になっている例

ステップ 4. タスク・ターゲットが Operations Manager コンソールの (上部中央にある) 結果ペインを調 べ、タスク・ターゲットを確認します。

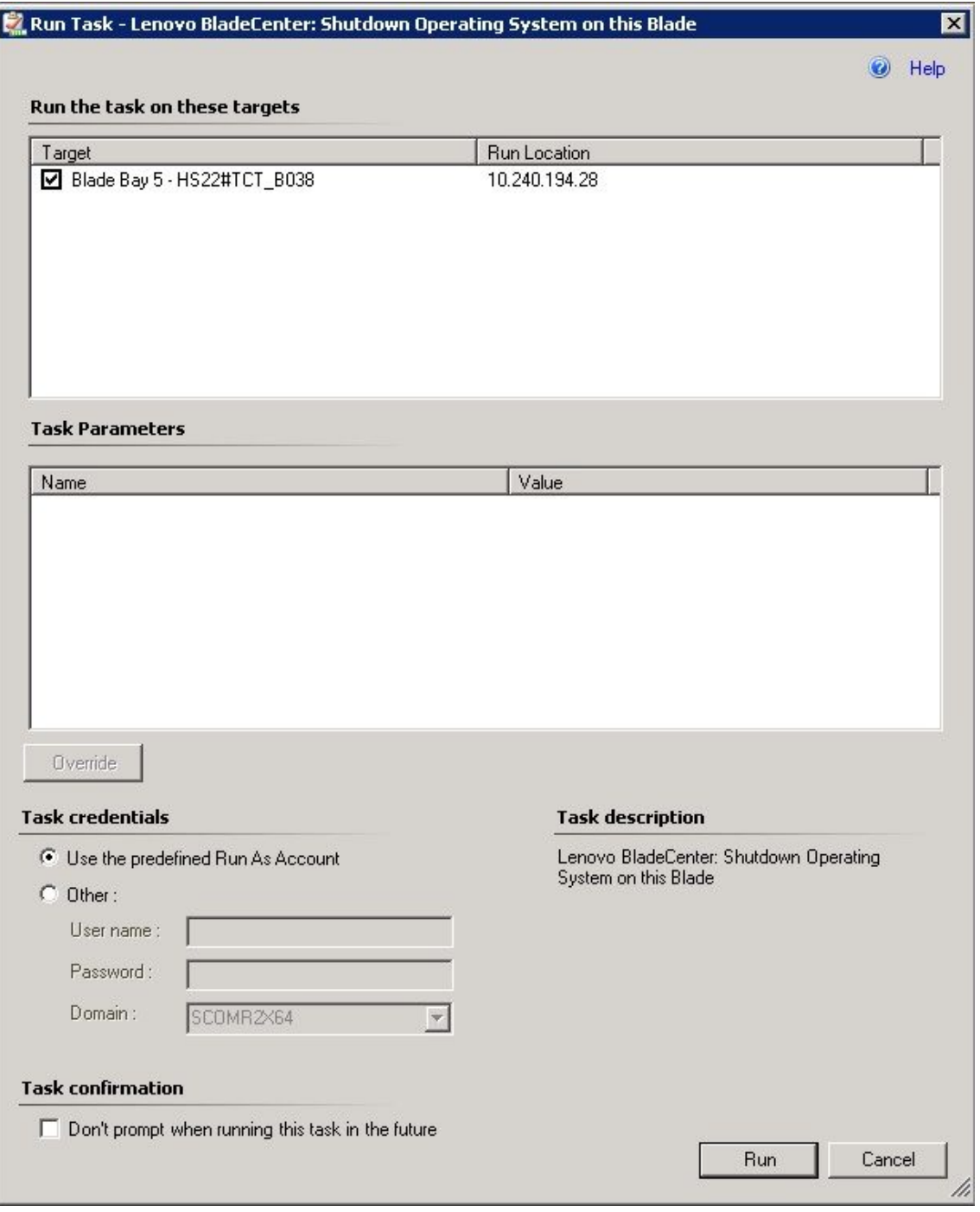

図 52. 「Shutdown Operating System on this ブレード (このブレード上のオペレーティング・システ ムをシャットダウン)」のタスク・ステータス

ステップ 5. 「**Run** (実行)」をクリックします。

| Task Output                                                    |                          | Copy Text 42 Copy HTML                 |  |
|----------------------------------------------------------------|--------------------------|----------------------------------------|--|
| Lenovo BladeCenter: Shutdown<br>Operating System on this Blade |                          | <b>Task Description</b>                |  |
| Shahus:<br><b>Success</b>                                      |                          | Lenovo BladeCenter: Shutdown Operating |  |
| Scheduled<br>Time:                                             | 11/10/2014 5:48:33 AM    | System on this Blade                   |  |
| Start Time:                                                    | 11/10/2014 5:48:37 AM    |                                        |  |
| Submitted By: SCOMR2X64\administrator                          |                          |                                        |  |
| Run As:                                                        |                          |                                        |  |
| Run Location:                                                  |                          |                                        |  |
| Target:                                                        |                          |                                        |  |
| Target Type:<br>Module                                         | Lenovo BladeCenter Blade |                                        |  |
| Operations<br>Category:                                        |                          |                                        |  |
| <b>Task Output:</b>                                            |                          |                                        |  |
|                                                                |                          |                                        |  |

図 53. このブレードにシャットダウン・タスクが送信されたことを示すタスク・ステータス

タスクがターゲット・ブレード・サーバーの BladeCenter に送信されたことが、タスク・ ステータス・ウィンドウに示されます。

- ステップ 6. 「**Close** (閉じる)」をクリックします。
- ステップ 7. 「Actions (操作)」ペインで、最新のブレードの電源ステータスを調べるために、「**Lenovo BladeCenter: Refresh this Blades Properties and Status** (Lenovo BladeCenter: このブレードのプ ロパティおよびステータスを更新)」をクリックします。

## 電源しきい値の設定

Microsoft System Center Operations Manager 対応 Lenovo Hardware Management Pack では、電力監視アラート の電力消費量しきい値をカスタマイズできます。以下の手順で、電源しきい値機能を設定および設定 解除する方法とその例を示します。

**始める前に**

このタスクを実行するには、ターゲット・システムが電力監視に対応していなければなりません。このタ スクは、システム上の警告/クリティカル電源しきい値を設定/設定解除する場合に使用します。現在 のしきい値および MonitoringCapable プロパティーを確認するには、「**Lenovo Windows Systems Group** (Lenovo Window システム・グループ)」で、システムの「Detail View (詳細ビュー)」を参照してくださ い。ある特定のしきい値に対してブランクまたはゼロ値を指定した場合、そのしきい値はデフォル ト値にリセットされます。

**注:**電源しきい値機能は、[サポートされているシステム](#page-14-0) で 「\*\*」 がついているサーバーではサポー トされません。

#### **⼿順**

電源しきい値を設定するには、Operations Manager コンソール から以下のステップを実行します。

- ステップ 1. **「Monitoring (監視)」** ➙ **「Lenovo Hardware」** ➙ **「Lenovo Windows System Group (Lenovo Windows システム・グループ)」**をクリックします。
- ステップ 2. 中央ペインにある「**Lenovo Windows System Group** (Lenovo Windows システム・グループ)」 ビューで、「**Server** (サーバー)」をクリックします。
- ステップ 3. 右側のペインで「**Set/Unset Power Threshold** (電源しきい値の設定/設定解除)」をクリック します。

| Go Tasks<br>Tools Help<br>File<br>Edit<br>View.<br>Search $\Psi = \frac{1}{2} \frac{1}{2}$ Scope $\left \n \begin{array}{c c}\n \text{P} & \text{Find} & \boxed{2} \\  \hline\n \end{array}\n \right $ Tasks |            |                                  |               |                     |              |                 |                     |                                   |                                                    |
|----------------------------------------------------------------------------------------------------|------------|----------------------------------|---------------|---------------------|--------------|-----------------|---------------------|-----------------------------------|----------------------------------------------------|
| Monitoring                                                                                                    | $\epsilon$ | Lenovo Licensed System Group (1) |               |                     |              |                 |                     |                                   | > Tasks                                            |
| Agentless Exception Monitoring                                                                                                    | $\sim$     | <b>Q</b> Look for:               |               |                     | Find Now     | Clear           |                     |                                   | 囪<br>$\mathbb{Z}$                                  |
| Application Monitoring                                                                                                    |            |                                  |               |                     |              |                 | Lenovo              | Len.                              | Network Vicinity Dashboard                         |
| D <b>Data Warehouse</b>                                                                                                    |            | A Name                           | A Lenovo HW M | Lenovo Platfor      | Lenovo M/T a | Lenovo Produc   | ×86/×64<br>Hardware | Soft<br>$\bm{\mathcal{G}}$<br>for | <b>Windows Computer Tasks</b>                      |
| 4 & Lenovo Hardware<br>Lenovo Integrated Management Module JMM                                                                                                    |            |                                  |               |                     |              |                 | System              | Mq                                |                                                    |
| <b>ET Lenovo Licensed System Group</b>                                                                                                    | $\equiv$   | winxinyi.SCOM                    | 255.0         | <b>Unclassified</b> | 5462-KVX0244 | IBM Server x365 | Warning             | <b>O</b> Het                      | Computer Management<br>Discover IMM                |
| Compared System x Power Data Chart                                                                                                    |            |                                  |               |                     |              |                 |                     |                                   |                                                    |
| Lenovo UnLicensed System Group                                                                                                    |            |                                  |               |                     |              |                 |                     |                                   | Lenovo Integrated Management Module Remote Presenc |
| Task Status                                                                                                    |            |                                  |               |                     |              |                 |                     |                                   | Lenovo Integrated Management Module Web Console    |
| Windows Computers for Managing Lenovo License                                                                                                    |            |                                  |               |                     |              |                 |                     |                                   | Ping Computer                                      |
| Mindows Computers on Lenovo System x or x86/x64 Blade Servers                                                                                                    |            |                                  |               |                     |              |                 |                     |                                   | Ping Computer (with Route)                         |
| 4 3 Lenovo BladeCenter(s) and Modules                                                                                                    |            |                                  |               |                     |              |                 |                     |                                   | Ping Computer Continuously (ping -t)               |
| Active Alerts<br>Lenovo BladeCenterist                                                                                                    |            |                                  |               |                     |              |                 |                     |                                   | Remote Desktop                                     |
| Task Status                                                                                                    |            |                                  |               |                     |              |                 |                     |                                   | Remote Desktop (Admin)                             |
| Task Status for Lenovo BladeCenter(s)                                                                                                    |            |                                  |               |                     |              |                 |                     |                                   | Remote Desktop (Console)                           |
| Windows Computers for Managing Lenovo BladeCenter(s)                                                                                                    |            |                                  |               |                     |              |                 |                     |                                   | A Reset License                                    |
| A Lenovo BladeCenter Modules                                                                                                    |            |                                  |               |                     |              |                 |                     |                                   | Reset Trail License<br>一百                          |
| 4 Ca Lenovo Flex System Chassis(s) and Modules                                                                                                    |            |                                  |               |                     |              |                 |                     |                                   | Set Power Capping                                  |
| $\rightarrow$<br>ш<br>$\epsilon$                                                                                                    |            |                                  |               |                     |              |                 |                     |                                   | Set/Unset Power Threshold                          |
| Show or Hide Views                                                                                                    |            | Ł                                |               | <b>HI</b>           |              |                 |                     | $\rightarrow$                     |                                                    |

図 54. 「Set/Unset Power Threshold (電源しきい値の設定/設定解除)」タスクの例

ステップ 4. タスク・ターゲットが「Run the task on these targets (これらのターゲットでタスクを実行)」ペ インに表示されていることを確認します。

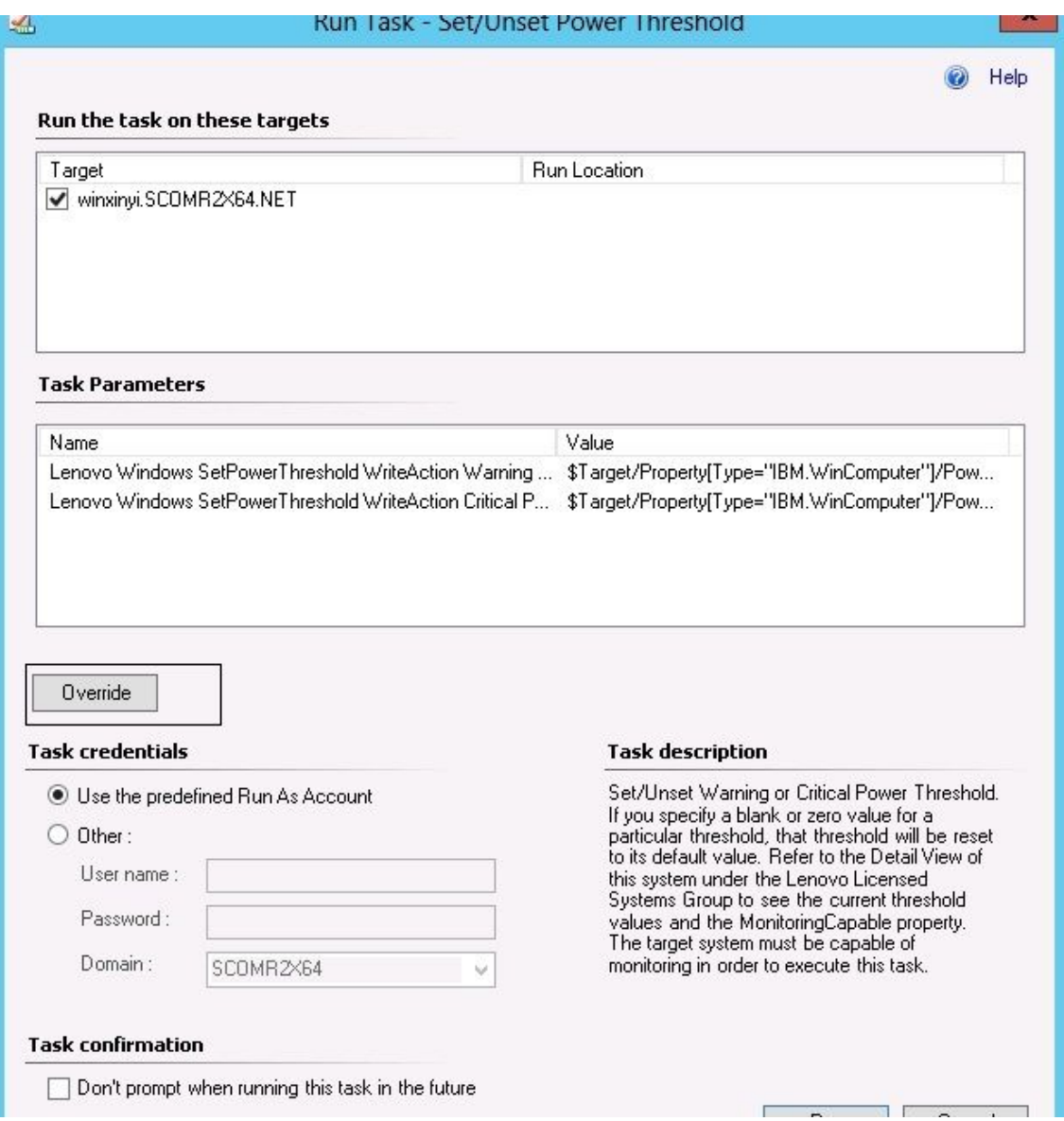

図 55. 「Set/Unset Power Threshold (電源しきい値の設定/設定解除)」タスクのターゲットおよびタ スク・パラメーター

ステップ 5. 「**Override** (オーバーライド)」をクリックして、電源しきい値をオーバーライドします。

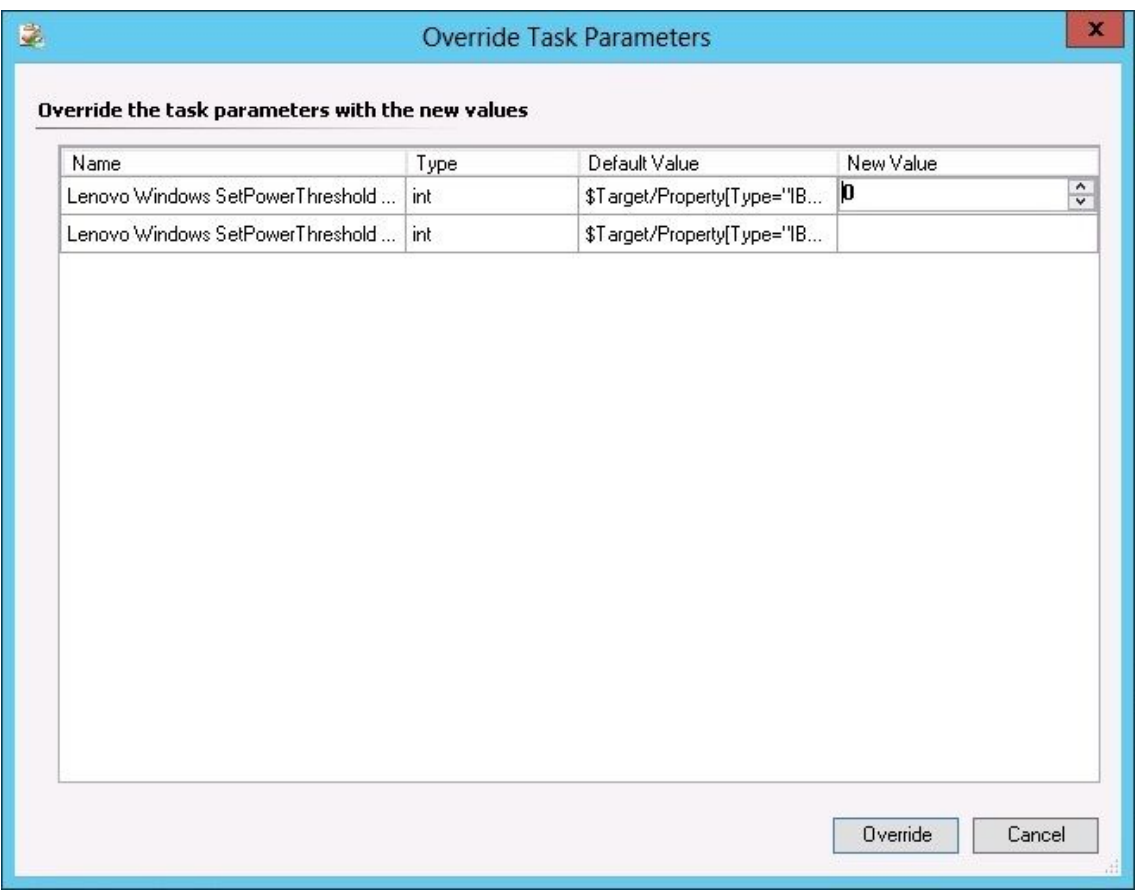

図 56. 「Set/Unset Power Threshold (電源しきい値の設定/設定解除)」タスクのタスク・パラメー ターのオーバーライド

- ステップ 6. しきい値パラメーターとして新しい値を入力し、「**Override** (オーバーライド)」をクリック します。
- ステップ 7. 「Task Parameters (タスク・パラメーター)」ペインで設定した値を確認します。

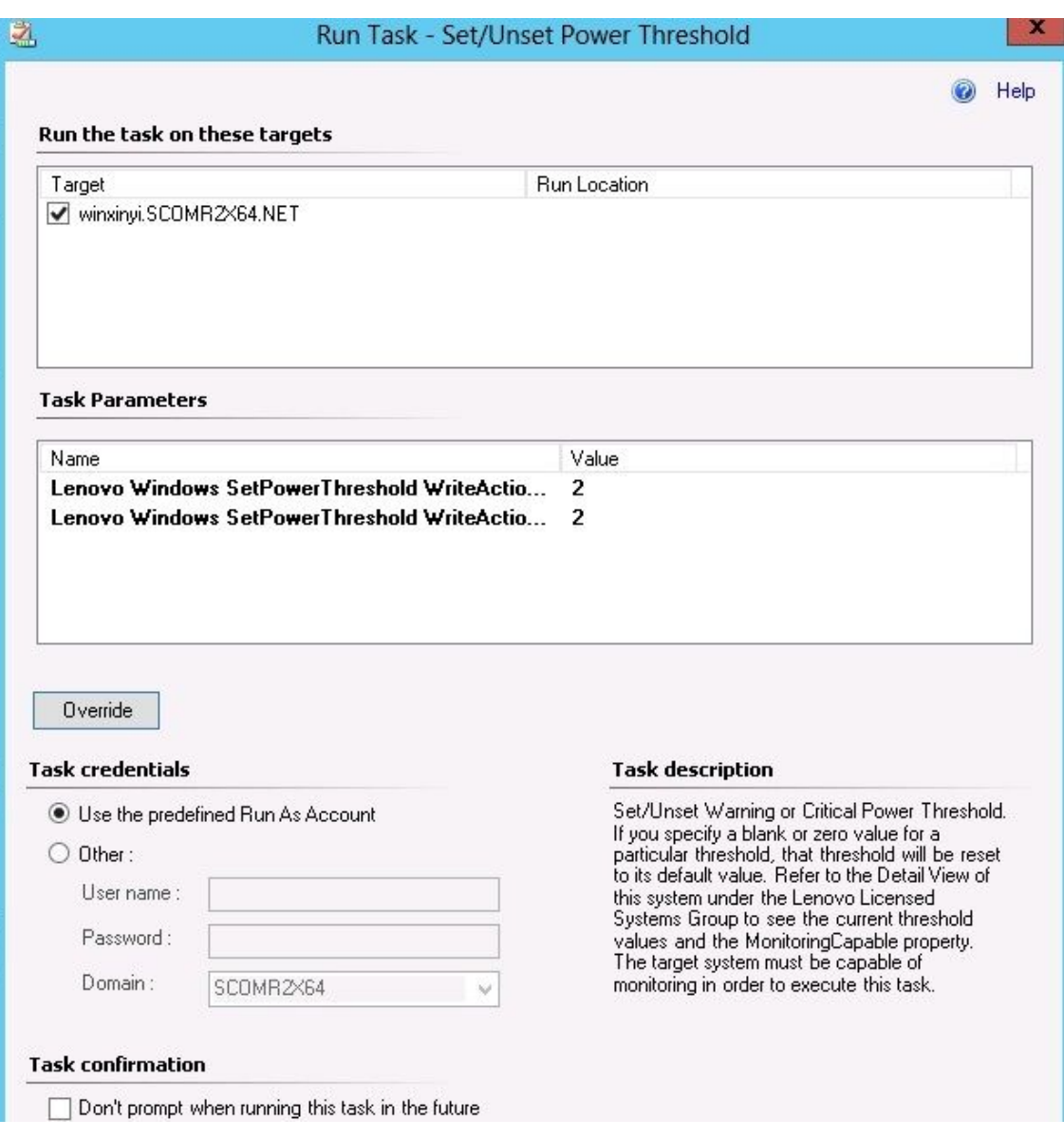

図 57. 「Set/Unset Power Threshold (電源しきい値の設定/設定解除)」タスクのタスク・パラメー ターの新しい値

- ステップ 8. もう一度値を変更したい場合は、「**Override** (オーバーライド)」をクリックしてください。
- ステップ 9. 新しい値を確認した後、「**Run** (実行)」をクリックします。 タスクがターゲット・サーバーに送信されたことがタスク・ステータス・ウィンドウに 示されます。

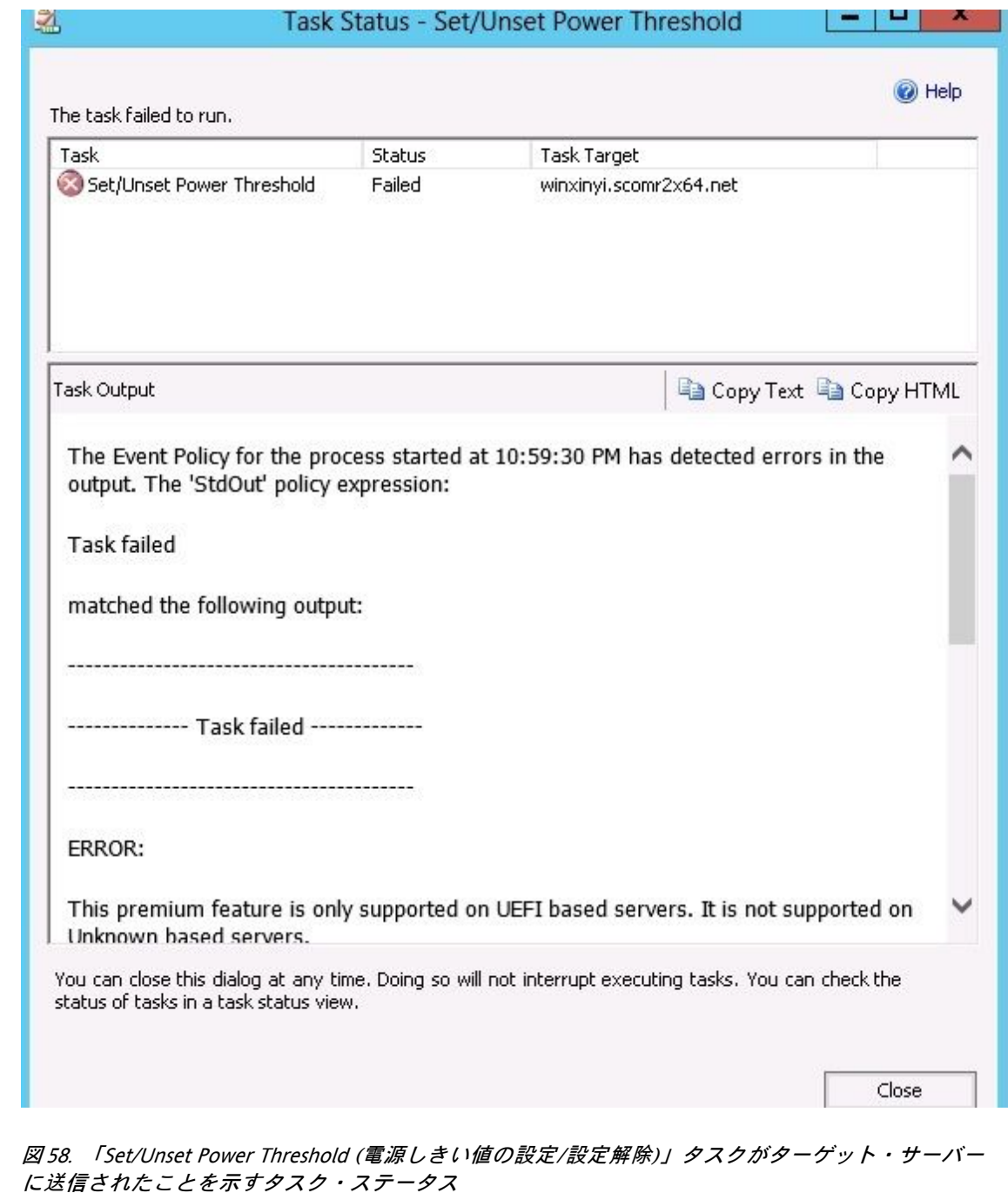

タスクが成功したか失敗したかを示すメッセージが「Task Output (タスクの出力)」ペイ ンに表示されます。

ステップ 10.「**Close** (閉じる)」をクリックします。

# 電源キャッピングを有効にして設定する

Microsoft System Center Operations Manager 対応 Lenovo Hardware Management Pack には、最大電力消費量 (ワット) を有効にして設定する機能が用意されています。以下の手順は、電源キャッピングを有効にして 設定する方法と例を示しています。

### **始める前に**

この手順を開始する前に、ターゲット・システムが電源キャッピングに対応していることを確認してくだ さい。また、このタスクでは、ターゲット・システム上で「**User Access Control (UAC)** (ユーザー・アクセ ス制御 (UAC))」をオフにする必要があります。「**Lenovo Windows Systems Group** (Lenovo Windows シス テム・グループ)」でシステムの現在の CappingCapable、CappingEnabled、PowerMax、PowerMin、および PowerCapの値を確認するには、「Detail View (詳細ビュー)」を参照してください。

**PowerMin** および **PowerMax** の電源キャッピングの値を指定する必要があります。

**注:**電源キャッピング機能は、[サポートされているシステム](#page-14-0) で 「\*\*」 がついているサーバーでは サポートされません。

### **⼿順**

電源キャッピングを有効にして設定するには、Operations Manager コンソール から以下のステップ を実行します。

- ステップ 1. **「Monitoring (監視)」** ➙ **「Lenovo Hardware」** ➙ **「Lenovo Windows System Group (Lenovo Windows システム・グループ)」**をクリックします。
- ステップ 2. 中央ペインにある「**Lenovo Windows System Group** (Lenovo Windows システム・グループ)」 ビューで、「**Server** (サーバー)」をクリックします。
- ステップ 3. 「**Set Power Capping** (電源キャッピングの設定)」をクリックします。

| $\sim$                                                                                                    |        |                                  |               |                |              | Lenovo Licensed System Group - SCOM12SP1 - Operations Manager |                                               |                       |   |                                                                                                    |
|----------------------------------------------------------------------------------------------------|--------|----------------------------------|---------------|----------------|--------------|---------------------------------------------------------------|-----------------------------------------------|-----------------------|---|----------------------------------------------------------------------------------------------------|
| Edit View<br>File<br>Go Tasks Tools Help                                                                         |        |                                  |               |                |              |                                                               |                                               |                       |   |                                                                                                    |
| Search ▼ _   4 Scope   P Find   2 Tasks   ②                                                                      |        |                                  |               |                |              |                                                               |                                               |                       |   |                                                                                                    |
| Monitoring                                                                                                    |        | Lenovo Licensed System Group (1) |               |                |              |                                                               |                                               |                       |   | $\rightarrow$ Tasks                                                                                                    |
| Agentless Exception Monitoring<br>Application Monitoring                                                         | $\sim$ | Look for:                        |               |                | Find Now     | Clear                                                         | Lenovo                                        |                       | 図 | Len <b>B<sup>1</sup></b> Network Vicinity Dashboard                                                                     |
| Data Warehouse<br>4 La Lenovo Hardware                                                                           |        | A) Name                          | A Lenovo HW M | Lenovo Platfor | Lenovo M/T a | Lenovo Produc                                                 | $\times 86 / \times 64$<br>Hardware<br>System | Soft<br>$\bm G$<br>Mg |   | for Windows Computer Tasks<br>$\lambda$                                                                                 |
| Lenovo Integrated Management Module (MM)<br>Lenovo Licensed System Group<br>Ded Lenovo System x Power Data Chart | E      | winxinyi.SCOM 255.0              |               | Unclassified   | 5462-KVX0244 | IBM Server x365 A Warning                                     |                                               | <b>O</b> Hea          |   | Computer Management<br>Discover IMM                                                                                     |
| Lenovo UnLicensed System Group<br>Task Status<br>扇<br>Windows Computers for Managing Lenovo License              |        |                                  |               |                |              |                                                               |                                               |                       |   | Lenovo Integrated Management Module Remote Presence<br>Lenovo Integrated Management Module Web Console<br>Ping Computer |
| Mindows Computers on Lenovo System x or x86/x64 Blade Servers<br>4 La Lenovo BladeCenter(s) and Modules          |        |                                  |               |                |              |                                                               |                                               |                       |   | Ping Computer (with Route)<br>Ping Computer Continuously (ping -t)                                                      |
| Active Alerts<br><b>HI</b> Lenovo BladeCenterSI<br>Task Status                                                   |        |                                  |               |                |              |                                                               |                                               |                       |   | Remote Desktop<br>Remote Desktop (Admin)                                                                                |
| Task Status for Lenovo Blade Center(s)<br>Windows Computers for Managing Lenovo BladeCenter(s)                   |        |                                  |               |                |              |                                                               |                                               |                       |   | Remote Desktop (Console)<br>Reset License                                                                               |
| A Lenovo BladeCenter Modules<br>4 Co Lenovo Flex System Chassis(s) and Modules                                   |        |                                  |               |                |              |                                                               |                                               |                       |   | Reset Trail License<br>Set Power Capping                                                                                |
| $\lambda$<br><b>Chosy or Hide Vieux</b>                                                                          |        | $\overline{a}$                   |               | <b>Sec.</b>    |              |                                                               |                                               |                       |   | Set/Unset Power Threshold                                                                                               |

図 59. 「Set Power Capping (電源キャッピングの設定)」タスクの例

ステップ 4. タスク・ターゲットが「Run the task on these targets (これらのターゲットでタスクを実行)」ペ インに表示されていることを確認します。

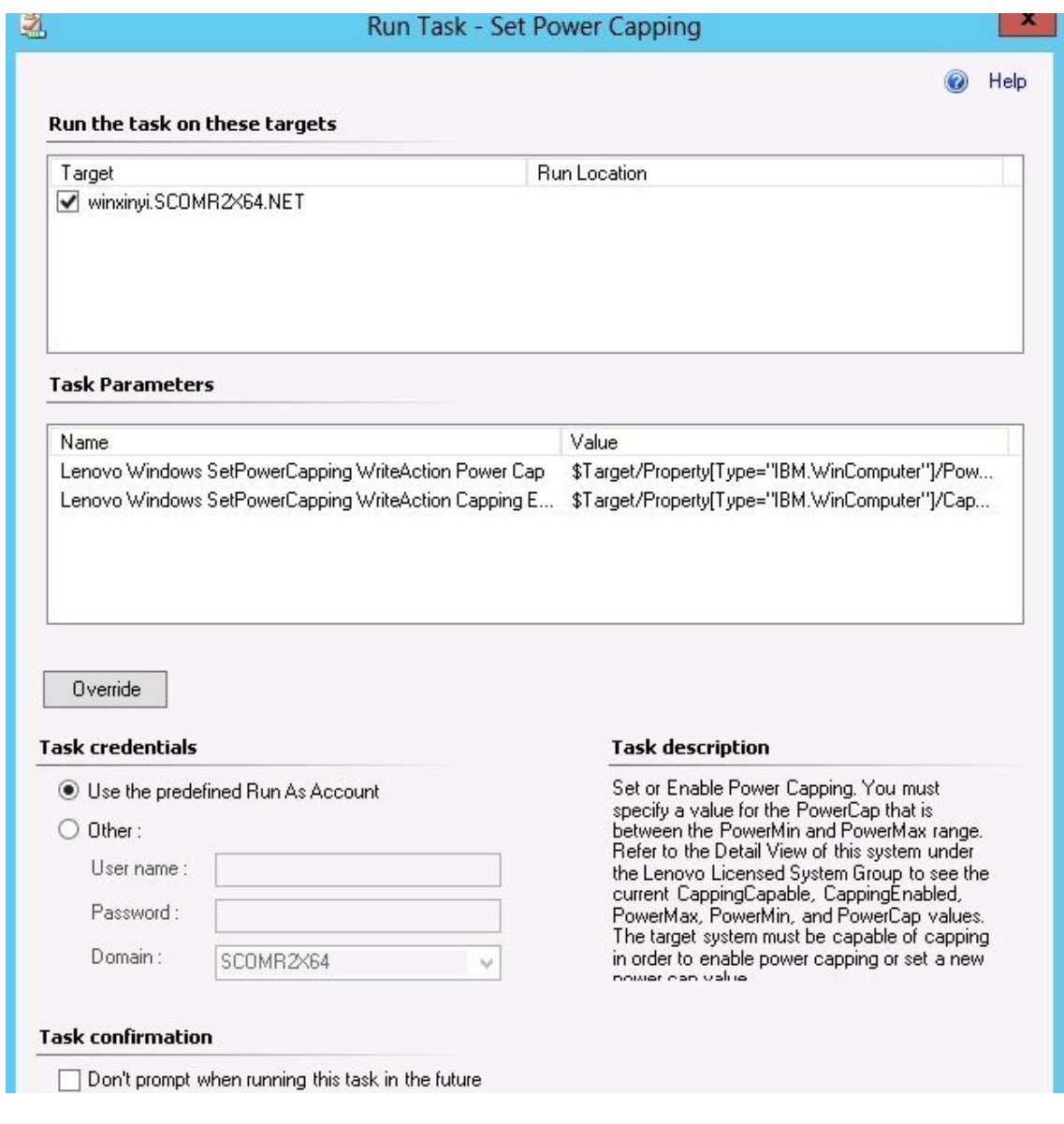

図 60. 「Set Power Capping (電源キャッピングの設定)」タスクのターゲットおよびタスク・パラメーター

ステップ 5. 「**Override** (オーバーライド)」をクリックして、電源しきい値をオーバーライドします。

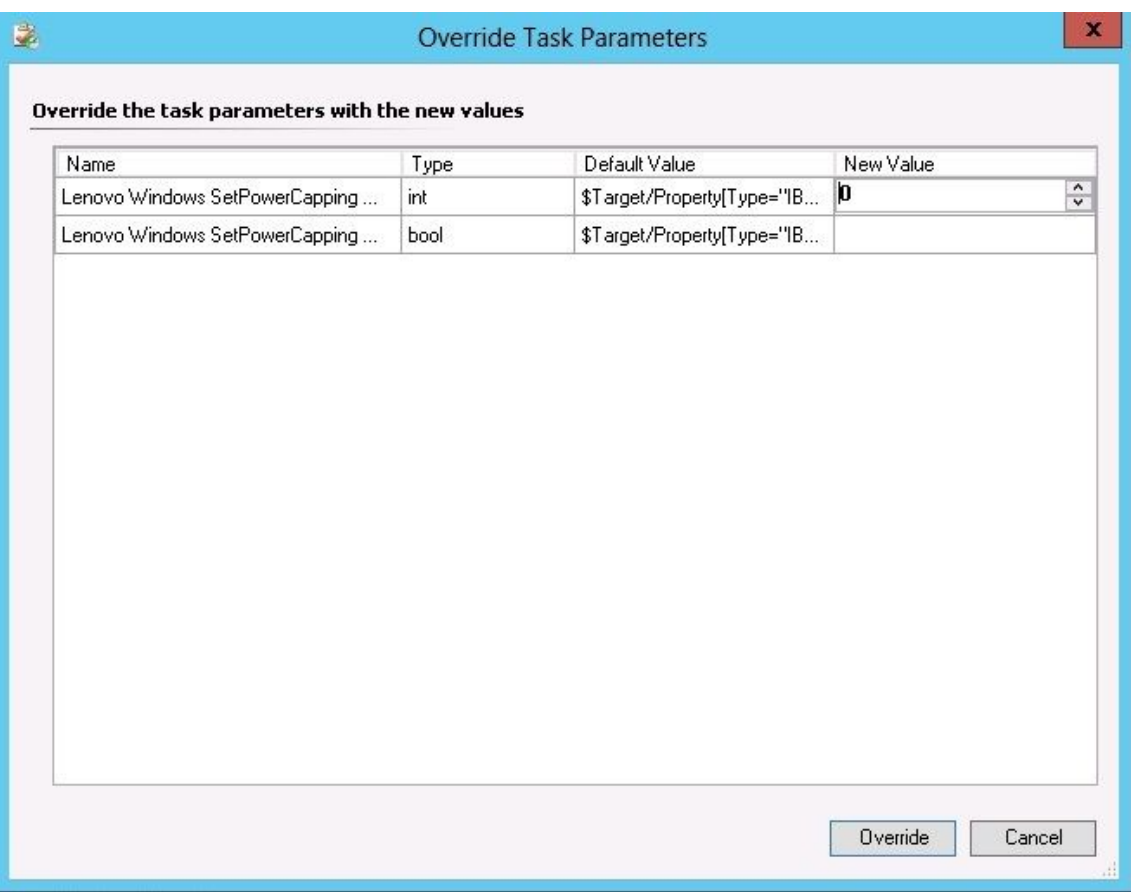

図 61. 「Set Power Capping (電源キャッピングの設定)」タスクのタスク・パラメーターのオーバーライド

- ステップ 6. 電源キャッピング・パラメーターとして新しい値を入力し、「**Override** (オーバーライ ド)」をクリックします。
- ステップ 7. 「Task Parameters (タスク・パラメーター)」ペインで設定した値を確認します。

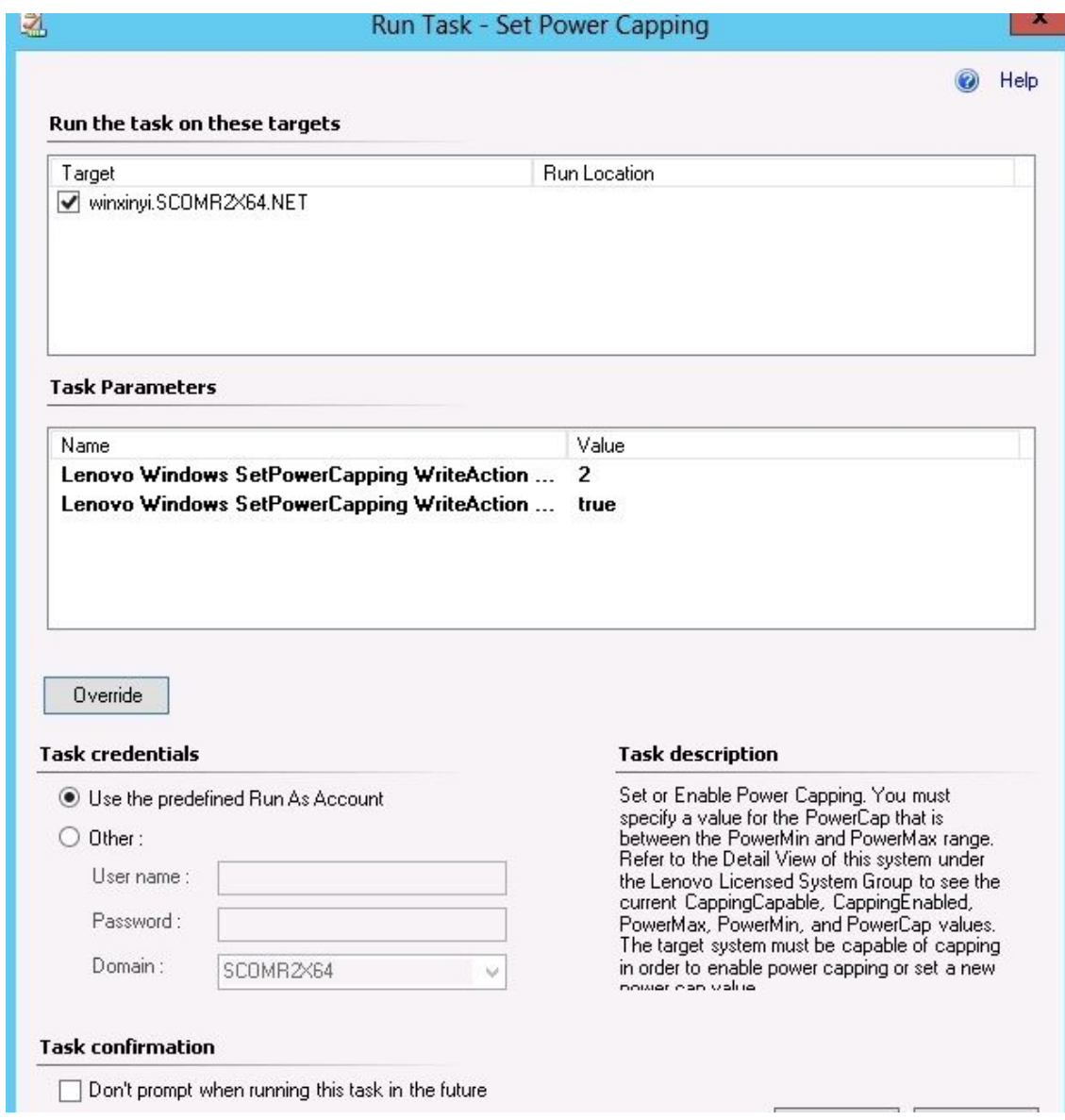

- 図 62. 「Set Power Capping (電源キャッピングの設定)」タスクのタスク・パラメーターの新しい値
- ステップ 8. 新しい値を入力した後、「**Run** (実行)」をクリックします。 タスクがターゲット・サーバーに送信されたことがタスク・ステータス・ウィンドウに 示されます。
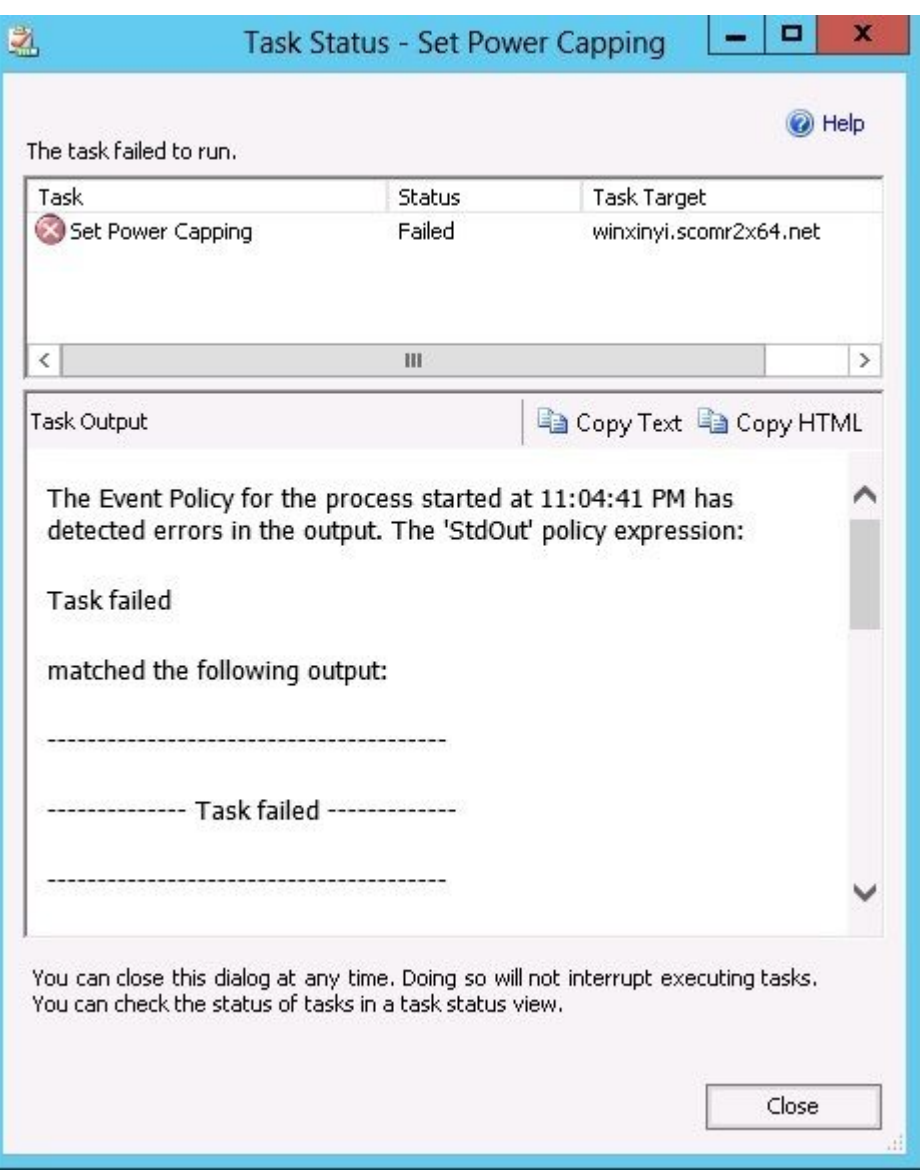

図 63. 「Set Power Capping (電源キャッピングの設定)」タスクがターゲット・サーバーに送信さ れたことを示すタスク・ステータス

タスクが成功したか失敗したかを示すメッセージが「Task Output (タスク出力)」セクショ ンに表示されます。

ステップ 9. 「**Close** (閉じる)」をクリックします。

# クライアント System <sup>x</sup> サーバーの電源データの表示

LenovoSystem <sup>x</sup> 電源データ・グラフ機能を使用すると、クライアント System <sup>x</sup> サーバーの電源データを直 感的なグラフで表示することができます。電源データ・グラフ機能は、System <sup>x</sup> サーバーでのみ使用でき ます。シャーシおよび Flex System システムでは使用できません。

**始める前に**

電源データ・グラフを表示する前に、Windows オペレーティング・システムがインストールされている管 理対象の System <sup>x</sup> サーバーを少なくとも <sup>1</sup> つ準備しておく必要があります。

**このタスクについて**

**注:**電源データ機能は、[サポートされているシステム](#page-14-0) で 「\*\*」 がついているサーバーではサポー トされません。

**⼿順**

クライアント・サーバーの電源データを表示するには、Operations Manager コンソールから以下のス テップを実行します。

- ステップ 1. **「Monitoring (監視)」** ➙ **「Lenovo Hardware」** ➙ **「Lenovo System <sup>x</sup> Power Data Chart (電 源データ・グラフ)」**をクリックします。
- ステップ 2. サーバー・チェック・ボックスを選択します。LenovoSystem <sup>x</sup> 電源データ・グラフが表 示されます。

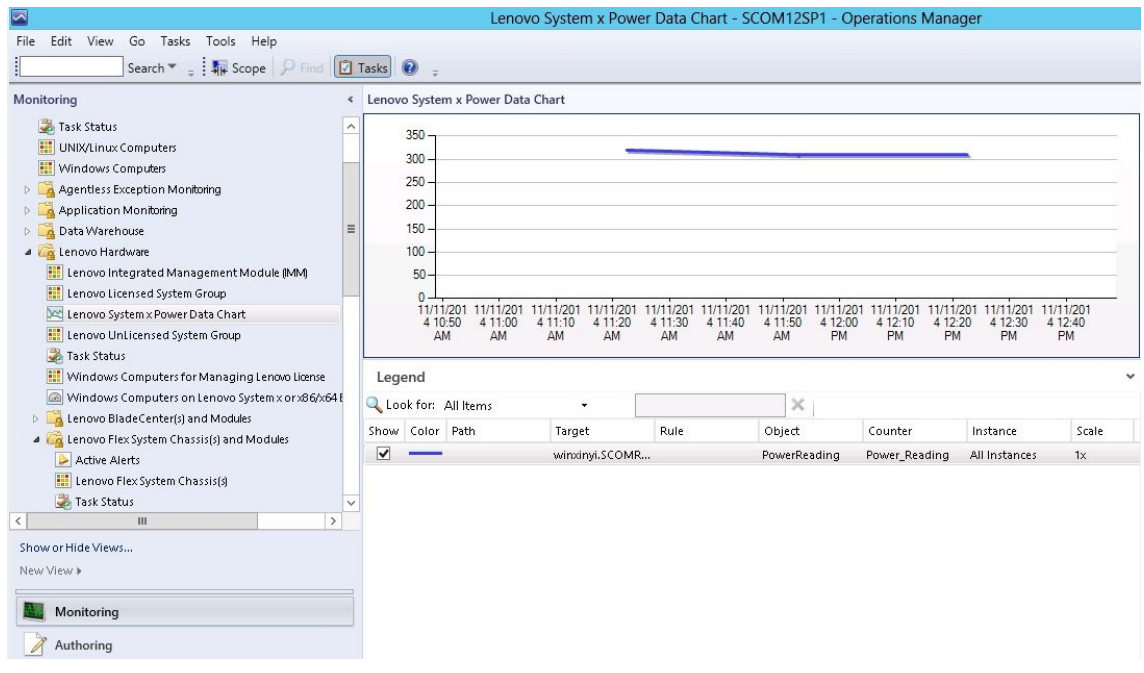

図 64. LenovoSystem <sup>x</sup> 電源データ・グラフ

不安定でない限り、電力使用量は直線で示されます。

## Flex System のリモート制御

Lenovo Flex System リモート電源オン/オフ・プレミアム・フィーチャーを使用すると、Flex System を リモートで制御し、オペレーティング・システムの電源をオンまたはオフにしたり、シャットダウン したりできます。この機能が有効になっていると、Operations Manager コンソールの「Actions (操作)」 ペインにオプションのリストが表示されます。

#### **このタスクについて**

このタスクは、Operations Manager コンソールから実行します。

#### **⼿順**

- ステップ 1. **「Monitoring (監視)」** ➙ **「Lenovo Hardware」** ➙ **「Lenovo Flex System Chassis(s) and Modules (Lenovo Flex System シャーシおよびモジュール)」** ➙ **「Lenovo Flex System Chassis Modules (Lenovo Flex System シャーシ・モジュール)」** ➙ **「Lenovo Flex System Chassis Compute Nodes (Lenovo Flex System シャーシ計算ノード)」**をクリックします。
- ステップ 2. 「Actions (操作)」ペインで、選択した Flex System に対して以下のいずれかのオプションを 選択します。
	- Lenovo Flex シャーシ: この計算ノードで電源オン
	- Lenovo Flex シャーシ: この計算ノードで電源オフ
	- Lenovo Flex シャーシ: この計算ノードでオペレーティング・システムをシャットダウン

次の図は、Lenovo Flex System シャーシ 計算ノードを使用したリモート電源オプションの 例です。

| Edit<br>Go Actions<br>Tools<br>Help<br>File:<br>View<br>$\bullet$ , Search $\star$ : $2E$ Scope<br>Find   E Actions   3                                                                         |                                                                                        |                                                                                                    |                                                                                                    |                                                                                                  |                                                     |  |  |  |
|----------------------------------------------------------------------------------------------------|----------------------------------------------------------------------------------------|----------------------------------------------------------------------------------------------------|----------------------------------------------------------------------------------------------------|--------------------------------------------------------------------------------------------------|-----------------------------------------------------|--|--|--|
| Monitoring                                                                                                    |                                                                                        | Lenovo Flex System Chassis Compute Nodes (15)                                                                                                  | <b>Actions</b>                                                                                                    |                                                                                                  |                                                     |  |  |  |
| Lenovo BladeCenter I/O Modules<br>Lenovo BladeCenter Management Module<br>Lenovo BladeCenter Media Modules<br>Lenovo BladeCenter Power Modules                                                  | Look for:<br>$\mathbf{x}$<br>Find Now<br>Clear                                         |                                                                                                    |                                                                                                    |                                                                                                  | <b>State Actions</b>                                |  |  |  |
|                                                                                                    | <b>State</b><br>Lenovo Flex System Module<br>Display Name                              |                                                                                                    |                                                                                                    |                                                                                                  | Health Explorer for 10.240.194.22_Node              |  |  |  |
|                                                                                                    | A Healthy                                                                              | 10.240.194.22 Node Bay 10 - <part 9,10="" bay="" node="" of=""></part>                                                                         |                                                                                                    |                                                                                                  | Bay 10 - <part 9.10="" bay="" node="" of=""></part> |  |  |  |
| <b>Hall</b> Lenovo BladeCenter Storage Modules                                                                                                    | A Healthy                                                                              | 10.240.194.22 Node Bay 12 - <part 11.12="" bay="" node="" of=""></part>                                                                        |                                                                                                    |                                                                                                  | Start Maintenance Mode                              |  |  |  |
| El Ca Lenovo Flex System Chassis(s) and Modules<br>Active Alerts                                                                                                    | A Healthy                                                                              | 10.240.194.22 Node Bay 2 - <part 1.2="" bay="" node="" of=""></part>                                                                           |                                                                                                    |                                                                                                  | IS Edit Maintenance Mode Settings                   |  |  |  |
| 鼺<br>Lenovo Flex System Chassisfs)                                                                                                    | A Healthy                                                                              | 10.240.194.22 Node Bay 4 - <part 3.4="" bay="" node="" of=""></part>                                                                           | Stop Maintenance Mode                                                                                              |                                                                                                  |                                                     |  |  |  |
| Task Status                                                                                                    | A Healthy                                                                              | 10.240.194.22_Node Bay 6 - <part 5,6="" bay="" node="" of=""></part>                                                                           |                                                                                                    |                                                                                                  | Personalize view                                    |  |  |  |
| Task Status for Lenovo Flex System Chassisfs<br>璑<br>Windows Computers for Managing Lenovo Fle                                                                                                  | C Healthy                                                                              | 10.240.194.22 Node Bay 8 - <part 7,8="" bay="" node="" of=""></part>                                                                           |                                                                                                    |                                                                                                  | Lenovo Flex System Chassis Compute A                |  |  |  |
| FLA Lenovo Flex System Chassis Modules                                                                                                    | A Healthy                                                                              | 10.240.194.22_Node Bay 11,12 - Node 11 (FSSC-CPU-ITE)                                                                                          |                                                                                                    | Flex System x440 Compute                                                                         | E Lenovo Flex Chassis: Power Off this               |  |  |  |
| Lenovo Flex System Chassis Compute Not<br>Lenovo Flex System Chassis Cooling Modu                                                                                                    | C Healthy                                                                              | Node Bay 9,10 - Node 09                                                                                                    |                                                                                                    | Flex System x440 Compute                                                                         | Computer Node                                       |  |  |  |
| <b>Hill</b> Lenovo Flex System Chassis FanMux Mod                                                                                                    | A Healthy                                                                              | 10.240.194.22 Node Bay 3.4 - Node 03                                                                                                    |                                                                                                    | Flex System x440 Compute                                                                         | Lenovo Flex Chassis: Power On this<br>Computer Node |  |  |  |
| <b>Hill Lenovo Flex System Chassis FSM</b>                                                                                                    | A Healthy<br>10.240.194.22 Node Bay 9.10 - Node 09                                     |                                                                                                    |                                                                                                    | Flex System x440 Compute                                                                         | Lenovo Flex Chassis: Refresh this Node's            |  |  |  |
| <b>Hill</b> Lenovo Flex System Chassis I/O Modules<br><b>Lenovo Flex System Chassis Management</b><br>Lenovo Flex System Chassis Power Modul<br><b>EL Lenovo Flex System Chassis RearLED Mo</b> | C Healthy<br>10.240.194.22 Node Bay 13 - Node 13<br>Flex System Manager Comp           |                                                                                                    |                                                                                                    | Properties and States<br>Lenovo Flex Chassis: Shutdown Operating<br>System on this Computer Node |                                                     |  |  |  |
|                                                                                                    | A Healthy<br>10.240.194.22_Node Bay 14 - Node 14 (TCTB074)<br>Flex System x240 Compute |                                                                                                    |                                                                                                    |                                                                                                  |                                                     |  |  |  |
|                                                                                                    | A Healthy<br>10.240.194.22 Node Bay 1.2 - Node 01<br>Flex System x440 Compute          |                                                                                                    |                                                                                                    | Lenovo Flex System Chassis Management                                                            |                                                     |  |  |  |
| <b>Example 2</b> Lenovo Flex System Chassis Storages<br>E Cal Lenovo SCVMM-Managed Licensed Hosts (PRO \                                                                                        | A Healthy<br>10.240.194.22 Node Bay 5.6 - Node 05<br>Flex System x440 Compute          |                                                                                                    |                                                                                                    |                                                                                                  | Web Console                                         |  |  |  |
| El Ca Lenovo System x and x86/x64 Blade Servers                                                                                                    | A Healthy<br>10.240.194.22 Node Bay 7,8 - Node 07<br>Flex System x440 Compute          |                                                                                                    |                                                                                                    | <b>Resources</b>                                                                                 |                                                     |  |  |  |
| Active Alerts                                                                                                    |                                                                                        |                                                                                                    |                                                                                                    |                                                                                                  | System Center Operations Manager Help               |  |  |  |
| Active Alerts for Lenovo Software for HW Mgn<br>All Lenovo System x and x86/x64 Blade Serve<br>Lenovo Flex System x86/x64 Compute Nodes                                                         |                                                                                        |                                                                                                    | System Center Operations Manager<br>Online                                                                         |                                                                                                  |                                                     |  |  |  |
|                                                                                                    | Detail View                                                                            |                                                                                                    |                                                                                                    |                                                                                                  |                                                     |  |  |  |
| Lenovo System x Enterprise/Scalable Systems<br>$\overline{\mathbf{r}}$                                                                                                    |                                                                                        |                                                                                                    | Help                                                                                                    |                                                                                                  |                                                     |  |  |  |
| Lenovo System x iDataPlex Systems<br>œ,<br>Lenovo System x Rack-mount Systems                                                                                                    | Node Bay 9.10>                                                                         | Lenovo Flex System Chassis Compute Node properties of 10.240.194.22 Node Bay 10 - <part of<="" td=""><td>About the Health Explorer</td></part> | About the Health Explorer                                                                                          |                                                                                                  |                                                     |  |  |  |
| $\overline{\mathfrak{D}}$<br>Lenovo System x Tower Systems                                                                                                    | Name                                                                                   |                                                                                                    | 10.240.194.22 Node Bay 10 - <part 9.10="" bay="" node="" of=""></part>                                             |                                                                                                  | (a) About Maintenance Mode                          |  |  |  |
| 鼎<br>Lenovo x86/x64 Blade OOB-IB Reflection Gro<br>and a community state that a manager                                                                                                    | Path name                                                                              |                                                                                                    | 10.240.194.22 Node Bay 10 - <part bay<="" node="" of="" td=""><td></td><td>Add New Views of Monitoring</td></part> |                                                                                                  | Add New Views of Monitoring                         |  |  |  |
| $\left  \cdot \right $<br>$\blacktriangleright$                                                                                                    |                                                                                        |                                                                                                    | 9.10                                                                                                    |                                                                                                  | <b>O</b> How to Personalize a View                  |  |  |  |
| Show or Hide Views                                                                                                    | Lenovo Flex System Module Firmware                                                     | Lenovo Flex System Blade Expansion Card(s)                                                                                                    |                                                                                                    |                                                                                                  | About Tasks                                         |  |  |  |
| New View »                                                                                                    |                                                                                        | Lenovo Flex System Blade Power-On State                                                                                                    |                                                                                                    |                                                                                                  | Target Monitoring                                   |  |  |  |
|                                                                                                    | Lenovo Flex System Module Description                                                  |                                                                                                    |                                                                                                    |                                                                                                  | Adjust Monitoring with Overrides                    |  |  |  |
| Monitoring                                                                                                    | Lenovo Flex System Module PartNumber                                                   |                                                                                                    |                                                                                                    |                                                                                                  | Diagnostics and Recoveries                          |  |  |  |
| Authoring                                                                                                    | Lenovo Flex System Module FRUNumber                                                    |                                                                                                    |                                                                                                    |                                                                                                  |                                                     |  |  |  |
|                                                                                                    | Lenovo Flex System Module FRU S/N<br>Lenovo Flex System Module Bay(s)                  |                                                                                                    | Node Bay 10                                                                                                    |                                                                                                  | About the Command Shell                             |  |  |  |
| $0 - 1$                                                                                                    |                                                                                        |                                                                                                    |                                                                                                    |                                                                                                  |                                                     |  |  |  |

図 65. Lenovo Flex System シャーシ 計算ノードのリモート電源オプションの例

ステップ 3. 電源オン・オプションを使用するには、ウィンドウの右下隅にある「**Lenovo Flex System Chassis Compute Node Task** (Lenovo Flex System シャーシ計算ノード・タスク)」リストから、 「**Lenovo Flex Chassis: Power on this Computer Node** (Lenovo Flex シャーシ: この計算ノー ドで電源オン)」を選択します。

「Run Task - Lenovo Flex Chassis: Power On this Computer Node (タスクの実行 - Lenovo Flex シャーシ: この計算ノードで電源オン)」ウィンドウが表示されます。デフォルトで、ター ゲット・サーバーおよびアカウントが選択されています。

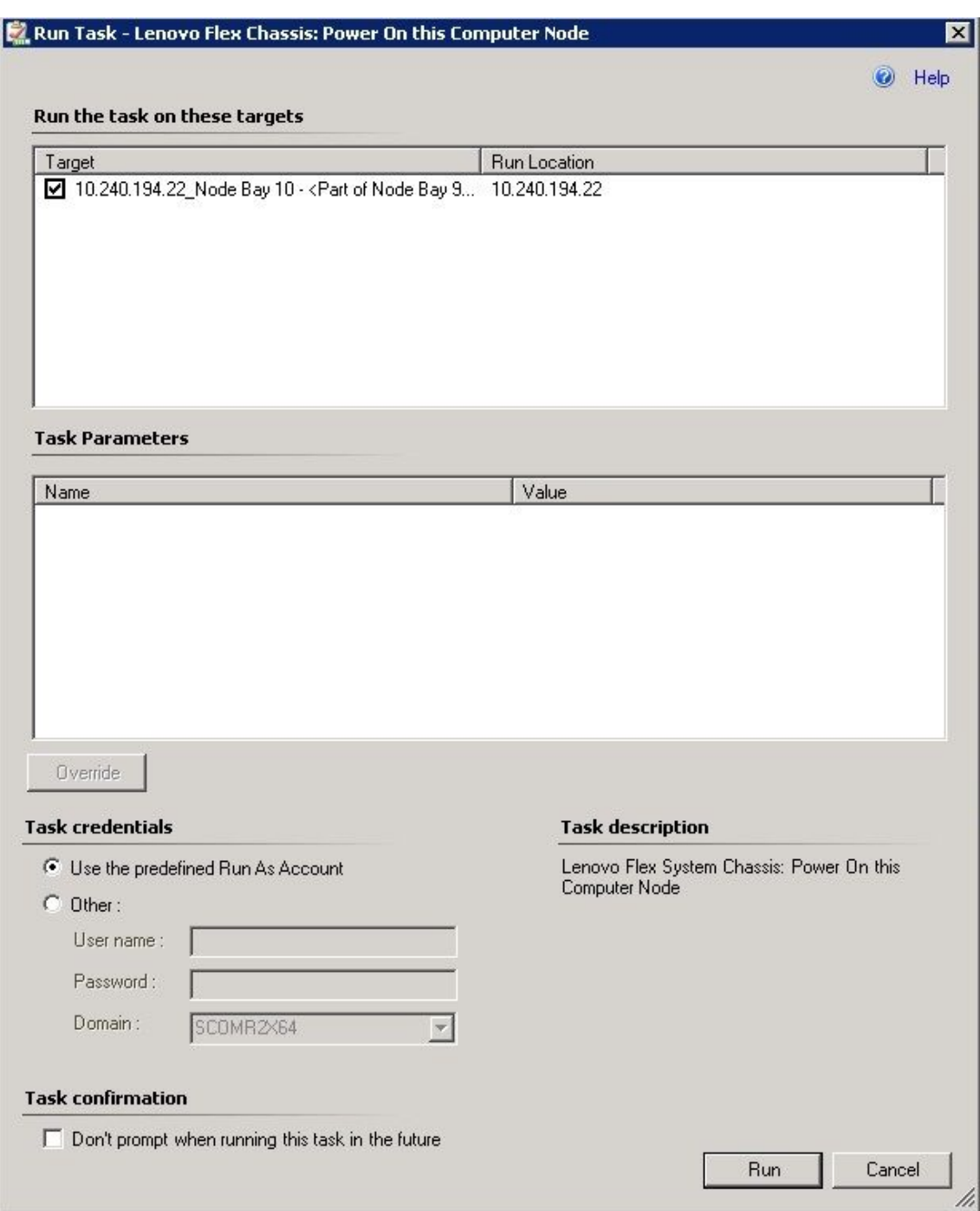

図 66. Run Task - Lenovo Flex System シャーシ: Power On this Computer Node (タスクの実行 - Lenovo Flex System シャーシ: この計算ノードで電源オン)

ステップ 4. 「**Run** (実行)」をクリックしてタスクを起動します。

電源オン・タスクが終了すると、タスク・ステータスが表示されます。

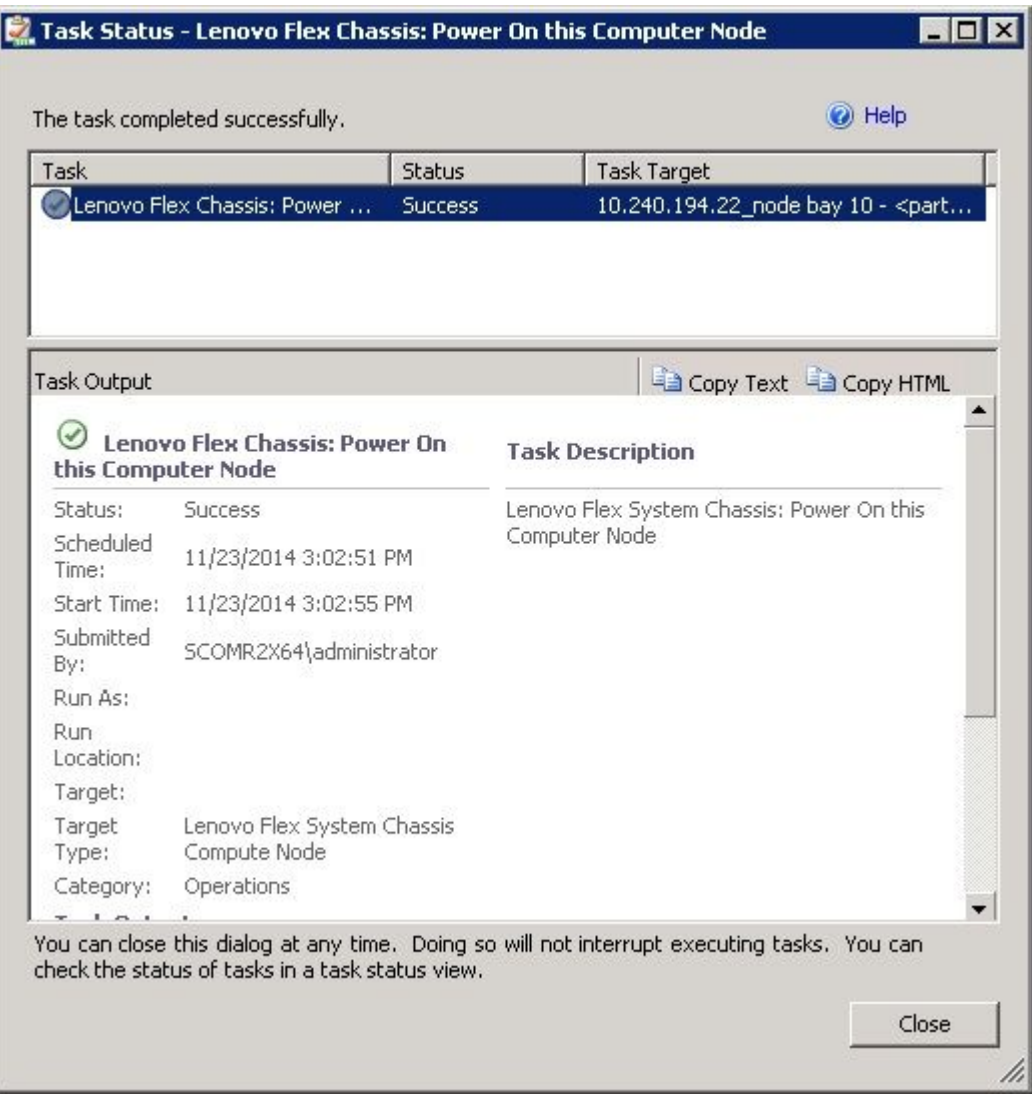

図 67. リモート電源オンのタスク・ステータス

ステップ 5. タスク状況ウィンドウを終了する場合は、「**Close** (閉じる)」をクリックします。

# Lenovo Flex System シャーシ Web コンソールの起動

Lenovo Flex System シャーシ Web コンソールを起動するためのプレミアム・フィーチャーが有効になって いる場合、このタスクは Operations Manager コンソールの「Action (操作)」ペインから利用できます。こ の機能を使用すると、Operations Manager コンソール の内部にあるリンクを使用して、Lenovo Flex System シャーシ Web コンソールを起動できます。

#### **このタスクについて**

このタスクは、Operations Manager コンソールから実行します。

**⼿順**

- ステップ 1. **「Monitoring (監視)」** ➙ **「Lenovo Flex System Chassis(s) and Modules (Lenovo Flex System シャーシとモジュール)」** ➙ **「Lenovo Flex System Chassis(s) (Lenovo Flex System シャー シ)」**をクリックします。
- ステップ 2. 「**Target Flex System Chassis** (ターゲット Flex System シャーシ)」をクリックします。
- ステップ 3. ウィンドウの右下隅にある「Node Tasks (ノード・タスク)」ペインで、「**Lenovo Flex System Chassis Management Web Console** (Lenovo Flex System シャーシ管理 Web コンソー ル)」をクリックします。

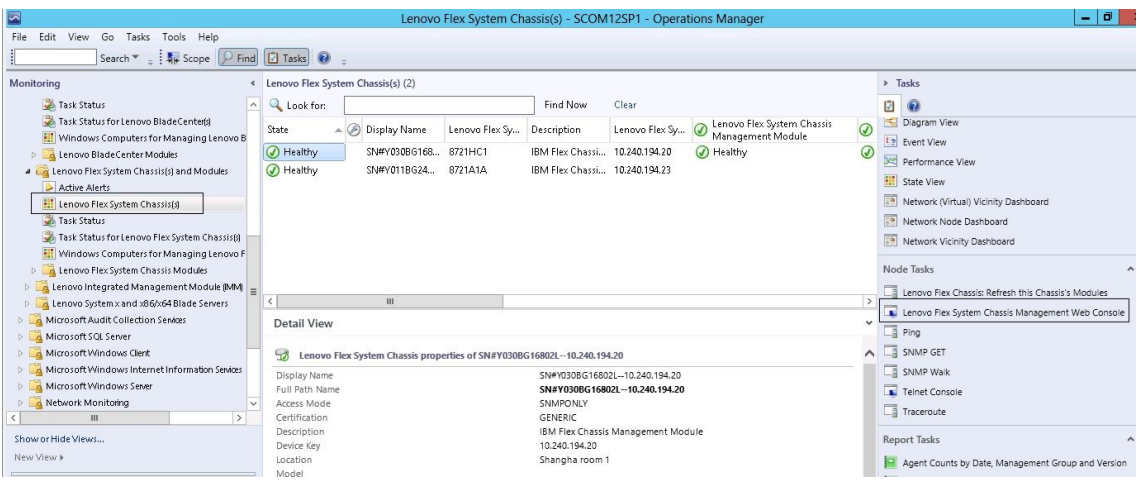

図 68. Lenovo Flex System シャーシ Web コンソールの起動の例

ステップ 4. 「**Continue to this website** (この Web サイトの閲覧を続行する)」をクリックし、Web サ イトを信頼します。

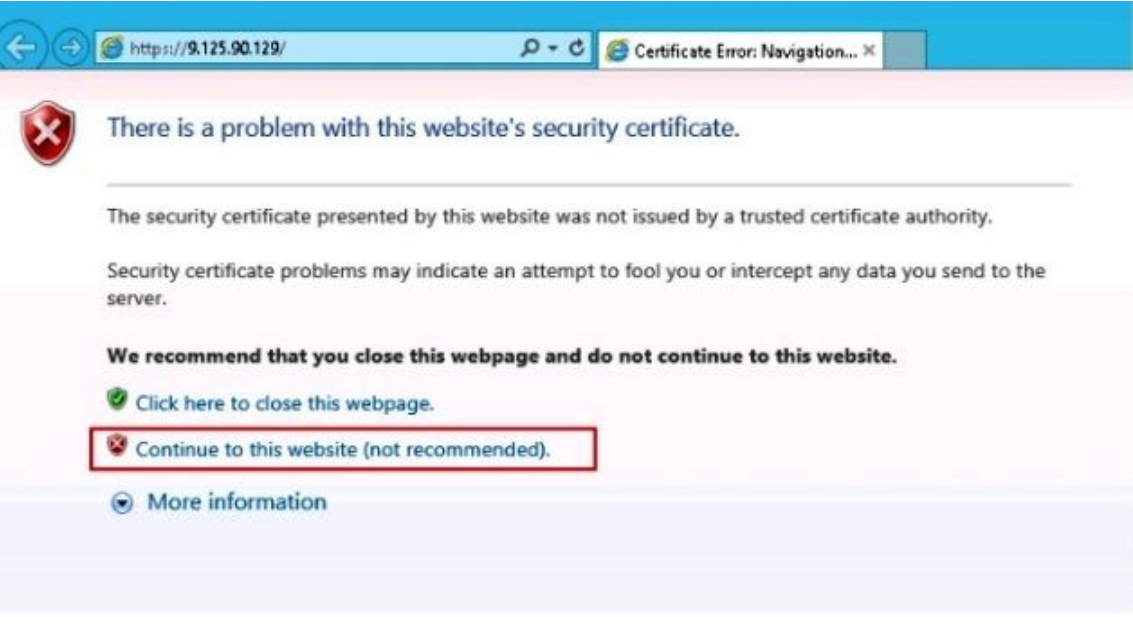

図 69. Lenovo Flex System シャーシ Web コンソールを開くときの認証エラー

Flex System シャーシ Web ページがご利用のブラウザーで信頼されていない場合、CMM 構 成が正しければ、このページは消えて、CMM Web コンソールがデフォルト・ブラウザー で開きます。

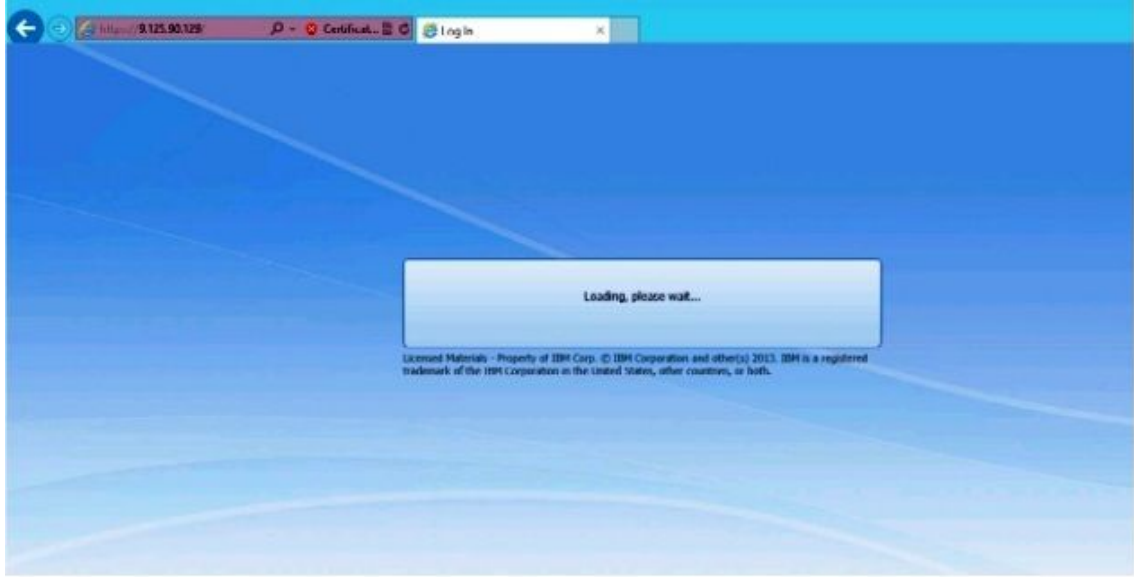

図 70. CMM Web コンソールのロード

CMM Web コンソールが正常にロードされると、以下のウィンドウが表示されます。

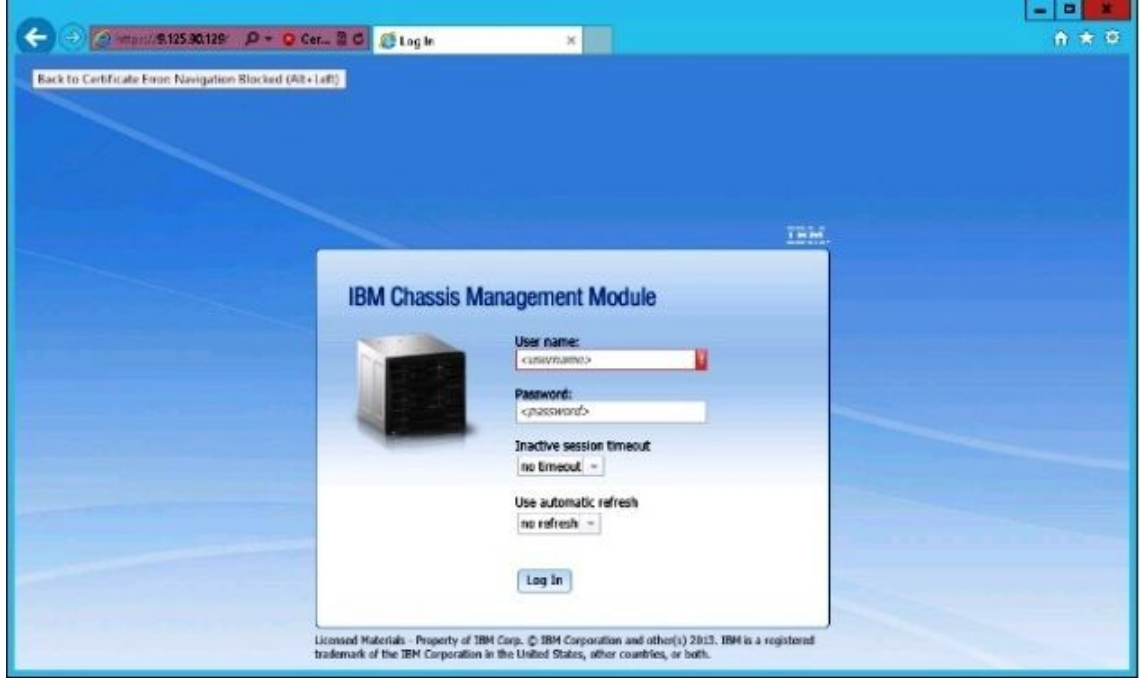

図 71. CMM Web コンソール

ステップ 5. CMM コンソールにログインするには、以下の手順に従ってください。

- User name および Password を入力します。
- • 「**Inactive session timeout interval** (非アクティブ・セッション・タイムアウト間隔)」リス トで値を選択するか、デフォルト値 no timeout を使用します。
- • 「**Select an automatic refresh** (自動更新の選択)」リストで、更新値を選択するか、デフォ ルト値 no refresh を使用します。
- 「**Log In** (ログイン)」をクリックします。

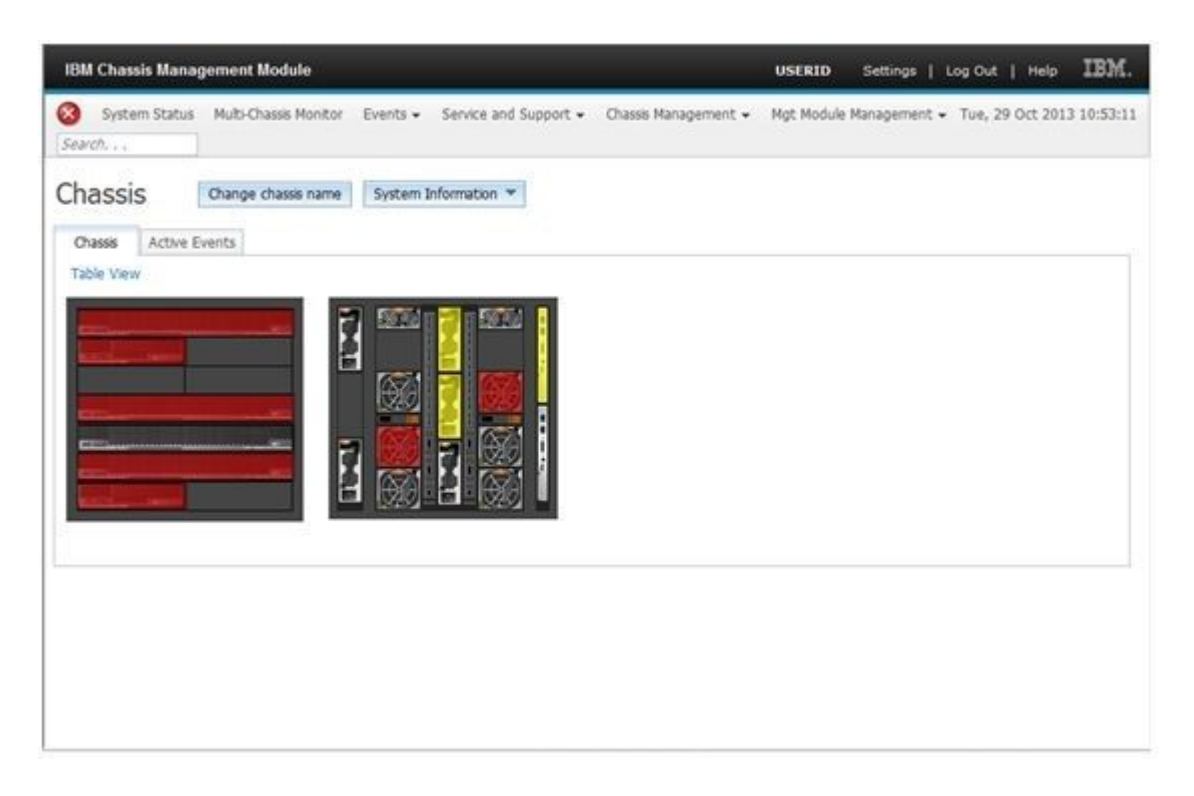

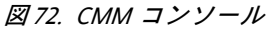

### Lenovo Flex System シャーシ Flex System Manager の検出

Flex System Manager (FSM) システムを検出するためのプレミアム・フィーチャーが有効になっている場 合、「**Discovering <sup>a</sup> Lenovo Flex System Chassis FSM** (Lenovo Flex System シャーシ FSM の検出)」タスク は、Operations Manager コンソールのナビゲーション・ペインから利用できます。この機能を使用すると、 Operations Manager コンソール で FSM システムを検出および管理することができます。

**このタスクについて**

このタスクは、Operations Manager コンソールから実行します。

#### **⼿順**

ステップ 1. **「Monitoring (監視)」** ➙ **「Lenovo Flex System Chassis Modules (Lenovo Flex System シャー シ・モジュール)」** ➙ **「Lenovo Flex System Chassis FSM (Lenovo Flex System シャーシ FSM)」**をクリックします。 結果ペインに、すべての Lenovo Flex System シャーシ FSM のリストが表示されます。

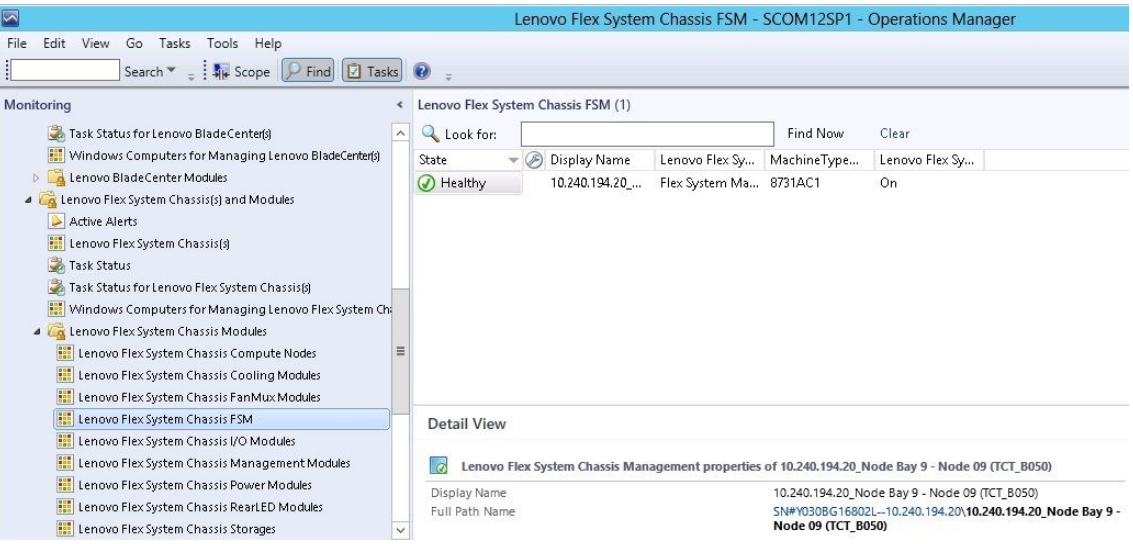

図 73. Lenovo Flex System シャーシ FSM の例

- ステップ 2. ターゲット FSM がリストに含まれていることを確認します。ターゲット FSM がリストに 含まれていない場合は、以下の手順を実行して、FSM を含む Flex System シャーシ が検 出されていることを確認してください。
	- a. **「Monitoring (監視)」** ➙ **「Lenovo Flex System Chassis(s) and Modules (Lenovo Flex System シャーシおよびモジュール)」** ➙ **「Lenovo Flex System Chassis(s) (Lenovo Flex System シャーシ)」** ➙ **「Lenovo Flex System Chassis (Lenovo Flex System シャーシ)」**を クリックします。

結果ペインに、Lenovo Flex System シャーシ とそのステータスが表示されます。

b. 「Actions (操作)」ペインで、「**Lenovo Flex System Chassis** (Lenovo Flex System シャー シ)」を選択し、「Node (ノード)」タスク: 「**Lenovo Flex Chassis: Refresh this Chassis' Modules** (Lenovo Flex シャーシ: このシャーシのモジュールを更新)」を実行します。 ターゲット FSM システムが検出され、Lenovo Flex System シャーシ FSM リストに表 示されます。

| ⊡                                                                                                    |                                                                                                    | Lenovo Flex System Chassis(s) - SCOM12SP1 - Operations Manager                                                                                                    | $ \sigma$                                                                                                    |
|----------------------------------------------------------------------------------------------------|----------------------------------------------------------------------------------------------------|----------------------------------------------------------------------------------------------------|----------------------------------------------------------------------------------------------------|
| File<br>Go Tasks Tools Help<br>Edit<br>View<br>Search "       Scope     Find       Tasks   2                                                                                                    |                                                                                                    |                                                                                                    |                                                                                                    |
| Monitoring<br>Task Status for Lenovo Blade Centers<br>麠<br>Windows Computers for Managing Lenovo BladeCenter(s)<br><b>b</b> Lenovo BladeCenter Modules<br>4 La Lenovo Flex System Chassis[s] and Modules<br>Active Alerts<br>Lenovo Flex System Chassisfs<br>Task Status<br>Task Status for Lenovo Flex System Chassis(s)<br>票<br>Windows Computers for Managing Lenovo Flex System Chi<br>4 La Lenovo Flex System Chassis Modules<br><b>III</b> Lenovo Flex System Chassis Compute Nodes<br><b>iii</b> Lenovo Flex System Chassis Cooling Modules | Lenovo Flex System Chassis(s) (2)<br>Look for:<br>A (B) Display Name<br>State<br>(A) Healthy<br>SN#Y030BG168<br>8721HC1<br>O Healthy<br>SN#Y011BG24<br>8721A1A                          | Clear<br>Find Now<br>Lenovo Flex System Chas<br>Lenovo Flex Sy<br>Lenovo Flex Sy<br>Description<br>U.<br>Management Module<br>IBM Flex Chassi 10.240.194.20<br>(A) Healthy<br>IBM Flex Chassi 10.240.194.23 | > Tasks<br>ū<br>$\circ$<br>Diagram View<br><b>Exent View</b><br>Dec Performance View<br>State View<br>Network (Virtual) Vicinity Dashboard<br>Network Node Dashboard<br>Network Vicinity Dashboard<br>Node Tasks |
| <b>Hill Lenovo Flex System Chassis FanMux Modules</b><br><b>Ell</b> Lenovo Flex System Chassis FSM<br><b>Hill Lenovo Flex System Chassis I/O Modules</b><br><b>Ell</b> Lenovo Flex System Chassis Management Modules<br>Lenovo Flex System Chassis Power Modules<br><b>III</b> Lenovo Flex System Chassis RearLED Modules<br><b>III</b> Lenovo Flex System Chassis Storages<br>$\langle$<br>Ш<br>$\rightarrow$                                                                                                    | m<br>$\langle$<br><b>Detail View</b><br>50<br>Lenovo Flex System Chassis properties of SN#Y030BG16802L--10.240.194.20<br>Display Name<br>Full Path Name<br>Access Mode<br>Certification | $\rightarrow$<br>$\checkmark$<br>SN#Y030BG16802L--10.240.194.20<br>SN#Y030BG16802L -- 10.240.194.20<br><b>SNMPONLY</b><br>GENERIC                                                                           | Lenovo Flex Chassis: Refresh this Chassis's Modules<br>Lenovo Flex System Chassis Management Web Console<br><b>La</b> Ping<br>SNMP GET<br>SNMP Walk<br>Telnet Console<br>Traceroute                              |

図 74. シャーシ・モジュールの更新

### Flex System Manager Web コンソールの起動

Flex System Manager Web コンソールを起動するためのプレミアム・フィーチャーが有効になっている場 合、このタスクは Operations Manager コンソールで利用できます。この機能を使用すると、Operations Manager コンソール の内部にあるリンクを使用して、Flex System シャーシ Flex System Manager (FSM) Web コンソールを起動できます。

#### **このタスクについて**

このタスクは、Operations Manager コンソールから実行します。

#### **⼿順**

- ステップ 1. **「Monitoring (監視)」** ➙ **「Lenovo Flex System Chassis Modules (Lenovo Flex System シャー シ・モジュール)」** ➙ **「Lenovo Flex System Chassis FSM (Lenovo Flex System シャーシ FSM)」**をクリックします。
- ステップ 2. 結果ペインで、ターゲット「**Lenovo Flex System Chassis FSM** (Lenovo Flex System シャーシ FSM)」を選択してから、「Actions (操作)」ペインの「**Tasks** (タスク)」リストで、「**Set FSM IP Address** (FSM IP アドレスの設定)」を選択します。

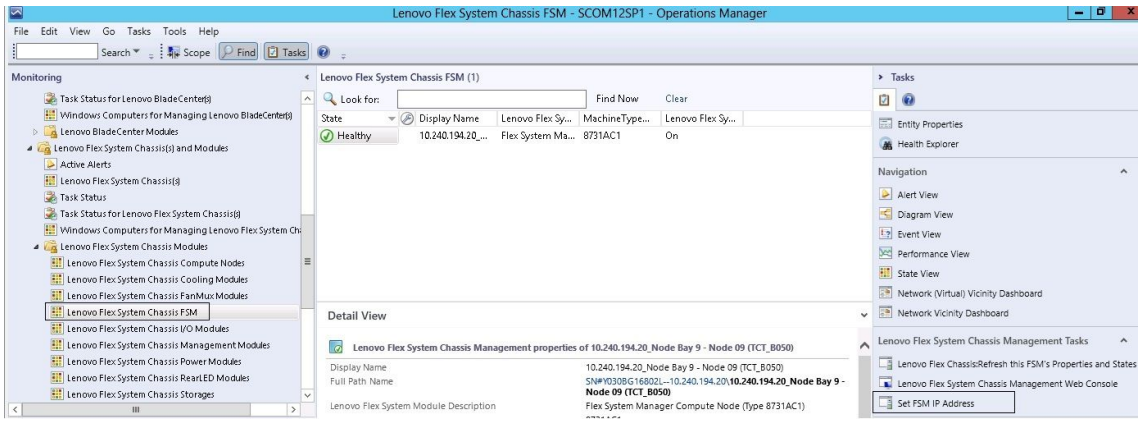

図 75. SCOM コンソールからの FSM IP アドレスの設定例

ステップ 3. 「Run Task - Set FSM IP Address (タスクの実行 - FSM IP アドレスの設定)」ウィンドウで 「**Override** (指定変更)」をクリックします。

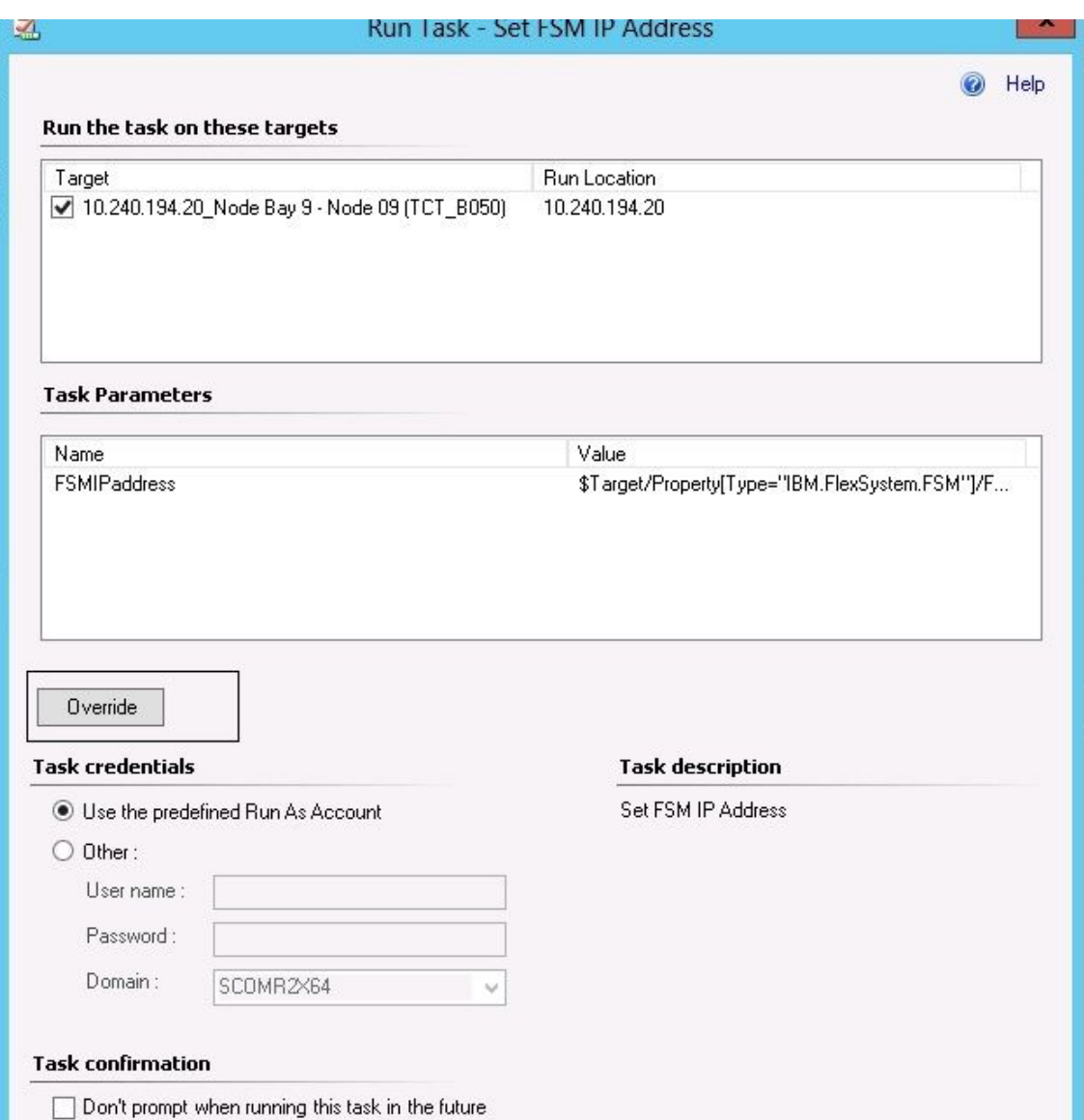

図 76. 「タスクの実行 - FSM IP アドレスの設定」ウィンドウ

「タスク・パラメーターのオーバーライド (Override Task Parameters)」ページが表示されます。

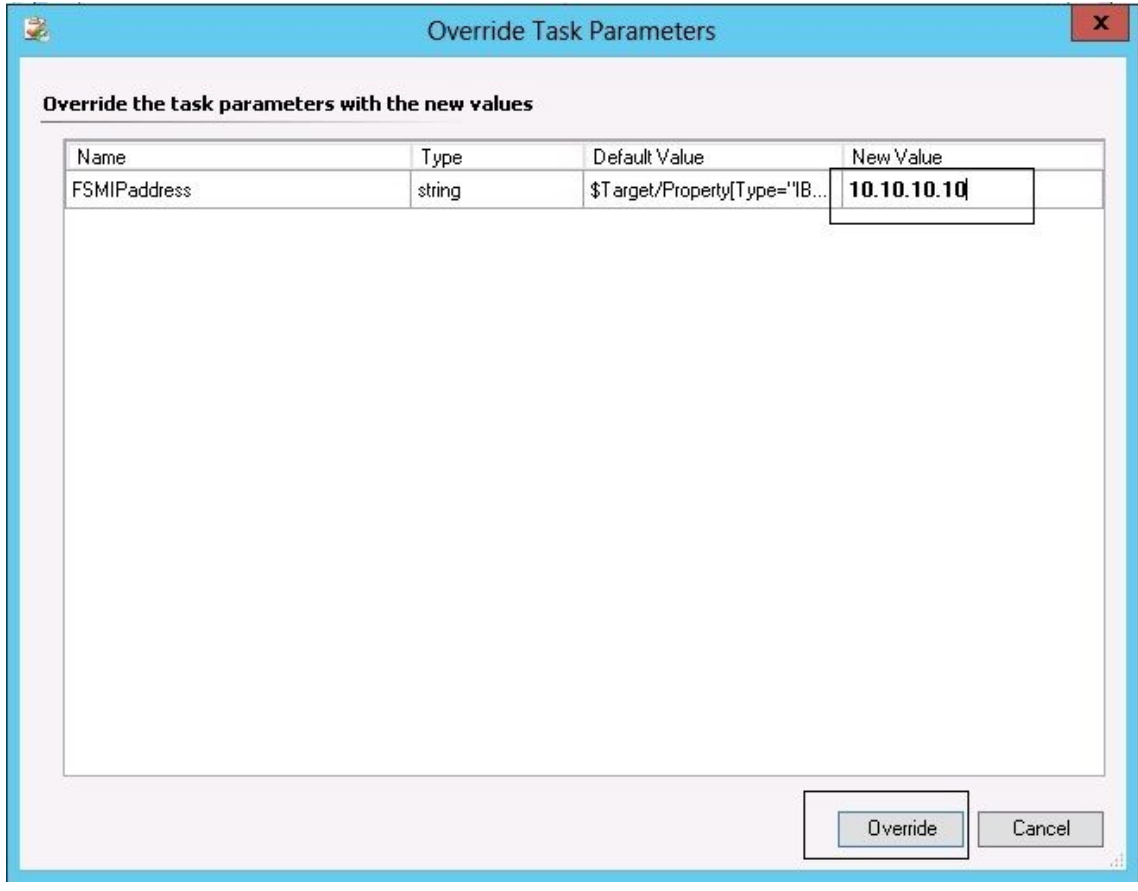

図 77. FSM IP アドレスの指定変更例

- ステップ 4. 「**New Value** (新しい値)」フィールドに、ターゲット FSM の正しい IP アドレスを入力し、 「**Override** (オーバーライド)」をクリックします。FSM IP アドレスは、Flex System シャーシ Web コンソールから入手できます。
- ステップ 5. 「Task Set FSM IP Address (タスク FSM IP アドレスの設定)」ウィンドウで「**Run** (実行)」 をクリックします。 タスク状況が示されている「Set FSM IP Address (FSM IP アドレスの設定)」ウィンドウ が開きます。

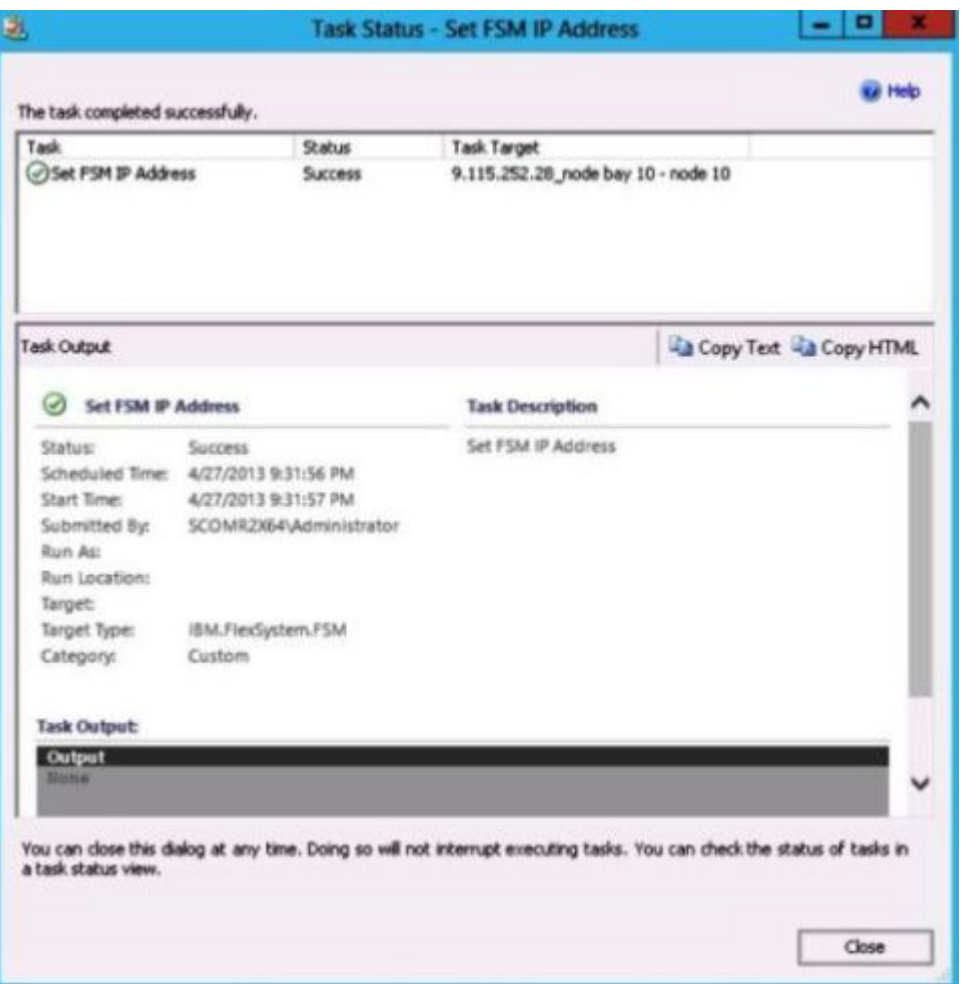

図 78. タスクが正常に完了したことを示す「FSM IP アドレスの設定」のタスク・ステータス

ステップ 6. 「**Close** (閉じる)」をクリックします。

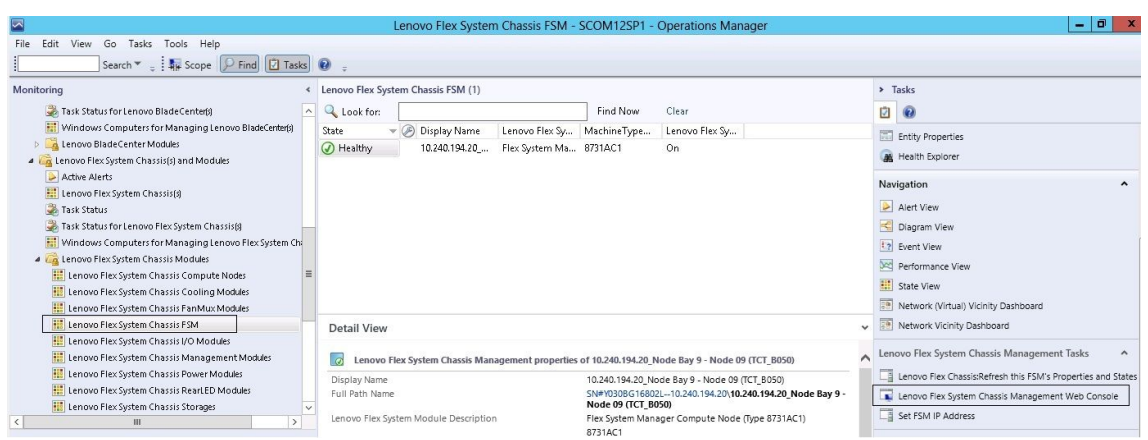

図 79. SCOM コンソールからの FSM Web コンソールの起動例

ステップ 7. 「Actions (操作)」ペインで、「**Lenovo Flex System Chassis Management Web Console** (Lenovo Flex System シャーシ管理 Web コンソール)」を選択します。

Operations Manager で、FSM Web コンソールがデフォルト・ブラウザーで開きます。

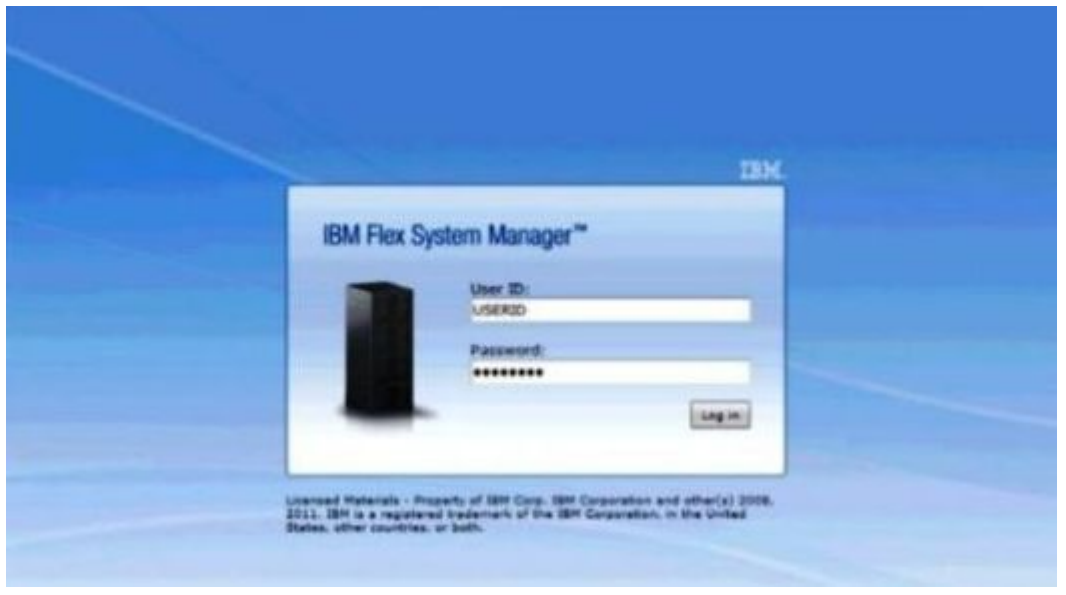

図 80. LenovoFlex System Manager Web コンソールのログイン・ウィンドウ

## ThinkServer サーバーのヘルスの監視

Lenovo Hardware Management Pack には、Lenovo XClarity Administrator を使用して ThinkServer サーバーの ヘルスを監視する手段が組み込まれています。

Hardware Management Pack を使用して ThinkServer サーバーを監視するには、以下の要件を満たして いる必要があります。

- 1. ThinkServer サーバーが Lenovo XClarity Administrator により管理されている必要があります。.
- 2. Lenovo XClarity Administrator をOperations Manager コンソールに組み込む (登録する) 必要があります (Lenovo XClarity Administrator の登録 を参照)。
- 3. Lenovo XClarity Administrator を統合した後、完全な監視を可能にするには、SCOM の検出ウィザードを 使用して Windows コンピューターの検出を実行し、ThinkServer サーバーを検出する必要があります。

登録が完了し、ThinkServer サーバーが検出されたら、Operations Manager コンソールで **「Monitoring (監視)」** ➙ **「Lenovo Hardware」** ➙ **「Lenovo ThinkServer BMC」** をクリックして Lenovo XClarity Administrator によって管理されている ThinkServer サーバーを表示します。

**注:**登録することで Lenovo XClarity Administrator によって管理されている IMM も検出されます。IMM <sup>の</sup> 監視については、System <sup>x</sup> および ThinkSystem BMC [ベースのサーバーのヘルス監視](#page-91-0)を参照してください。

## Lenovo XClarity Administrator の登録

Lenovo XClarity Administratorによって管理される ThinkServer サーバーを監視するには、Lenovo Hardware Management Pack を使用して Lenovo XClarity Administrator を登録する必要があります。

**⼿順**

Lenovo XClarity Administrator を登録するには、以下の手順を完了してください。

- ステップ 1. Operations Manager コンソールから、**「Monitoring (監視)」** ➙ **「Windows Computers (Windows コンピューター)」** をクリックします。
- ステップ 2. 右側のパネルの「**Windows Computer Tasks** (Windows コンピューター・タスク)」の下にあ る「**Register LXCA** (LXCA の登録)」タブをクリックします。「LXCA Management (LXCA 管理)」ページが表示されます。
- ステップ 3. 「**Register** (登録)」をクリックして Lenovo XClarity Administrator の登録を開始します。 「Lenovo XClarity Administrator Registration (Lenovo XClarity Administrator 登録)」ページが表 示されます。
- ステップ 4. Lenovo XClarity Administrator <sup>の</sup> IP アドレス、ユーザー名、パスワード、ポートを入力し て、「**OK**」をクリックします。
- ステップ 5. 「View Certificate (証明書の表示)」ページが表示される場合は、「**Trust this certificate** (こ の証明書を信頼する)」をクリックして Lenovo XClarity Administrator が信頼できることを 確認します。

Lenovo XClarity Administrator に新規アカウントが作成され、このアプリケーションと Lenovo XClarity Administrator 間の通信に使用されます。特に、Lenovo XClarity Administrator がLDAP を使用しており、ローカル・アカウントが無効になっている場合は、新しいアカウントを作 成しないことを選択できます。

登録が完了すると、Lenovo XClarity Administrator が「LXCA Management (LXCA 管理)」ペー ジに表示されます。

#### **注:**

- 新しいアカウントを作成する場合は、指定された Lenovo XClarity Administrator ユーザー・アカウントに スーパーバイザー権限と、Lenovo XClarity Administrator に役割「lxc-operator, lxc-fw-admin, lxc-hw-admin, lxc-os-admin」があることを確認します。
- 古いバージョンの Hardware Management Pack を使用して Lenovo XClarity Administrator を登録した場 合は、Lenovo XClarity Administrator インスタンス用のサーバー証明書を手動でダウンロードし、 **「Manage trusted certificates (トラステッド証明書の管理)」** ➙ **「Add (追加)」** をクリックして Hardware Management Pack にインポートします。サーバー証明書が Hardware Management Pack に追加されていな い場合は、Hardware Management Pack は Lenovo XClarity Administrator に接続できません。

#### **その他の Lenovo XClarity Administrator 登録操作**

登録が完了すると、以下の操作を実行できます。

- •「**Unregister** (登録抹消)」をクリックしてLenovo XClarity Administrator を登録解除します。
- • 「**Manage trusted certificates** (トラステッド証明書の管理)」をクリックしてトラステッド証明書 を管理します。

## Lenovo XClarity Administrator サーバー証明書のダウンロード

現在の Lenovo XClarity Administrator サーバー証明書のコピーを PEM 形式でローカル・システムにダ ウンロードできます。

#### **⼿順**

サーバー証明書をダウンロードするには、以下の手順を実行します。

- ステップ 1. Lenovo XClarity Administrator にログインします
- ステップ 2. Lenovo XClarity Administrator メニュー・バーで、**「Administration (管理)」** ➙ **「Security (セ キュリティー)」**をクリックして、「Security (セキュリティー)」ページを表示します
- ステップ 3. 「Certificate Management (証明書の管理)」セクションで「**Server Certificate** (サーバー証明 書)」をクリックします。「Server Certificate (サーバー証明書)」ページが表示されます
- ステップ 4. 「**Download Certificate** (証明書のダウンロード)」タブをクリックします
- ステップ 5. 「**Download Certificate** (証明書のダウンロード)」をクリックします。「Server Certificate (サー バー証明書)」ダイアログが表示されます
- ステップ 6. 「**Save to pem** (PEM に保存)」をクリックして、サーバー証明書を PEM ファイルとして ローカル・システムに保存します

**注:**DER 形式はサポートされていません。

## トラステッド証明書の管理

Hardware Management Pack は Lenovo XClarity Administrator トラステッド証明書を管理するための統合手段 を提供します。

#### **⼿順**

「Hardware Management Pack Administration (Hardware Management Pack 管理)」ページから、「**Manage trusted certificates** (トラステッド証明書の管理)」をクリックして「**Trusted Certificates** (トラステッド証明 書)」ページを表示します。このページでは、以下の操作を実行できます。

- 「**Add** (追加)」をクリックすることで、手動で Lenovo XClarity Administrator トラステッド証明書 を追加します。
- •「**View** (表示)」をクリックすることでトラステッド証明書の詳細情報を表示します。
- •「**Delete** (削除)」をクリックすることでトラステッド証明書を削除します。
- •「**Refresh** (最新表示)」をクリックすることでトラステッド証明書のリストを更新します。
- • 「**LXCA Registration** (LXCA 登録)」をクリックすることで Hardware Management Pack 管理ページに 戻ります。

# <span id="page-124-0"></span>**第 6 章 トラブルシューティング**

このセクションのトピックには、Lenovo Hardware Management Pack で発生する可能性がある問題のトラ ブルシューティングに役立つ情報があります。推奨される操作として、まず特定のタスクを実行済み であることを確認してください。多くの場合、問題の症状を調べれば、その根底にある問題を解決す る糸口を見つけることができます。

## IBM Power CIM Provider から返されたエラーのトラブルシューティング

このトピックでは、IBM Power CIM Provider から返されたエラーをトラブルシューティングする方法 について説明します。

**Capping Capable** (キャッピング対応) が「False (偽)」とレポートされる理由として、以下の <sup>2</sup> つが 考えられます。

- プラットフォームやファームウェアのサブコンポーネントで電源キャッピングがサポートされてい ないことがシステム・ファームウェアから報告されています。
- システム・タイプで電源キャッピング・フィーチャーがサポートされていません。

電源管理について詳しくは、IBM Systems Director Active Energy Manager V4.4.3 [オンライン・ドキュメント](http://www-01.ibm.com/support/knowledgecenter/SSAV7B_633/com.ibm.director.aem.helps.doc/frb0_main.html) を参照してください。

## IBM Power CIM Provider のインストールに関するトラブルシューティング

このセクションのトピックでは、IBM Power CIM Provider のインストールのトラブルシューティングを行 う方法について説明します。IBM Power CIM Provider のインストールをトラブルシューティングする最初 のステップは、インストールが正常に終了したことを確認することです。

詳しくは、115 ページの 「IBM Power CIM Provider インストールが正常に終了したことを確認する」 を参照してください。

## IBM Power CIM Provider インストールが正常に終了したことを確認する

以下の手順では、IBM Power CIM Provider のインストールが正常に終了したかどうかを確認する方法 について説明します。

#### **このタスクについて**

管理者コマンド・ウィンドウで以下の手順を実行します。

#### **⼿順**

ステップ1. 次のコマンドを実行します。

a. **cimprovider -l -m IBMPowerCIM**

このコマンドの結果として、プロバイダー名 (IBMPowerCIM など) と状況 (OK) が <sup>1</sup> 行で 示されます。

- b. **cimcli ei -n root/ibmsd IBMPSG\_AveragePowerUsageValue**
- c. **cimcli ei -n root/ibmsd IBMPSG\_AveragePowerUsageSensor**
- d. **cimcli ei -n root/ibmsd IBMPSG\_PowerCappingInformation**

ステップ 2. コマンド実行時に生成された出力を確認します。

出力に示されるのは、センサー読み取りおよび下限しきい値の適切な数値、および PowerCappingInformation クラスの Pmin/Pmax です。コマンドが部分的に失敗したことを示し ている場合、適切な数値を生成するコマンドが正常に実行されなかったために、そのコマ ンドの実行は失敗しています。

ステップ 3. IBM Power CIM Provider のインストールを検査するためのいずれかのコマンドが失敗した場 合、またはそれらのコマンドから不適切な値が取得された場合は、116 ページの 「失敗した IBM Power CIM Provider のインストールの修正」を参照してください。

## 失敗した IBM Power CIM Provider のインストールの修正

以下の手順では、失敗した IBM Power CIM Provider のインストールを修正する方法について説明します。

#### **このタスクについて**

IBM Power CIM Provider のインストールを検査するためのいずれかのコマンドが失敗した場合、またはそ れらのコマンドから不適切な値が取得された場合は、以下の手順に従ってください。

#### **⼿順**

ステップ 1. 対象のレジストリー・キーが存在し、そのレジストリー・キーに、適切な値が含まれて いることを確認します。

> このキーは HKLM\SOFTWARE\IBM\Systems Management Integrations\IBM Power CIM Provider にあ ります。プロバイダーのインストール・ディレクトリーをリストする、Path という名前の **REG\_SZ** パラメーターが入っている必要があります。このディレクトリーは書き込み可能 でなければなりません。

**注:**<sup>64</sup> ビット・マシンでは、このキーは HKLM\SOFTWARE\Wow6432Node\IBM\Systems Management Integrations\IBM Power CIM Provider にあります。

- ステップ 2. インストール・ディレクトリーで IBMPowerCIMRegistration.mof ファイルを開いて、**Location** 行に、適切なパス \IBMPowerCIM がリストされていることを確認します。デフォルトのインス トール・パスは %ProgramFiles%\IBM\IBM Power CIM Provider です。
- ステップ3. 以下のいずれかのオプションを選択します。
	- ロケーション行に正しいパスがリストされていることを確認した後、障害や正しくない値 が報告されない場合、ここで手順は終わりです。
	- プロバイダーが障害や正しくない値を報告する場合は、ステップ4から8までを完了し てください。
- ステップ 4. インストール・ディレクトリーにあるログ・ファイルを確認します。ファイル RegIBMPowerCIM.log には、Windows インストーラーによるインストール/アンインストール 処理の間に実行された登録 (および登録解除) スクリプトの結果が示されます。これら のインストール・スクリプトの実行中にエラーが発生した場合は、そのエラーの結果が RegIBMPowerCIM.log ファイルに示されます。

以下の 2 つの原因が考えられます。

- **Response length <sup>=</sup> <sup>256</sup>**このエラーの最も一般的な原因は、SMBIOS タイプ <sup>38</sup> がシステムで 認識されていないことです。これは、システムのファームウェアが SMBIOS タイプ 38 を サポートしていないか、または IPMI ライブラリーで SMBIOS タイプ 38 が正しく認識され ていないことが原因です。CIM サーバーを再起動してみる (下記参照) か、またはコン ピューターを再起動してみてください。
- **cmdComplete <sup>=</sup> false**このエラーの一般的な原因には、レジストリー・キー・パスが正 しくないことも挙げられます。
- ステップ 5. 提供されているインストーラーを使用して、以下の手順で IBM Power CIM Provider を再イ ンストールします。
- a. 「**Add/Remove Programs** (プログラムの追加と削除)」 (Windows 2003) または「**Programs and Features** (プログラムと機能)」 (Windows <sup>2008</sup> 以降) で「**Uninstall** (アンインストー ル)」を選択して、IBM Power CIM Provider を削除します。
- b. Director CIM サーバー (wmicimserver) が再びオンラインになるまで数分間待ちます。
- c. 指定のインストール・ファイルを使用して IBM Power CIM Provider を再インストール します。
- ステップ 6. 手動で IBM Power CIM Provider を Director CIM サーバーに再登録するには、管理者コマンド・ ウィンドウで以下のコマンドを入力します。
	- a. **cimprovider -r -m IBMPowerCIM**
	- b. **net stop wmicimserver**
	- c. **taskkill /F /IM wmicpa.exe**
	- d. **net start wmicimserver**
	- e. **mofcomp IBMPowerCIM.mof** (プロバイダー・インストール・ディレクトリーから)
	- f. **mofcomp IBMPowerCIMRegistration.mof** (プロバイダー・インストール・ディレクト リーから)
	- 最適な結果を得るために、**net start wmicimserver** コマンドを実行してから **mofcomp** コマ ンドを実行するまでの間は数分間待ちます。

**注:**wmicimserver は、ロード対象の新規プロバイダーに正しく応答するまでに 1 分かか ることがあります。

- ステップ 7. サーバーのファームウェアが SMBIOS タイプ 38 をサポートしていることを確認します。サ ポートしていない場合は、サポートしているファームウェア・バージョンに更新します。 Unified Extensible Firmware Interface を持つコンピューターが問題になることはありません。
- ステップ 8. レジストリー・キー・パス HKLM\SOFTWARE\[Wow6432Node]\IBM\Systems Management Integrations\IBM Power CIM Provider で以下の操作を行います。
	- a. Debug という **REG\_SZ** を追加し、値を <sup>1</sup> に設定します。
	- b. 上述のように IBM Power CIM Provider をアンインストールして再インストールします。こ れでログの内容がより詳細なものになります。その結果、問題をより詳しく調べるこ とができる可能性があります。

ステップ 9. サーバーを再起動します。

## Windows Server <sup>2012</sup> の「Network Devices Pending Management (ネットワー ク デバイスの保留の管理)」のシャーシの削除

以下の手順では、検出された BladeCenter または Flex System シャーシが「**Network Devices Pending Management** (ネットワーク デバイスの保留の管理)」ビューに表示される問題を解決する方法につい て説明します。

#### **このタスクについて**

BladeCenter または Flex System シャーシのいずれかが「**Network Devices Pending Management** (ネットワー ク デバイスの保留の管理)」ビューに表示された場合は、以下の手順を実行します。

#### **⼿順**

ステップ 1. ファイアウォール設定を開き、インバウンド規則またはアウトバウンド規則を使用して管理 サーバーに属している Windows マシンで Operations Manager を開始します。デフォルトで、一 部の規則が無効になっている場合があります。

ステップ 2. 該当する規則を有効にし、検出規則を再実行するか、Operations Manager コンソールでスケ ジュールされたタスクどおりに規則が実行されるのを待ちます。 検出されたネットワーク・デバイスは「**Network Devices** (ネットワーク・デバイス)」ビュー にリストされ、「**Network Devices Pending Management** (ネットワーク デバイスの保留の管 理)」ビューには表示されなくなります。

## Windows Server 2012 を使用して SCOM コンソールで IMM/AMM/CMM Web コンソールを開くタスクが失敗した場合の修正

「**Lenovo IMM/AMM/CMM Web Console** (Lenovo IMM/AMM/CMM Web コンソール)」タスクを、Web コン ソール用の SSL サーバーが有効になっている、Windows Server 2012 を使用している管理対象システム上の Systems Center Operations Manager で実行しようとして失敗した場合は、以下の手順でこの問題を修正する 必要があります。これは、Windows Server <sup>2012</sup> Internet Explorer のセキュリティー構成における問題です。

#### **このタスクについて**

以下の手順で、Web コンソールを Internet Explorer (IE) で開くことができるよう、IE セキュリティー構成を 変更する方法について説明します。

#### **⼿順**

- ステップ 1. ご使用のサーバーで Windows Server <sup>2012</sup> が稼働している場合、「**Server Manager** (サーバー マネージャー)」をクリックしてから「**Configure this local server** (このローカル サーバー の構成)」をクリックして、「Local Server configuration (ローカル サーバー構成)」ページ を開きます。
- ステップ 2. 「IE セキュリティ強化の構成」の横にある「プロパティ」域で、「**On** (オン)」をクリックし て、「Internet Explorer Enhanced Security Configuration (Internet Explorer セキュリティ強化の構 成)」ダイアログ・ボックスを開きます。
- ステップ 3. ローカル Administrators グループのメンバーが管理者としてログインしているときに Internet Explorer Enhanced Configuration を使用するには、「**Off** (オフ)」をクリックします。これで、 ローカル Administrators グループのメンバーもログインしているときに、Internet Explorer Enhanced Configuration を使用できるようになります。
- ステップ 4. 「**OK**」をクリックして変更を適用します。

# **付録 A アクセシビリティー機能**

アクセシビリティー機能は、運動障害または視覚障害など身体に障害を持つユーザーが情報技術製 品を快適に使用できるようにサポートします。

Lenovo は、年齢あるいは身体の能力に関係なく、あらゆるユーザーがアクセスできる製品を提供する よう努力しています。

Lenovo Hardware Management Pack は、システム管理ソフトウェアに組み込まれているアクセシビリティー 機能をサポートします。アクセシビリティー機能およびキーボード・ナビゲーションに関する具体的な情 報については、ご使用のシステム管理ソフトウェアの資料を参照してください。

Lenovo Hardware Management Pack のトピック集およびその関連資料は、Lenovo ホーム・ページ・リーダー のアクセシビリティー機能が有効になっています。すべての機能を、マウスの代わりにキーボードを 使用して操作することができます。

Lenovo Hardware Management Pack の資料は、Adobe Acrobat Reader を使用して Adobe PDF 形式で表示する ことができます。この PDF には、Lenovo Hardware Management Pack のダウンロード・サイトからアク セスできます。

#### **Lenovo とアクセシビリティー**

アクセシビリティーに対する Lenovo の取り組みについて詳しくは、Lenovo [アクセシビリティ―](http://www.lenovo.com/lenovo/us/en/accessibility/) Web サ [イト](http://www.lenovo.com/lenovo/us/en/accessibility/)を参照してください。

# <span id="page-130-0"></span>**付録 B ベスト・プラクティス**

このセクションのトピックでは、タスクを実行するための推奨方法について説明します。

## ベスト・プラクティス: エラー原因の判別

管理対象環境で発生した問題を特定して解決するには、以下の診断手順を使用します。

**このタスクについて**

このタスクは、Operations Manager コンソールから実行します。

#### **⼿順**

- ステップ 1. 「**Monitoring** (監視)」をクリックして、「Monitoring (監視)」ナビゲーション・ペイン を開きます。
- ステップ 2. Windows オペレーティング・システムが稼働するすべての管理対象システムの状況を素早 く表示するには、**「Lenovo Hardware」** ➙ **「Windows Computers on Lenovo System <sup>x</sup> or x86/x64 Blade Servers (Lenovo System <sup>x</sup> または x86/x64 ブレード・サーバー上の Windows <sup>コ</sup> ンピューター)」**をクリックします。
- ステップ 3. 上部の結果ペインに表示されているシステムの正常性を確認します。デフォルトでは、新た に検出されたすべての対象が正常な状態になっています。正常性検査モニター・タスクによ り、デフォルト間隔設定に従って一定の間隔で対象の状況が更新されます。モニター頻度 は、**override-controlled** パラメーターを使用して構成できます。**override-controlled** パラメー ターについて詳しくは、Microsoft System Center Operations Manager 資料を参照してください。
- ステップ 4. Critical 状態または Warning 状態を示すシステムを選択します。

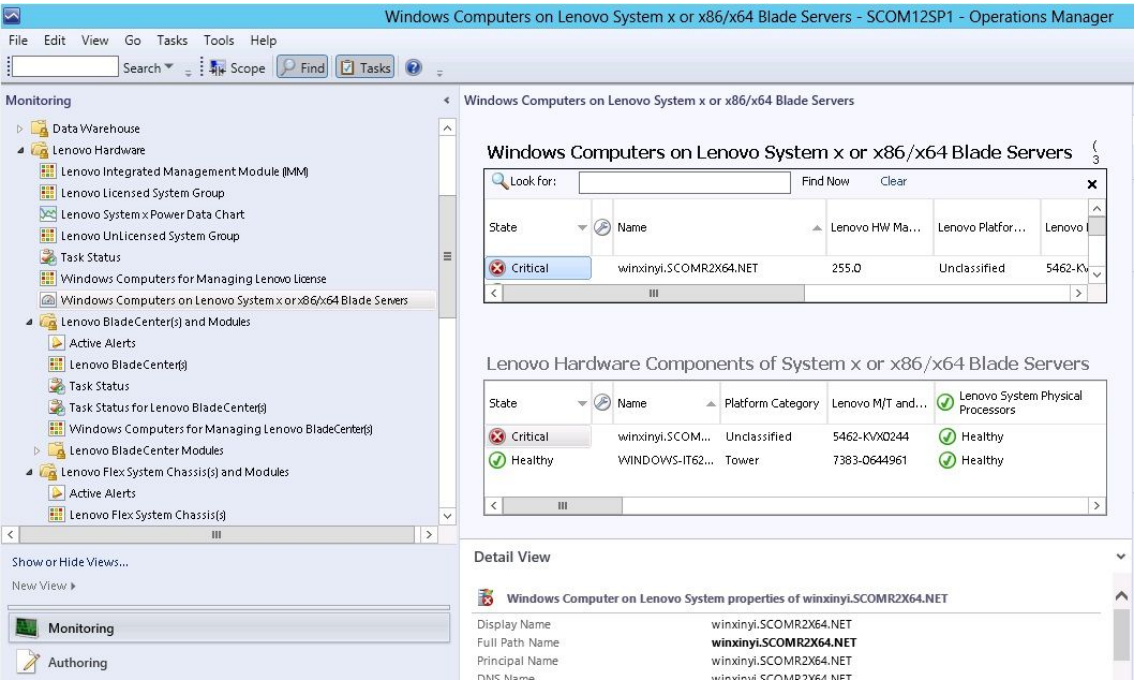

図 81. クリティカル状態のシステムを選択するときの例

- ステップ 5. ハードウェアに関連するエラーであるか、ソフトウェアに関連するエラーであるかを判別 します。
	- **ハードウェア関連の障害**: 「Lenovo Hardware Components of System <sup>x</sup> or x86/x64 ブレード Servers (System <sup>x</sup> または x86/x64 ブレード サーバーの Lenovo ハードウェア・コンポーネン ト)」ペインを調べて、問題のシステムを選択します。コンポーネントの状況とデータをす べて参照するには、右にスクロールします。この表示は個別設定できます。

このペインには、ハードウェア・コンポーネント・ベースのクラスに基づく状態ビュー があります。このビューを使用すれば、各コンポーネント・インスタンスの詳細プロ パティにアクセスできます。「Detail View (詳細ビュー)」ペインで追加システム情報を 探してください。

• **ソフトウェア関連の障害**: 「Windows Computer on System <sup>x</sup> or x86/x64 ブレード Servers (System <sup>x</sup> または x86/x64 ブレード サーバー上の Windows コンピューター)」ペインを確認します。 このペインには、ソフトウェア・コンポーネント・クラスごとの状態ビューと情報が表示 されます。ヘルス状態が Critical または Warning になっているシステムを選択します。 このビューを使用すれば、各コンポーネント・インスタンスの詳細プロパティにアクセス

できます。「Detail View (詳細ビュー)」には、システム・ソフトウェアのすべてのインス タンスが、4 つの正常性局面のそれぞれに関する正常性状態とともに表示されます。

- ステップ 6. 障害に関する詳細を取得するために、「**Lenovo BladeCenter Modules** (Lenovo BladeCenter <sup>モ</sup> ジュール)」をクリックして、問題となっている BladeCenter モジュールまたはハードウェア・ システム・コンポーネントのハードウェア情報にアクセスします。
- ステップ 7. 例えば、電源機構コンポーネントで障害が発生したことが既に判明している場合は、関連 ビュー「**Lenovo BladeCenter Power Modules** (Lenovo BladeCenter 電源モジュール)」を選択し て、電源機構に関する問題を判別します。
- ステップ 8. 「**Critical** (重大)」電源モジュールをクリックして、その関連データを確認します。
- ステップ 9. 「Detail View (詳細ビュー)」ペインに表示されている情報とデータを確認します。モジュー ル・タイプと、その 4 つの各正常性局面をすべて調べます。
- ステップ 10.選択したモジュールを右クリックして、**「open (開く)」** ➙ **「Health Explorer (ヘルス エクス プローラー)」**をクリックします。
- ステップ 11.アラートを選択して、「State Change Events (状態変更イベント)」ページにある情報を確認 します。
- ステップ 12.表示されているアラートのタイプによっては、「**View Alert** (アラートの表示)」をクリックし て詳細を確認できます。
- ステップ 13.「**Knowledge** (ナレッジ)」タブをクリックして、問題のアラートに関連する「Knowledge Page (ナレッジ・ページ) 」と <sup>1</sup> つ以上のナレッジ記事を読みます。

**重要:**各対象について正常性情報を得られるだけでなく、さまざまなパースペクティブに おける他の正常性関連対象から関連情報を得られることもあります。たとえば、プラット フォーム・エージェントによってインバンドで監視されるブレードは正常性状態を示します が、BladeCenter Chassis Management Module、そのブレードの正常性状態を示します。

他の BladeCenter シャーシ・モジュールがブレードの正常性に影響する場合があります (ブ レード・サーバーに電力を供給するパワー・サプライなど)。同様に、管理モジュール・パー スペクティブからのブレードの正常性には、そのブレードで稼働しているオペレーティン グ・システムに関する正常性や他の情報が含まれている可能性があります。

たとえば、次の BladeCenter Simple Network Management Protocol (SNMP) アラートには、イベン ト記述フィールド 1.3.6.1.4.1.2.6.158.3.1.1.8 およびイベント ID 1.3.6.1.4.1.2.6.158.3.1.1.14 があ ります。10 進形式のイベント ID 値を <sup>16</sup> 進数に変換して、「Advanced Management Module Message Guide」でメッセージを調べてください。

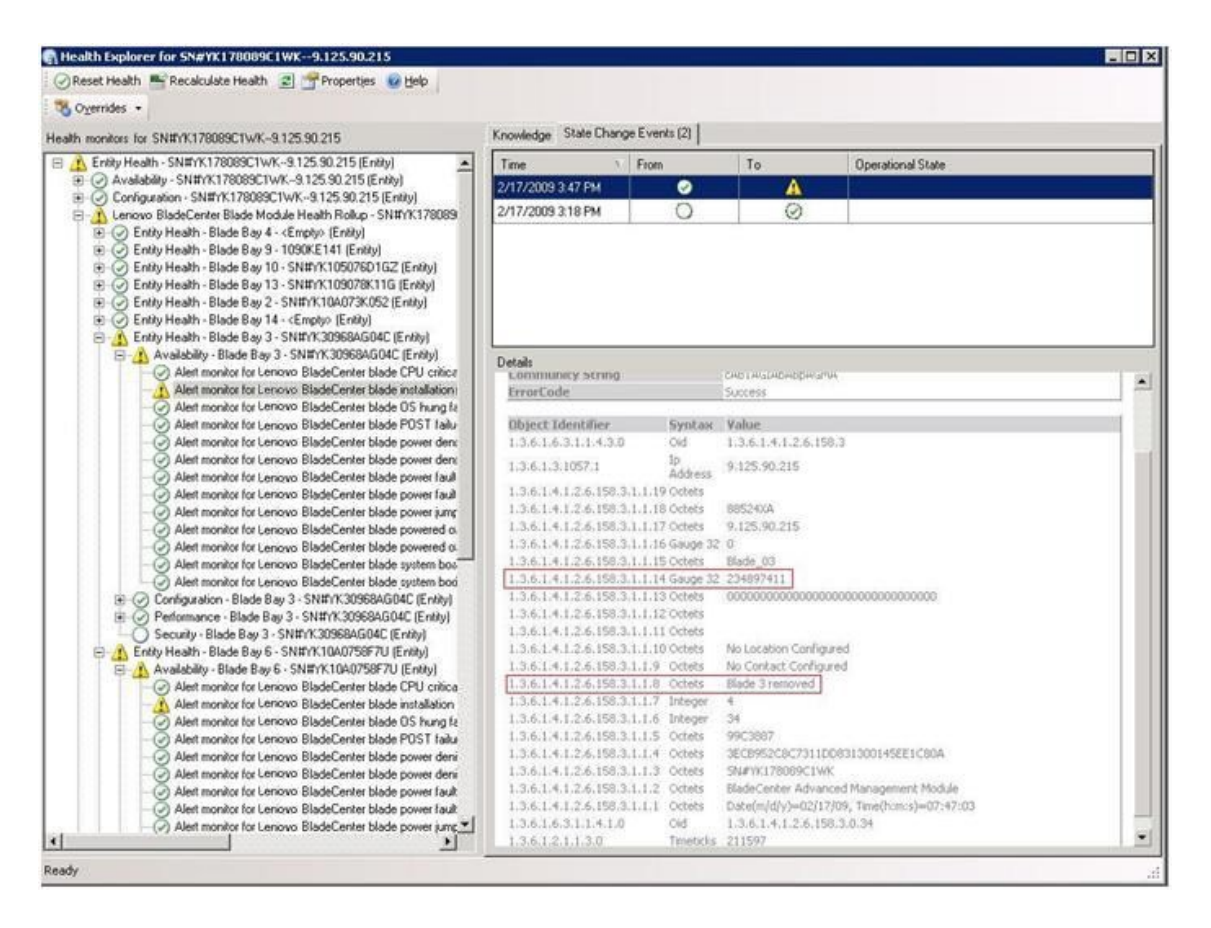

図 82. System <sup>x</sup> Windows Management Instrumentation (WMI) イベント

System <sup>x</sup> WMI イベントの場合、「Details (詳細)」ペインにイベント ID と説明が示されます。

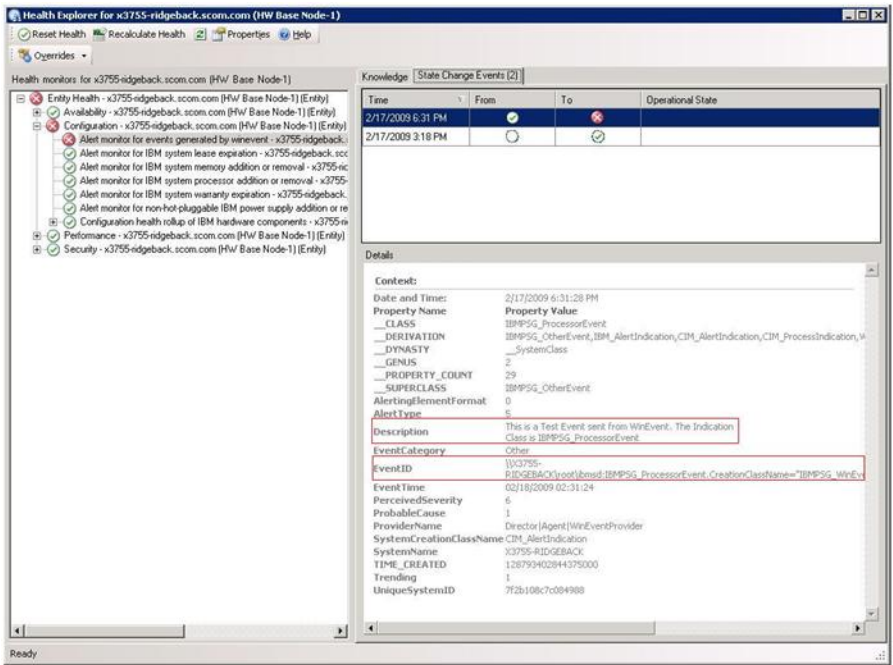

図 83. 「State Change Events (状態変更イベント)」タブ詳細情報の例

# ベスト・プラクティス: すべての BladeCenter を再検出

同じバージョンの Lenovo Hardware Management Pack が削除されて再インポートされると、BladeCenter の監視が停止します。

#### **このタスクについて**

このタスクは、Operations Manager コンソールから実行します。

#### **⼿順**

- ステップ 1. **「Administration (管理)」** ➙ **「Device Management (デバイスの管理)」** ➙ **「Network Devices (ネットワーク デバイス)」**をクリックします。
- ステップ 2. 結果ペインの「Network Devices view (ネットワーク・デバイス・ビュー)」にリストされて いる IP アドレスをメモしておきます。この情報は、後でネットワーク・デバイスを検 出するときに必要となります。
- ステップ 3. 再検出する BladeCenter の「**IP Address** (IP アドレス)」を選択し、「Actions (アクション)」 ペインで「**Delete** (削除)」を選択します。
- ステップ 4. メモしておいた IP アドレスを使用してネットワーク・デバイスの範囲を制限し、[29](#page-38-0) [ページ](#page-38-0) の 「Microsoft System Center [Operations](#page-38-0) Manager <sup>2007</sup> での BladeCenter の検出」の指示に従っ て BladeCenter を再検出します。

# ベスト・プラクティス: 名前変更後のサーバーを再検出

Windows サーバーの名前が変更されると、Operations Manager によって監視されていた当該 Windows サー バー・インスタンス・エントリーがぼかし表示されます。これは、この Windows サーバーが Operations Manager によって監視されなくなったことを示しています。

#### **このタスクについて**

このタスクは、Operations Manager コンソールから実行します。

名前変更後のサーバーを検出して監視するには、以下の手順に従って、まず元のサーバー名を 「**Operations Manager Agent Managed server** (Operations Manager のエージェント管理対象サーバー)」リス トから削除し、名前変更後のサーバーを再検出します。

#### **⼿順**

ステップ 1. **「Administration (管理)」** ➙ **「Device Management (デバイスの管理)」** ➙ **「Agent Managed (エージェントで管理)」**をクリックします。

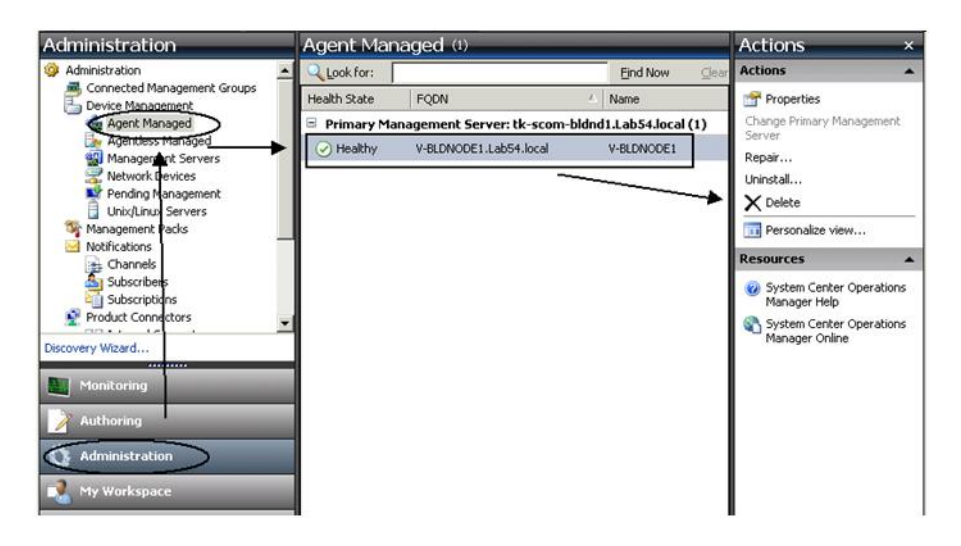

図 84. 名前変更後のサーバーを削除

- ステップ 2. 結果ペインの「Agent Managed (エージェントで管理)」ビューにリストされている元の名前を 選択します。このエントリーは名前変更前の元の名前になっています。
- ステップ 3. Operations Manager コンソールの右側にある「Actions (アクション)」ペインで「**Delete** (削 除)」を選択します。 この操作により、名前変更前のサーバーがビューから削除されます。
- ステップ 4. [64](#page-73-0) ページの 「Operations Manager [によって管理されるシステムの追加](#page-72-0)」の指示に従って、新 しいサーバー名を追加します。

# <span id="page-136-0"></span>**付録 C システムのファイアウォール設定**

このセクションでは、ファイアウォールの例外の設定について説明します。

この表を参照して、特定の Lenovo XClarity Integrator 製品で使用されているポートを判別します。

表 13. Lenovo XClarity Integrator 製品で使用されるポート。

| プロジェクト         |      | ソース                                                        |                                                                           | ターゲット                 |              |                                                  | プロトコル              | 注                                                                                                    |
|----------------|------|------------------------------------------------------------|---------------------------------------------------------------------------|-----------------------|--------------|--------------------------------------------------|--------------------|----------------------------------------------------------------------------------------------------|
|                | ポート  | ロケーション                                                     | コンポーネント                                                                   | ポート                   | ロケーション       | コンポーネント                                          |                    |                                                                                                    |
| SCVMM アド<br>イン | 指定なし | 管理サーバー                                                     | SCVMM アドイ<br>ン・コンソール<br>(local host/127.0.0.1)                            | <b>TCP</b><br>$9500*$ | 管理サーバー       | Lenovo XClarity<br>Integrator Unified<br>Service | <b>HTTPS</b>       | Lenovo XClarity<br>Integrator がインス<br>トールされている<br>場合、ターゲット・<br>ポートを変更できま<br>す。                                                                                   |
|                |      | 管理対象サー<br>バー                                               | SCVMM で管理され<br>る Hyper-V または<br>Windows クライア<br>ント                        |                       |              |                                                  |                    |                                                                                                    |
|                | 指定なし | 管理サーバー                                                     | Lenovo XClarity<br>Integrator<br>Unified Service<br>(localhost/127.0.0.1) | <b>TCP</b><br>9501*   | 管理サーバー       | PostgreSQL                                       | 該当しませ<br>$\lambda$ | Lenovo XClarity<br>Integrator がインス<br>トールされている<br>場合、ターゲット・<br>ポートを変更できま<br>す。                                                                                   |
|                | 指定なし | 管理サーバー                                                     | Lenovo XClarity<br>Integrator Unified<br>Service                          | <b>TCP 5988</b>       | 管理対象サー<br>バー | <b>BMC</b>                                       | HTTP,<br>CIM, SLP  | BMC ポータルでは、<br><b>BMC HTTP/HTTPS</b><br>ポートは変更可能で<br>す。                                                                                                    |
|                |      |                                                            |                                                                           | <b>TCP 5989</b>       |              |                                                  | HTTPS,<br>CIM, SLP |                                                                                                    |
|                | 指定なし | Lenovo XClarity<br>管理サーバー<br>Integrator Unified<br>Service |                                                                           | <b>TCP 80</b>         | 外部リソース       | IBM/Lenovo Web サ                                 | <b>HTTP</b>        | IBM/Lenovo Web サイ<br>トからファームウェ<br>アをダウンロードす<br>る場合、HTTPプロキ<br>シーがサポートされ<br>ます。                                                                                   |
|                |      |                                                            |                                                                           | <b>TCP 443</b>        |              | イト                                               | <b>HTTPS</b>       |                                                                                                    |
|                | 指定なし | 管理サーバー                                                     | Lenovo XClarity<br>Integrator Unified<br>Service                          | <b>TCP 443</b>        | 外部リソース       | Lenovo XClarity<br>Administrator                 | <b>HTTPS</b>       | ポートは Lenovo<br>XClarity Administrator<br>の構成によって異なり<br>ます。Lenovo XClarity<br>Integrator に Lenovo<br>XClarity Administrator<br>を登録する際、正し<br>いポートを入力する<br>必要があります。 |
|                | 指定なし | 管理サーバー                                                     | Lenovo XClarity<br>Integrator Unified<br>Service                          | <b>TCP 135</b>        | 管理対象サー<br>バー | ホスト OS - WMI<br>サーバー                             | <b>CIM</b>         | 該当しません                                                                                                    |

| プロジェクト           | ソース  |              |                                                                           | ターゲット               |              |                                                                | プロトコル                           | 注                                                                              |
|------------------|------|--------------|---------------------------------------------------------------------------|---------------------|--------------|----------------------------------------------------------------|---------------------------------|--------------------------------------------------------------------------------|
|                  | ポート  | ロケーション       | コンポーネント                                                                   | ポート                 | ロケーション       | コンポーネント                                                        |                                 |                                                                                |
|                  | 指定なし | 管理サーバー       | Lenovo XClarity<br>Integrator Unified<br>Service                          | <b>UDP 137</b>      | 管理対象サー<br>バー | ホスト OS - Samba<br>サーバー                                         | NetBIOS ネー<br>ム・サービ<br>ス (NMBD) | 該当しません                                                                         |
|                  |      |              |                                                                           | <b>UDP 138</b>      |              |                                                                | <b>SMB</b>                      |                                                                                |
|                  |      |              |                                                                           | <b>TCP 139</b>      |              |                                                                |                                 |                                                                                |
|                  |      |              |                                                                           | <b>TCP 389</b>      |              |                                                                | <b>LDAP</b>                     |                                                                                |
|                  |      |              |                                                                           | <b>TCP 445</b>      |              |                                                                | <b>NetBIOS</b>                  |                                                                                |
|                  |      |              |                                                                           | <b>TCP 901</b>      |              |                                                                | <b>SWAT</b>                     |                                                                                |
|                  | 指定なし | 管理対象サー<br>バー | SCVMM で管理され<br>る Hyper-V または<br>Windows クライア                              | <b>UDP 137</b>      | 管理サーバー       | OS - Samba サーバー                                                | NetBIOS ネー<br>ム・サービ<br>ス (NMBD) | 該当しません                                                                         |
|                  |      |              | ント                                                                        | <b>UDP 138</b>      |              |                                                                | <b>SMB</b>                      |                                                                                |
|                  |      |              |                                                                           | <b>TCP 139</b>      |              |                                                                |                                 |                                                                                |
|                  |      |              |                                                                           | <b>TCP 389</b>      |              |                                                                | <b>LDAP</b>                     |                                                                                |
|                  |      |              |                                                                           | <b>TCP 445</b>      |              |                                                                | <b>NetBIOS</b>                  |                                                                                |
|                  |      |              |                                                                           | <b>TCP 901</b>      |              |                                                                | <b>SWAT</b>                     |                                                                                |
| <b>SCOM HWMP</b> | 指定なし | 管理サーバー       | SCOM ハードウェ<br>ア MP コンソール<br>(localhost/127.0.0.1)                         | <b>TCP</b><br>9500* | 管理サーバー       | 管理サーバー -<br>(Lenovo XClarity<br>Integrator) Unified<br>Service | <b>HTTPS</b>                    | Lenovo XClarity<br>Integrator がインス<br>トールされている<br>場合、ターゲット・<br>ポートを変更できま<br>す。 |
|                  | 指定なし | 管理サーバー       | Lenovo XClarity<br>Integrator<br>Unified Service<br>(localhost/127.0.0.1) | <b>TCP</b><br>9501* | 管理サーバー       | PostgreSQL                                                     | 該当しませ<br>$\lambda$              | Lenovo XClarity<br>Integrator がインス<br>トールされている<br>場合、ターゲット・<br>ポートを変更できま<br>す。 |
|                  | 指定なし | 管理サーバー       | Lenovo XClarity<br>Integrator Unified<br>Service                          | <b>TCP 5988</b>     | 管理対象サー<br>バー | <b>BMC</b>                                                     | HTTP,<br>CIM, SLP               | BMC ポータルでは、<br><b>BMC HTTP/HTTPS</b><br><u>ポートは変更可能で</u>                       |

表 13. Lenovo XClarity Integrator 製品で使用されるポート。 (続き)

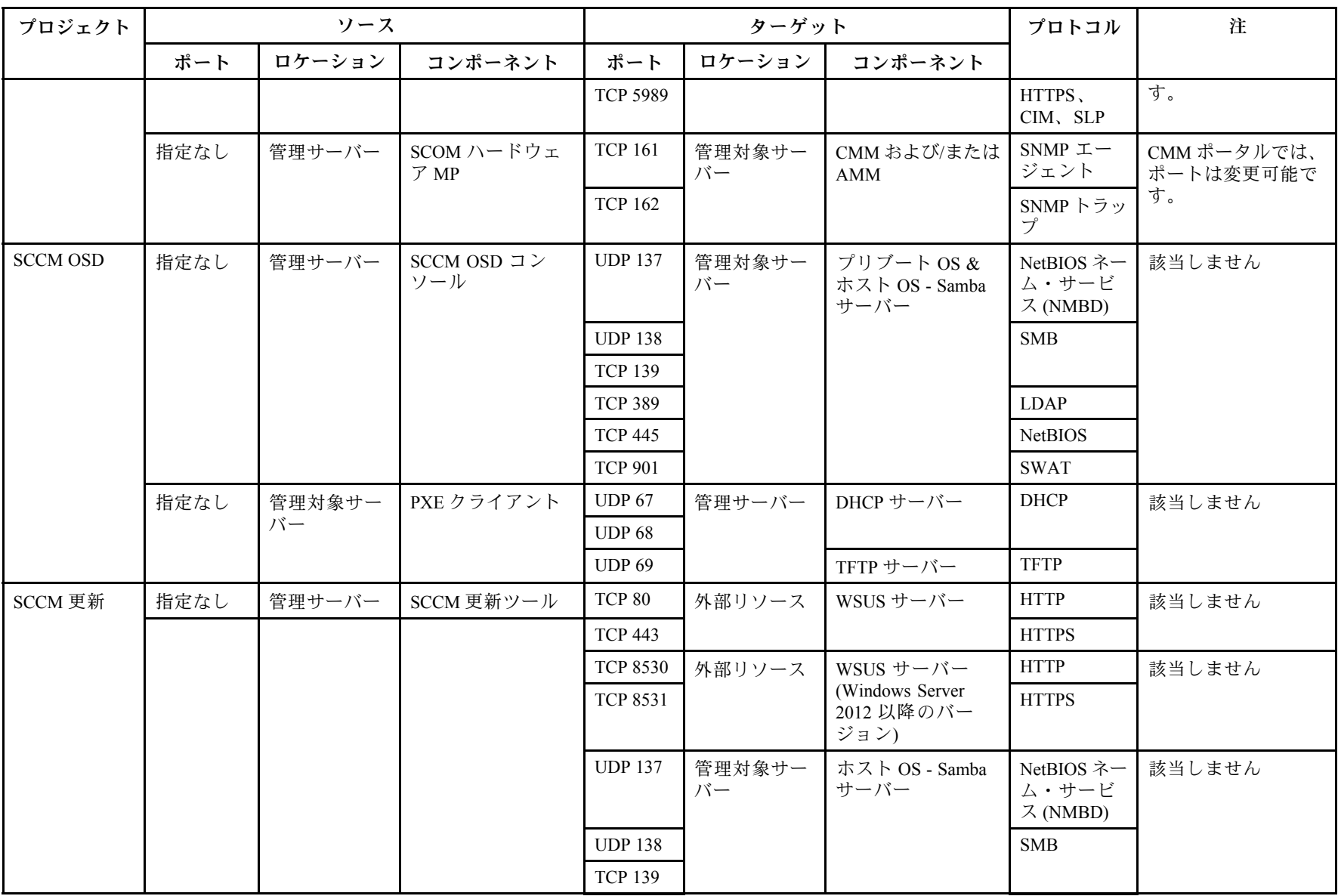

| プロジェクト                                                                                                    | ソース        |        |                      | ターゲット           |              |         | プロトコル                   | 注                                    |
|----------------------------------------------------------------------------------------------------|------------|--------|----------------------|-----------------|--------------|---------|-------------------------|--------------------------------------|
|                                                                                                    | ポート        | ロケーション | コンポーネント              | ポート             | ロケーション       | コンポーネント |                         |                                      |
|                                                                                                    |            |        |                      | <b>TCP 389</b>  |              |         | <b>LDAP</b>             |                                      |
|                                                                                                    |            |        |                      | <b>TCP 445</b>  |              |         | <b>NetBIOS</b>          |                                      |
|                                                                                                    |            |        |                      | <b>TCP 901</b>  |              |         | <b>SWAT</b>             |                                      |
| SCCM インベ<br>ントリー                                                                                                    | 指定なし       | 管理サーバー | SCCM インベント<br>リー・ツール | <b>TCP 5988</b> | 管理対象サー<br>バー | BMC     | HTTP,<br>CIM, SLP       | BMC ポータルでは、<br><b>BMC HTTP/HTTPS</b> |
|                                                                                                    |            |        |                      | <b>TCP 5989</b> |              |         | HTTPS,<br>$CIM$ , $SLP$ | ポートは変更可能で<br>す。                      |
| SCCM 構成                                                                                                    | 該当しませ<br>h | 該当しません | 該当しません               | 該当しま<br>せん      | 該当しません       | 該当しません  | 該当しませ<br>hυ             | 該当しません                               |
| *アスタリスクがついたポートは、Lenovo XClarity Integrator により登録されています。その他は、Lenovo XClarity Integrator の特定のサービスへのアクセス<br>にのみ使用されます。 |            |        |                      |                 |              |         |                         |                                      |

表 13. Lenovo XClarity Integrator 製品で使用されるポート。 (続き)

# **付録 D 特記事項**

本書に記載の製品、サービス、または機能が日本においては提供されていない場合があります。日本で利 用可能な製品、サービス、および機能については、日本 Lenovo の営業担当員にお尋ねください。

本書で Lenovo 製品、プログラム、またはサービスに言及していても、その Lenovo 製品、プログラム、ま たはサービスのみが使用可能であることを意味するものではありません。これらに代えて、Lenovo の知 的所有権を侵害することのない、機能的に同等の製品、プログラム、またはサービスを使用すること ができます。ただし、他の製品とプログラムの操作またはサービスの評価および検証は、お客様の責 任で行っていただきます。

Lenovo は、本書に記載されている内容に関して特許権 (特許出願中のものを含む) を保有している場合が あります。本書の提供は、お客様にこれらの特許権について実施権を許諾することを意味するものではあ りません。実施権についてのお問い合わせは、書面にて下記宛先にお送りください。

Lenovo (United States), Inc. 1009 Think Place - Building One Morrisville, NC 27560 U.S.A. Attention: Lenovo Director of Licensing

LENOVO は、本書を特定物として現存するままの状態で提供し、商品性の保証、特定目的適合性の保証 および法律上の瑕疵担保責任を含むすべての明示もしくは黙示の保証責任を負わないものとします。 国または地域によっては、法律の強行規定により、保証責任の制限が禁じられる場合、強行規定の制 限を受けるものとします。

この情報には、技術的に不適切な記述や誤植を含む場合があります。本書は定期的に見直され、必要な変 更は本書の次版に組み込まれます。Lenovo は予告なしに、随時、この文書に記載されている製品また はプログラムに対して、改良または変更を行うことがあります。

本書で説明される製品は、誤動作により人的な傷害または死亡を招く可能性のある移植またはその他の生 命維持アプリケーションで使用されることを意図していません。本書に記載される情報が、Lenovo 製品仕 様または保証に影響を与える、またはこれらを変更することはありません。本書の内容は、Lenovo または サード・パーティーの知的所有権のもとで明示または黙示のライセンスまたは損害補償として機能するも のではありません。本書に記載されている情報はすべて特定の環境で得られたものであり、例として提示 されるものです。他の稼働環境では、結果が異なる場合があります。

Lenovo は、お客様が提供するいかなる情報も、お客様に対してなんら義務も負うことのない、自ら適切と 信ずる方法で、使用もしくは配布することができるものとします。

本書において Lenovo 以外の Web サイトに言及している場合がありますが、便宜のため記載しただけであ り、決してそれらの Web サイトを推奨するものではありません。それらの Web サイトにある資料は、こ の Lenovo 製品の資料の一部ではありません。それらの Web サイトは、お客様の責任でご使用ください。

この文書に含まれるいかなるパフォーマンス・データも、管理環境下で決定されたものです。そのため、 他の操作環境で得られた結果は、異なる可能性があります。一部の測定が、開発レベルのシステムで行わ れた可能性がありますが、その測定値が、一般に利用可能なシステムのものと同じである保証はありませ ん。さらに、一部の測定値が、推定値である可能性があります。実際の結果は、異なる可能性がありま す。お客様は、お客様の特定の環境に適したデータを確かめる必要があります。

## 商標

Lenovo、Lenovo ロゴ、Flex System、System x、および NeXtScale System は、Lenovo の米国およびその 他の国における商標です。

Intel および Intel Xeon は、Intel Corporation または子会社の米国およびその他の国における商標または 登録商標です。

Internet Explorer、Microsoft、および Windows は、Microsoft グループの商標です。

Linux は、Linus Torvalds 氏の登録商標です。

他の会社名、製品名およびサービス名等はそれぞれ各社の商標です。

### 重要事項

プロセッサーの速度とは、マイクロプロセッサーの内蔵クロックの速度を意味しますが、他の要因もアプ リケーション・パフォーマンスに影響します。

主記憶装置、実記憶域と仮想記憶域、またはチャネル転送量を表す場合、KB は 1,024 バイト、MB は 1,048,576 バイト、GB は 1,073,741,824 バイトを意味します。

ハードディスク・ドライブの容量、または通信ボリュームを表すとき、MB は 1,000,000 バイトを意味 し、GB は 1,000,000,000 バイトを意味します。ユーザーがアクセス可能な総容量は、オペレーティング 環境によって異なります。

Lenovo は、他社製品に関して一切の保証責任を負いません。他社製品のサポートがある場合は、Lenovo ではなく第三者によって提供されます。

いくつかのソフトウェアは、その小売り版 (利用可能である場合) とは異なる場合があり、ユーザー・マ ニュアルまたはすべてのプログラム機能が含まれていない場合があります。
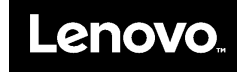